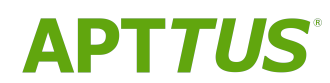

# X-Author for Excel Summer 2018 Designer and Runtime Guide

Rev A

09/02/2019

# **Table of Contents**

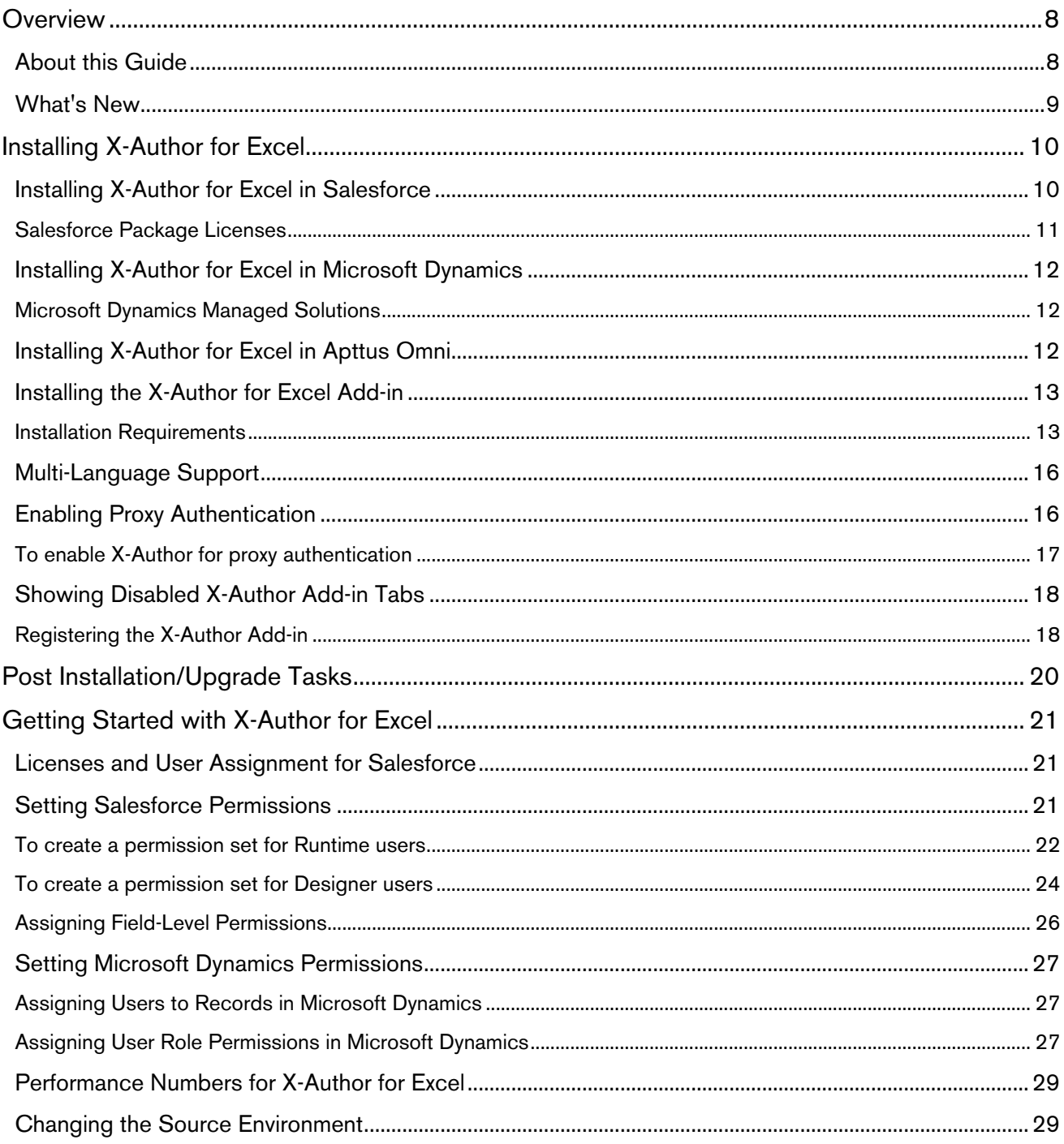

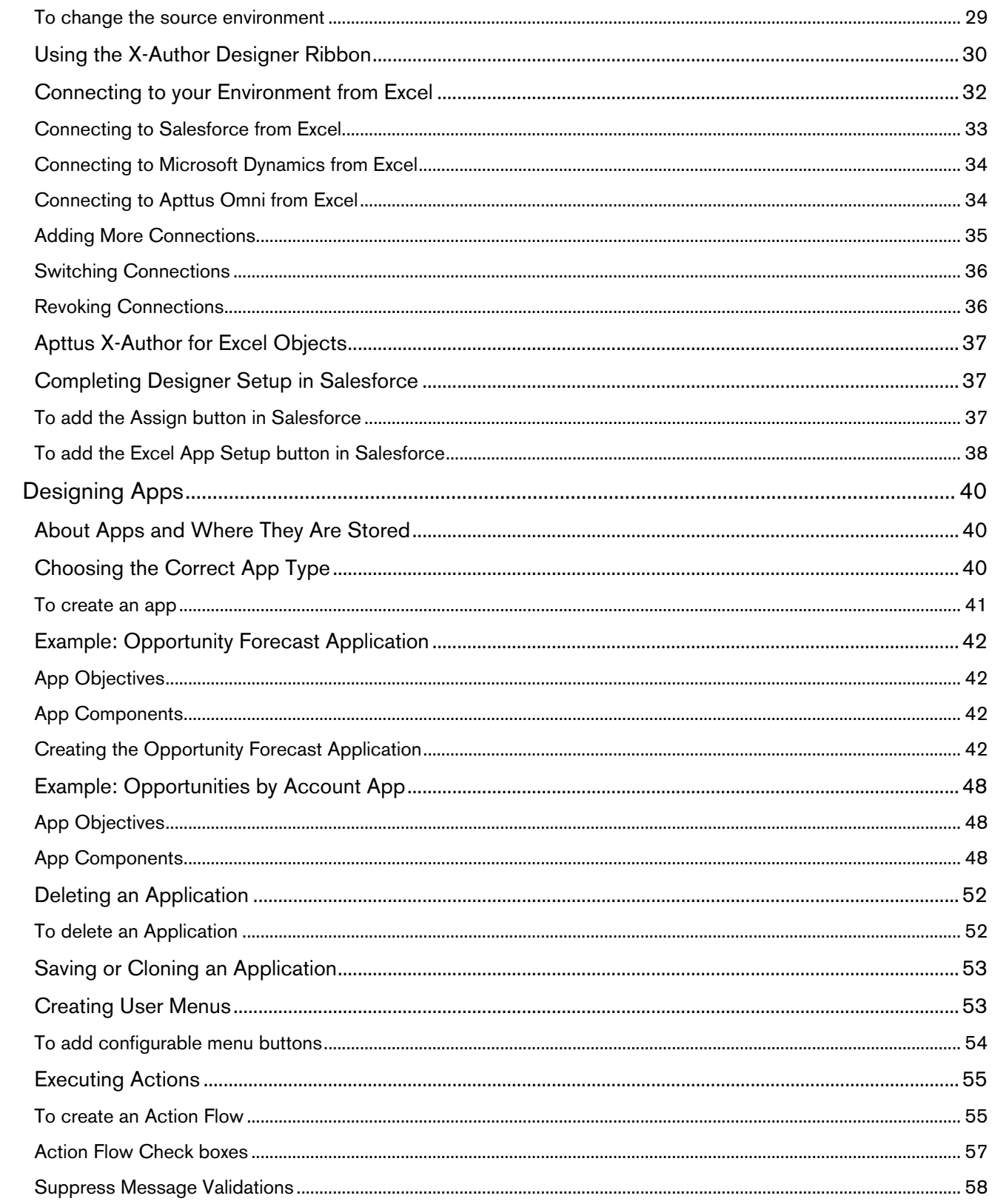

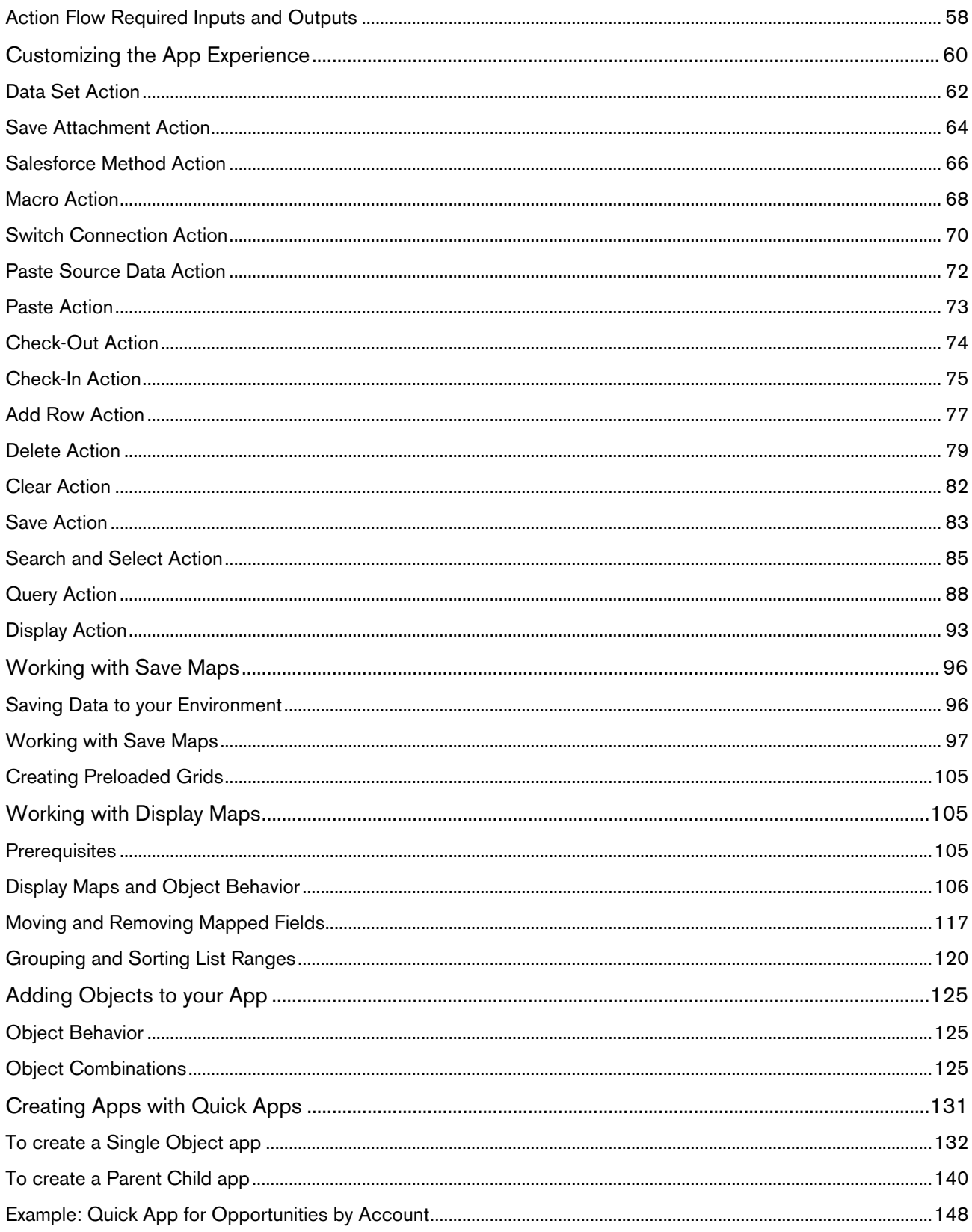

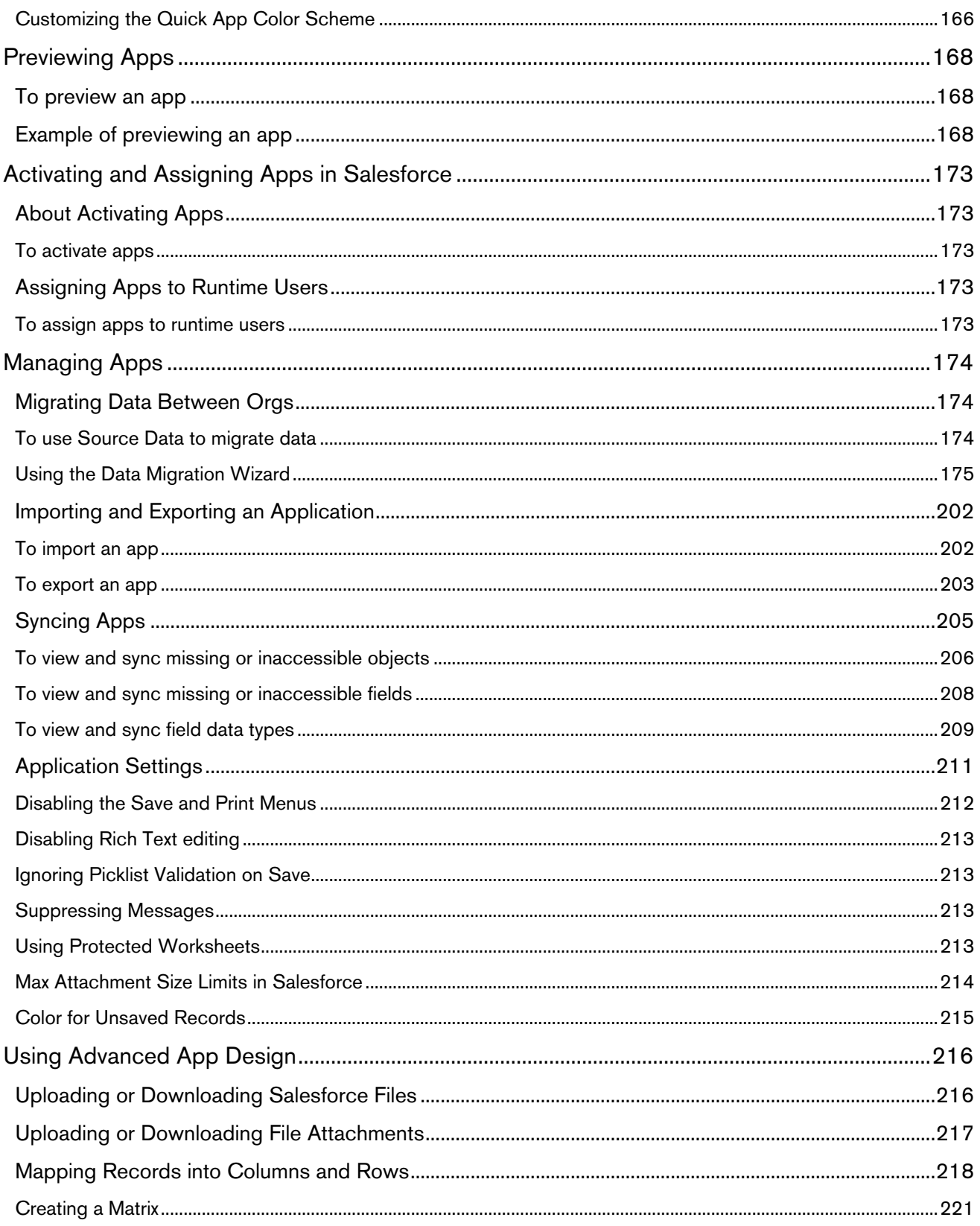

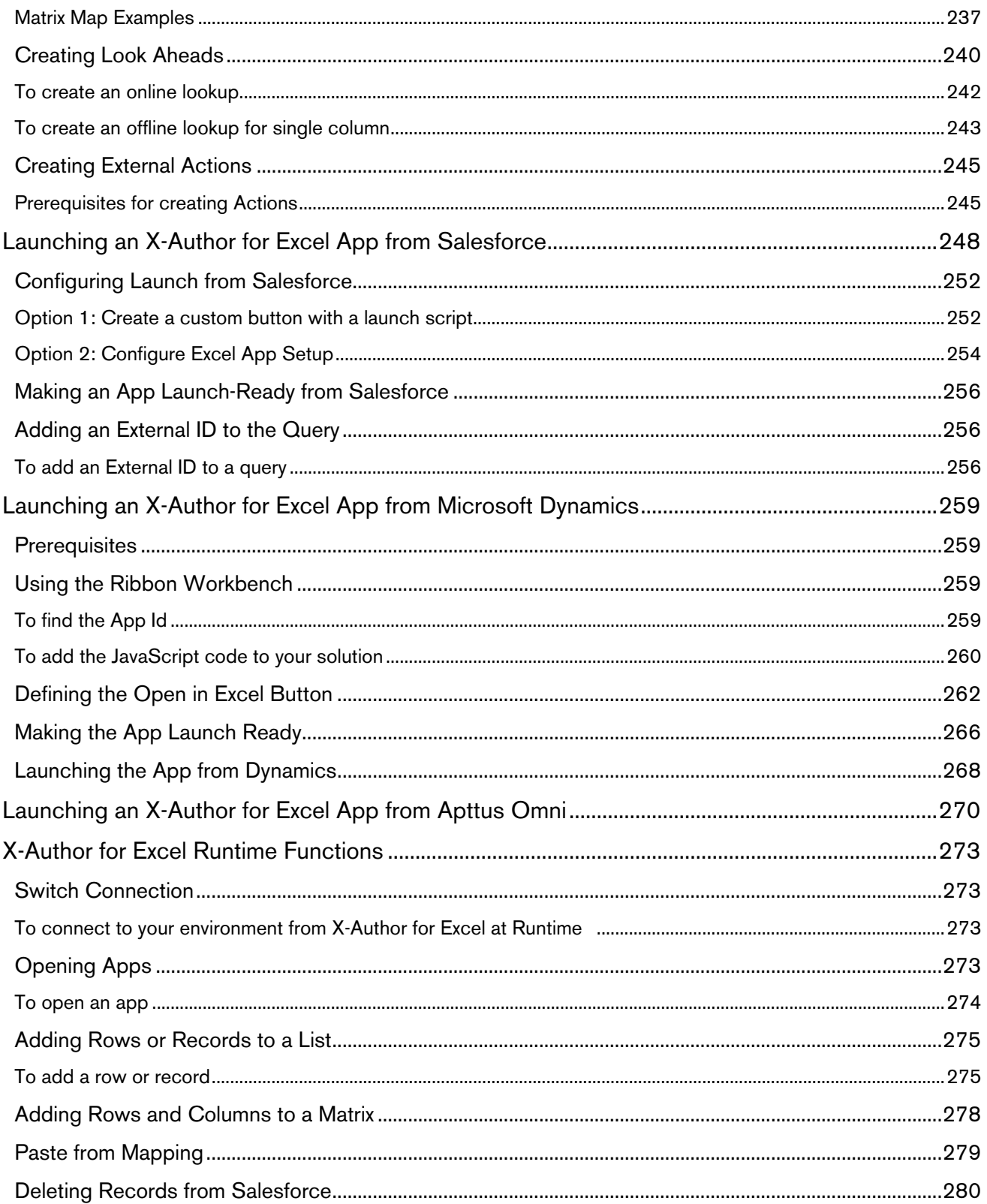

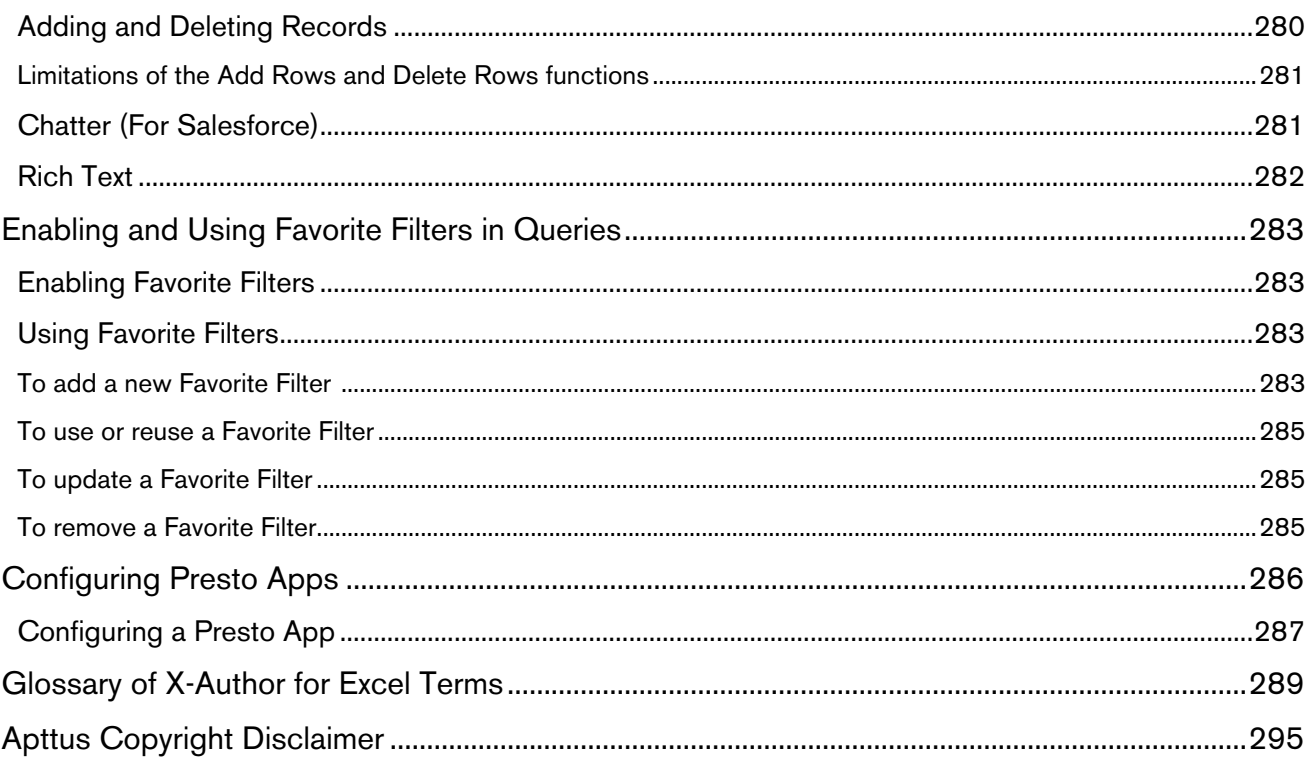

# <span id="page-7-0"></span>**Overview Overview COVER 2008**

X-Author for Excel addresses two key areas for using Excel and your organization's environment (Example: Salesforce, Microsoft Dynamics, Apttus Omni: Intelligent Middle Office PlatformTM) together. Apttus Omni: Intelligent Middle Office Platform, is a purpose-built middle office platform designed to automate and optimize an enterprise's most critical revenue and commercial relationship management processes.

For applications like Salesforce, Microsoft Dynamics, Apttus Omni, Apttus CPQ or other custom<br>applications. X-Author lets you use Microsoft Excel natively as a user interface (UI) for tasks that need

Excel rather than a browser UI. You can use a new or existing spreadsheet to connect to your environment, or you can launch a spreadsheet directly from within your environment. X-Author for Excel can accommodate many formats (not just grids), simultaneously use multiple objects, and access data that is spread across multiple worksheets, and make use of powerful query capabilities.

For traditional stand-alone spreadsheets. In many companies, there are hundreds of thousands of spreadsheets. In these companies, people route spreadsheets through email and shared drives. This means you do not always know who has the latest version. If worksheets are cut and pasted into other spreadsheets, it takes a lot of time to get properly consolidated reporting, and integrity is often questionable. For these use cases, consider having some or all the data in these spreadsheets housed in your environment. With X-Author, you can retain the Microsoft Excel UI and formats, but the data is instantly available in your environment cloud for easy enterprise control, reporting, and routing. Because X-Author centralizes the Microsoft Excel templates in your environment, you can create and enforce security and version control over the data even though it is being used in Microsoft Excel.

In both cases, you can use just the Microsoft Excel UI and the data will move between Excel and your environment. If you still need the actual Microsoft Excel file for audit purposes—or perhaps because it contains more data than you want to store in your environment—X-Author offers file check-in and check-out capabilities to provide centralized control.

# <span id="page-7-1"></span>About this Guide

This guide is for X-Author for Excel designer users who are responsible for developing apps for runtime users. You can begin at the "Getting Started" section and work your way through the guide to learn how to build a complete, well-designed app or jump to any section in the guide for help on a specific topic. Included in the X-Author for Excel Designer guide:

- Information for Admins on installation, licensing and permissions for both Runtime and Designer users of X-Author for Excel.
- An overview of Apps and how to get started creating your first app.
- Step-by-step instruction for building Quick Apps, including examples.
- Detailed instructions on how to create apps quickly and easily using X-Author for Excel Designer.
- Advanced features for creating complex apps, like Matrix Maps and External Actions.
- Detailed use cases for each part of the app design process.
- Information on migrating your applications from one environment instance to another, including how to use the Data Migration Wizard to create automated migration apps.
- How to launch apps directly from your environment.

• How to configure apps for Presto.

Continue to the next section for installation details or skip ahead to [Getting Started with X-Author for Excel.](#page-20-0)

# <span id="page-8-0"></span>What's New

The following table lists changes in the documentation to support each release:

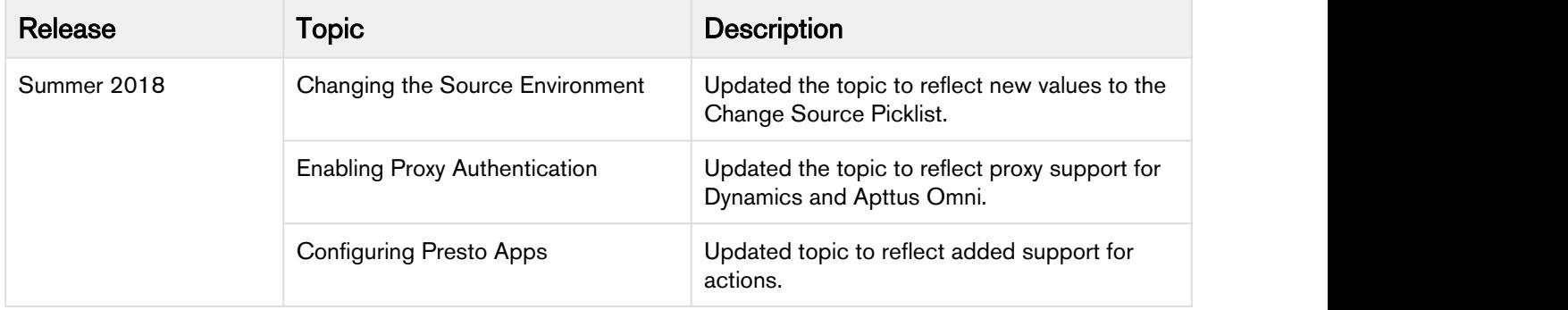

# <span id="page-9-0"></span>Installing X-Author for Excel

Installing and using X-Author for Excel requires you to install specific managed packages (for Salesforce) or solutions (for Microsoft Dynamics) in your environment (example: Salesforce, Microsoft Dynamics) and X-Author for Excel Add-in on your computer. Depending on your environment, refer to the specific sections below:

- [Installing X-Author for Excel in Salesforce](#page-9-1)
- [Installing X-Author for Excel in Microsoft Dynamics](#page-11-0)
- [Installing X-Author for Excel in Apttus Omni](#page-11-2)
- [Installing the X-Author for Excel Add-in](#page-12-0)

# <span id="page-9-1"></span>Installing X-Author for Excel in Salesforce

The following table summarizes the components required to install and begin working with X-Author for Excel. Refer to the most recent X-Author for Excel Release Notes for the current versions.

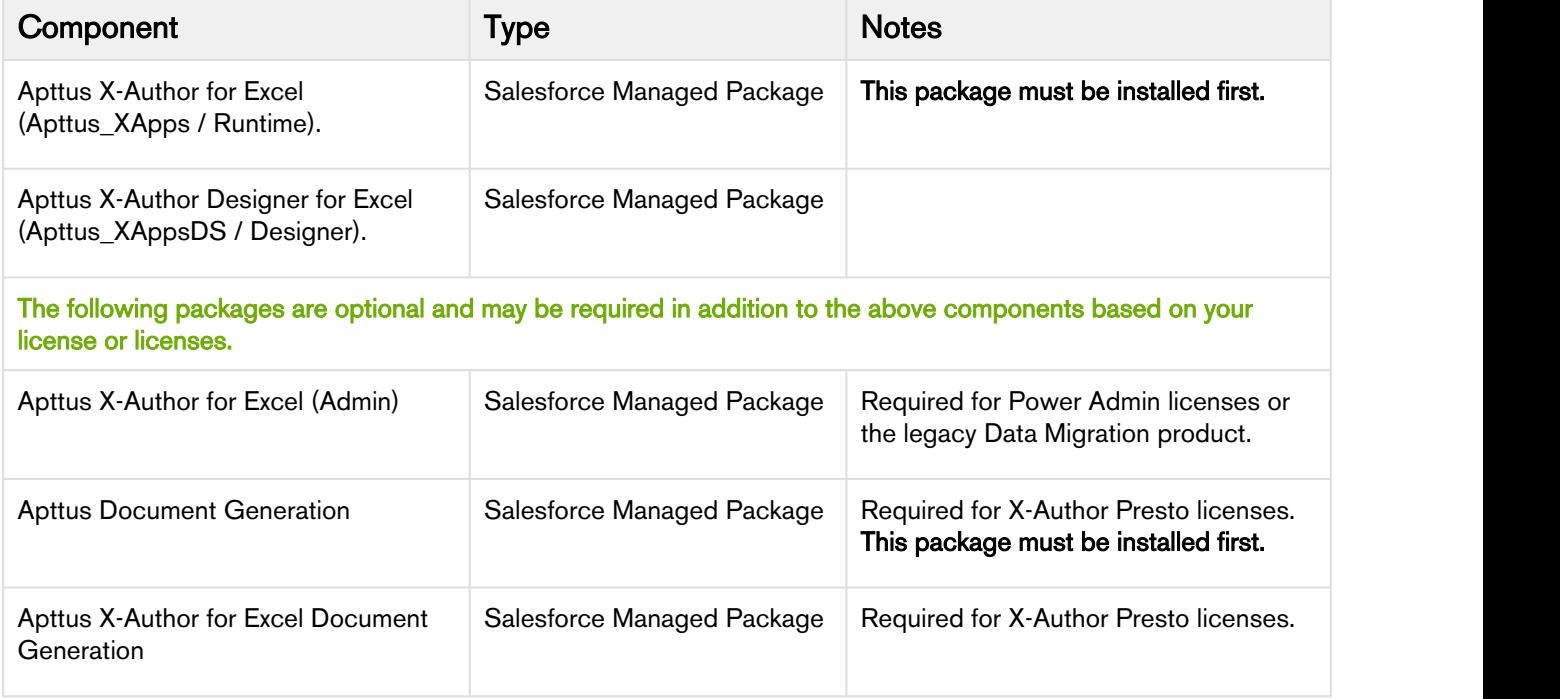

## **IMPORTANT**

The referred third party application is the Apttus License Server which manages feature licenses in XAuthor. The feature licenses are used by the XAuthor client application to enable/disable features (menus/ribbons/actions). The license server downloads the feature licenses granted by Apttus to the customer from the Apttus License Management Application (Apttus LMA). If the third party access is not allowed, the XAuthor client application would default to the most basic edition. No data is sent to the Apttus LMA. Feature data is downloaded, hence the flow of data is one directional.

# <span id="page-10-0"></span>Salesforce Package Licenses

The following table describes the minimum Salesforce package licenses required for specific X-Author roles. For detailed information on required X-Author licenses and permissions, refer to [Getting Started with](#page-20-0) [X-Author for Excel](#page-20-0).

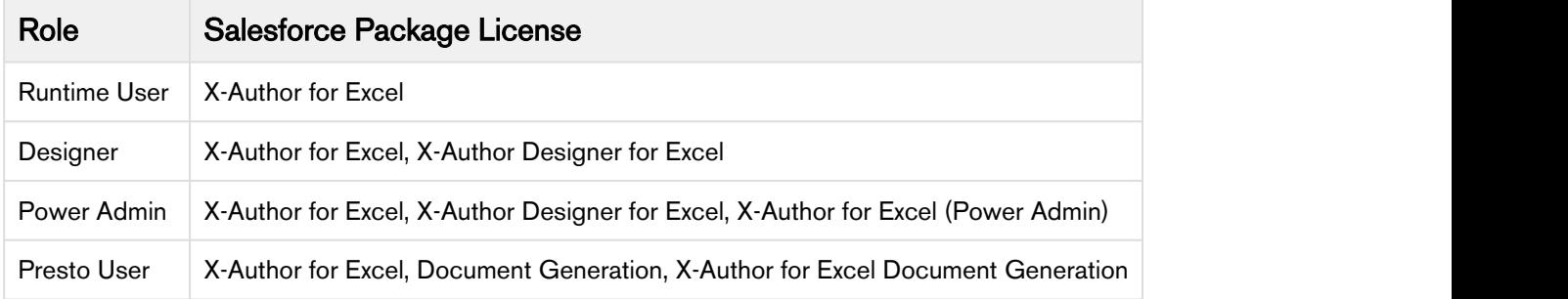

### To enable licenses in Salesforce

After you install the X-Author for Excel Salesforce packages, you must send your Org ID to Apttus. By default, when X-Author for Excel is installed, the lowest level of license is provisioned. After Apttus has upgraded functionality in your environments, take the following steps to enable X-Author functionality according to your license:

- 1. Log in to Salesforce.
- 2. Click on the Apttus X-Author for Excel tab.

3. Click Refresh License.

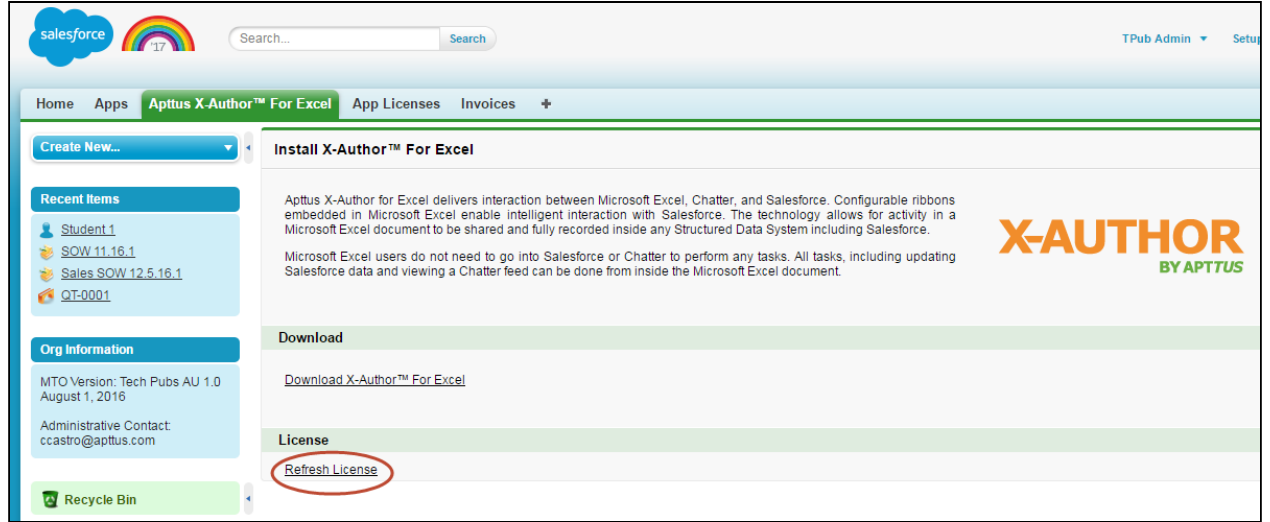

All users connecting to X-Author for Excel are now able to use licensed product features.

# <span id="page-11-0"></span>Installing X-Author for Excel in Microsoft Dynamics

X-Author for Excel is comprised of both Microsoft Dynamics managed solutions and an Excel add-in for each user.

Designers will see both the X-Author Designer and X-Author for Excel tabs in the Excel menu. End users should install the runtime-only add-in and they will see only the X-Author for Excel tab.

# <span id="page-11-1"></span>Microsoft Dynamics Managed Solutions

The following Microsoft Dynamics managed solution must be installed:

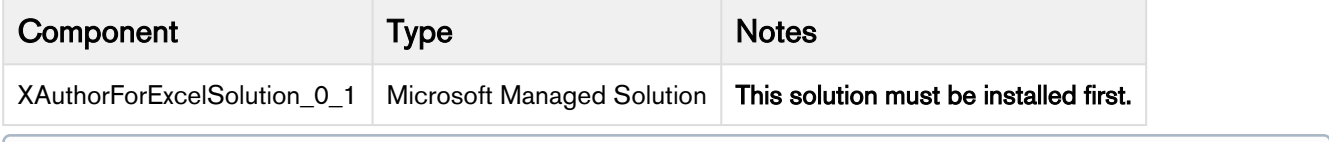

User must have System Administrator Role.

# <span id="page-11-2"></span>Installing X-Author for Excel in Apttus Omni

You must have an Apttus Omni hosted tenant and the Excel add-in for each user.

Designers will see both the X-Author Designer and X-Author for Excel tabs in the Excel menu. End users should install the runtime-only add-in and they will see only the X-Author for Excel tab.

# <span id="page-12-0"></span>Installing the X-Author for Excel Add-in

The installation process creates a folder on your computer that contains the files required to use both the X-Author Designer and the X-Author for Excel tabs in Excel. Depending on the version of Windows you are using, the folder is created either in your Program Files or Program Files (x86) directory.

- For Designers, install the *X-Author for Excel Add In : Designer + Runtime* Microsoft Excel.
- For Runtime Users, install the X-Author for Excel Add In: Runtime Only version.

 $\odot$  Refer to the most recent X-Author for Excel Release Notes for the correct version of the add-in to install.

### <span id="page-12-1"></span>Installation Requirements

Your computer must meet the minimum requirements listed below.

 $\odot$  The Mac OS X operating system is not supported; however X-Author can be used on a Mac that is running a Windows Virtual Machine in a VMWare or Parallels environment. Windows PC requirement: If you wish to retrieve and/or process datasets larger than 100K records with more than 2 text area columns, we recomment you use a device with 64-bit office with 16GB RAM and i7 quad core processor. This applies to both physical and virtual windows machines.

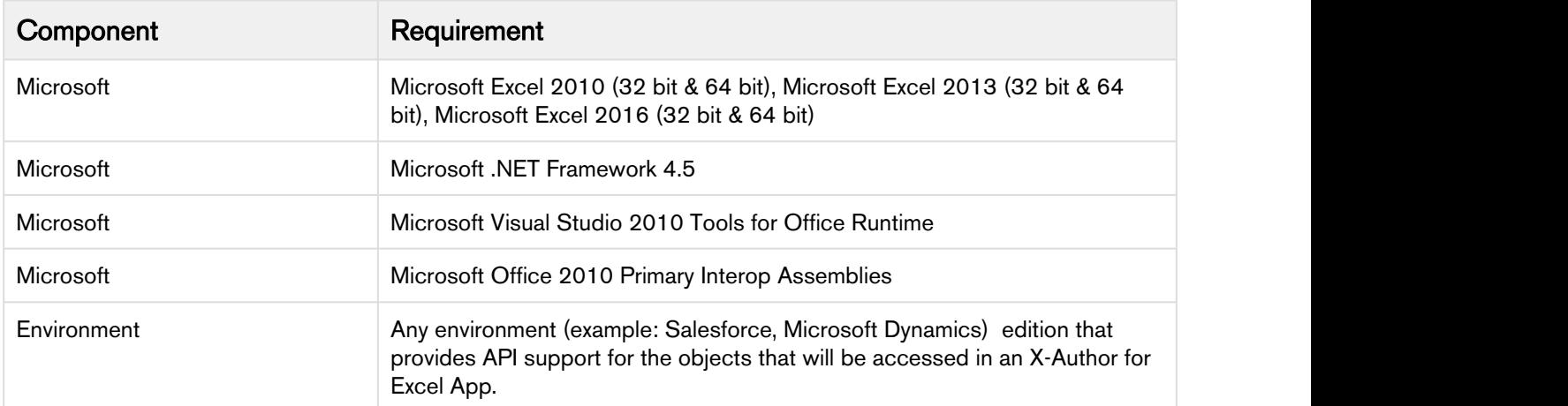

Before you install the X-Author add-in:

- You must be connected to the Internet.
- You must have access to the add-in executable file.
- You must have Administrator permissions on the computer being used for the install.

X-Author for Excel Summer 2018 Designer and Runtime Guide

• You must close all instances of Microsoft Excel.

## To Install the X-Author Add-in

- 1. Double-click the installer executable to display the InstallShield Wizard. In rare instances, a restart of Windows may be required. Click Yes to confirm the restart. After you log in to Windows, the installer automatically resumes.
- 2. Click Next to start the wizard.
- 3. On the License Agreement screen, select I Accept and click Next. If you do not accept the terms of the agreement, X-Author will not be installed on your computer.
- 4. Click Install to begin the installation process. If any components need to be installed for X-Author to work as expected, they will be automatically detected as missing and installed. If components are required but cannot be accessed through the Internet, an appropriate message will be displayed and the installation will need to be completed after all missing components have been manually installed.
- 5. Click Finish to close the wizard and complete the installation.
- 6. Open Microsoft Excel.

Designers: The X-Author Designer and X-Author for Excel ribbon tab should be available in Excel. If the ribbon tab is not displayed, you may need to [register](#page-17-0) X-Author Designer or X-Author for Excel with Excel.

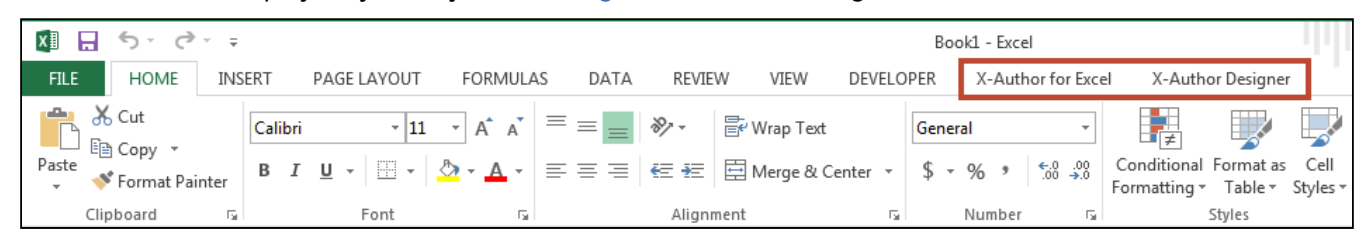

Runtime Users: The X-Author for Excel ribbon tab should be available in Excel.

# <span id="page-15-0"></span>Multi-Language Support

In addition to English, X-Author for Excel is also available in the Japanese (Nihongo) language. X-Author application support is currently provided for:

- Validation Messages
- Captions
- Labels
- Error Messages and warnings

Actual data remains as in your environment.

You can choose the language to use in X-Author for Excel.

Go to Support > General Settings and set the language preference as English or Japanese. After changing this option, restart Microsoft Excel.

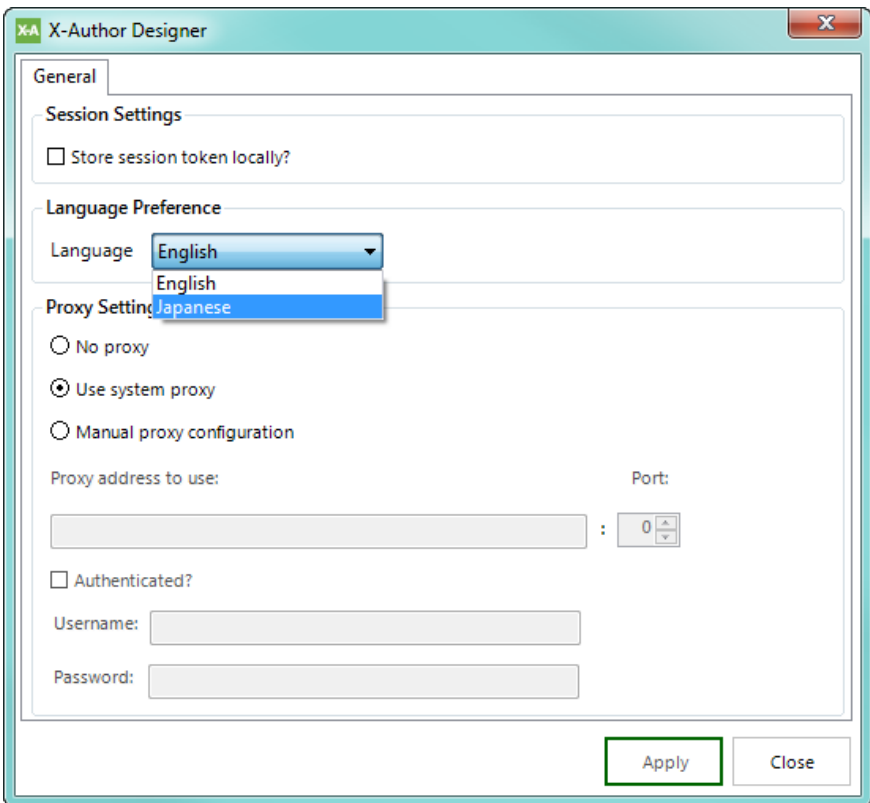

# <span id="page-15-1"></span>Enabling Proxy Authentication

By default, X-Author for Excel uses your system proxy settings. Because the system proxy settings are used to connect to your environment, the default configuration will work for X-Author in most cases.

However, if your work environment is behind a firewall and you need to manually configure proxy authentication to connect to your environment, you must complete the procedure in this section.

# *G* System Proxy Settings System Proxy Settings are located at Settings > Network & Internet > Proxy.

## <span id="page-16-0"></span>To enable X-Author for proxy authentication

1. Open Excel and click on either the X-Author Designer or X-Author for Excel tab.

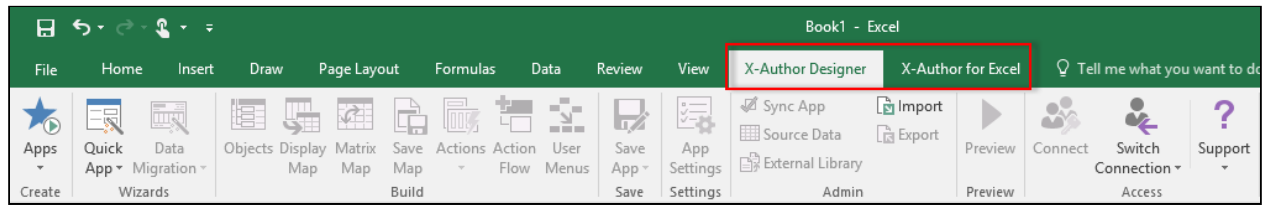

2. From the Access section of the ribbon, click on the arrow under the Support icon and choose General Settings

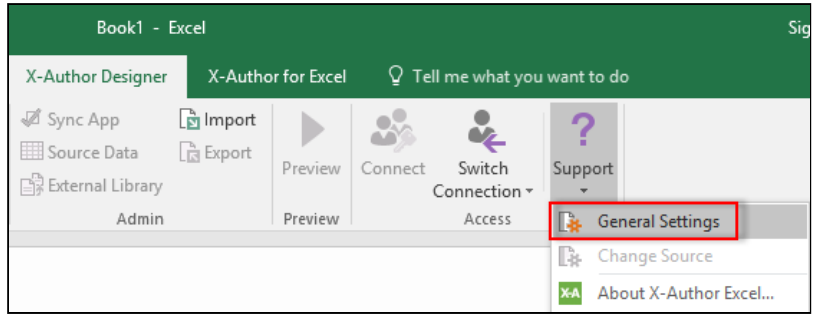

3. Under the "Proxy Settings" section, choose one of the options described in the following table.

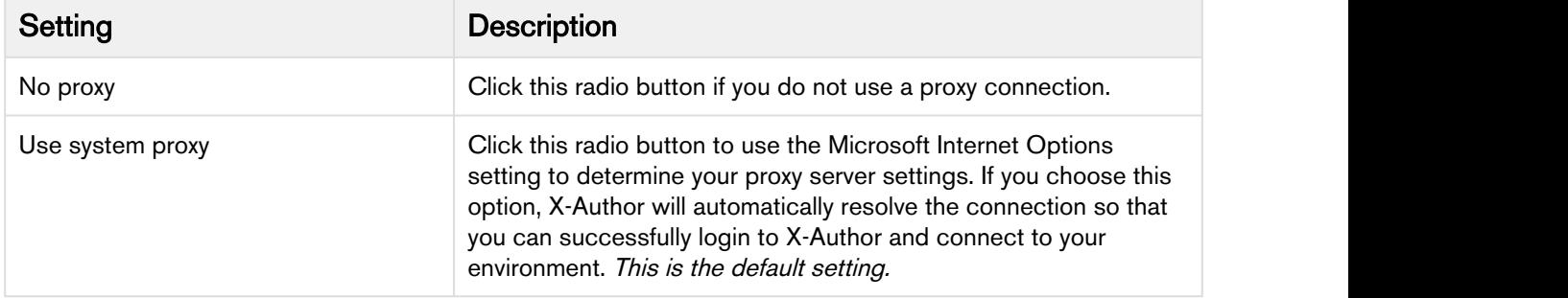

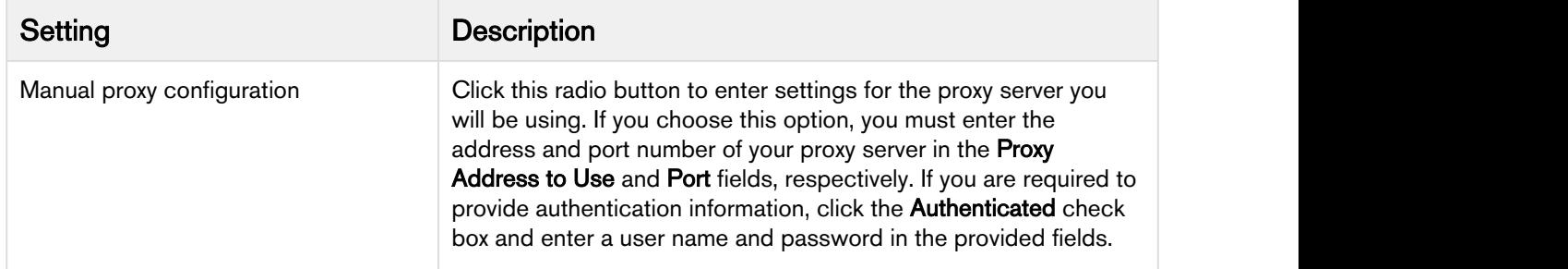

4. Click Apply to apply settings and Close to return to X-Author.

Your system proxy settings are now associated with X-Author Designer and will take effect the next time you log in.

# <span id="page-17-0"></span>Showing Disabled X-Author Add-in Tabs

X-Author for Excel provides the utility Show X-Author Tabs.exe to re-enable the X-Author add-in in Microsoft Excel after errors have disabled it. This ensures that the add-in will always be enabled when opening Excel after the utility is run. When you install X-Author for Excel, the diagnostic utility is installed in the same directory. A shortcut for Show X-Author Tabs.exe is also created on the desktop.

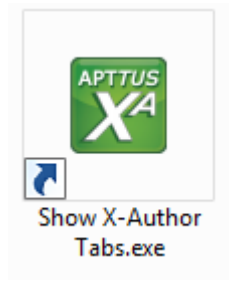

You must have administrator rights in the system where you want to run the diagnostic tool.

# <span id="page-17-1"></span>Registering the X-Author Add-in

In rare cases, the X-Author Designer or X-Author for Excel tabs are not properly installed and, therefore, are not visible in your Microsoft Excel ribbon menu. If this occurs, you must manually register the X-Author addin to add it to the Excel ribbon.

### To manually register the Add-In

- 1. Start Excel and select File > Options to display the Excel Options dialog.
- 2. Click Add-Ins, select COM Add-ins from the Manage list, and click Go.
- 3. Select the Apttus X-Author Designer and X-Author for Excel check boxes and click OK.

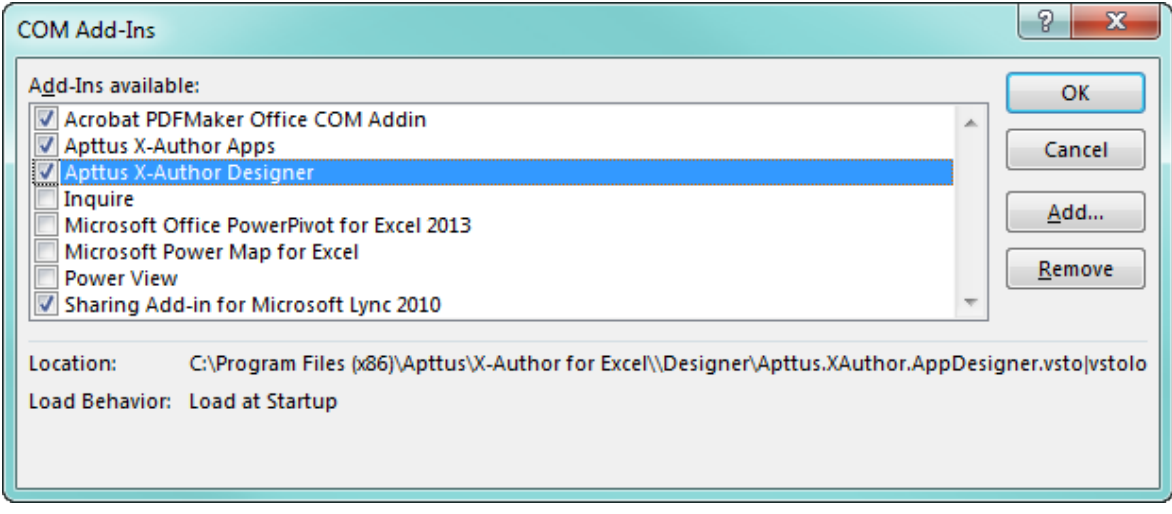

The add-ins are now available in the Excel ribbon. You may need to restart Excel for the tabs to display as expected.

# <span id="page-19-0"></span>Post Installation/Upgrade Tasks

After installing or upgrading X-Author for Excel, you must complete the following tasks before you start working with X-Author for Excel.

- 1. Setting up Permission Sets: Based on your requirement, you must set up Permission Sets for [Designer](https://documentation.apttus.com/display/XAEOCT17/Getting+Started+with+X-Author+for+Excel#GettingStartedwithX-AuthorforExcel-DesignerPermission) and [Runtime](https://documentation.apttus.com/display/XAEOCT17/Getting+Started+with+X-Author+for+Excel#GettingStartedwithX-AuthorforExcel-RuntimePermission) users. After permission sets are created, you must assign the permission sets to users for accessing Apps.
	- It is recommended to use a single permission set approach.
- 2. Migrating Apps: X-Author for Excel Designer has built-in capability for migrating apps. For detailed information, see [Importing and Exporting an Application.](#page-201-0)
- 3. Assigning Licenses (Production only): X-Author for Excel license is controlled by the Salesforce License Management App. For details, see [License Information.](https://documentation.apttus.com/display/XAEOCT17/Getting+Started+with+X-Author+for+Excel#GettingStartedwithX-AuthorforExcel-Licenses)
	- Runtime users need to be assigned X-Author for Excel license in Production.
	- Designer users will need to be assigned both X-Author for Excel and X-Author Designer for Excel licenses in Production.
- 4. Assigning Apps (Production only): X-Author for Excel App has additional security that authenticates runtime users and profiles to access designated Apps. For detailed instructions on assigning Apps, see [Assigning Apps to Runtime Users](https://documentation.apttus.com/display/XAEOCT17/Activating+and+Assigning+Apps+in+Salesforce#ActivatingandAssigningAppsinSalesforce-AssignApps). You may also use the the user assignment app to assign App access in bulk.

# <span id="page-20-0"></span>Getting Started with X-Author for Excel

This section contains information to help you get started with X-Author for Excel.

- [Licenses and User Assignment for Salesforce](#page-20-1)
- [Setting Salesforce Permissions](#page-20-2)
	- [Assigning Field-Level Permissions](#page-25-0)
- [Setting Microsoft Dynamics Permissions](#page-26-0)
	- [Assigning Users to Records in Microsoft Dynamics](#page-26-1)
	- [Assigning User Role Permissions in Microsoft Dynamics](#page-26-2)

# <span id="page-20-1"></span>Licenses and User Assignment for Salesforce

Running or designing apps requires a combination of X-Author licenses and user assignment to managed packages:

### Apttus Licenses

One or more X-Author for Excel product editions (for example, X-Author Enterprise or X-Author Power Admin):

- Analytics (formerly "Reporting")
- Enterprise
- Presto
- Power Admin

### User Assignment:

- X-Author Designer Package—Assignment to this package is required for app designers.
- X-Author for Excel Package —Assignment to this package is required for designer and runtime users who can run any app that has been both activated and assigned to them by a designer.

### Salesforce Licenses

• To access Salesforce.com from Microsoft Excel using any X-Author for Excel edition, a user must have an API-enabled Salesforce.com license to the objects they need to access.

# <span id="page-20-2"></span>Setting Salesforce Permissions

Unless they have a System Administrator profile, users will not automatically have access to the package contents that are required to access X-Author functionality.

To provide access to users, Apttus recommends that administrators create new permission sets for both Runtime and Designer and assign them to the appropriate users.

As an alternative, you can assign the below permission to user profiles rather than creating permission sets, if it is more convenient.

# <span id="page-21-0"></span>To create a permission set for Runtime users

Follow the standard Salesforce steps for creating a permission set and configure the following settings and permissions. After creating the permission set, assign it to one or more Runtime users in your org.

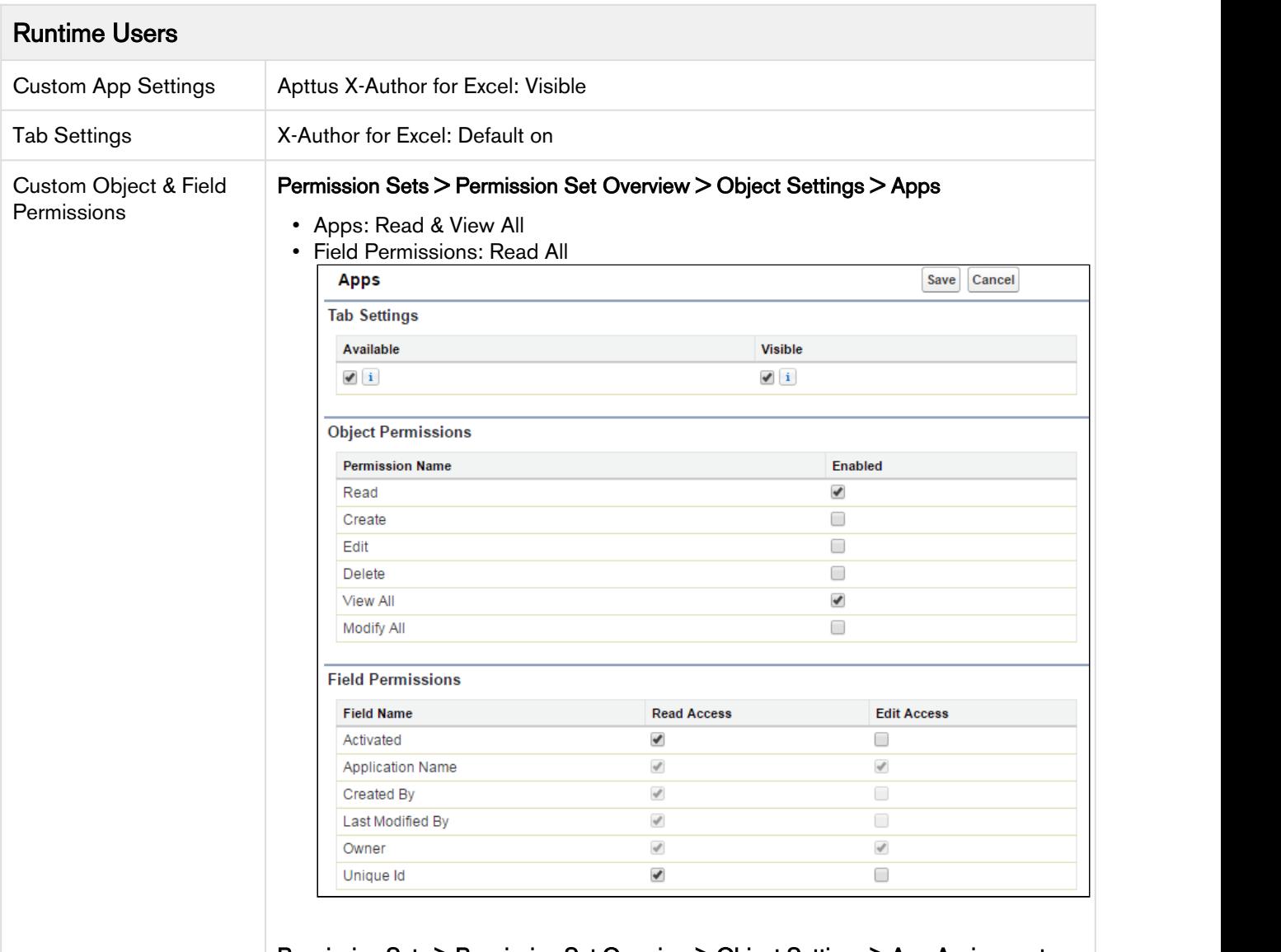

#### Permission Sets > Permission Set Overview > Object Settings > App Assignments

• App Assignments: Read & View All

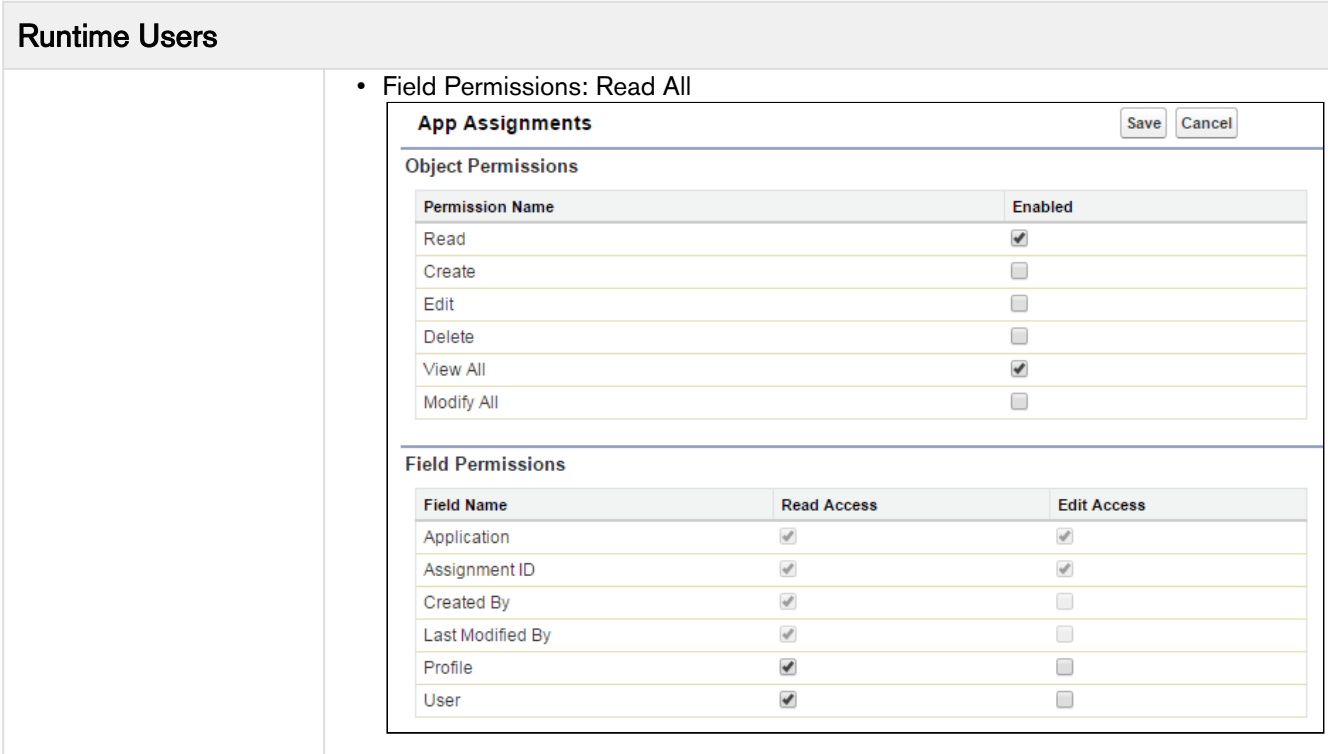

#### Permission Sets > Permission Set Overview > Object Settings > App Files Only required for Check-in/Check-out

• App Files: Read / Create / Edit / Delete

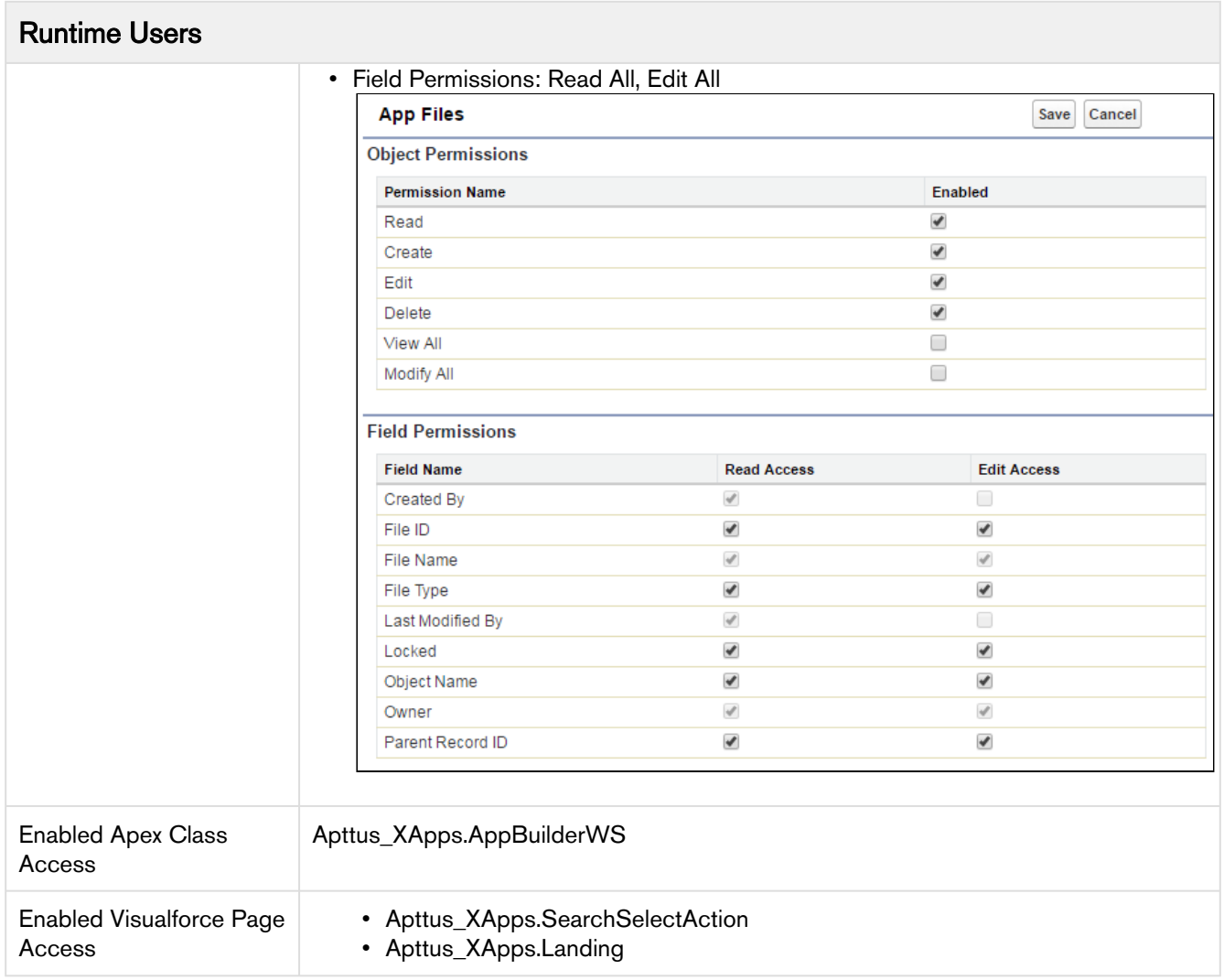

## <span id="page-23-0"></span>To create a permission set for Designer users

Follow the standard Salesforce steps for creating a permission set and configure the following settings and permissions. After creating the permission set, assign it to one or more Designer users in your org.

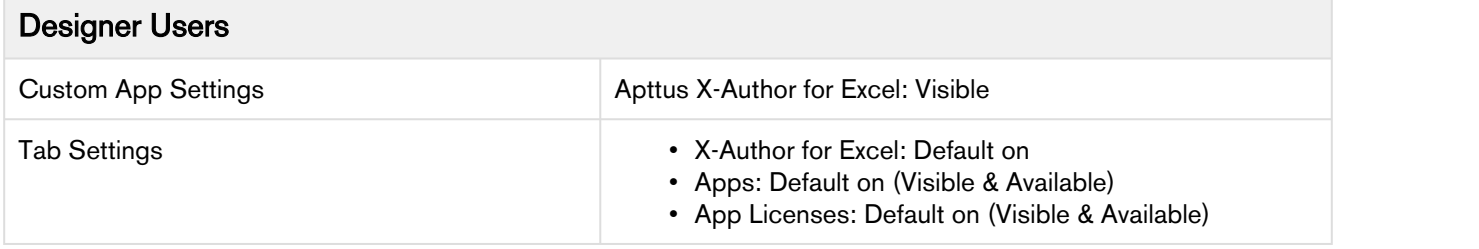

# Designer Users

# Custom Object & Field Permissions Permission Sets > Permission Set Overview > Object<br>Settings > Apps

- Apps: Read / Create / Edit / Delete
- Field Permissions: Read All, Edit All

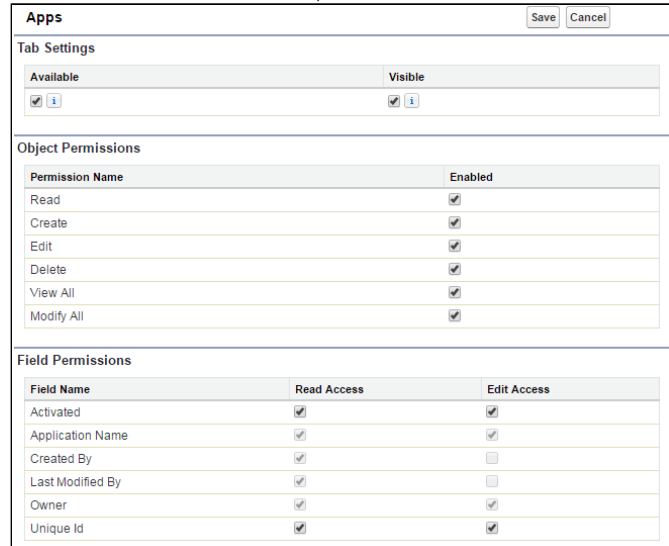

# Permission Sets > Permission Set Overview > Object Settings > App Assignments

- App Assignments: Read / Create / Edit / Delete
- Field Permissions: Read All, Edit All

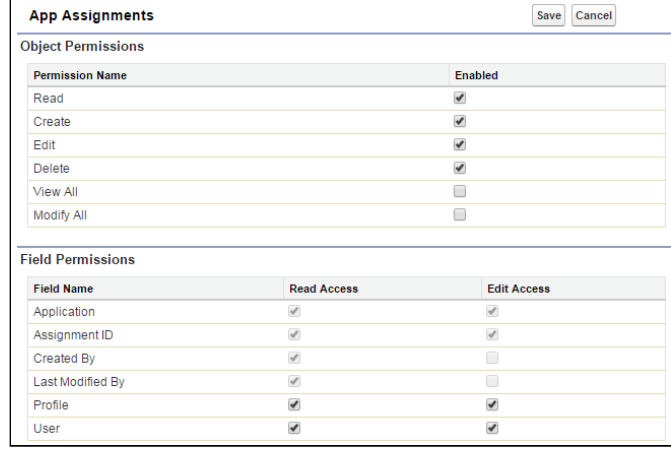

# Permission Sets > Permission Set Overview > Object Settings > App Files Only required for Check-in/Check-out

• App Files: Read / Create / Edit / Delete

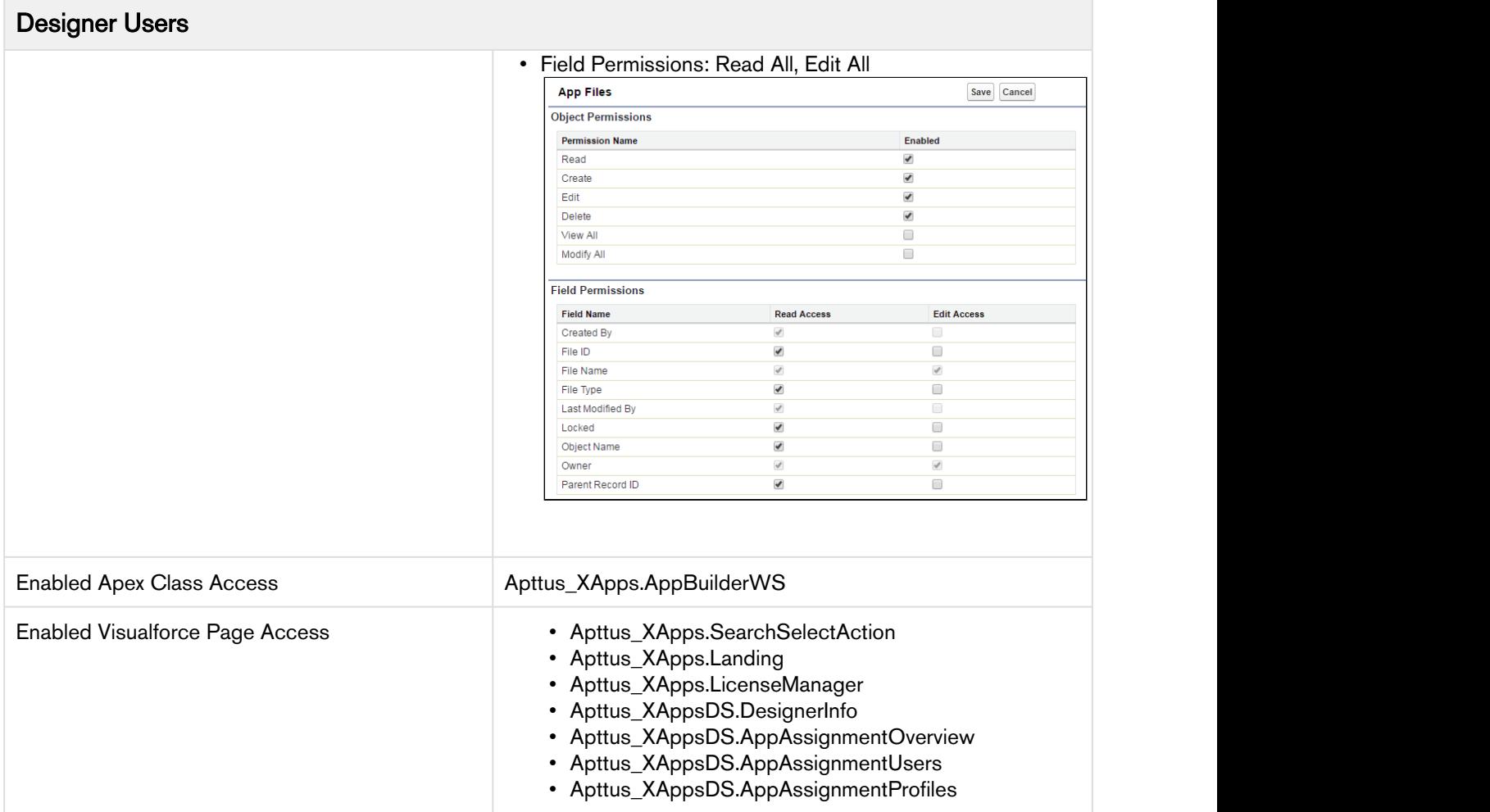

# <span id="page-25-0"></span>Assigning Field-Level Permissions

The Activated and Uniqueld fields on the App object must be set to visible. Usually, these permissions will be set during the installation of the managed package. However, depending on org-specific security settings, you might need to set these permissions manually.

# To set the field-level permissions

- 1. In Salesforce App Setup, go to Create > Objects > App.
- 2. Click Custom Fields and Relationships.
- 3. Click Activated.
- 4. Click Set Field Level Security.
- 5. Make sure that the Visible check box is selected for every profile that requires app access.
- 6. Repeat steps  $3 5$  for the Uniqueld custom field definition.
- 7. Click Save.

# <span id="page-26-0"></span>Setting Microsoft Dynamics Permissions

After you install X-Author for Excel, you must provide users with the proper permissions for accessing the managed solutions. Additionally, you must set field-level permissions on the App object that is created during the installation of the managed solution.

### <span id="page-26-1"></span>Assigning Users to Records in Microsoft Dynamics

Assigning users to the Solution is always controlled by Security Role Permission Setup. Solution in Microsoft Dynamics is used for installing your customization only. Applying security to a user has to be done through Security Roles. For example, Runtime user should be assigned with a Role which has user Level Permission to App Object (Entity) for Read, Write, Delete, Update, Assign, Append, and Append To.

User level roles make sure that user can only access apps created by them. Also a user can assign only their application to other users.

Designers must have access to a Role which has Organization level access to App Object with Read, Write, Assign, Delete, Append, and Append to. This implies that a Designer would have access to All Apps and can assign any app to any runtime users.

To assign a user to a specific record

- 1. Go to Advanced Find  $>$  Query and in Look for, type Apps.
- 2. From the Use Saved View drop-down list, select Active Apps.
- 3. Click Results.
- 4. Select an App.
- 5. Click Assign in the fixed bar.

### <span id="page-26-2"></span>Assigning User Role Permissions in Microsoft Dynamics

You must assign the following permissions in the Microsoft Dynamics CRM to the roles of users who will use X-Author for Excel. Unless they have a System Administrator profile, users will not automatically have access to the package contents that are required to access X-Author functionality. The following permissions must be configured.

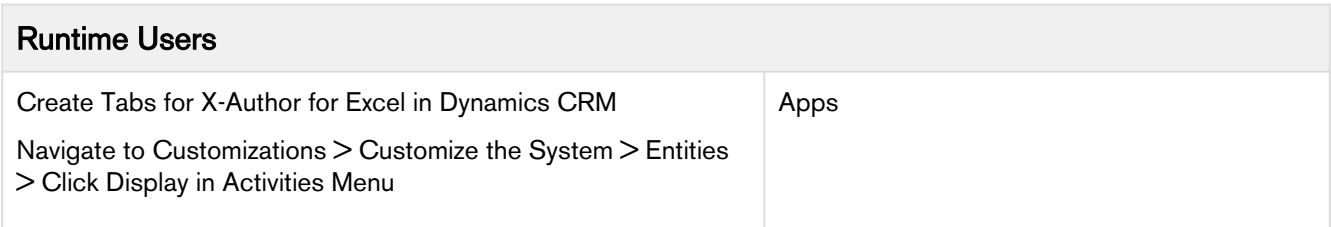

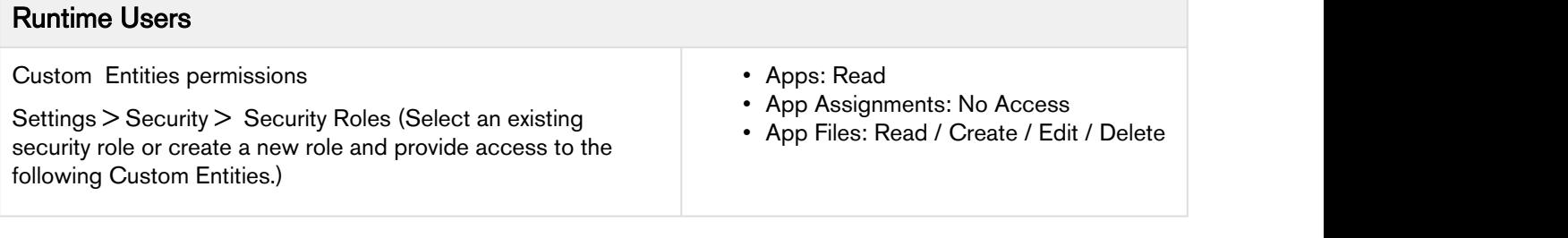

# Designer Users

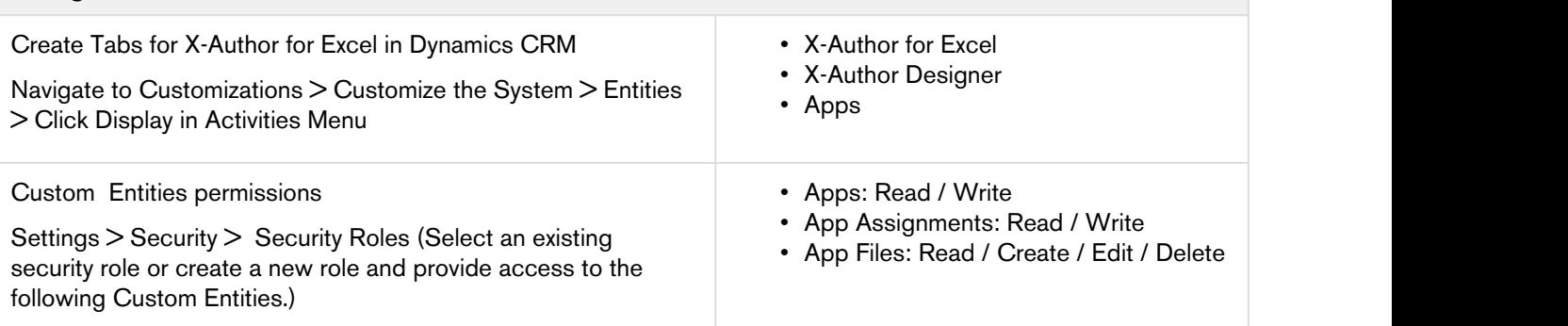

# <span id="page-28-0"></span>Performance Numbers for X-Author for Excel

The information here details out performance numbers for X-Author for Excel. These numbers are based on uninterrupted create, update, upsert and delete operations. These apply to clients 4.7 and 5.x.

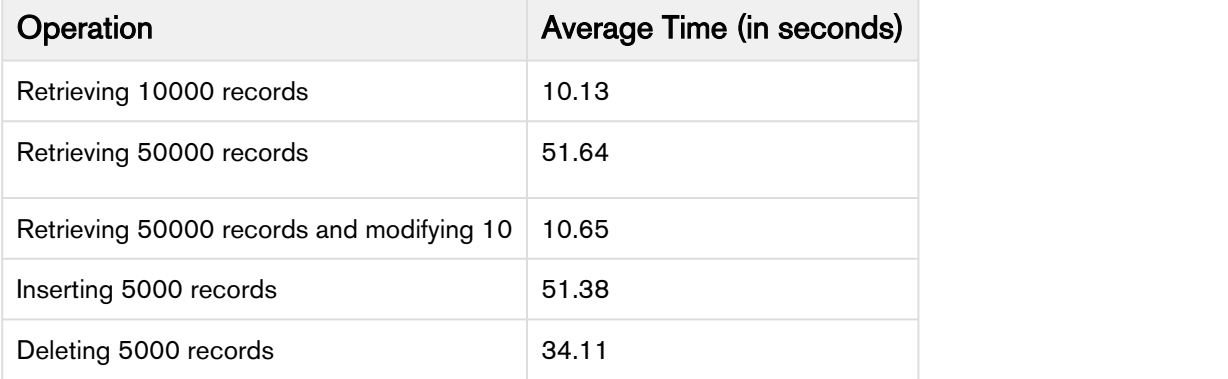

# <span id="page-28-1"></span>Changing the Source Environment

If you work with multiple environments (example: Salesforce, Microsoft Dynamics, and Apttus Omni), Apttus enables you to change the source environment.

### <span id="page-28-2"></span>To change the source environment

1. Click Support and click Change Source.

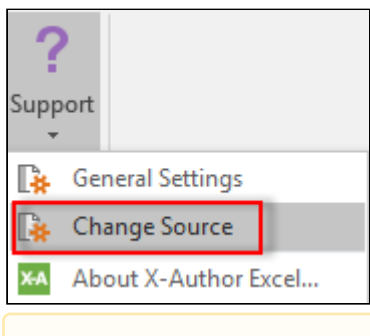

**A** The Change Source feature will only be available when you are not logged in to any environment. This option will be disabled when you are connected to any environment.

2. From Select Source, select the environment that you want to work with.

X-Author for Excel Summer 2018 Designer and Runtime Guide

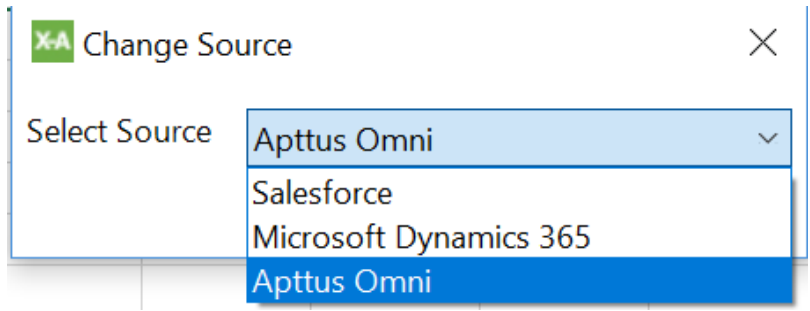

3. Click Apply. The following message appears.

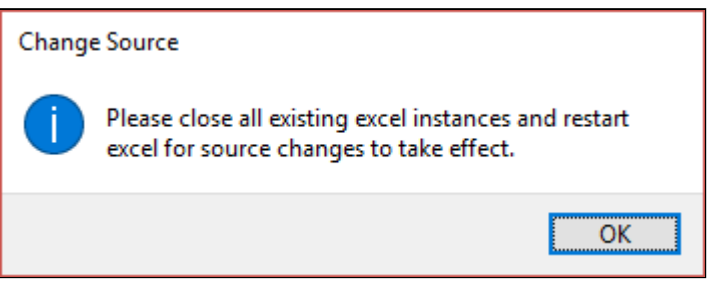

4. Click OK. Close all instances of excel and restart excel for the source changes to take effect.

# <span id="page-29-0"></span>Using the X-Author Designer Ribbon

All of the controls you need to use X-Author Designer are located in the X-Author Designer ribbon menu in Microsoft Excel.

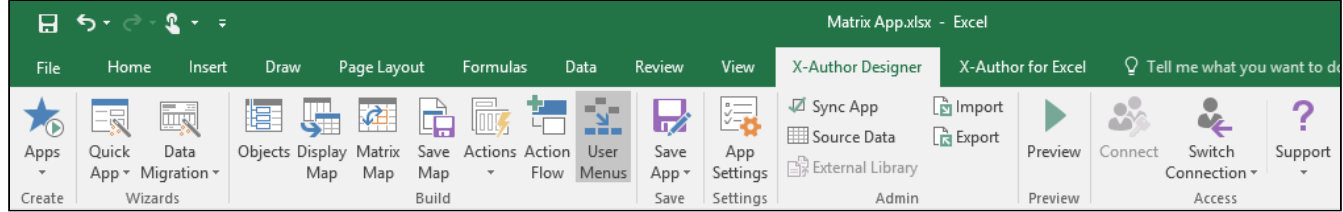

Before you start designing apps, you should familiarize yourself with the X-Author for Excel components that are accessed through the X-Author Designer ribbon menu. Click the link in the first column to learn more about the component.

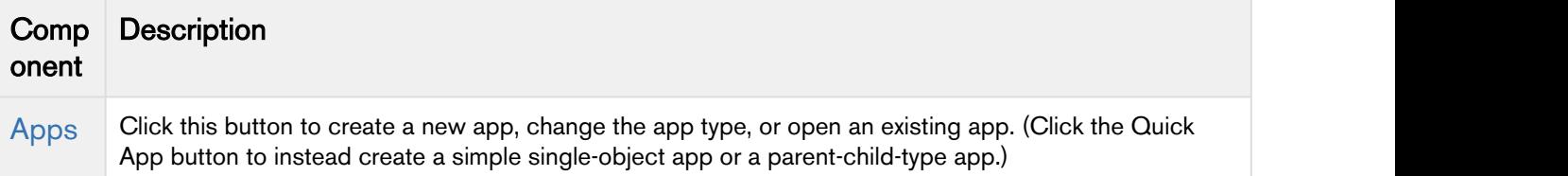

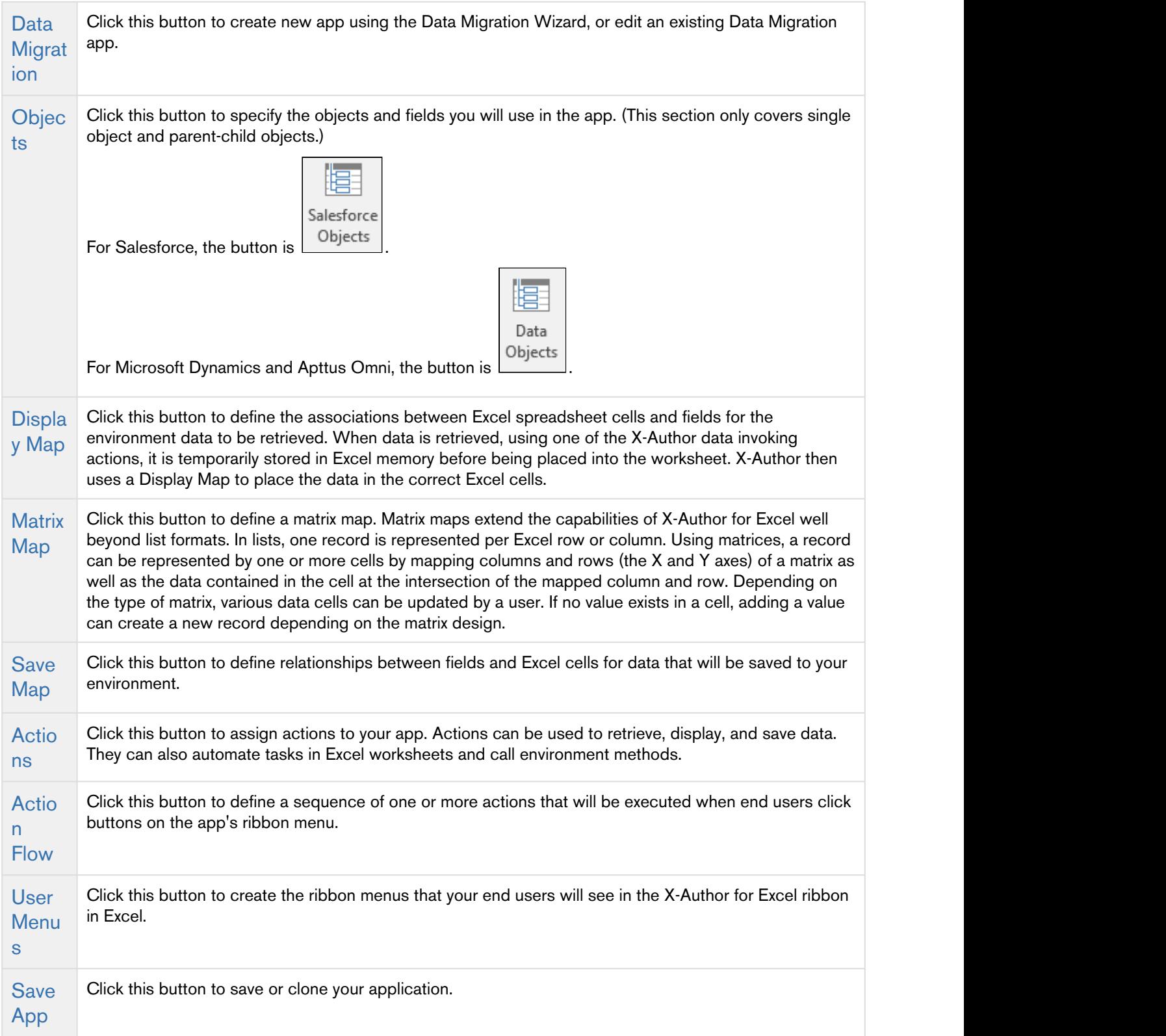

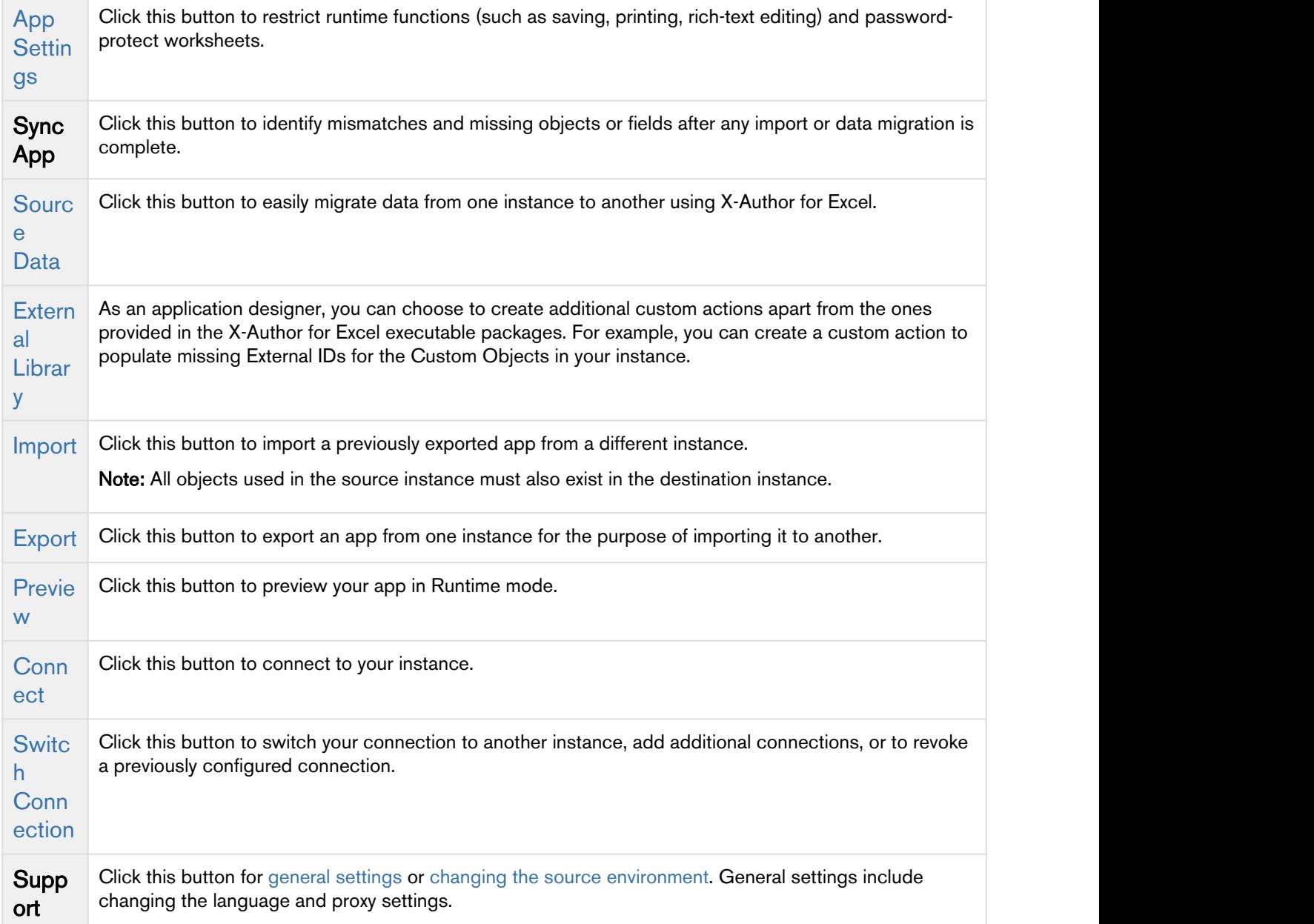

# <span id="page-31-0"></span>Connecting to your Environment from Excel

Now that you have installed X-Author for Excel, you need to open Excel and connect X-Author to your environment. You can create multiple connections to your environment, switch between instances without leaving Excel, and revoke existing connections.

- [Connecting to Salesforce from Excel](#page-32-0)
- [Connecting to Microsoft Dynamics from Excel](#page-33-0)
- [Connecting to Apttus Omni from Excel](#page-33-1)
- [Adding More Connections](#page-34-0)
- [Switching Connections](#page-35-0)
- [Revoking Connections](#page-35-1)

### <span id="page-32-0"></span>Connecting to Salesforce from Excel

Use the following process to connect to your Salesforce org.

### To connect to Salesforce from X-Author Designer

- 1. Open Excel.
- 2. In the X-Author Designer or X-Author for Excel ribbon menu, click Connect.

If this is the first time you have connected to Salesforce, the Manage Connections window opens.

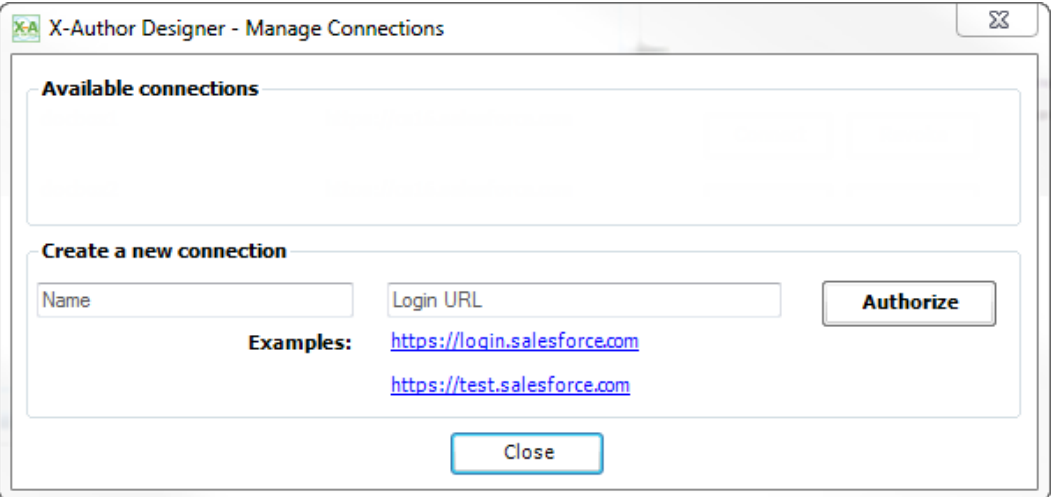

3. Under the Create a new connection section and in the Name field, enter the Salesforce.com user name.

If you have previously connected to Salesforce, but need to connect to a different org, refer to Switching Salesforce Connections.

- 4. In the Login URL field, type the URL you use to log in to Salesforce (In many cases, the URL is [login.salesforce.com](http://login.salesforce.com) for production orgs and [test.salesforce.com](http://test.salesforce.com) for sandboxes. You can click the shortcut for either of these in the Examples section).
- 5. Click Authorize. The Salesforce login window opens.
- 6. Type your username and password in the provided fields and click Log in to Salesforce.

The X-Author Designer ribbon is fully enabled. Now you can start designing an app or using existing apps.

## <span id="page-33-0"></span>Connecting to Microsoft Dynamics from Excel

Use the following process to connect to your Microsoft Dynamics instance.

### To connect to Microsoft Dynamics from X-Author Designer

- 1. Open Excel.
- 2. In the X-Author Designer or X-Author for Excel ribbon menu, click Connect. If this is the first time you have connected to your environment, the Manage Connections window opens.

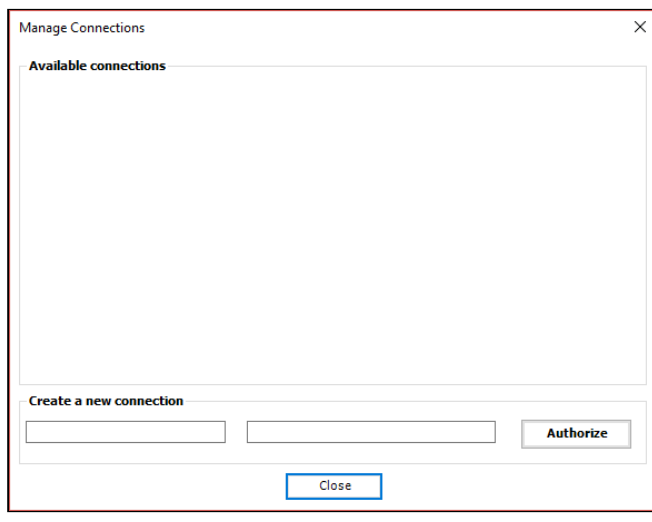

- 3. Under the Create a new connection section, in the first field, enter a name for your connection.
	- If you have previously connected to your environment, but need to connect to a different instance, refer to [Switching Connections.](#page-35-0)
- 4. In the second field, type the URL you use to log in to your environment.
- 5. Click Authorize. The Microsoft login window opens.
- 6. Type your username and password in the provided fields and click Sign in.

The X-Author Designer ribbon is fully enabled. Now you can start designing an app or using existing apps.

### <span id="page-33-1"></span>Connecting to Apttus Omni from Excel

Use the following process to connect to your Apttus Omni instance.

## To connect to Apttus Omni from X-Author Designer

- 1. Open Excel.
- 2. In the X-Author Designer or X-Author for Excel ribbon menu, click Connect. If this is the first time you have connected to your environment, the Manage Connections window opens.

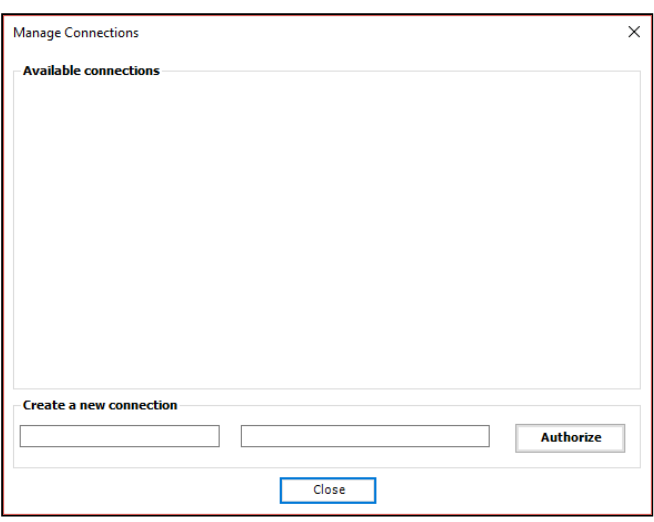

- 3. Under the Create a new connection section, in the first field, enter a name for your connection.
	- If you have previously connected to your environment, but need to connect to a different instance, refer to [Switching Connections.](#page-35-0)
- 4. In the second field, type the URL you use to log in to your environment.
- 5. Click Authorize. The Microsoft login window opens.

**A** If you have previously connected to Microsoft Dynamics CRM, you will see the last user information by default. To log in to your Apttus Omni instance, click "+ Use another account" to log in.

6. Type your username and password in the provided fields and click Sign in.

The X-Author Designer ribbon is fully enabled. Now you can start, designing an app or using existing apps.

### <span id="page-34-0"></span>Adding More Connections

You can use X-Author for Excel to connect to multiple instances of your environment.

### To add a connection

- 1. Open Excel.
- 2. In the X-Author Designer or X-Author for Excel ribbon menu, click Switch Connection and select Manage Connections. The Manage Connections window opens.
- 3. Under the Create a New Connection section, enter the name for the connection.
- 4. In the Login URL field, type the URL you use to log in to your environment.
- 5. Click Authorize. The login window opens.
- 6. Type your username and password in the provided fields to log in.

The X-Author Designer ribbon is fully enabled. Now you can start designing an app or using existing apps.

### <span id="page-35-0"></span>Switching Connections

If you have previously connected to an instance and now need to connect to a different instance, you will need to switch connections because the connection will default to the instance you most recently connected to. Use the following procedure to switch to a different instance.

### To switch connections

1. In the X-Author Designer or X-Author for Excel ribbon menu, click Switch Connection.

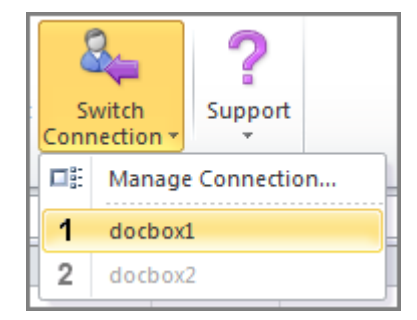

- 2. Select a connection from the drop-down menu. The login window opens.
- 3. Type your password to log in.

The X-Author Designer ribbon is fully enabled. Now you can start designing an app or using existing apps.

### <span id="page-35-1"></span>Revoking Connections

If you no longer need to connect to an instance, you can revoke the connection. After a connection is revoked, you will no longer see that connection as an option when switching or managing connections.
## To revoke a connection

- 1. Open Excel.
- 2. In the X-Author Designer ribbon menu, click Switch Connection and select Manage Connections. The Manage Connections window opens.
- 3. Click the Revoke button next to the connection you want to remove. The Revoke Access confirmation window opens.
- 4. Click Yes to confirm the action.

The connection is no longer available in X-Author.

## Apttus X-Author for Excel Objects

The following objects contain fields that are maintained in the corresponding tables for the objects.

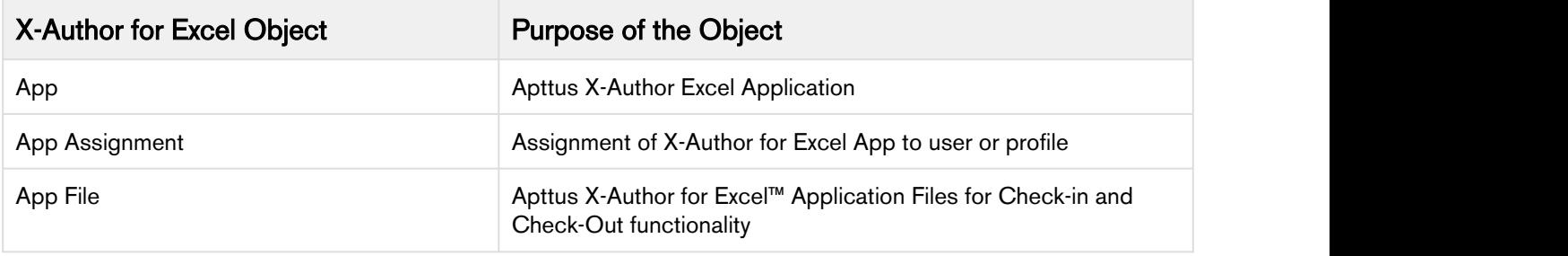

**A** For Salesforce environment, Email Template and Letterhead objects are not supported in X-Author for Excel.

## Completing Designer Setup in Salesforce

To permit Designers to assign apps they have created to users and use the Launch from Salesforce feature, a Salesforce admin must add two buttons to the App Page Layout: the Assign button and the Excel Setup button.

For Microsoft Dynamics instructions, refer to [Launching an X-Author for Excel App from Microsoft](#page-258-0) [Dynamics](#page-258-0).

## To add the Assign button in Salesforce

- 1. Go to Setup > App Setup > Create > Objects.
- 2. Click the App object.
- 3. Hover over the Page Layouts button (located at the top of the page) and click Edit next to Application Layout.

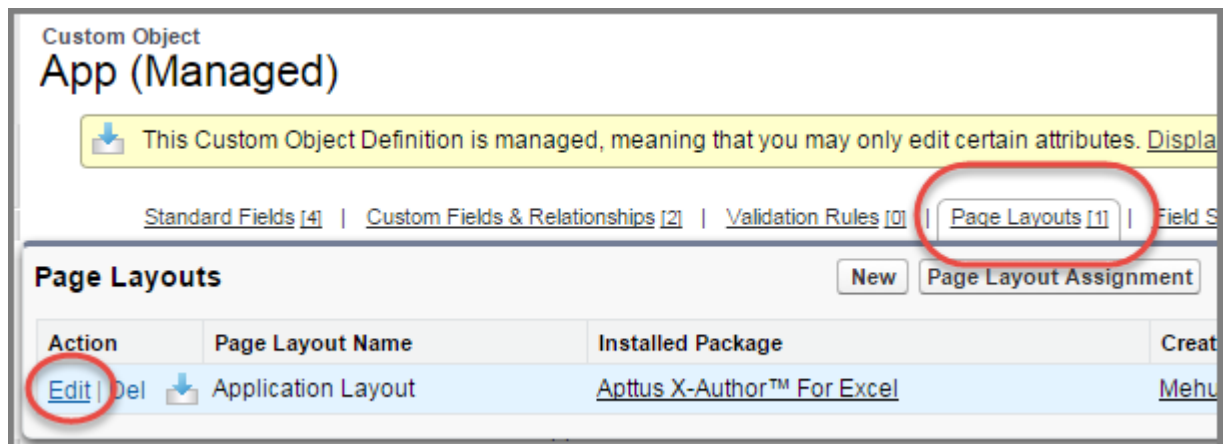

- 4. In the left panel, click Buttons.
- 5. If the Assign button is not displayed as shown in the following figure, you will need to add it for designers.

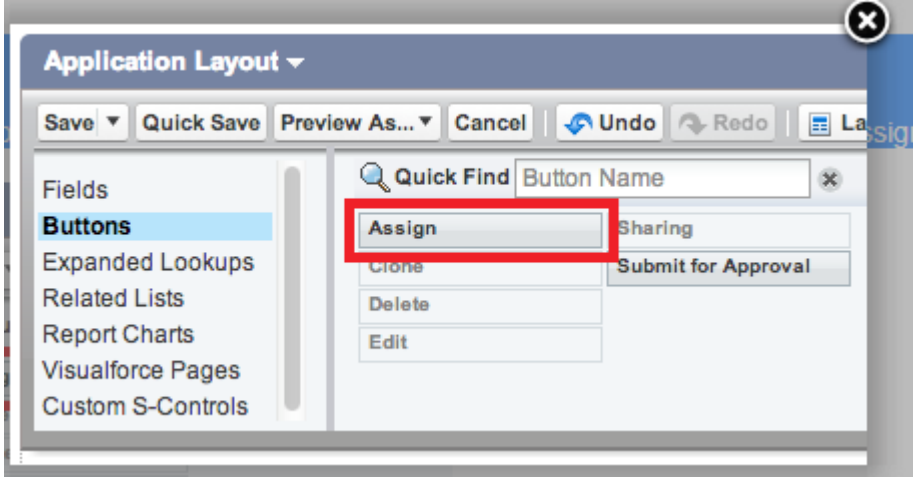

## To add the Excel App Setup button in Salesforce

Designers must have the Excel App Setup button added to their layout on the Apps List view in order to use the Launch from Salesforce feature. 1. Add the assign button to the layout that leads you to the user profile page.<br>
1. **add the Excel App Setup button in Salesforce**<br>
1. Log in to Salesforce feature.<br>
1. Log in to Salesforce and go to **Setup > Create > Obje** 

2. From the top of the page, click Search Layouts.

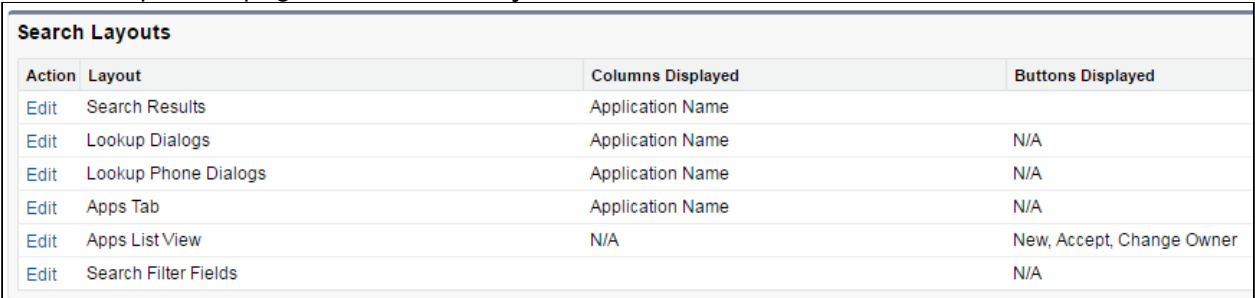

3. Click Edit next to Apps List View and move Excel App Setup to Selected Buttons.

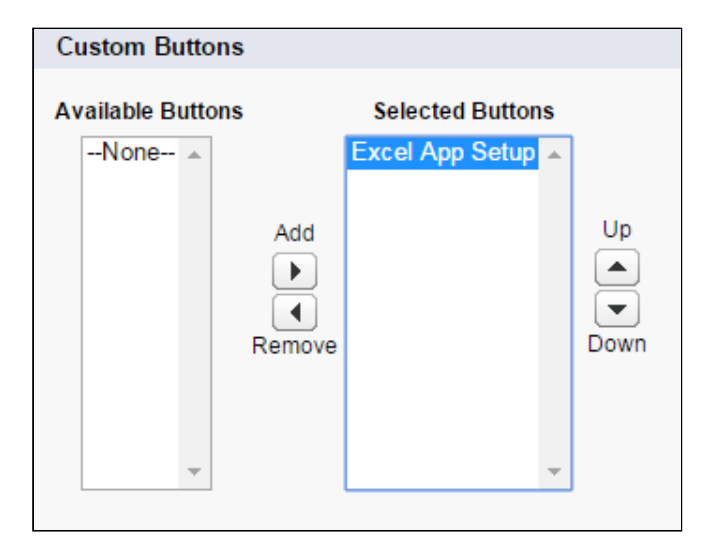

#### 4. Click Save.

• For step-by-step instructions on launching an app from Salesforce, refer to [Launching an X-](#page-247-0)[Author for Excel App from Salesforce](#page-247-0). 43 • For step-by-step instructions on launching an approximation of Excel App from Salesforce.<br>• For step-by-step instructions on activating and a [Assigning Apps in Salesforce](#page-172-0).

• For step-by-step instructions on activating and assigning apps, refer to [Activating and](#page-172-0)

# Designing Apps

## About Apps and Where They Are Stored

An X-Author for Excel application (app) is created within Microsoft Excel using X-Author Designer. There is no coding because all configuration is accomplished through the point-and-click designer.

An app is the combination of:

- A Microsoft Excel template that contains the Excel workbook layout.
- An XML file that contains the app-specific User Menus, Action Flows, maps, and other userexperience elements.

Apps are stored in the applications object within your environment instance. Each app is represented by one application record in which the Microsoft Excel spreadsheet template, an XML file, and other configuration data are stored in the Notes and Attachments. (These files should not be edited without using the X-Author Designer or it may corrupt the app.)

X-Author for Excel apps are not related to any environment definition of an application or app. A single X-Author app can include any number of objects that span any number of environment applications.

## Choosing the Correct App Type

Before you begin designing an app, you need to consider what type of app you want to create. This will usually be dictated by the type of license you have.

Apps can be created in two ways:

- Use the fully featured Designer. When you use the designer, each of the components must be configured manually (for example, Display Map and Save Map).
- Create a Quick app. A Quick app is a  $1 2$  minute wizard experience where a designer can create a simple single object list on its own (for example, Opportunities) or a list filtered by a parent object (for example, Opportunities by Account).

To learn how to create a Quick app, refer to [Creating apps with Quick apps](#page-130-0).

#### **Note** that the contract of the contract of the contract of the contract of the contract of the contract of the contract of the contract of the contract of the contract of the contract of the contract of the contract of th

A third type of app can be created using the Data Migration Wizard. This app is specifically designed for migrating data between two organizations. For information on creating a Data **10 Note**<br>A third type of app can be created using the Data Migration Wizard. This a<br>designed for migrating data between two organizations. For information or<br>Migration app, refer to [Using the Data Migration Wizard](#page-174-0).

## To create an app

1. In the ribbon menu, click the apps button and select New App.

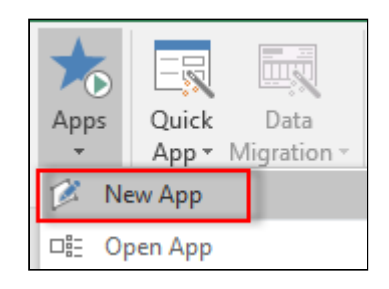

2. Type the app name in the App Name field. This name will display as the window title in the Excel worksheet at runtime. Use only English characters for the app name. Non English characters are not supported as they impact import/export operations, offline capability and more.

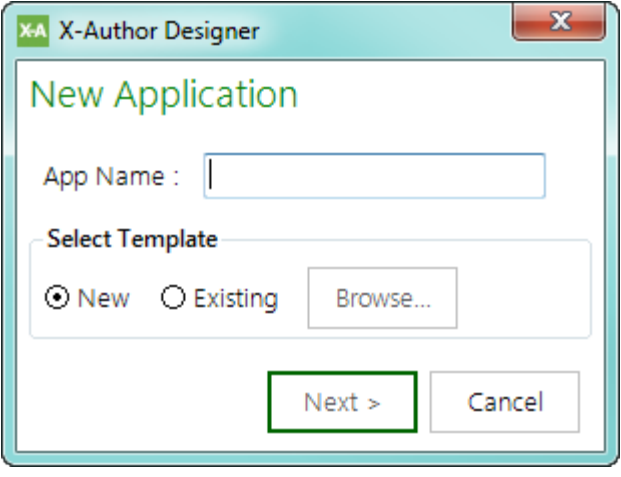

Give your app a name that is concise but also summarizes the basic purpose of the app.

- 3. To use a new Excel template, click the New radio button. Although most existing templates can be used, it is sometimes easier to start with a clean workbook unless users are very familiar with the existing file and change management is a concern.
- 4. To create an app from an existing Excel file, click the **Existing** radio button and then click Browse to select the template file.
- 5. Click Next.
- 6. Select the app edition based on your license and requirements:
	- Reporting choose this app type for *data retrieval only*.
		- Enterprise choose this app type for bi-directional movement of data between Excel and your environment. This is the standard app type.
		- Presto choose this app type for use cases requiring remote execution of an app. The runtime user does not open Excel to work with this type of app.

• Power Admin – choose this app for use cases requiring data migration between orgs. This app type enables features to aid in the data migration process.

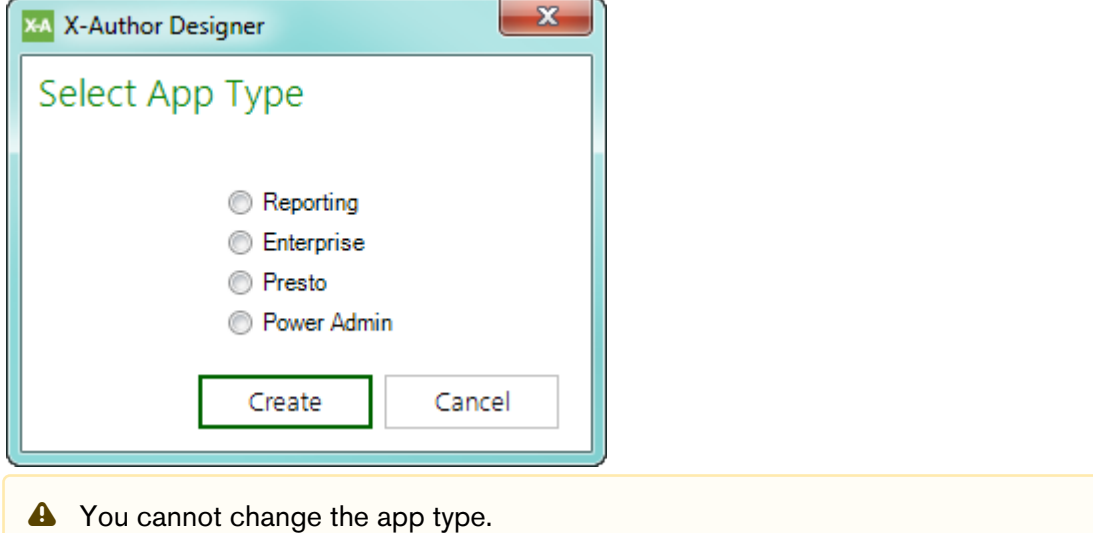

### 7. Click Create.

8. In the ribbon menu, click Save App.

You have created an app shell and you are ready to add the various Designer components.

## Example: Opportunity Forecast Application

## App Objectives

- 1. The end-user invokes all opportunities, for which they are an owner, from your environment into Excel.
- 2. For each Opportunity include: Name, Amount, Close Date, Stage, and Owner Id.
- Allow the end-user to save modifications to only the Amount and Stage for each Opportunity.

## App Components

You will use the following app components to build your new app.

## Creating the Opportunity Forecast Application

Application creation is a multi-step process, starting with naming the app and ending with the creation of your end-user menus. The steps are:

- 1. Create the new App.
- 2. Select Objects to use in the app.
- 3. Create a Display and Save Maps.
- 4. Create Query, Display, and Save actions.
- 5. Create and Action Flow.
- 6. Create end-user menus.

The steps are described in detail in the following sections. You will complete each step as you build your Opportunity Forecast app.

#### **C** Prequisites **Prequisites**

You must be connected (through the X-Author Designer) to an environment instance that is enabled for X-Author for Excel.

## To create the Opportunity Forecast App

- 1. In the ribbon menu, click Apps and select New App.
- 2. In the App Name Field, type *Opportunity Forecast* and in the Select Template section, click the New radio button.
- 3. Click Create.
- 4. Select edition. For example, *Enterprise*.

## To select Objects

- 1. In the ribbon menu, click Objects.
- 2. In the Objects list, locate Opportunity, either by scrolling or by typing in the first letter to jump to the nearest match and then scrolling.
- 3. Click Add Parent Object. This will always be true if you have just one object. The object is now in the selected box on the right and is automatically assigned default *List* behavior.
- 4. In Add Fields below, select the following field names: Account ID, Amount, Close Date, Name, Owner ID, and Stage.
- 5. Click Apply. Note: You must click Apply after you have selected the fields for any object or these will not be saved if you have more than one object.
- 6. Click Save and Close.
- 7. Click Save App.

## To create a Display Map

- 1. Click Display Map and select Create.
- 2. In the Name field, type *Main* and from the Type drop-down, select List.
- 3. Drag the Account Name field to A7. This field was not an available in Objects, but X-Author for Excel automatically includes the Name field for any lookup field selected in Objects.
- 4. Drag Name to B7, Amount to C7, Close Date to D7, Stage to F7, Opportunity Id to H7.
- 5. Click Options and change the Sort by list to Account Name.
- 6. To save the Display Map, click Save and then click Close.
- 7. Add a title in A1, for example, Opportunities Forecast.
- 8. Save the App.

## To create a Save Map

- 1. Click Save Maps and select Create.<br>2. In the Name field, enter Main.
- 
- 3. Click Add Display Map Fields and select Amount and Stage.
- 4. Click Apply and then click Close for the Save Map.
- 5. Click Save App.

## To create a Search and Select Action

- 1. Click the arrow under Actions on the menu and select Search and Select.
- 2. Enter *Select Account* into the Action Name field.
- 3. Choose Account from the Objects list.
- 4. Click the check box next to Name in the Search window.
- 5. Click the check box next to Name in Fields to Display in Search Results and the Sort check box to the right.
- 6. Choose Single from the Results area.
- 7. Click Save.
- 8. Click Save App.

## To create a Query Action

- 1. Under Actions, click the arrow and select **Query**.
- 2. In the Action Name field, type *Query Opportunities* and from the Object picklist select Opportunity.
- 3. In the Filters section, select or enter the following to restrict the Opportunity records to those for

which the current user is the *Opportunity* owner. Click the lookup icon  $\boxed{1}$  and select the *Owner Id* field. Because this is a lookup field, click to the right of the orange field to select the row and click Apply. Select the other parameters based on the table below.

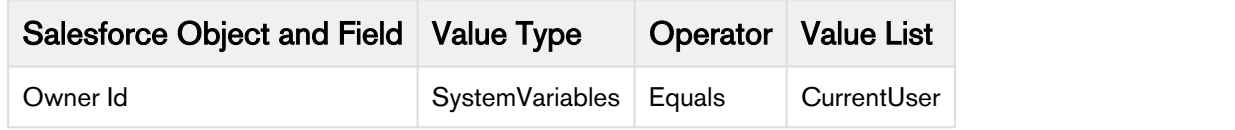

- 4. Click Save.
- 5. Click Save App.

## To create a Display Action

- 1. Click the arrow under Actions and select Display.
- 2. Enter Display Opportunities into the Action Name field.
- 3. Choose Main from the Display Map list.
- $\odot$  When data has been retrieved from the environment, it is placed in Excel memory, waiting to be placed into the specific worksheet based on a Display Map. You may want to display different maps at different times when your App is in use, so a Display Action lets you decide which map to use and when to use it.

## To create a Save Action

- 1. Click the arrow under Actions and select **Save.**
- 2. Enter Save Opportunities into the Action Name field.
- 3. Select Main from the Save Map list.
- 4. Click Save.
- 5. Click Save App.

Now that you have created your actions, you need to create Action Flows to retrieve and display data and to save data.

## To create a flow to retrieve and display Opportunities

- 1. Click Action Flow and then click Create.
- 2. In the Action Flow Name field, type Retrieve Opportunities and click Apply. The left-hand window is updated.
- 3. Click Add Step.
- 4. In the Step Name field, type Query Opportunities.
- 5. From the Action list, select Query Opportunities.
- 6. Check Persist Data as Output.
- 7. Enter Opps, then click Apply.
- 8. Click Add Step.
- 9. In the Step Name, enter Display Opportunities.
- 10. From the Action list, select Display Opportunities.
- 11. Check Provide Input and choose Opps as default.
- 12. Click Apply and then click Save.
- 13. Click Save App.

## To create an action flow to save Opportunities

- 1. Click Action Flow and then click Create.
- 2. In the Action Flow Name field, enter Save Opportunities and click Apply. The left hand window is updated.
- 3. Click Add Step and in the Step Name field, enter Save.
- 4. From the Action list, select Save Opportunities.
- 5. Click Apply.
- 6. Click Save.
- 7. Click Save App.

The final step is to add the end-user menus. Creating menus is a multi-step process.

- You first add a Group and highlight the group to add buttons underneath it.
- For each group or button, you can change the names of each by overwriting the Default Group or Display Item in the right window.
- When you add a button, Order is the order in which the buttons will appear on the end-user menu.
- Action Flow is for associating a menu button to the Action Flow that will be executed by the enduser.
- For icons, X-Author uses the standard Microsoft Office icon list which can be found here: [http://](http://www.microsoft.com/en-us/download/details.aspx?id=21103) [www.microsoft.com/en-us/download/details.aspx?id=21103](http://www.microsoft.com/en-us/download/details.aspx?id=21103). Use the icons described in the procedure below or use any other icon from the list. You must enter the icon name, including capitalization, exactly as it is documented in the procedure below.

The steps are described in detail in the following sections.

## To create User Menus

- 1. Click User Menus.
- 2. Click Add Group.
- 3. In the Name field, type Opportunities and 1 in the Order field.
- 4. Click Add, and in the Name field, type Retrieve Opportunities.
- 5. In the Icon field, type "GetExternalDataFromOtherSources" and in the Order field enter 1.
- 6. Select Retrieve Opportunities from the Action Flow list.
- 7. Click on Opportunities to highlight the group and then click Add Button.
- 8. In the Name field, type Save Opportunities.
- 9. In the Icon field, type "SaveObjectAs" and in the Order field enter 2.
- 10. From the Action Flow list, select Save Opportunities.
- 11. Click Save.
- 12. Click Save App.

#### To make the end-user menus look presentable

- 1. Enlarge the title.
- 2. Highlight the row headings.
- 3. Identify to the end-user the columns that are modifiable by highlighting them in a different color.
- 4. (Optional) You can delete the text in brackets. This does not remove the fields because those are in the map. This just makes the presentation more pleasing.

A Make sure to place your cursor in the cell and use the *Delete* key. Do not use Delete Row.

An App with the name *Opportunities Forecast* has been created. Now you can run it by clicking the Preview button in the ribbon menu.

The user menus you created now appear in the ribbon. Click the Retrieve Opportunities button and the list of opportunities is displayed. Make a few changes. Click Save Opportunities, and you will see a message that the records were saved. The changes are reflected in your environment.

## Example: Opportunities by Account App

## App Objectives

- The end user will search for and select an Account.
- Based on the account selected, the app will automatically retrieve all Opportunities into Excel.
- For the Account, the app will include the Name and Phone fields.
- For each Opportunity, the app will include the Name, Amount, Close Date, and Stage fields.
- Allow the end user to save modifications to the Amount and Stage fields for each Opportunity.

## App Components

You will use the following app components to build your new app:

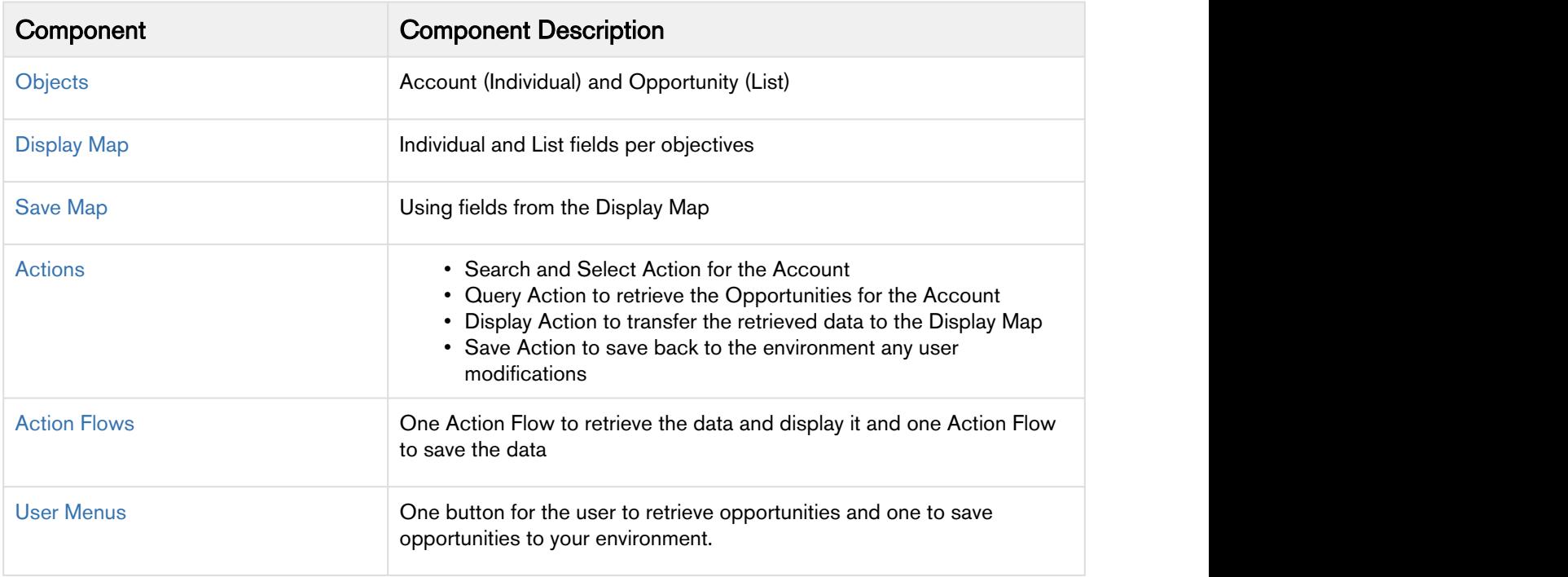

## To create the Opportunities by Account App

- 1. In the ribbon menu, click Apps and select New Application.
- 2. In the App Name Field, type Opportunities by Account.
- 3. In the Select Template section, click the **New** radio button.
- 4. Click Create.
- 5. For the app type, select the product edition. For example, *Enterprise*.

## To select Objects

- 1. Click Objects and locate Account > Opportunity and then click Add Child Object.
- 2. In the right-hand window, click Account (Ind).
- 3. Select fields from Add Fields below area: Region, Name and Phone.
- 4. Click Apply. Note: You must click Apply after you have selected the fields for any object.
- 5. In the right-hand window, click Opportunity (List).
- 6. Select fields from Add Fields below area: Account Id (automatically selected for you because this is the lookup field to the parent object in the object hierarchy), Amount, Close Date, Name, and Stage.
- 7. Click Apply.
- 8. Click Save and Close.
- 9. Click Save App.

## To create a Display Map

- 1. Select Display Maps and click Create.
- 2. In the Name field, type Main and from the Type list, select *Individual.*
- 3. Drag the Account Name field to C3 and Phone to C4. You will see the link between the cell and field stamped in the bottom right-hand window.
- 4. Switch to List.
- 5. Drag the Name field to B7, Amount to C7, Close Date to D7, Stage to F7, and Id to H7. Now click on the orange Account iD field (with  $a +$  next to it) and it will take you to the Account object. Select the Region field from there and drag it to G7. X-Author allows you to have fields from any related object on the same list row.
- 6. Select Options and change the Sort by picklist to Name.
- 7. Save the Display Map and click Close.
- 8. Add a title to B1: Opportunities by Account.
- 9. Save the Display map.

## To create a Save Map

- 1. Select Save Map and then click Create.
- 2. In the Name field, type Main.
- 3. Click Add Display Map Fields and select Amount and Stage.
- 4. Click Apply and then click Save.
- 5. Click Save App.

#### To create a Search and Select Action

- 1. In the main ribbon under Actions, click the arrow and select Search and Select.
- 2. In the Action Name field, type Select Account.
- 3. From the Objects list, choose Account.
- 4. In the Search window, click the check box next to Name.
- 5. In the Name in Fields to Display in Search Results, click the check box next to it and the Sort check box to the right.
- 6. From the Results area, choose Single.
- 7. Click Save.
- 8. Click Save App.

## To create a Query Action

- 1. Click the arrow under Actions on the X-Author for Excel ribbon and select Query.
- 2. In the Action Name field, type Query Opportunities.
- 3. From the Object list, choose Account. Opportunity.
- 4. In the Filters section, click the lookup icon and select the account id field to restrict the Opportunity records to those that match the Account that was selected by the user. Because this is a lookup field, click just to the right of the orange field to select the row and click Apply. Select the other parameters based on the table below.

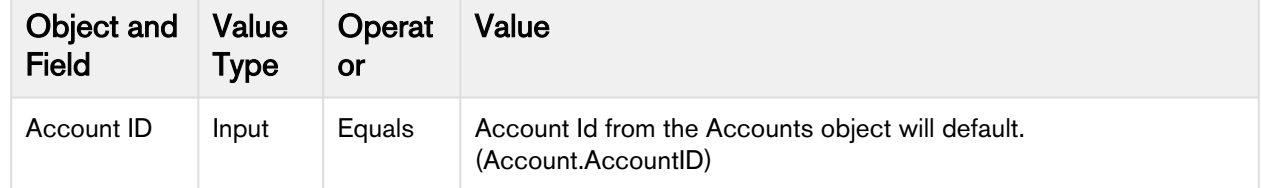

5. Click Save.

## To create a Display Action

- 1. Click the arrow under Actions and select Display.
- 2. For the Action Name, type Display Opportunities.
- 3. From the Display Map list, choose Main.
- 4. Click Save.
- 5. Click Save App.

 $\odot$  When data has been retrieved from the environment, it is placed in Excel memory, waiting to be placed into the specific worksheet based on a Display Map. You may want to display different maps at different times when your App is in use, so a Display Action lets you decide which map to use and when to use it.

## To create a Save Action

- 1. Click the arrow under **Actions** and select **Save**.
- 2. In the Action Name field, type Save Opportunities.

3. From the Save Map list, select Main.

Now that you have created your actions, you need to create Action Flows to retrieve and display data and to save data.

## To create a flow to retrieve and display Opportunities

- 1. Click Action Flow and then click Create.
- 2. Enter Retrieve Opportunities into the Action Flow Name field and click Apply. The left-hand window is updated.
- 3. Click Add Step.
- 4. In the Step Name field, type *Select Account*. From the Action list, select Select Account.
- 5. Select the check box next to the Persist Data as Output check box and enter Account in the Action Output field.
- 6. Click Apply and then click Add Step.
- 7. In the Step Name field, type Query Opportunities.
- 8. From the Action list, select Query Opportunities.
- 9. Select the check box next to Persist Data as Output and enter Opps in the Action Output field.
- 10. Select the check box next to Provide Input and then select Account from the picklist.
- 11. Click Apply and then click Add Step.
- 12. In the Step Name field enter *Display Opportunities* and select **Display Opportunities** from the Action list.
- 13. Select the check box next to **Provide Input** and select Account and Opps from the Action Input list.
- 14. Click Apply and then click Save.
- 15. Click Save App.

## To create a flow to save Opportunities

- 1. Click Action Flow and then click Create.
- 2. In the Action Name field type Save Opportunities and then click Apply.
- 3. Click Add Step and from the Action list choose Save Opportunities.
- 4. Into the Step Name field, enter Save Opportunities and click Apply.
- 5. Click Save.
- 6. Click Save App.

#### The final step is to add the end-user menus.

The workflow to add end-user menus is as follows:

- You first add a Group and highlight the group to add buttons underneath it.
- For each group or button, you can change the names of each by overwriting the Default Group or Display Item in the right window.
- When you add a button, *Order* is the order in which the buttons will appear on the end user menu.
- Action Flow is for associating a menu item to the Action Flow that will be executed by the end user.
- For icons, X-Author uses the standard Microsoft Office icon list which can be found here: [http://www.microsoft.com/en-us/download/details.aspx?id=21103.](http://www.microsoft.com/en-us/download/details.aspx?id=21103) Use what is provided in

the procedure below or any other icon from the list. You must enter the icon capitalization exactly as it is described in the procedure below.

The steps to add end-user menus are described in detail in the following sections.

## To create User Menus

- 1. Click User Menus.
- 2. Click Add Group.
- 3. In the Name field, enter *Opportunities* and 1 in the Order field.
- 4. Click Add Button and in the Name field enter Retrieve Opportunities.
- 5. In the Icon field enter "GetExternalDataFromOtherSources".
- 6. Enter <sup>1</sup> in the Order field.
- 7. From the Action Flow list, select Retrieve Opportunities.
- 8. Click on Opportunities to highlight the group and then click Add Button.
- 9. In the Name field, enter Save Opportunities.
- 10. In the Icon field, enter SaveObjectAs.
- 11. In the Order field, enter <sup>2</sup>.
- 12. From the Action Flow list, select Save Opportunities.
- 13. Click Save
- 14. Click Save App.

#### Improving the appearance of end-user menus

- 1. Enlarge the title.
- 2. Highlight the row headings.
- 3. Identify to the end-user the columns or cells that are modifiable by highlighting them in a different color.
- 4. You can delete the text in brackets. This does not remove the fields because those are in the map. This just makes the presentation more pleasing.

Make sure to place your cursor in the cell and use the Delete key. Do not use row delete!

After you follow all the procedures in this section, a new App with the name Opportunities by Account has been created.

## Deleting an Application

You cannot delete an App using the X-Author for Excel add-in. To delete an app, you must log in to your environment instance using a web browser. Note: You must have sufficient administrator privileges to perform this task.

## To delete an Application

1. Log in to your environment using a standard web browser.

- 2. From the menu, select Apttus X-Author for Excel.
- 3. Click on the Apps tab.
- 4. Click Go next to the X-Author for Excel picklist. This action displays all of the X-Author Designercreated Apps.
- 5. Click Del next to the App name to delete the App, and then click OK.

## Saving or Cloning an Application

After you have created or edited an application, you save the Application in your environment using the Save Application menu function.

When you save an application, a series of validations is executed to ensure that required components have been included in your App (for example, including an ID field in a repeating Display Map where you also have a Save Map). It then saves the changes you have made to the Application.

The Save Application button is divided into two parts.

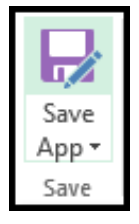

Click the top half of the Save Application button to save the Application. This updates your environment with the updated template and configuration.

Always save your Application after you have completed work in any menu function (for example, Save Map or Display Map).

Click on the bottom half of the Save Application button to *Save As* or *Clone* the Application. X-Author suggests a new name but you can type in a name. This creates a duplicate of the App with the new name.

## <span id="page-52-0"></span>Creating User Menus

User Menus allow the Designer to create menus that the end user will see in their Excel ribbon when they open an X-Author App in runtime. There are two types of menu items:

- Configurable menu buttons that execute the Action Flows.
- Optional standard buttons that the Designer can use to allow the end user to add rows, delete rows, use special paste functions, and have access to embedded X-Author Chatter.

**A** Chatter relates to Saleforce and hence not supported in Microsoft Dynamics and Apttus Omni. Add columns menu is supported as part of Matrix Map.

User Menus are divided into two areas:

- Groups: These divide the menu buttons into logical areas for the end user. For example, on the X-Author Designer menu, the groups are Create, Build, Save, Migrate, and Access.
- Buttons: These are the menu commands within each menu Group. At least one group and one button within that group are required.

## Standard Microsoft Excel Ribbon

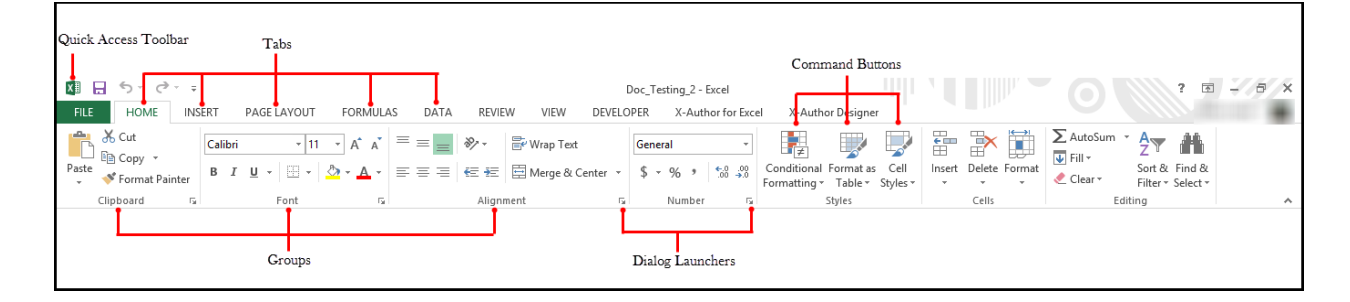

## X-Author Ribbon

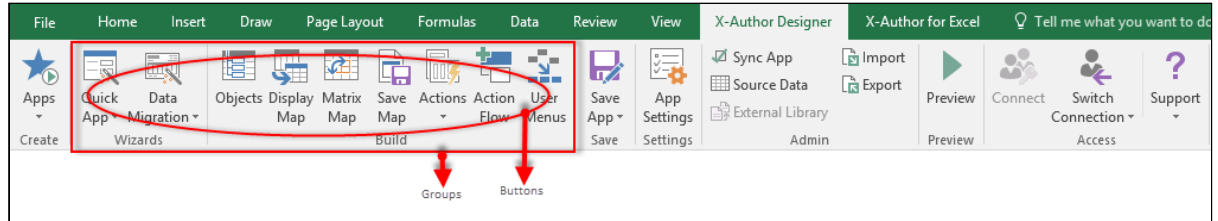

#### • Microsoft Icons

For icons, X-Author uses the standard Microsoft Office icon list, which can be found here: [http://](http://www.microsoft.com/en-us/download/details.aspx?id=21103) [www.microsoft.com/en-us/download/details.aspx?id=21103](http://www.microsoft.com/en-us/download/details.aspx?id=21103). Use the procedure below or any other icon from the list. You must enter the icon capitalization exactly as described in the procedure.

## To add configurable menu buttons

- 1. Click the User Menus button.
- 2. From the Add Groups and Buttons section, click Add Group.
- 3. Select the *Default\_Group* entry in the left pane and from the Properties section, under General, change the Name to the name of the group.
- 4. To add a button for the group, select the group from the left pane and click Add Button.
- 5. Under the Properties section, do the following:
	- In Icon, type the name of the Microsoft icon. See the Microsoft Icons.
	- In Name, change the default name to the name of the command.
	- In Order, type the order that represents the left to right position where this menu command should appear in the group.
	- In Tooltip, type text for a Tooltip.
- 6. Select an Action Flow to be executed when the end user clicks on this menu button.
- 7. To activate optional standard menu buttons:
	- To enable the user to add records for any List Range in the App, select Display Add Row. You will still need a Save Map for this to have any effect.
	- To enable the user to delete List Range records, select Display Delete Row. You will still need a Save Map for this to have any effect.
	- Note: Rows are automatically deleted without any further Save or other action by the user.
	- To enable the user to use the X-Author Chatter functionality within this App, select Display Chatter.
- 8. Click Save.

## <span id="page-54-0"></span>Executing Actions

An Action Flow is a sequential set of Actions that is executed when an end user clicks a Designer configured user menu button in runtime. Each Action in an Action Flow can, and in some cases must, take inputs from prior actions and provide outputs to subsequent actions.

#### To create an Action Flow

- 1. Click the Action Flow button on the X-Author Designer ribbon.
- 2. Click Create.

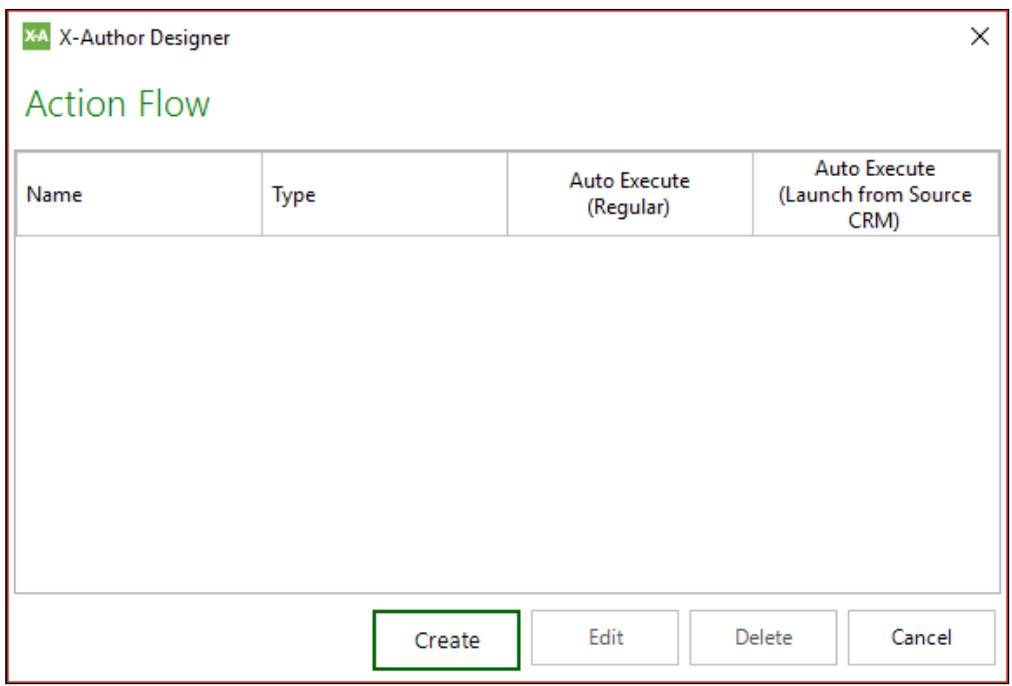

3. Enter an Action Flow Name and then click Apply.

**Note** that the contract of the contract of the contract of the contract of the contract of the contract of the contract of the contract of the contract of the contract of the contract of the contract of the contract of th (i) Note

Each Action Flow will ultimately be associated with an end user menu command, so use a name that clearly represents this flow. When you click Apply, the Action Flow in the left pane is updated with the name you enter.

- 4. To add a step in the flow, click **Add Step**.
- 5. On the right pane, under Step, type a Step Name (use any name, such as 1 or Search Account) and then click Apply. Under the Select Action section, select an Action from the list. If this action generates any output, select Persist Data as Output and under Action Output section, type a Name for the output. You can use any name (like Opps). If this action requires an input, select Provide Input and select an input from the Action Input list. Based on the type of Action, X-Author Designer provides input suggestions. See the [Action Flow Check Boxes](#page-56-0) table below for more information on when to use inputs and outputs.

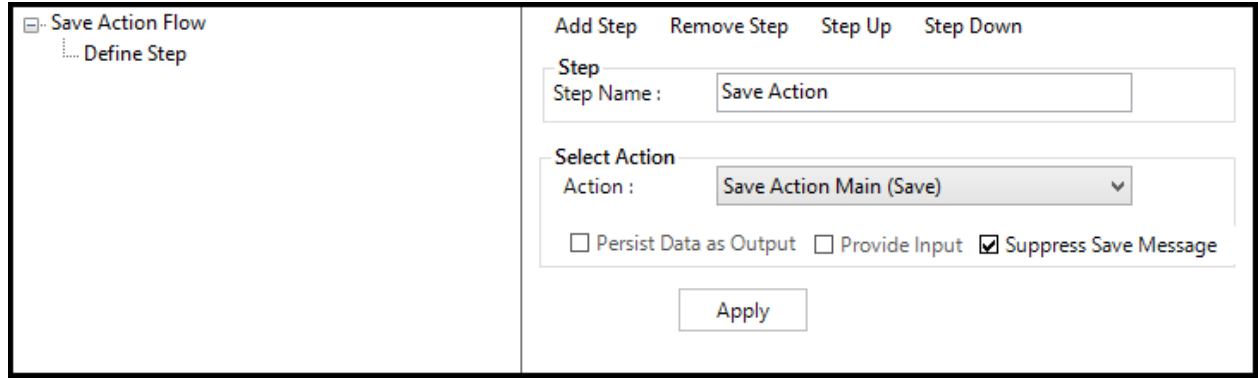

- 6. Repeat steps  $3 5$  to add more than one step. Ensure that you click **Apply** after each step and notice the hierarchy updated in the left hand pane.
- 7. To reorder a step in the hierarchy, select the step from the left pane and click Step Up to move the step up in the hierarchy. Click Step Down to move the step down in the hierarchy.
- 8. After you have created the Action Flow, click Save and click Save App.

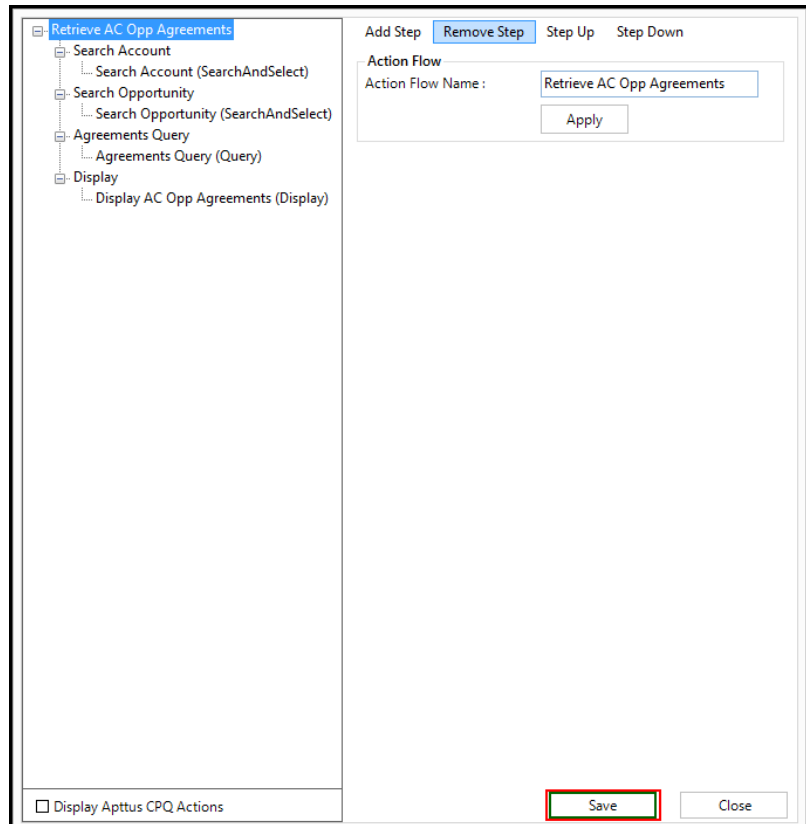

## <span id="page-56-0"></span>Action Flow Check boxes

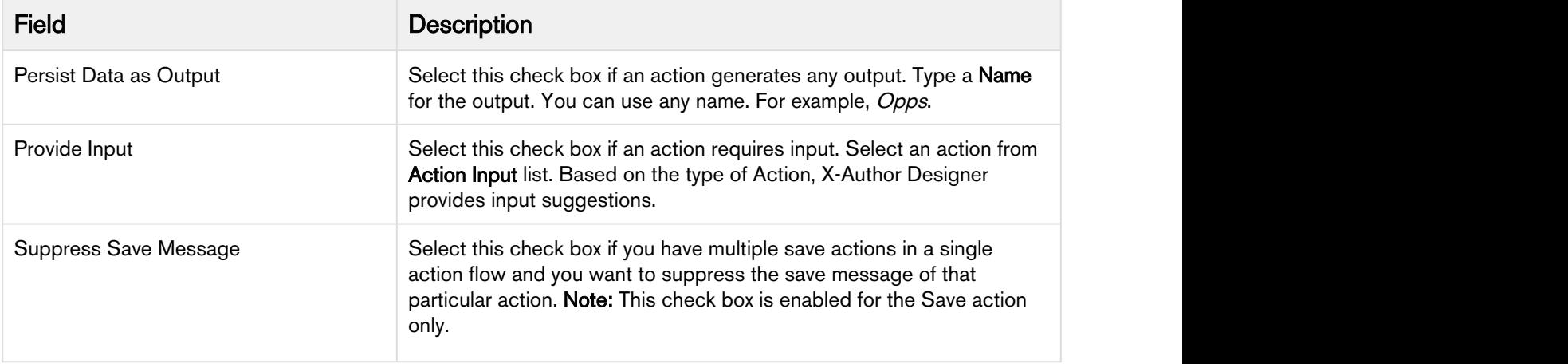

## Suppress Message Validations

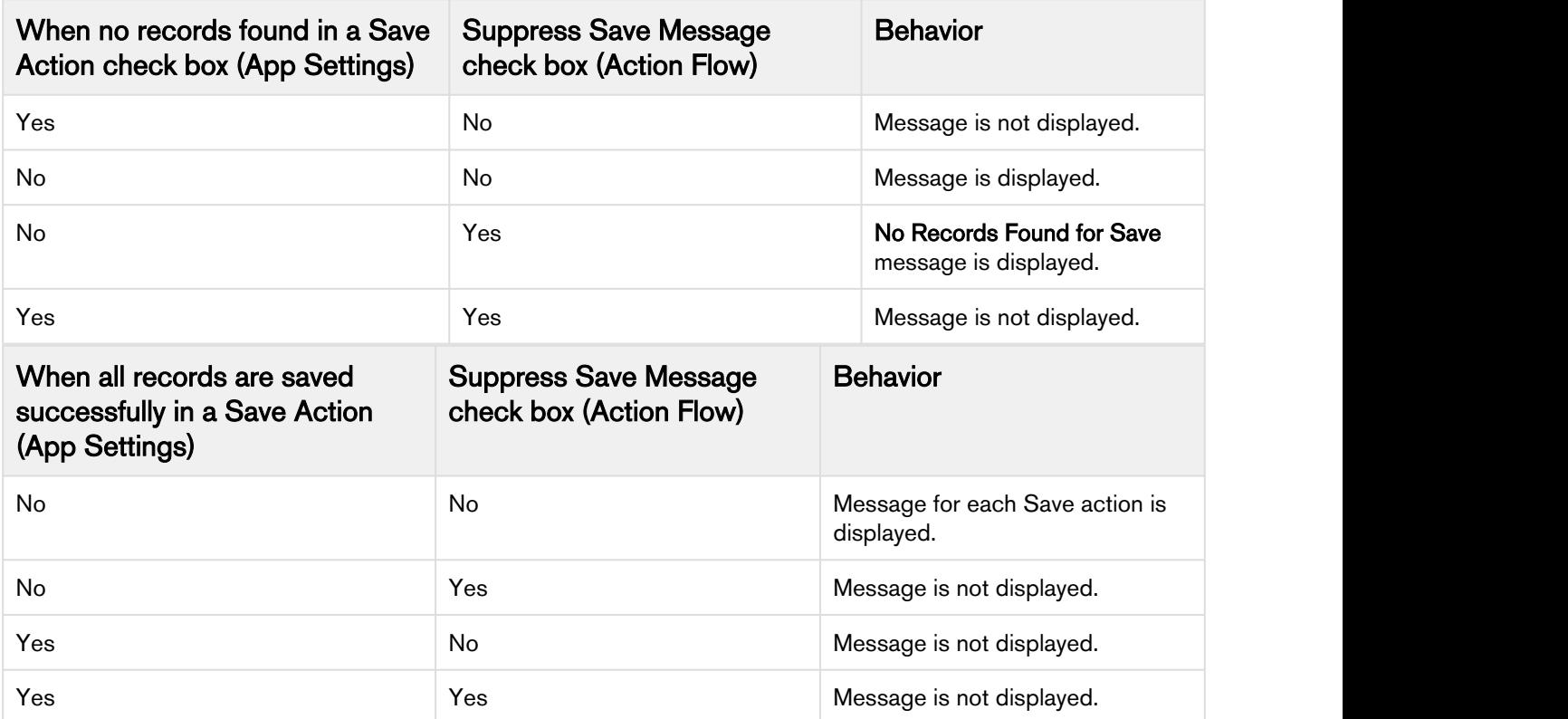

## Action Flow Required Inputs and Outputs

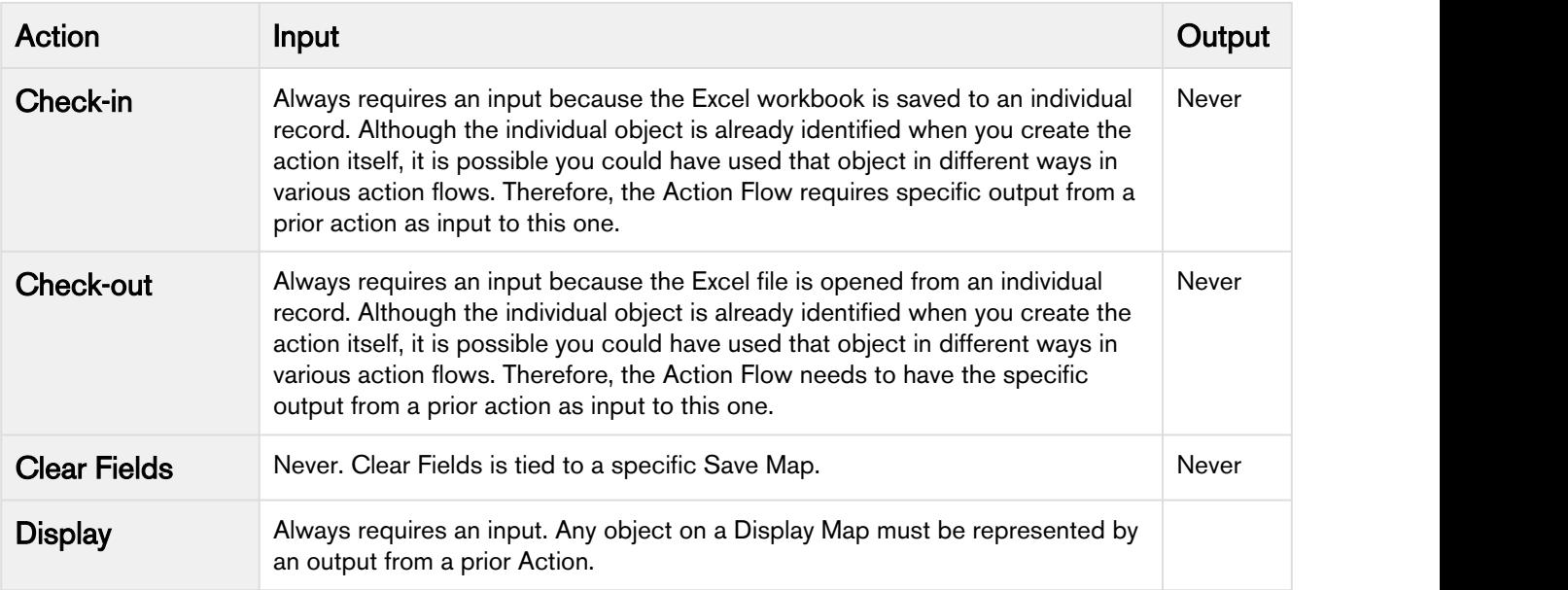

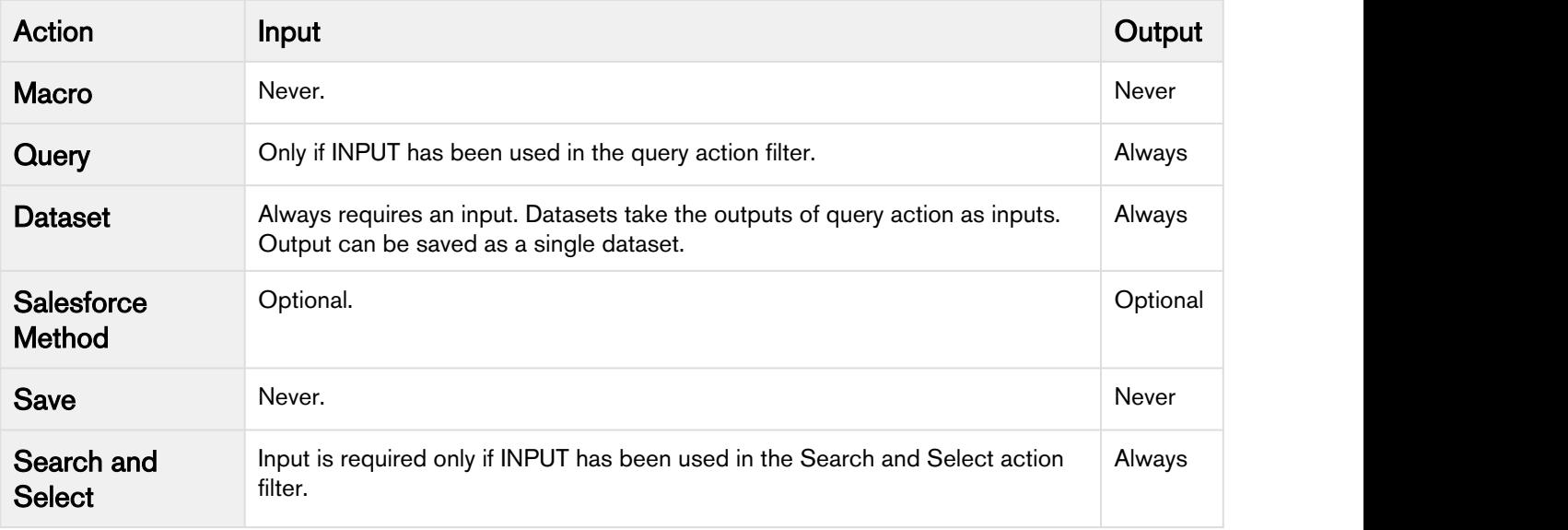

## To edit or delete an Action Flow

- 1. Highlight an Action Flow on the Action Flow list.
- 2. Click Edit or Delete.
- 3. To delete an Action Flow that has already been associated with a User Menu button, first remove the association in the User Menu.

You can auto-execute the action flow and [launch an action from Source CRM](#page-247-0) as well.

## To launch an Action Flow when the app is opened in runtime

An Action Flow can be kicked off automatically either when the app is opened directly in Excel or from your source CRM button.

## When the App is opened from Excel

- 1. Click Action Flow.
- 2. Select the Auto Execute (Regular) check box for the action flow that should execute automatically.
- 3. Click Cancel.

## When the App is opened from a Source CRM button

There are two choices:

- Follow the steps above and select the Auto Execute (Launch from Source CRM) check box
- Execute a different Action Flow for each source CRM button.

For example, if you are creating a quote from an Opportunity, you may want to execute the Create Quote Action Flow from the Create Quote button in your environment. For the Edit Quote you may want a

completely different user experience so you would create a second Action Flow and attach that to the Edit Quote button.

## <span id="page-59-0"></span>Customizing the App Experience

Actions are used to create a specific user experience. They include being able to query, display, save, and manipulate data within the workbook. The top section of the Actions menu button provides access to existing Actions. Click the down arrow at the bottom of the button to create new Actions.

Click on the Action Name in the following table for more information on the action.

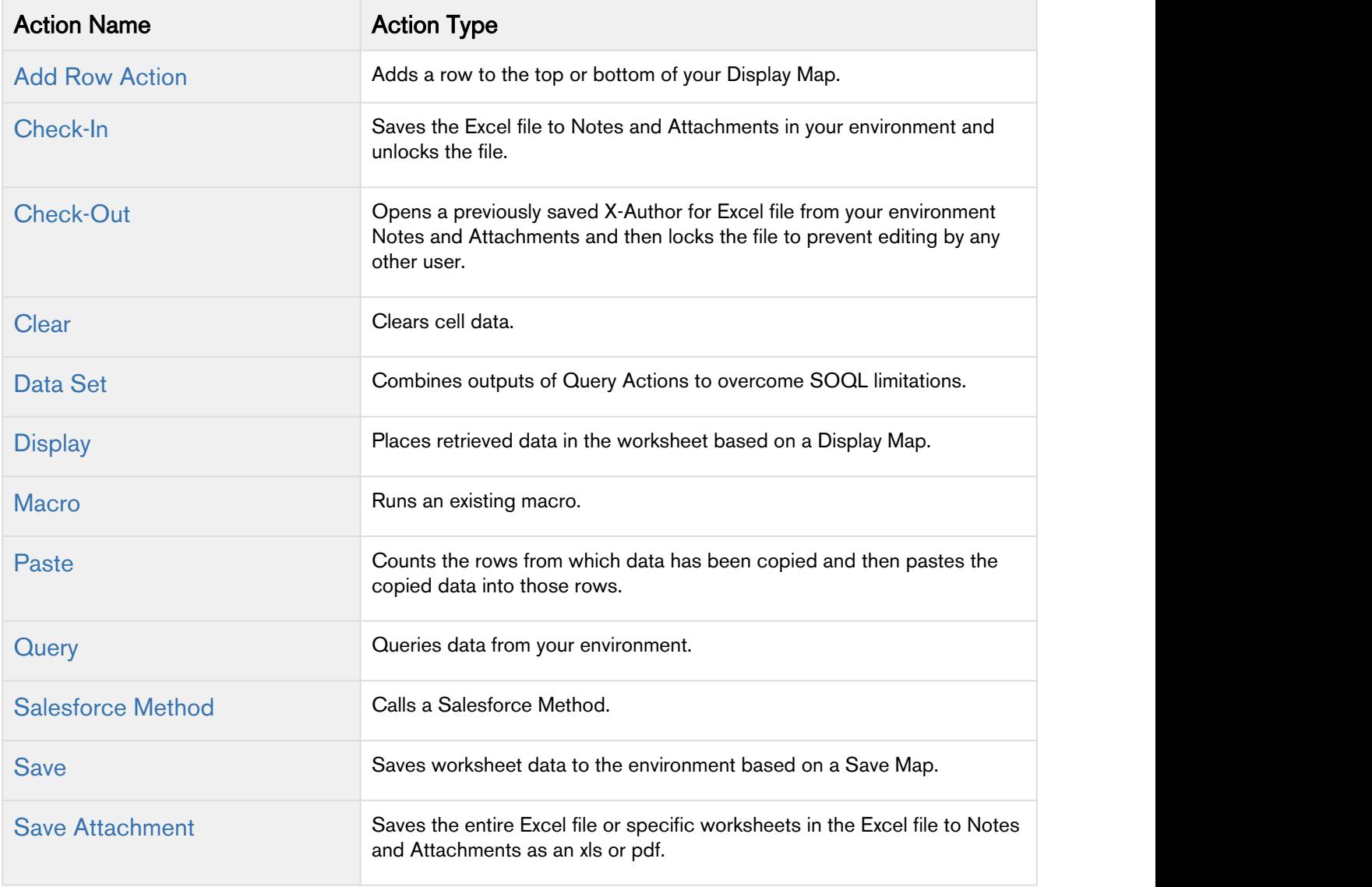

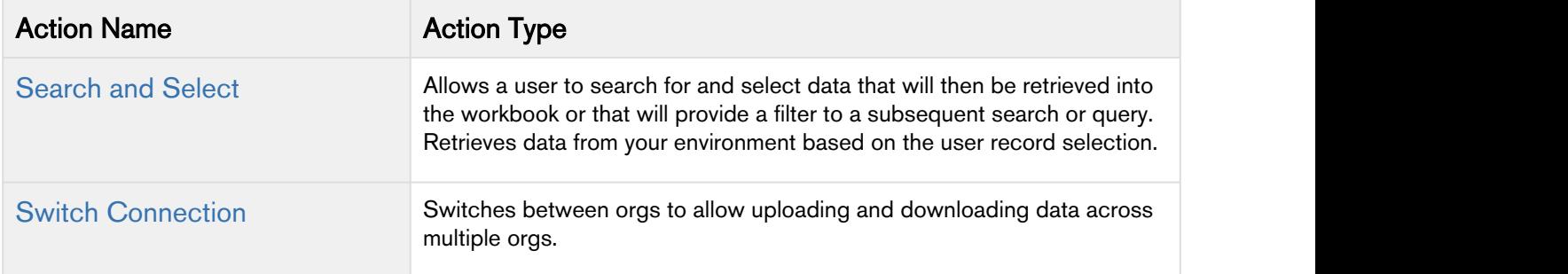

## <span id="page-61-0"></span>Data Set Action

**A** This feature relates to Salesforce and hence not supported in Microsoft Dynamics and Apttus Omni.

Salesforce has various query limitations:

- 1. SOQL statements cannot have more than one level of sub-query.
- 2. Sub-queries cannot be executed when there is an 'OR' clause in the filter.
- 3. SOQL statements cannot exceed 20,000 characters in length.

If your query exceeds 20K characters, an SOQL error appears stating the query cannot exceed 20,000 characters in length. X-Author helps overcome these limitations using a combination of automated functionality and the Data Set Action (simulates a SQL union function).

X-Author checks the queries in runtime and automatically runs sub-queries and data chunking functionality to overcome a >20K character query. If during testing you find that even this is insufficient, then create a Data Set Action where you can break the query action into multiple query actions and use the query output as an input to the Data Set action.

Using the Data Set Action, you can merge the output of two queries into a single Data Set based on the OR clause or AND clause. When you specify 'OR' clause for query outputs, one output Data Set is created by union of the two query outputs. When you specify the AND clause for query outputs, one output Data Set is created by intersection of two query outputs.

### **Prerequisites**

- 1. Make sure that the application type is Power Admin. The Data Set Action can be only executed in applications that have the Power Admin edition.
- 2. For all queries that cross the limit of 20K, split the query into separate query actions. Ensure that your split query meets the following criteria:
	- If there are two 'IN' filters or 'NOT IN' filters and if the query crosses the limit of 20K, ensure that you:
		- Separate the 'IN' clause from the query and create a different query action.
		- Create two separate Query Actions each having a single 'IN' filter.
		- While creating an action flow and selecting a query action, ensure that 'Persist Data in Output' checkbox is selected.
		- Using the Data Set action procedure below, merge the data retrieved by both the query action in a single Data Set using a Data Set Action. You can choose to use the 'OR' clause or 'AND' clause to merge the data into a Data Set.
	- If there are two or more 'IN' filters or 'NOT IN' filters and if the query crosses the limit of 20K, ensure that you:
		- Separate the 'IN' clauses into a separate query action.
		- While creating an action flow and selecting a query action, ensure that 'Persist Data in Output' checkbox is selected.

• Using the Data Set action procedure below, merge the output of those query action flows using a Data Set Action into a single data set.

## To create a Data Set action

- 
- 1. Click on the arrow beneath the Actions button and select Data Set.<br>2. Enter an Action Name. Use a descriptive name. For example, Data Set Product Name.
- 3. From the Object drop-down list, select an Object. The object of the Data Set must be the same as those of the split Query Actions.

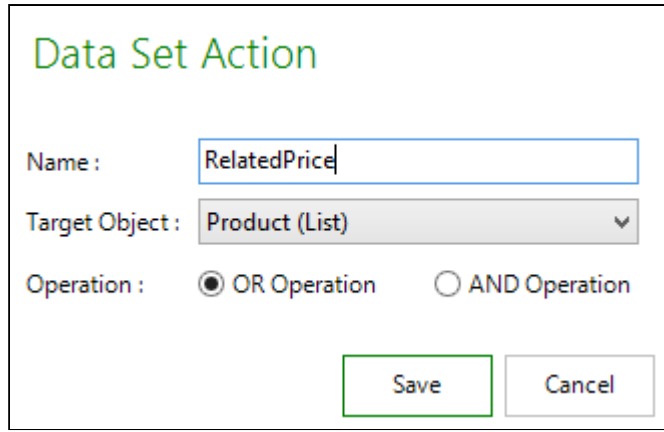

- 4. Specify the operator for the Data Set as AND or OR. The output of the different queries is merged into the Data Set, either as a union or an intersection.
- 5. Navigate to Action Flows, do any of the following:
	- a. To create a new Action flow, click Create, specify a name for the action flow. Click Add a step.
	- b. To add a Data Set to an existing Action Flow, select the existing Action Flow and click Edit. Click Add a Step.
- 6. Enter the Step Name.
	- Before you create a Data Set action step for an Action flow, make sure that steps for the Query Actions exist.
- 7. Select the Data Set Action. The Data Set Action that you specify must have subsequent Query Action flows created for it based on the object you select.
- 8. Specify the name of the Data Set Action Output.
- 9. Make sure to select the Provide Input and Persist Data in Output check boxes.
- 10. In the Action Input Area, specify the query actions from which the output is merged.

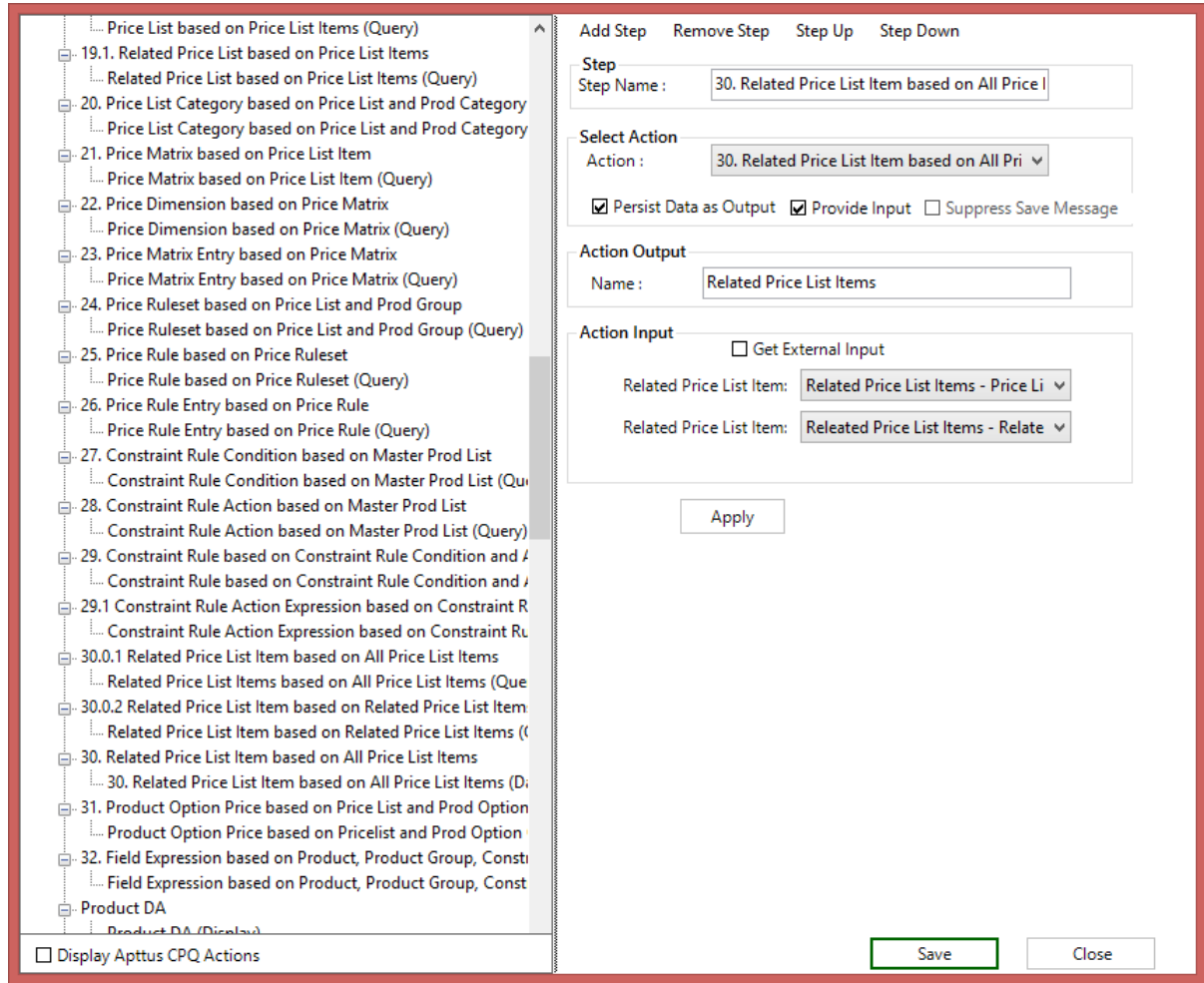

## 11. Click Apply.

## <span id="page-63-0"></span>Save Attachment Action

The Save Attachment action saves the entire workbook or specific worksheets to the Notes and Attachments section of an Individual object. A new attachment is inserted each time this action is executed. This action does not provide any file locking. Use a Check-Out action if file locking is required.

An attachment can be saved either as an Excel or PDF file format.

When an attachment is downloaded, the file name is the actual filename in your environment. <filename>.<extension>

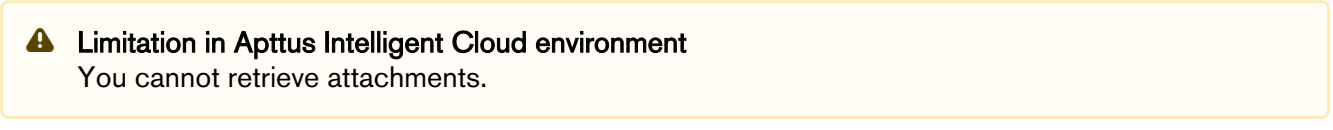

If a file with the same name and extension exists, a sequence number is appended after the filename, such as <filename> (2).<extension> and <filename> (3).<extension>.

**A** To create a Save Attachment action, at least one object must be identified as *Individual*.

## To create a Save Attachment action

1. Click on the arrow beneath the Actions button and select Save Attachment.

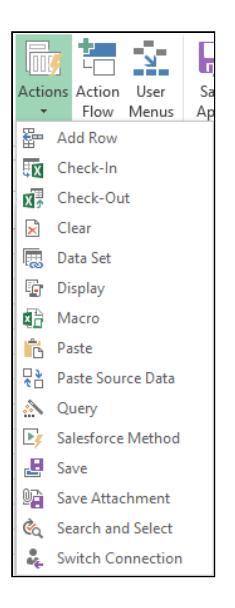

- 2. In Action Name, type a descriptive name for the action.
- 3. In File Name, type a file name to be used when the file is executed.

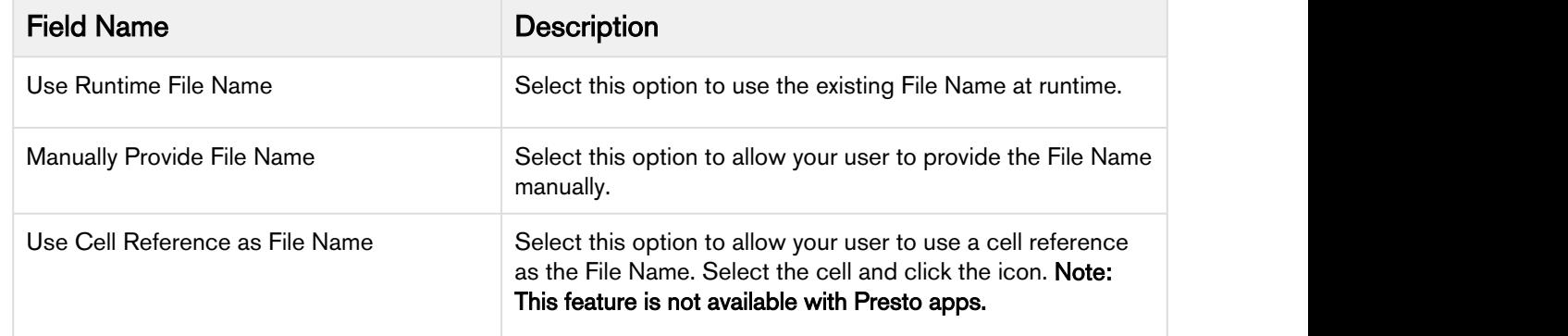

- 4. From Object, select an Individual object.
- 5. In Format, select whether to save the attachment as Excel or PDF.
- 6. Leave Custom Sheet Selection blank to save the entire file as an attachment or select the check box to save specific worksheets. Hold the Ctrl key to select multiple worksheets listed in Include Sheets.
- 7. Click Save.

X-Author for Excel Summer 2018 Designer and Runtime Guide

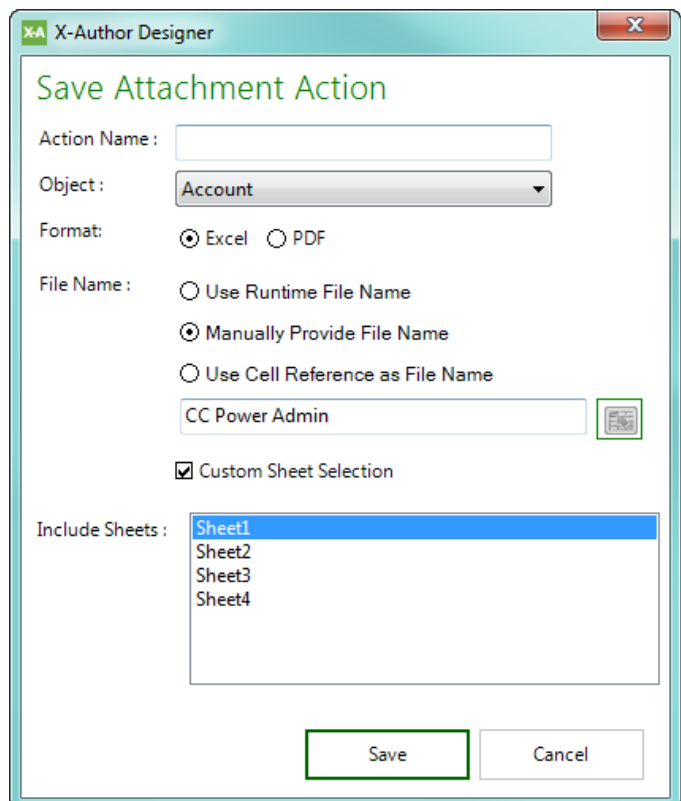

## <span id="page-65-0"></span>Salesforce Method Action

- ◆ Salesforce Method action is being deprecated and will be retired in a future release. It is not recommended to use this action during App development. You should use an individual or list field based trigger to simulate a method call to Salesforce.
- **A** Salesforce Method relates to Salesforce environment only and hence not supported in Microsoft Dynamics and Apttus Omni.

The Salesforce Method action enables you to call Salesforce Apex classes.

#### To create a Salesforce Method action

1. Click on the button beneath the Actions button and select Salesforce Method.

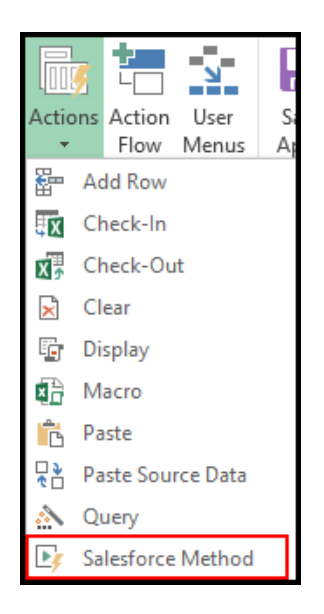

- 2. Under Action Details, type an Action Name for the call procedure action.
- 3. Under Salesforce Method Details, select a Class and type the name of the Method.
- 4. If the procedure has a return value, select Has return value and select a Return Type object.
- 5. If the procedure has parameters, select Has parameters. The Specify Params section is enabled.
- 6. Type a Param name, and select from the following:
	- Static: Type a value.
	- Object: Enables the Object list. Select an object.
	- Field: Enables the Field list. Select an object field.
	- User Input: This displays an input field to the user at runtime and passes that input to the Salesforce Method.
- 7. Click Add Param to add more than one parameter.
- 8. Click Save.

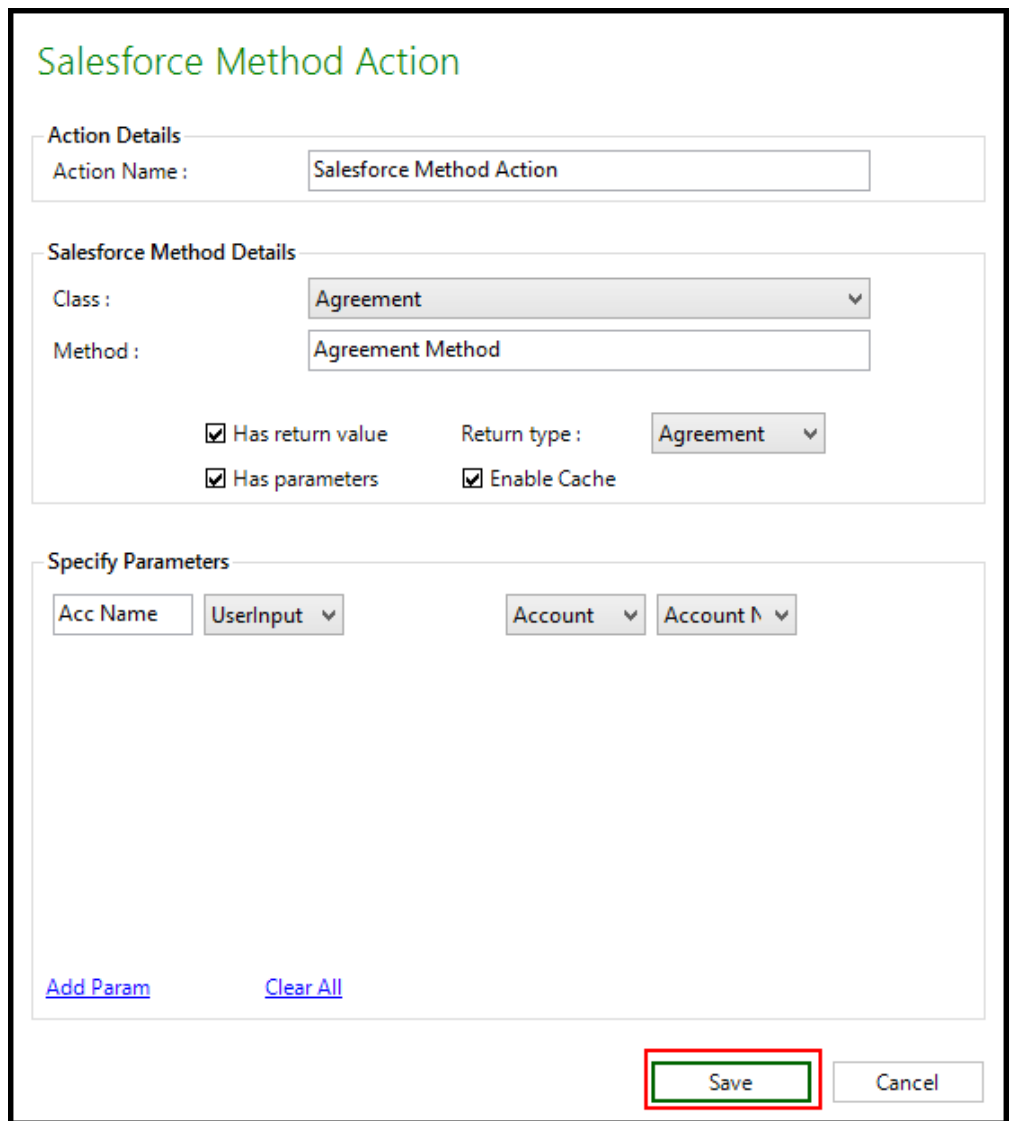

## <span id="page-67-0"></span>Macro Action

The Macro action executes a macro from the workbook. It can be executed at any time during an Action Flow and it can also be used to conditionally stop the next step in an Action Flow from executing.

**A** To create a macro action, you must have an existing Macro in the Excel workbook.

## To create a Macro action

1. Click on the arrow beneath the Actions button and select Macro.

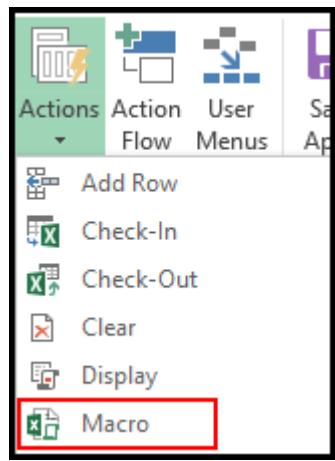

- 2. In Action Name, type a value that describes which Macro will be executed.
- 3. From Macro Name, select an existing macro.
- 4. Select the Terminate Action Flow conditionally check box if you want to terminate the action flow conditionally. The table below describes the behavior of the check box.

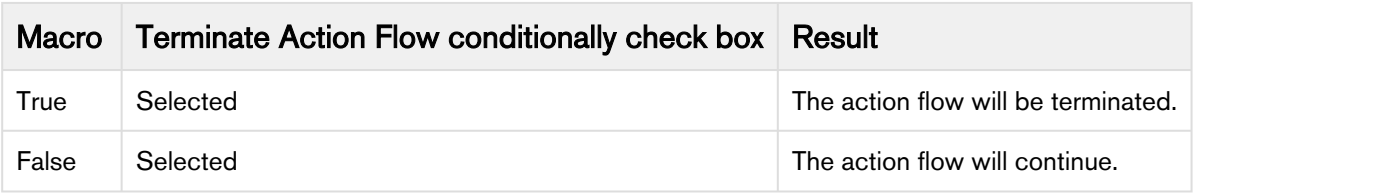

5. Select the Disable excel events before macro execution checkbox.

Depending upon the value of the checkbox, enable or disable the excel events in macro action.

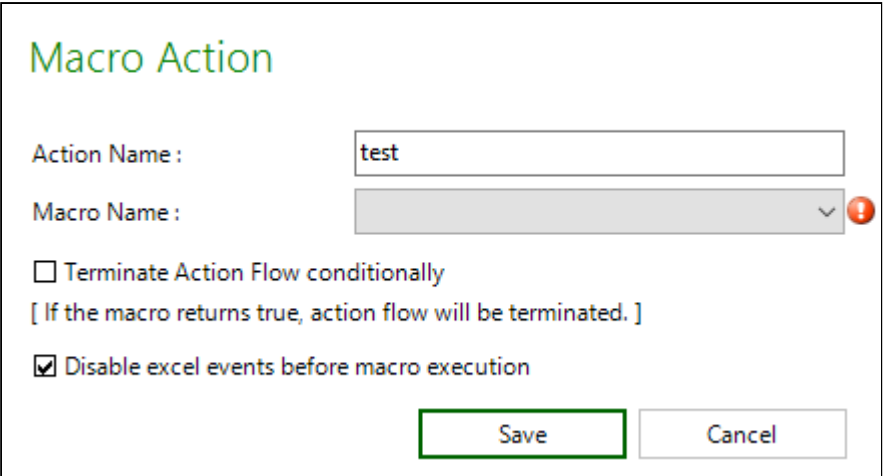

The following use case shows an example of this.

#### Use Case: Creating a Macro Action

Diana Designer wants her end-users to fill out certain information within an App before sending an update to her environment. To enforce this, she creates a macro which looks at certain criteria, such as making sure there are values in a few record's. Example: Amount and Close Date fields. This macro generates a True or False output depending on if the logic in the macro is met. Next, she creates a Macro action and associates the macro to it. She sequences the Macro action before the Save action in an action flow. Diana created the Macro action to conditionally stop the Save action from executing. Now, when the end user performs tasks and if the criteria is not met at the time the Macro action executes, the macro action reads the TRUE output from the macro and then terminates the action flow. The Save action is not enabled.

## <span id="page-69-0"></span>Switch Connection Action

#### **A** Switch Connection action is not supported in Microsoft Dynamics and Apttus Omni.

Using the Switch Connection action, you can make your apps automatically disconnect from one org and connect to another while executing an action flow. This is very useful if, you are migrating data between orgs, or need to download and compare data across orgs without requiring a user to manually switch.

When you design your app and add the Switch Connection action to your action flow, your runtime users are prompted at the beginning of the action flow to add the connection information.

## To create a Switch Connection action

1. Click on the arrow beneath the Actions button and select Switch Connections.

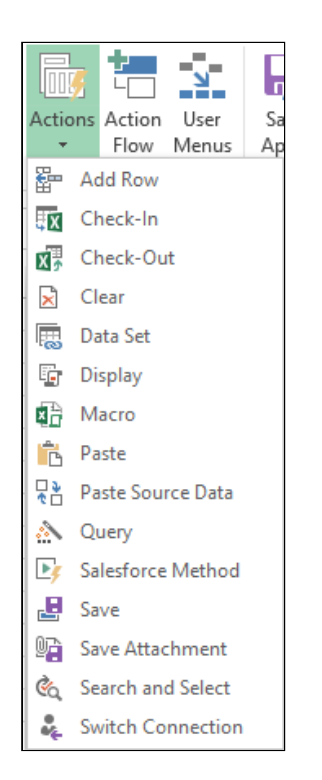

The Switch Connections Action window opens.

- 2. Type a name in the Action Name field. This name displays on the X-Author Designer. For example, this is the name you will see when you design your action flows.
- 3. Type a name in the Switch Connection Name. This name displays to the runtime user and should be used to prompt the user to enter the correct connection information.
- 4. Click Save.

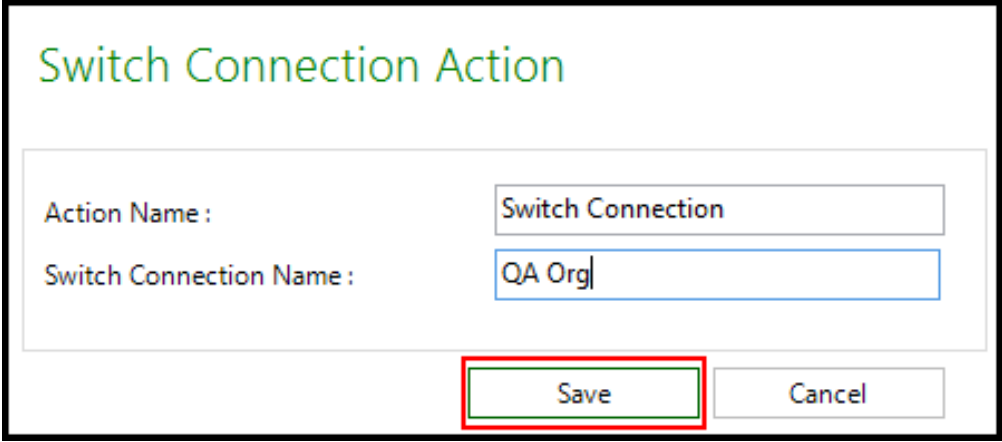

You can now add the Switch Connection action to your Action Flows.

## Using the Switch Connection Action at Runtime

If an app uses the Switch Connection action, the runtime user will be prompted for connection information when the app starts. If multiple connection changes are required, the runtime user will be prompted for all connection information at one time.

Enter the connection information in the correct order and click Connect for each connection. When all connections are completed, click Close.

### Paste Source Data Action

The Paste Source Data action is the automated equivalent of the runtime Paste with Mapping feature and is primarily used for migrating data between orgs. The manual process maps data between source and target orgs using the Source Data function and then uses Paste from Mapping to copy the data downloaded from the Source org into the Target workbook using the Source Data layout.This action automates that process so that the migration can run uninterrupted.

#### **C** Prerequisite **Present Access 2006**

The Paste Data Source action requires a licensed edition that includes data migration.

### To create a Paste Source Data action

1. Click on the arrow beneath the Actions button and select **Paste Source Data**. The Paste Source Data window opens.

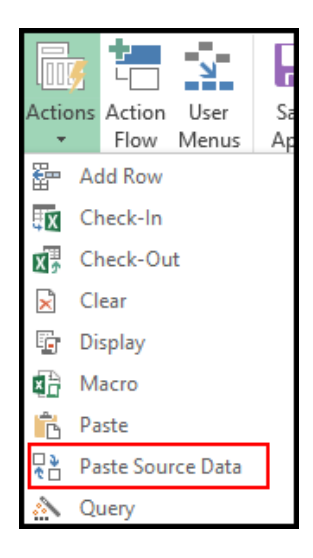

- 2. In the Name field, type a descriptive name for the action.
- 3. To automatically paste the data from the source file when called from the Action Flow, select the Input Source File at Runtime check box.
#### 4. Click Save.

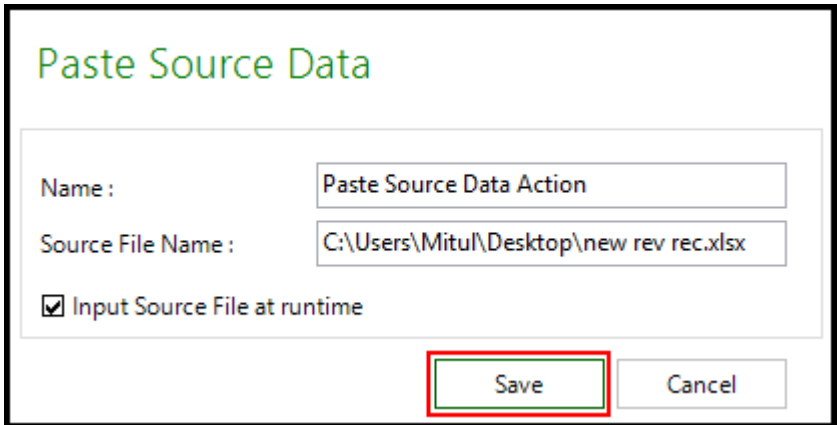

## Paste Action

The Paste action adds rows and pastes data from the clipboard into those rows.

## To create a Paste action

1. Click on the arrow beneath the Actions button and select **Paste**.

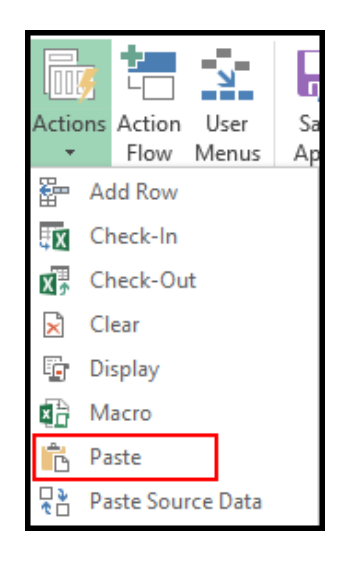

- 2. In the Name field, enter a descriptive name for Paste action.
- 3. From Save Map picklist, select the Save Map for your Paste action.
- 4. From the List Object picklist, select the appropriate object (of List type).
- 5. Do any one of the following:
	- a. To add the rows at the top of the current data selection, select Top from Add row location.
	- b. To add the rows at bottom, select Bottom from Add row location.
- 6. Do any one of the following
- a. If you want to paste all the rows and data, select Paste All.
- b. If you want to paste the values only, select Paste Values Only.
- 7. Click Save.

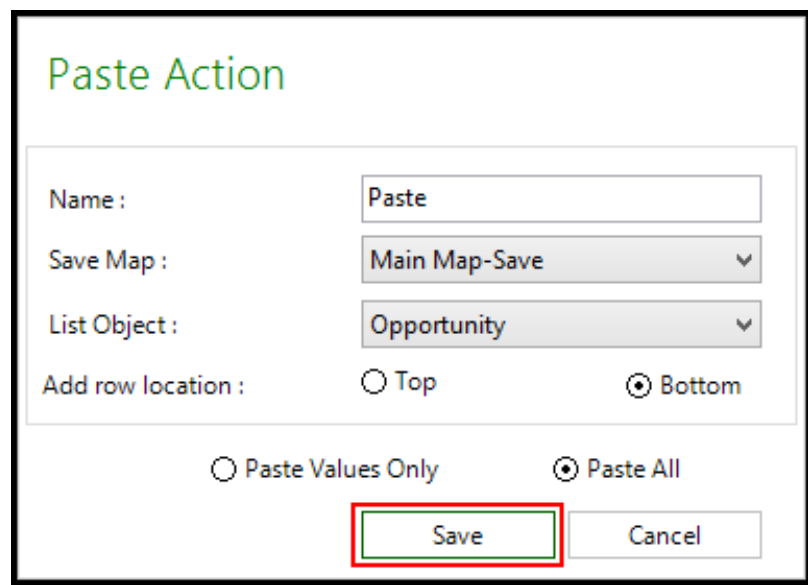

## Check-Out Action

The Check-Out action provides the runtime user with a list of all files previously checked into the designated object or record and they can select one of those files to open. This then locks the file for other users until it is checked back in by the current user. ■ Check-Out Action is not supported in Apttus Omni.<br>
The Check-Out action provides the runtime user with a list of all files previously checked into the<br>
signated object or record and they can select one of those files to

Because the workbook is checked out from a single record, you must have at least one object identified as Individual. You must also have at least one [Check-In](#page-74-0) action.

## To create a Check-Out action

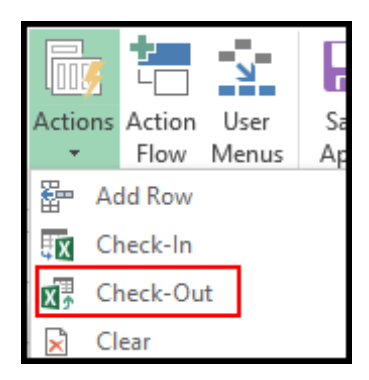

- 2. In the Action Name field, type a descriptive name for the action.
- 3. From Object, select an object and click Save. The list of objects will include any object marked as Individual in Objects.

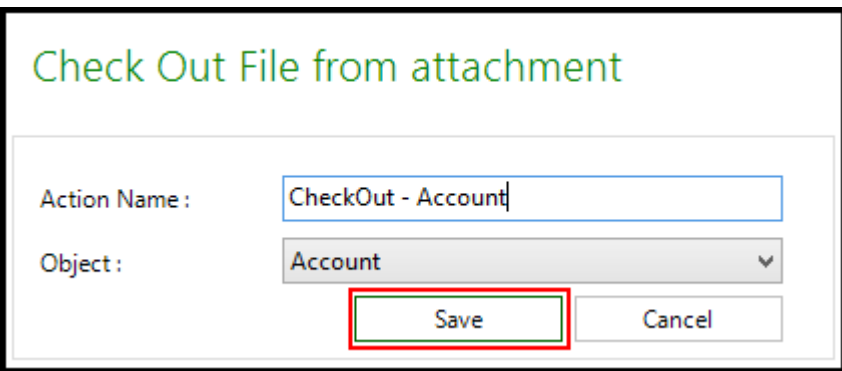

## <span id="page-74-0"></span>Check-In Action

The Check-In action saves the Excel workbook to the Notes and Attachments of a designated record and then unlocks the workbook and enables it to be checked out by another user.

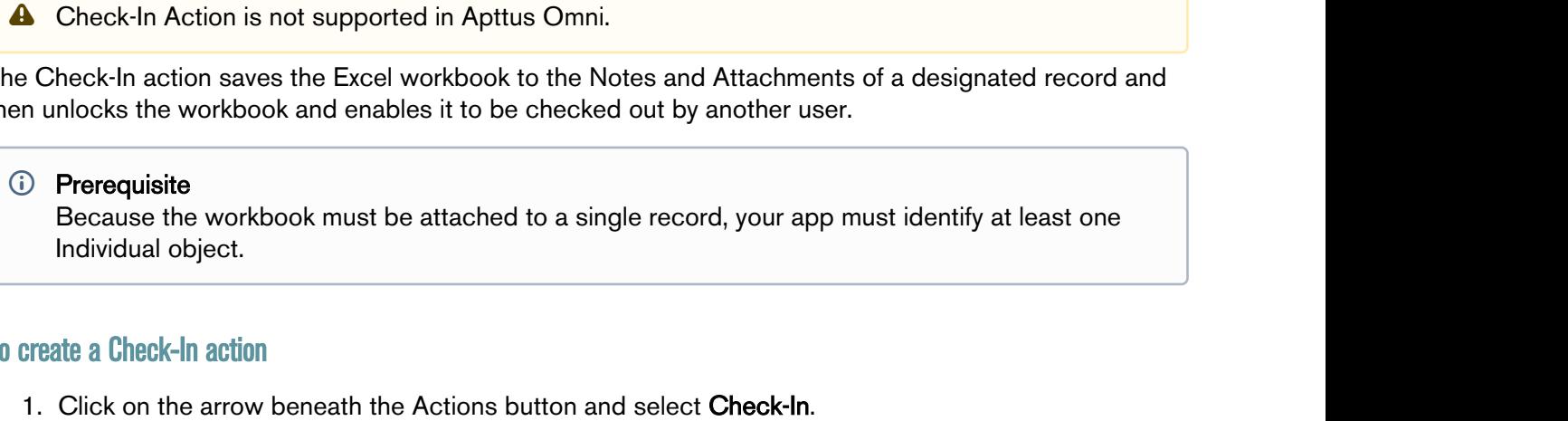

## To create a Check-In action

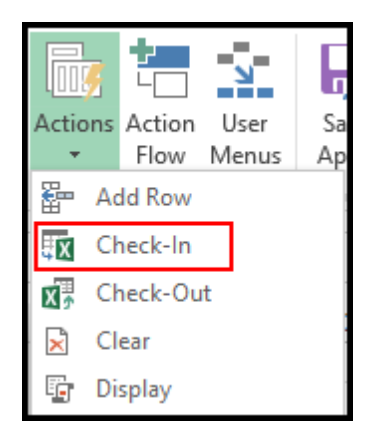

- 2. In the Action Name field, type a descriptive name for the action.
- 3. From Object, select an object and click Save. The list of objects will only include Individual Objects.
- 4. In the File Name, select the option to type the file name that will be used when the file is checked-in.

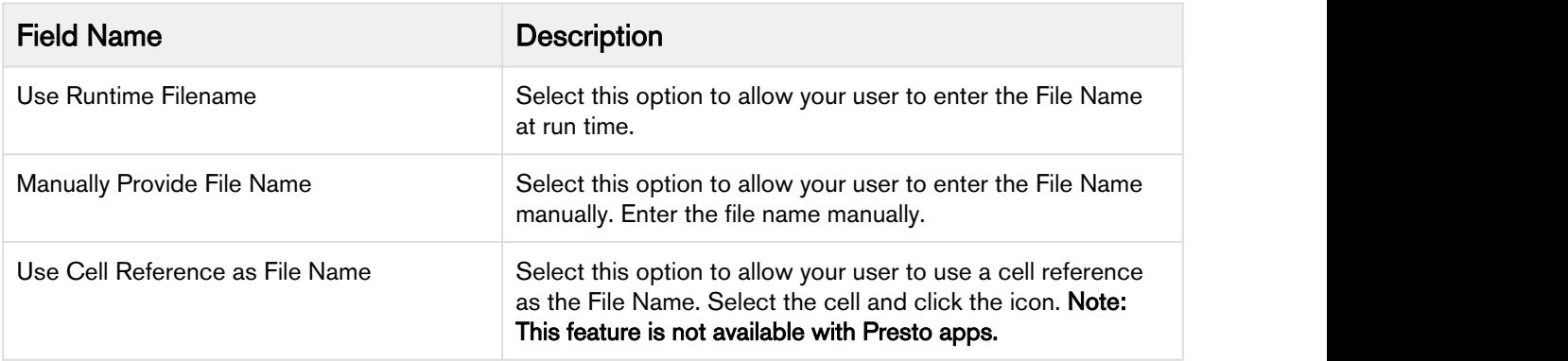

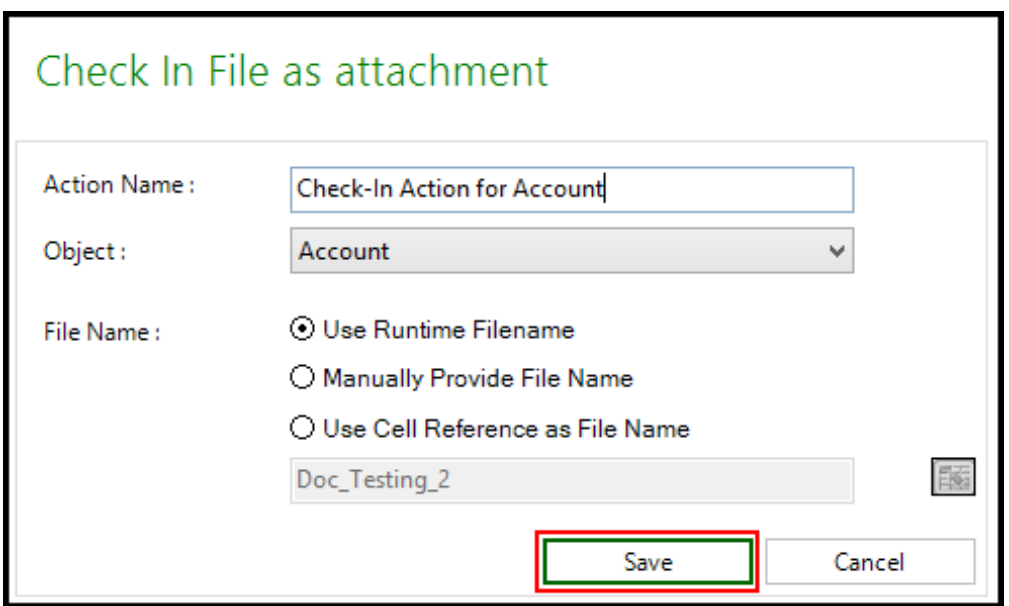

## Add Row Action

The Add Row Action lets you automatically add rows to the top or bottom of your spreadsheet as part of your flow. You can add a row containing data from a specified set of cells or from another action flow step, or you can add a specified number of empty rows and allow users to insert the data.

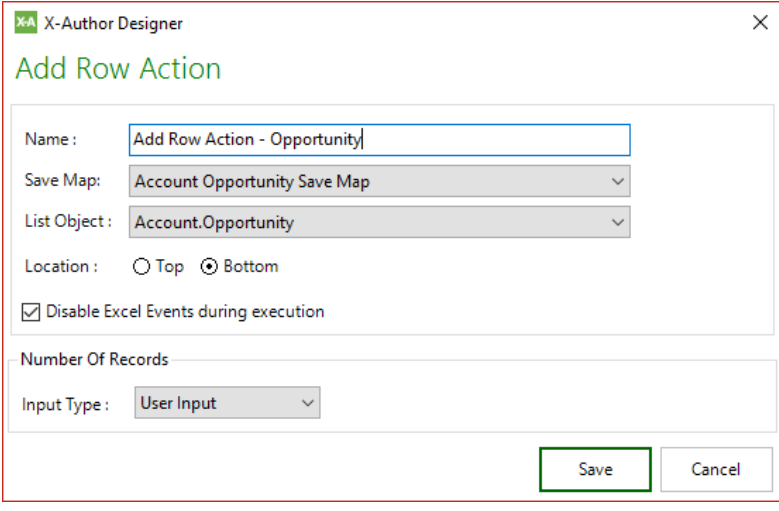

## To create an Add Row action

1. In the ribbon menu, click the Actions drop-down menu and select Add Row. The Add Row Action window opens.

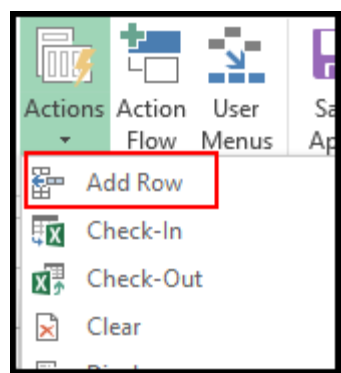

2. Complete the fields described in the following table.

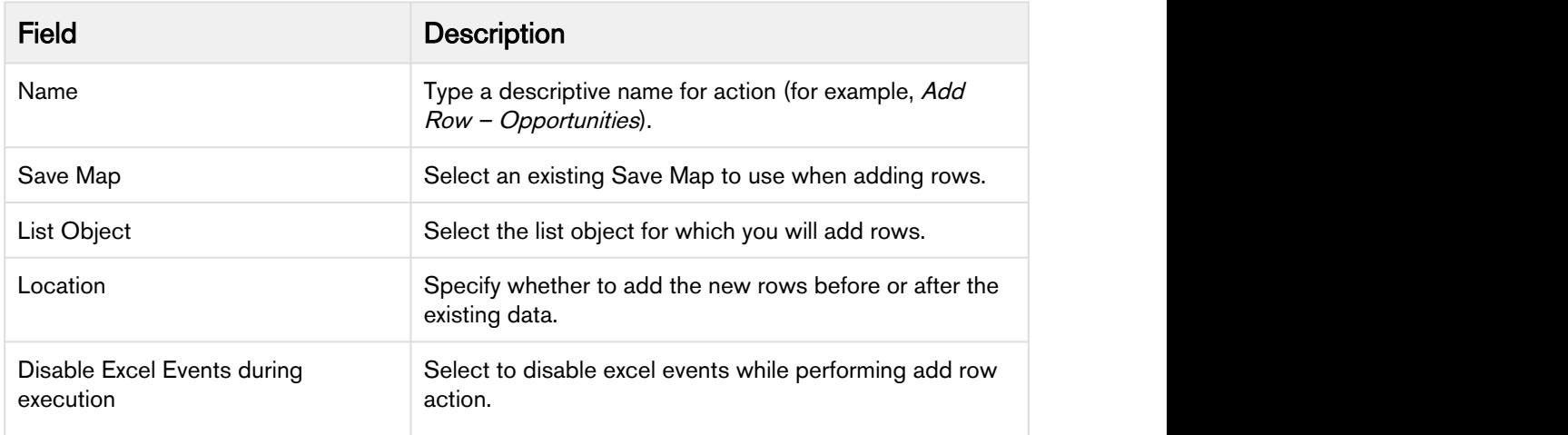

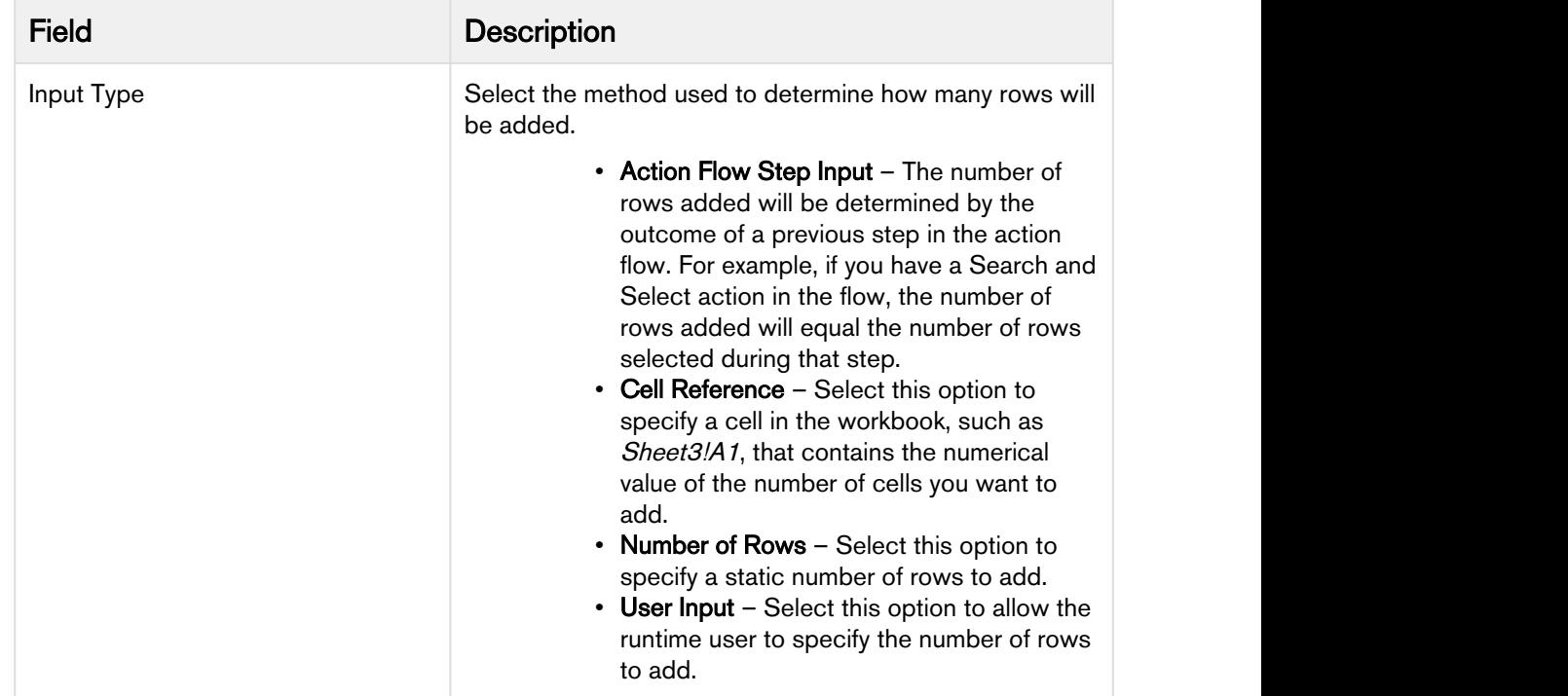

3. Click Save.

### Delete Action

In Salesforce, before you create and use a delete action, you must first enable the Delete action for a designer. You must perform these steps just once.

## To enable a delete action to be used in designer

- 1. You must [update the License Webservice Endpoint](#page-78-0).
- 2. After updating the License Webservice Endpoint, you must [refresh your licenses.](#page-9-0)
- 3. The last step is to refresh your local license files. X-Author refreshes the local license files every 24 hours. [Refresh your local license files](#page-79-0) to enable and use Delete action.

## <span id="page-78-0"></span>To update the License Webservice Endpoint custom setting

- 1. Go to Setup > App Setup > Develop > Custom Settings.
- 2. Click Manage for X-Author for Excel System Properties and click New.
- 3. In Name, type System Properties as the data set name.
- 4. In License Webservice Endpoint, enter [https://ls.apttus.net:8443/cgi-bin/1.3/LicenseServer/Bin/](https://ls.apttus.net:8443/cgi-bin/1.3/LicenseServer/Bin/LSCGI.exe) [LSCGI.exe](https://ls.apttus.net:8443/cgi-bin/1.3/LicenseServer/Bin/LSCGI.exe)
- 5. Click Save.

## <span id="page-79-0"></span>To refresh your local license files

- 1. Close all instances of Excel.
- 2. In the Run dialog, type %appdata%\Apttus

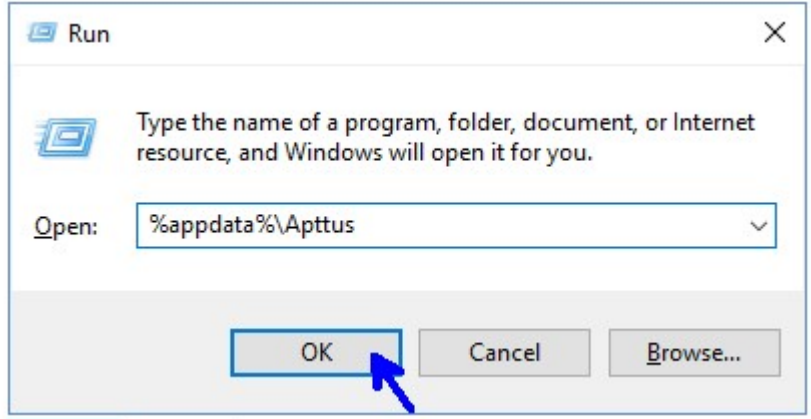

- 3. Click OK. Windows explorer appears.
- 4. Delete the two files starting with *lma*.

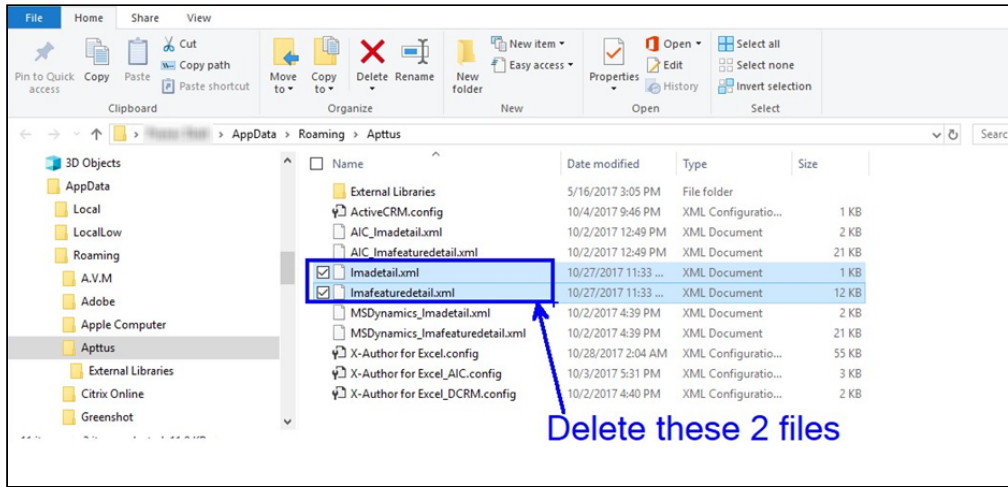

5. Open Excel and log in to your Org and open the App.

The Delete Action is enabled.

## Using the Delete Action

Once the Delete action is enabled, you can use them with simple and powerful filtering capabilities to delete records for an object based on specific filter criteria. You can use the non-mapped columns as well to delete records or you can have simple (or complex) formula in those non-mapped columns to exactly

determine records to be deleted. You can delete records for only those objects referenced in the Save Map having Display Map fields along with Save other fields. If you do not specify any filter criteria, all the records for the object are deleted. You can specify a maximum of 20 filters.

**A** The Delete action is supported only on Enterprise and Power Admin Editions.

#### To create a Delete Row action

1. In the ribbon menu, click the Actions drop-down menu and select Delete. The Delete Action window opens.

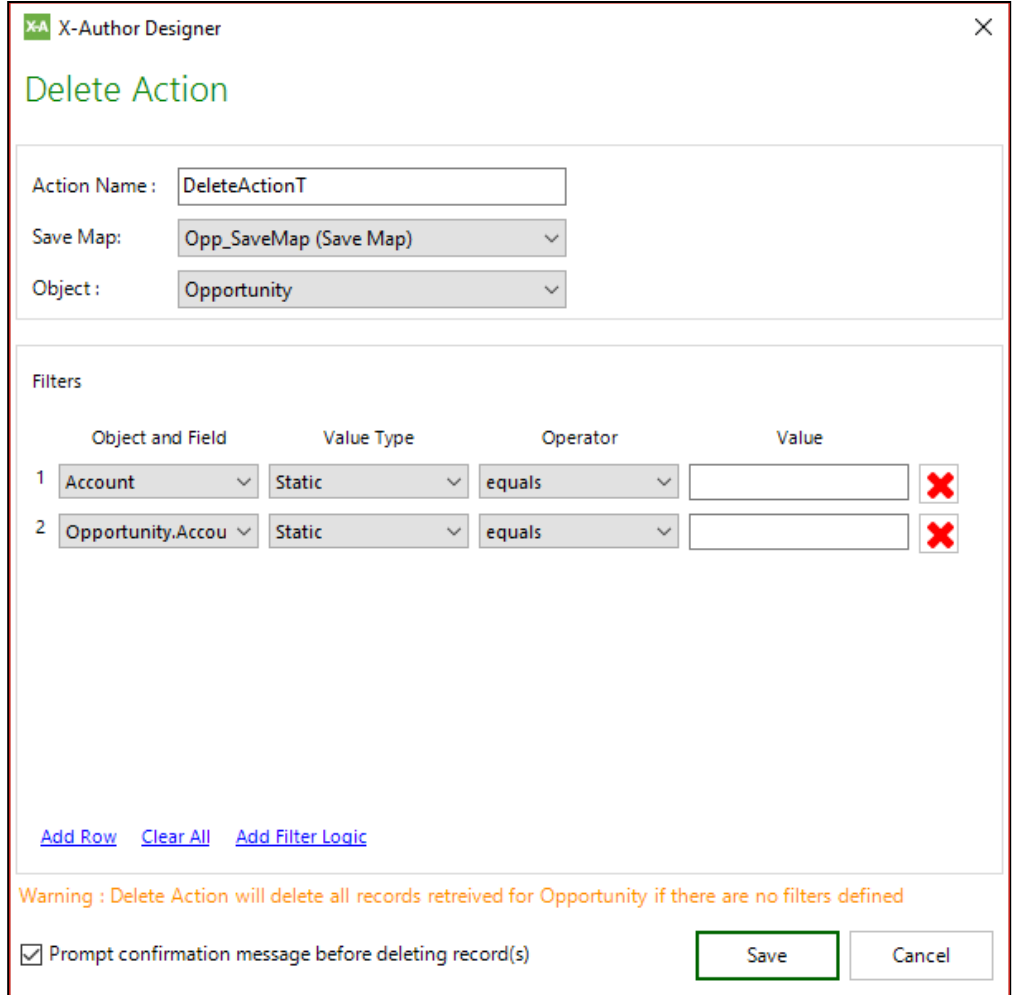

2. Complete the fields described in the following table.

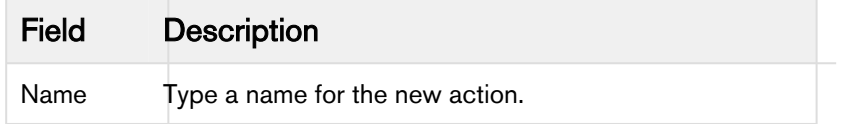

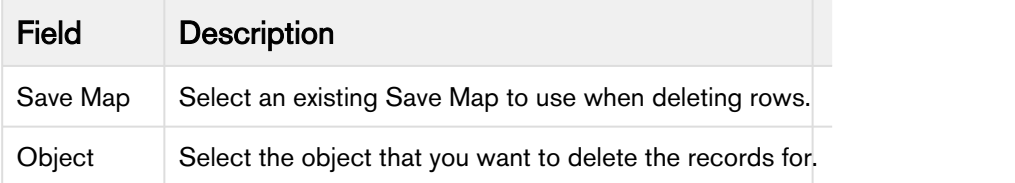

- 3. Specify the filters based on which you want to delete the records. For example, you can choose to delete records if the Approval Status of the record is Rejected. Relational fields are also displayed as part of the selected object. Operators are supported based on the datatype of the field, such as equals, not equal to, greater than, greater than equal to, less than, and less than equal to. IN and Not In operators are not supported in this release. Only Static value type is supported in the May 2016 release and later. You can specify a maximum of 20 filters. Filters are displayed based on the following conditions:
	- Save map containing only display map fields will show all filter fields.
	- Save map containing display and save other fields both will show all fields.
	- Save map containing only save other fields shouldn't show anything.
	- Empty columns that are a part of the display map also appear in the filter fields.

#### **A** Important **A** Important

In Microsoft Dynamics, define filter logic within brackets. Example: (1 OR 2), ((1 AND 2) OR 3), ((1 OR 2) AND 3)

4. To ensure that the user knows that a delete action is executed at runtime, the Prompt Configuration Message Before Deleting records check box is selected by default. If the user clicks Yes, the records are deleted and the next action in the action flow is executed. If the user clicks No, the next action in the action flow is executed.

A visual indicator displays the progress of the Delete operation.

5. Click Save.

#### Clear Action

A Clear action clears the cells in the workbook for a specified Save Map. It is used when, for example, you are adding a record to an Individual object using a form and you need to clear the cells after each record has been added so you can add the next one. Another example would be when you want to combine process creation and editing in the same app, like quoting.

## To create a Clear action

1. Click on the arrow beneath the Actions button and select Clear from the drop-down. The Clear Fields Action window opens.

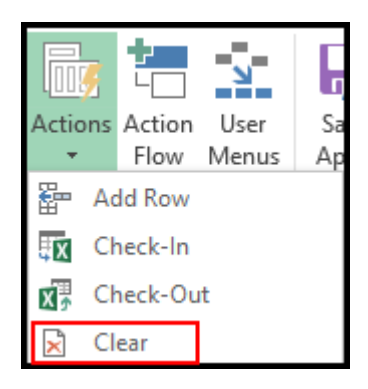

- 2. In the Action Name field, type a descriptive name for the action.
- 3. To disable excel events while performing display actions, select the Disable Excel Events during execution checkbox.
- 4. From the Display / Save Map drop-down, select an existing map.
- 5. Click the check box next to the object to be cleared and it will be displayed in Selected Objects.
- 6. Click Save. You can select additional Save Maps and objects as necessary.

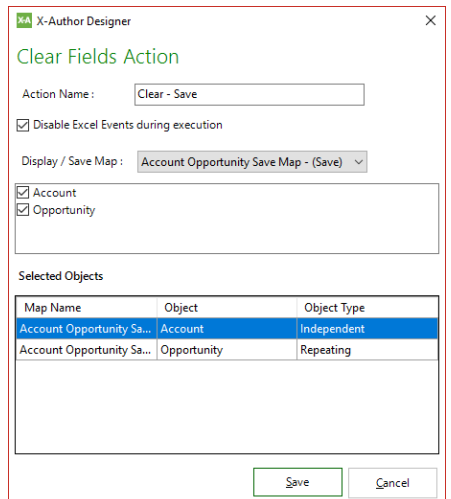

## <span id="page-82-0"></span>Save Action

A Save Action pushes Excel workbook data into your environment based on a Save Map.

1. Click the lower section, you must have an existing [Save Map](#page-95-0).<br>
1. Click the lower section of the Actions button and select Save.

## To create a Save Action

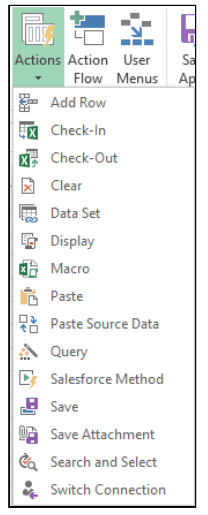

2. In Action Name, type a name. Pick a descriptive name to identify each Save action you create.

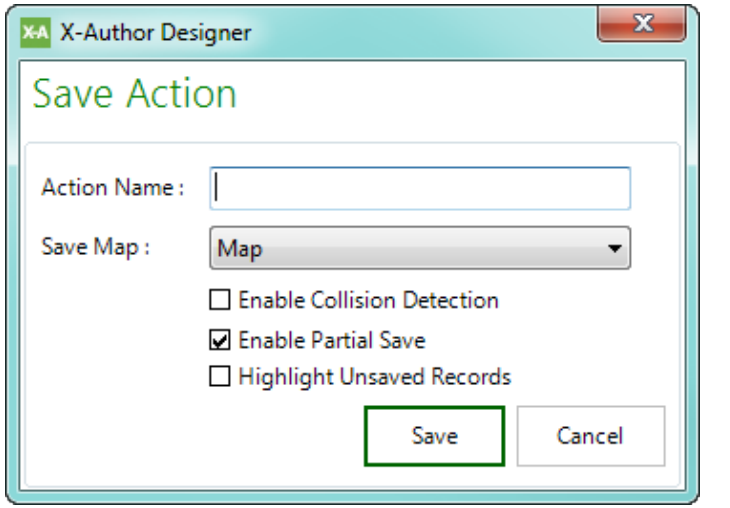

3. From Save Map, select an existing save map.

#### **Note** that the contract of the contract of the contract of the contract of the contract of the contract of the contract of the contract of the contract of the contract of the contract of the contract of the contract of th (i) Note

Consider the following optional settings:

- Select the Enable Collision Detection check box to enforce collision detection during a Save Action. If another user has modified a field in a record subsequent to when that record was retrieved by the current Excel user and the current Excel user is trying to update that same field, then X-Author will prevent that record from being saved.
- Select the **Enable Partial Save** check box to allow valid rows to be saved to your environment even if other rows have errors or other issues (for example, rows that cannot be saved due to collision detection). Deselecting this box will prevent all rows from being saved even if there is a single error.
- Select the Highlight Unsaved Records check box to highlight the cells or rows that have an error during a Save Action.
- 4. Click Save.

## Search and Select Action

The Search & Select action provides an interactive way for the end user to search for and select one or more records to retrieve from your environment. Along with the [Query Action](#page-87-0), Search & Select is the primary means for retrieving records from your environment. Search & Select actions work with [Display](#page-92-0) [Actions](#page-92-0) to retrieve and display records in apps. A Search & Select action executes two calls to your environment when invoked:

- the first call assists the user in searching and selecting the data they need
- the second call retrieves all fields for the records selected by the user

#### To create a Search and Select action

1. Click on the arrow beneath the Actions button and select Search and Select.

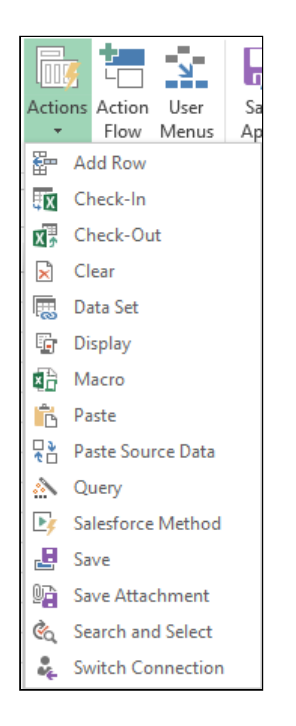

- 2. On the Options tab, under Search and Select Action, type an Action Name. Use a descriptive name, for example, Search Opportunities.
- 3. In Object, select an object.
- 4. Click the Enable Favorite Filters check box to enable Favorite Filters for this action. Refer to [Enabling](#page-282-0) [and Using Favorite Filters in Queries](#page-282-0) for more information.
- 5. In Searchable Fields, select one or more fields that will be displayed to the end user as input fields at runtime.
- 6. In the Result Selection, decide whether the user can select a single or multiple results that are returned to Excel, and select a Result selection. (You can only select Single for an Individual object, or Multiple for a List object.)
- 7. In the Fields to Display in Search Results, select one more fields to display in the search results. Select a check box in the **Sort By** column to choose the primary sort. Note: At runtime, the user can also sort by any column when the results are displayed. You can also reorder the result columns using the Arrows to the right of the grid.

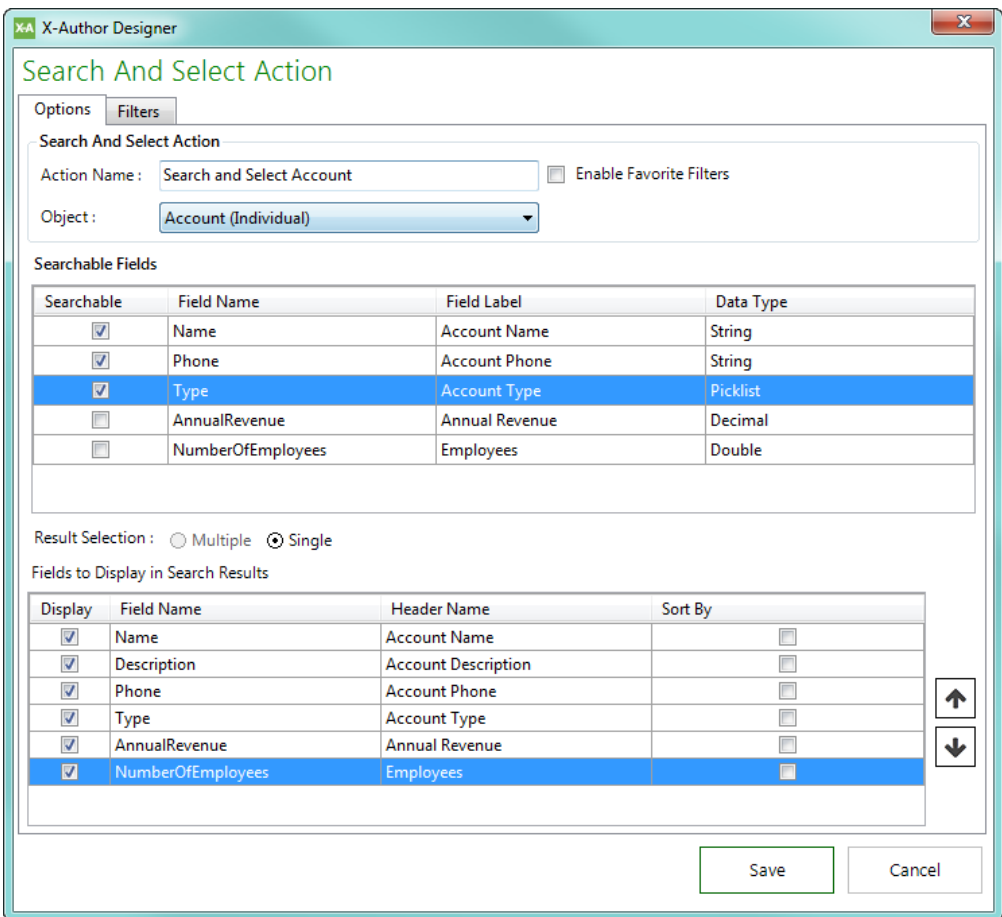

8. Add filters as required. Refer to the [Query Action](#page-87-0) for details on how to create filters.

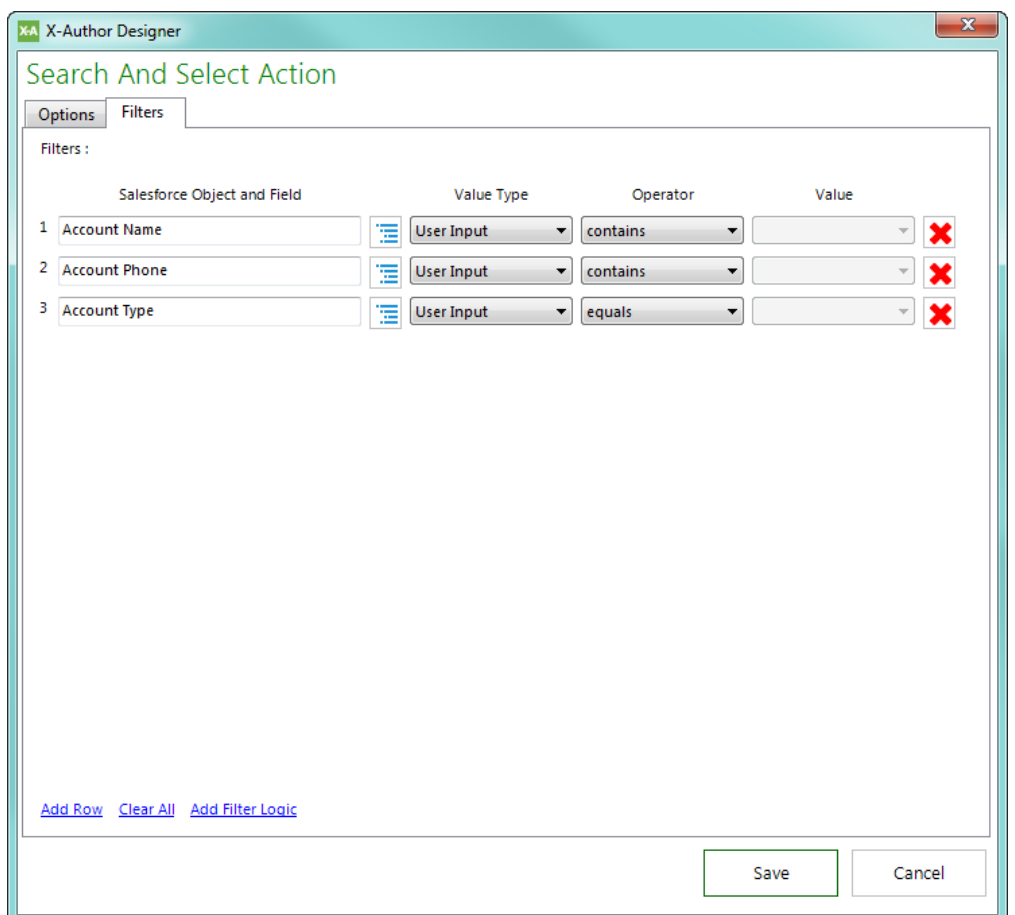

#### 9. Click Save.

## <span id="page-87-0"></span>Query Action

The Query action is a point-and-click query builder. The Query action retrieves data from your environment based on predefined parameters and, if specified, user input during App runtime. You can create as many queries as needed and use them more than once across Action Flows.

You can add many filters to Query Actions that are either hard-coded or that rely on either user or spreadsheet input at runtime. These filters can also be connected using filter logic. Query actions work with Display Actions to retrieve and display records in apps.

## To create a Query action

1. Click on the arrow beneath the Actions button and select Query.

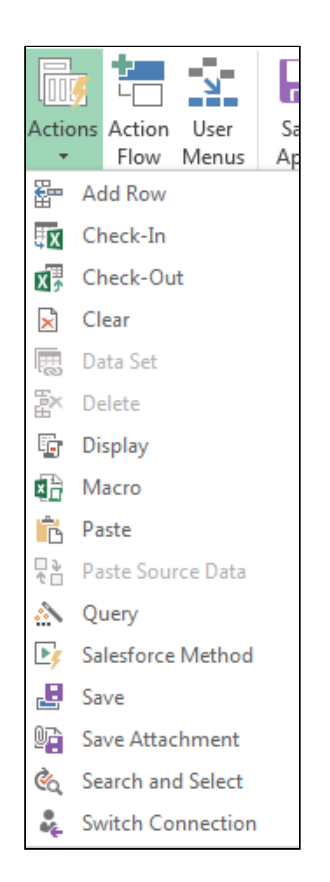

- 2. Enter an Action Name. Use a descriptive name, for example, *Query Opportunities*.
- 3. From the Object drop-down list, select an Object.
- 4. Type a number in Max Records to specify the maximum number of records to be returned. Leaving it blank will return all records unless otherwise restricted by the filters below.
- 5. Click the Enable Favorite Filters check box to enable Favorite Filters for this query action. Refer to [Enabling and Using Favorite Filters in Queries](#page-282-0) for more information.
- 6. In the default filter row, click the lookup icon  $\Box$  and select a field from the selected object or click on an orange lookup field to navigate to a related object and select a field from there. To select a field from a lookup object, the object and field must have been selected in objects.
- 7. Select one of the following Value Types:
	- Input: This is for restricting records from the selected object based on a field from another object. It also implies that an input is required during an Action Flow. For example, retrieve all opportunities for an account that was previously selected by a user in a search and select action. X-Author Designer will automatically suggest matching fields from the related object. Select the correct field from the drop-down list.
	- Static: Type a specific value to restrict which records are retrieved. For example, only get records where the Geo field equals "West". If you set the Value Type as Static, and the operator as in or not in and the query has more than 20,000 characters, the query is executed successfully during run-time. If the query condition comprises more than 20,000 characters, the query is chunked into multiple queries executed separately and the results are combined into a single query execution.
	- System Variables: There are three system variables available for use.
- Current User Used to restrict records based on the currently logged in user.
- Current Date Used to restrict records to the current date.
- ExportRecordId Used for Apps that are [launched from your environment](#page-247-0).
- User Input: This will generate a user input field at runtime. This option will present the field name to the user at runtime unless you change it as follows:

Hover over the field name and a pop up will be displayed. Change the field name in the pop up and click the green check mark. To remove a label, click the red cross mark.

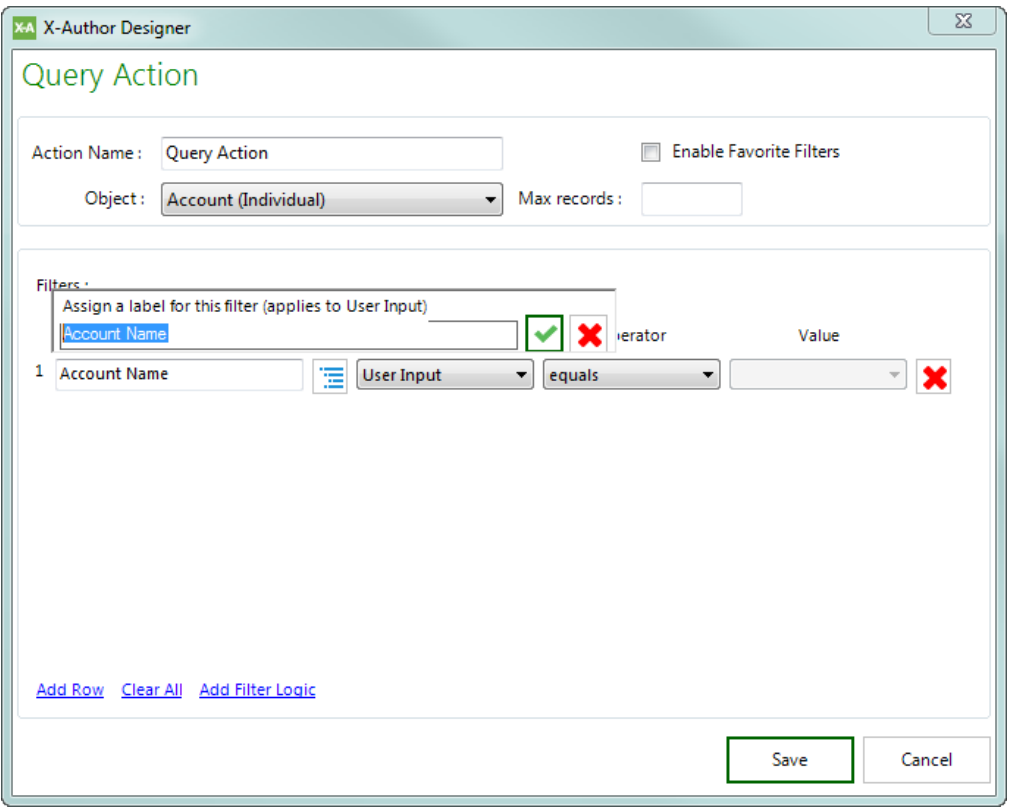

If you set the Value Type as User Input, the operator *as in* or *not in* and the user input query has more than 20,000 characters, the query is executed successfully during run-time. If the query condition comprises more than 20,000 characters, the query is chunked into multiple queries executed separately and the results are assimilated as a single query execution.

• Cell Reference: This will filter the query results based on the value of a cell reference provided. If you set the Value Type as Cell Reference, and the operator as in or not in and the query has more than 20,000 characters, the query is executed successfully during run-time. If the query condition comprises more than 20,000 characters, the query is chunked into multiple queries executed separately and the results are combined into a single query execution.

The Cell Reference Value Type is not supported in Presto Apps.

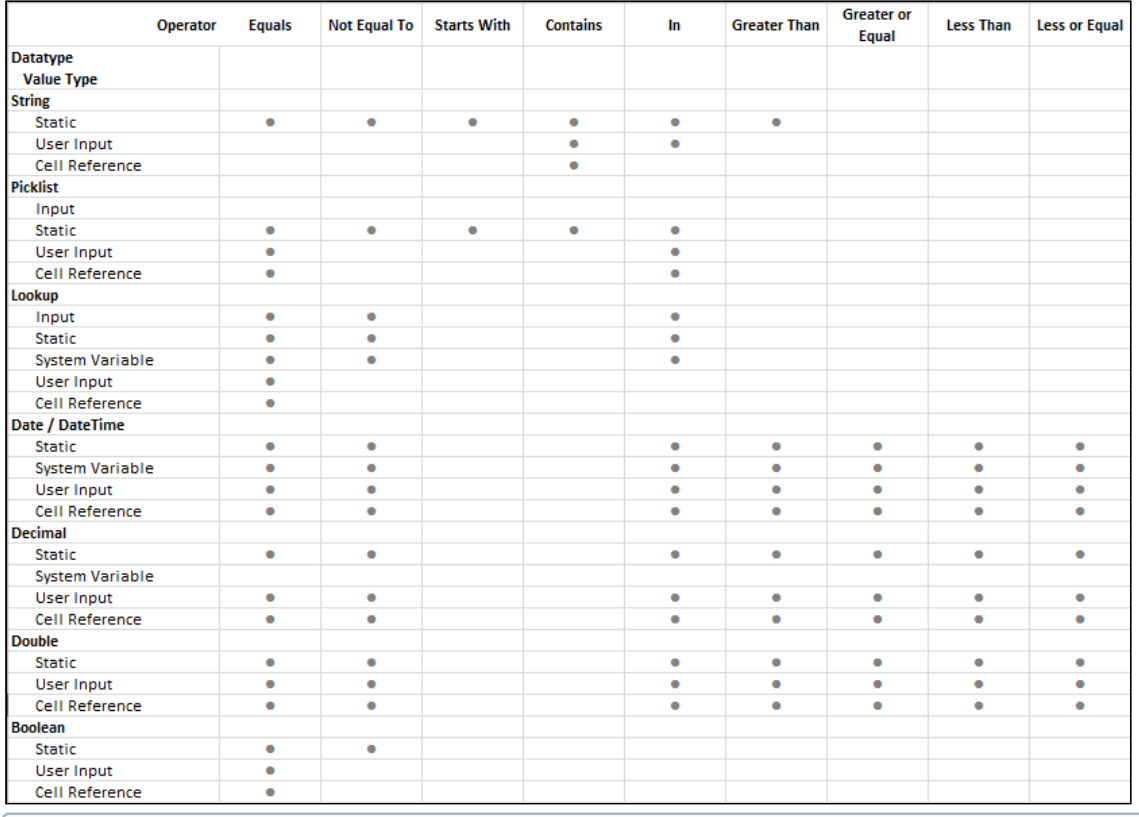

8. Select an Operator. The following table describes combinations of field types, value types, and operators (click to enlarge).

- Formula field types are also supported. The corresponding supported operator types depend on the the datatype the formula field returns. The supported return types for formula fields are boolean, double, string, currency, percent, date and email.
- 9. Click Add Row to create more filter conditions.

10. Click Save.

## Filter Logic

X-Author uses the same filter logic method as your environment.

Example: For the defined filters, find records that match both the first two filters or the third. Enter filter logic as (1 AND 2) OR 3, or 3 OR (1 AND 2).

## **A** Important

In Microsoft Dynamics, define filter logic within brackets. Example: (1 OR 2), ((1 AND 2) OR 3), ((1 OR 2) AND 3)

Find records where the amount is greater than "\$10 million" AND the close date is earlier than "03/19/2016" OR any opportunity where stage equals "Qualification".

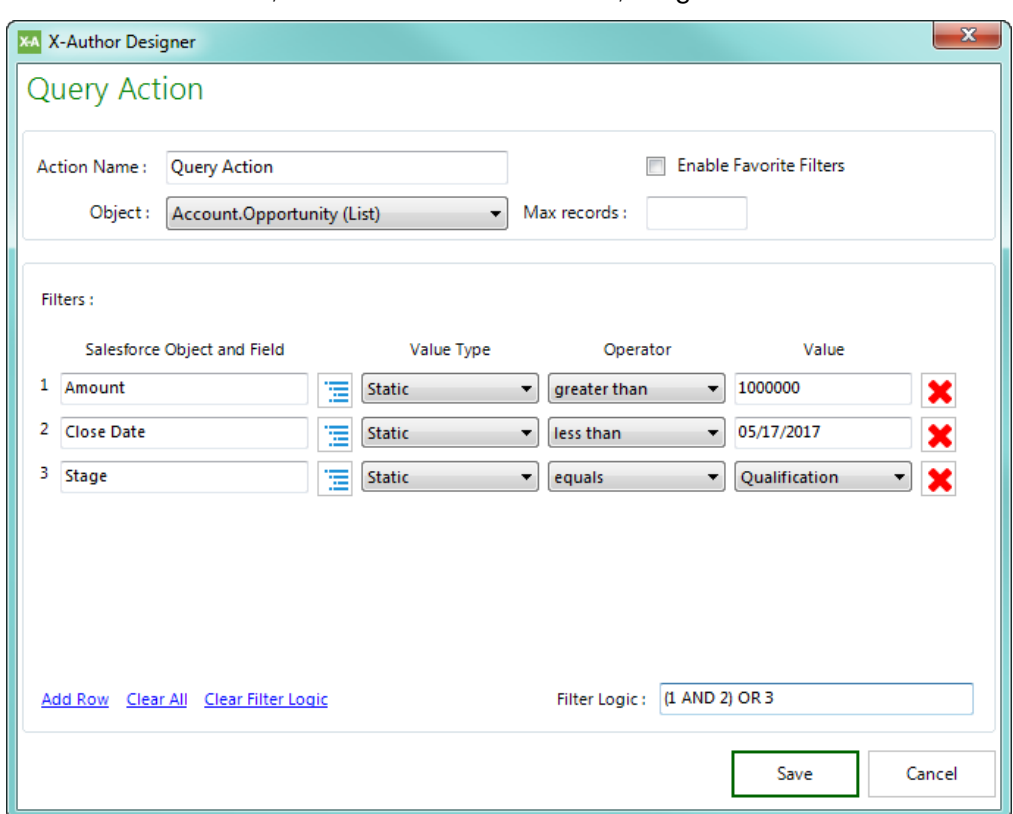

Amount > 10000000, Close Data < 03/19/2016, Stage = 'Qualification'

## Using Filter Logic at Runtime

When a query defined as User Input includes a picklist field as one of the criteria, you can see a preview of the values in the list.

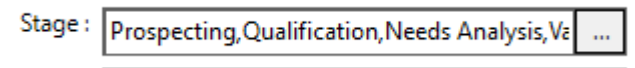

To specify a value for the query, click the ellipsis button next to a field to see additional picklist values.

When you click the ellipsis button a pop-up appears.

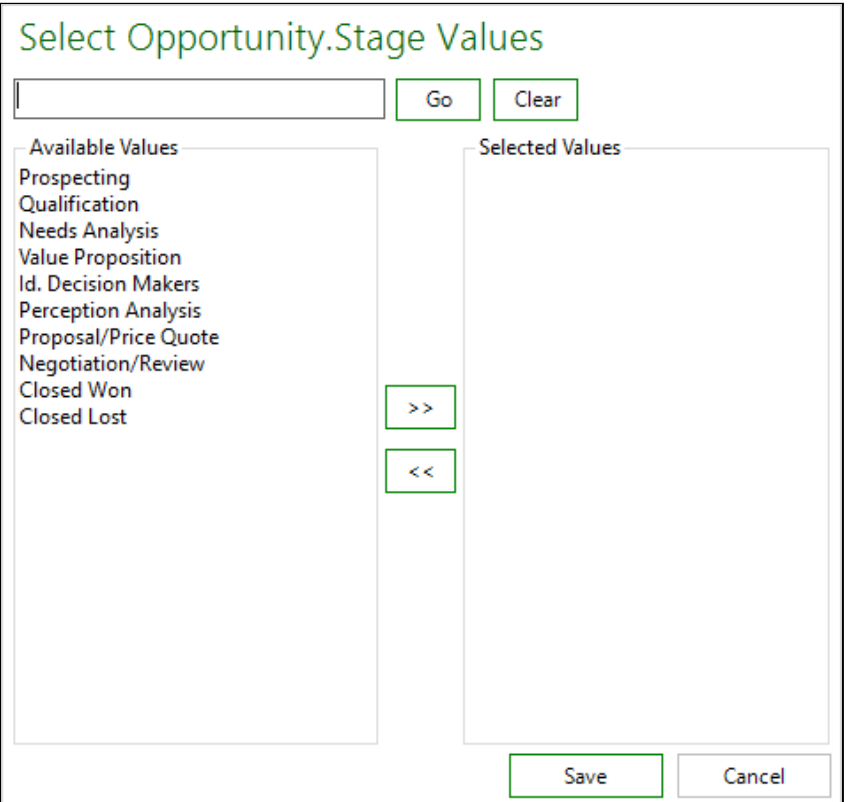

- Add one or many values to the Selected Values area using the right arrow.
- Quick Search is a wildcard search which automatically filters down the list of available values in the list below.
- The values moved to the right under Selected Values area are selected for In or Not in"operator processing.
- After the user selects a list of values and clicks on Save, the window closes and the text on the Runtime screen shows the values separated by a comma in the textbox.

## <span id="page-92-0"></span>Display Action

When data is retrieved from a environment using a **Query** or **Search & Select** action, it remains in memory until a Display Action places that data into the workbook based on a Display Map.

1. Note<br>To create a Display Action, you must have an existing Display Map.<br>1. Click the lower section of the Actions button and select **Display**. To create a Display Action, you must have an existing [Display Map.](#page-104-0)

## To create a Display Action

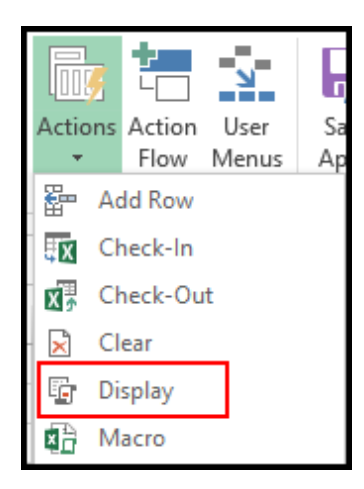

2. In the Action Name field, enter a name for your Display Action. Use a name that describes the records to display.

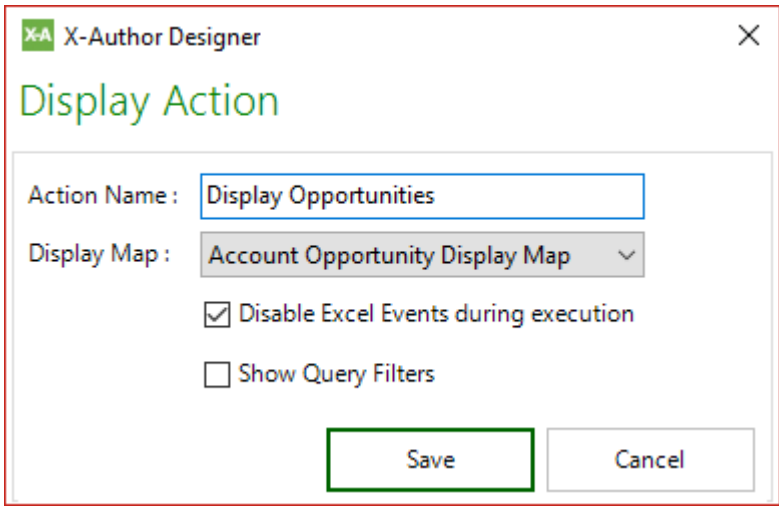

- 3. Click the drop-down next to Display Map to select the Display Map to use.
- 4. To disable excel events while performing display actions, select the Disable Excel Events during execution checkbox.
- 5. To [display query filters in the worksheet,](#page-93-0) select the Show Query Filters checkbox.
- 6. Click Save.

## <span id="page-93-0"></span>To show query filters in the worksheet

Perform the following optional steps when creating a Display Map if you want to display the filters used in any Query or Search & Select actions used to display records for the specified Display Map.

1. Select the Show Query Filters check box.

- 2. Select one or more Display Map Objects for which you want to display the query filters for during runtime.
- 3. For each Display Map object selected, enter a worksheet cell location in the Filter Location in Excel field. At runtime, all configured filters for queries used in that Display Map are populated in the specified cell location. For example, specifying the filter location Sheet2!B2 displays query filters for the corresponding Display Map object in the cell B2 on Sheet 2. You can also specify a named range as a filter location.

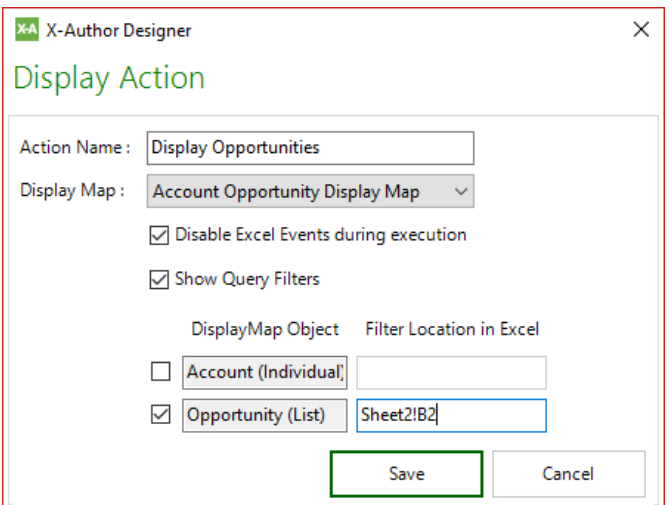

4. Click Save.

 $\mathsf{r}$ 

Runtime Behavior: When the App is executed during runtime, the query filter is displayed in Sheet 2 in cell B2. The query filters can also be displayed in merged cells.

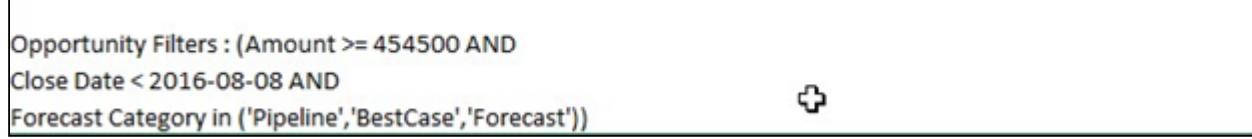

# <span id="page-95-0"></span>Working with Save Maps

Use Save Maps to link your environment fields to Excel cells for data that will be saved back to your environment. Save Maps often rely on Display Maps (see [Working with Display Maps](#page-104-0)). You use [Save](#page-82-0) [Actions](#page-82-0) in your app to implement Save Maps.

- [Saving Data to your Environment](#page-95-1)
	- [Updates](#page-95-2)
	- [Inserts](#page-96-0)
	- [Deletes](#page-96-1)
- [Working with Save Maps](#page-96-2)
	- [To create a Save Map for Display Map Fields](#page-96-3)
	- [To create a Display Map for Other Fields](#page-100-0)
	- [To delete an existing Save Map](#page-103-0)
- [Creating Preloaded Grids](#page-104-1)
	- [To create a Preloaded Grid](#page-104-2)

#### **A** Important **A** Important

For Objects which have both *Record Type* and *Dependent Picklist* added in the Maps (Display/ Save), Dependent Picklists works as independent picklists. X-Author for Excel does not support a combination of Record Type and Dependent picklist due to the limitation of number of columns (16,384) available in Microsoft Excel.

## <span id="page-95-1"></span>Saving Data to your Environment

X-Author for Excel supports updates, inserts, upserts, and deletes.

#### <span id="page-95-2"></span>**Updates**

Save Maps can be designed to update records in your environment in three ways:

- Records were retrieved from your environment and the data from one or more fields in that record were placed on the worksheet through a Display Map. Using the **Add Display Map Fields** function in a Save Map, user modifications to any cell can be updated on the record.
- Using the **Add Other Fields** function to save data from one or more fields that were not retrieved from your environment. It is not recommended to update fields to the environment using this function, but if you do update in this way, you must always include a Record ID in the same row as the fields you are updating.
- Using the Add Matrix Map Section function in a Save Map, modifications to matrix map sections can be updated on the record.

A Add Matrix Map Section is not supported in Apttus Omni.

## <span id="page-96-0"></span>Inserts

New records can be created in three ways:

- When a user adds a new data row using the **Add Row** menu button.
- When the App automatically adds a new data row using the **Add row Action** and pastes data into the new row.
- Using a Preloaded Grid (see [Creating Preloaded Grids](#page-104-1)).

## <span id="page-96-1"></span>**Deletes**

Rows can be deleted from Display Map lists by the user clicking the Delete Rows from the environment menu button. To delete one or more records from a List, the Display Delete Row must be checked in User Menus and there must be a Save Map with at least one field in it.

## <span id="page-96-2"></span>Working with Save Maps

How many Save Maps you use is dependent on app design and how many save options you have for the user at runtime. Remember the following when working with Save Maps:

- There is no limit to the number of Save Maps you can have in an app. Multiple Save Maps allows you to control which fields are updated when the user clicks a menu button associated with a specific save process.
- A Save Map can include fields from any number of objects.
- A Save Map can be used across multiple worksheets (not workbooks).

## <span id="page-96-3"></span>To create a Save Map for Display Map Fields

1. From the X-Author ribbon, click Save Map.

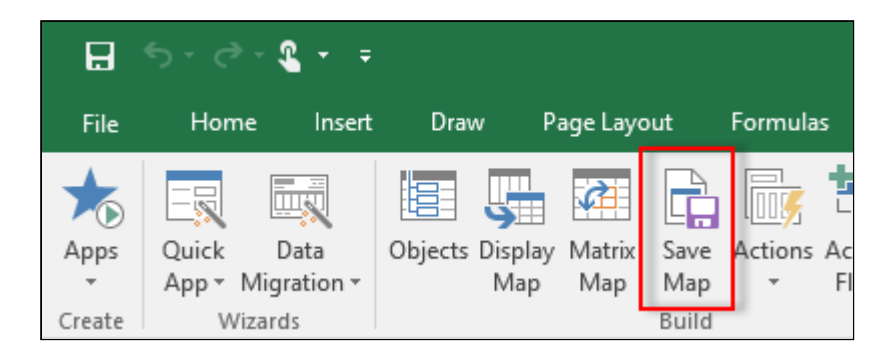

- 2. Click Create. The Save Map panel opens in Excel.
- 3. In the Name field, enter a name for your Save Map. Pick a name that makes it easy to distinguish from your other Save Maps.
- 4. Click Add Display Map Fields.

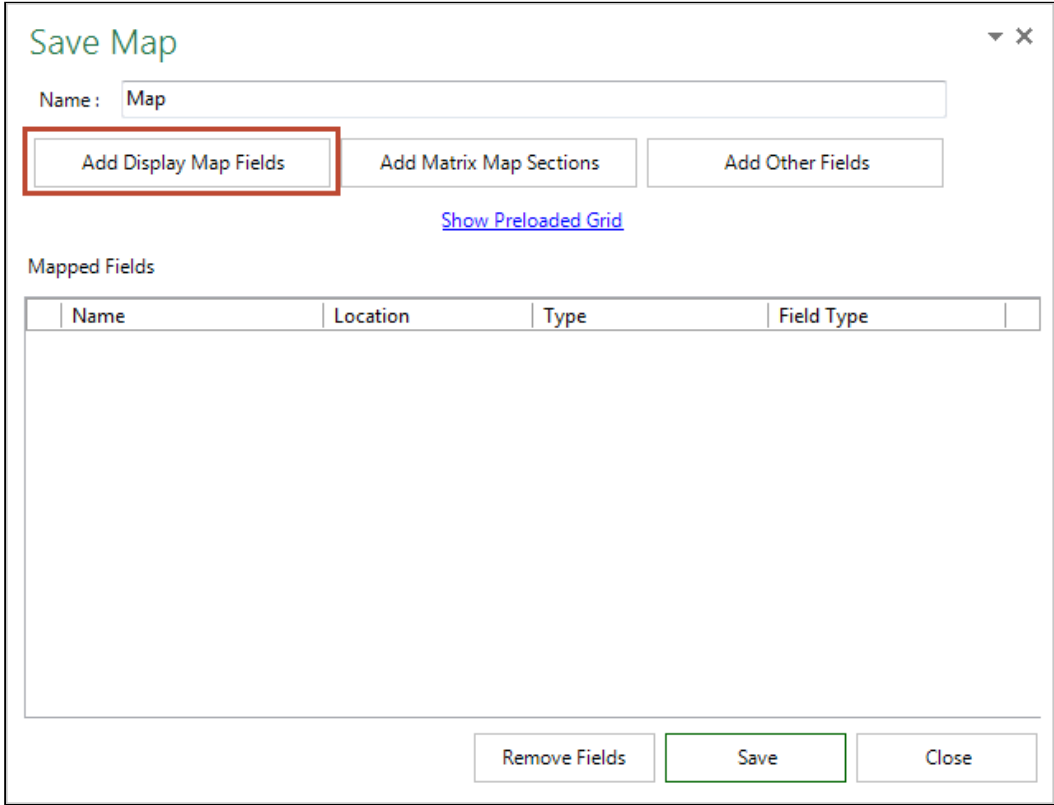

Click on the  $\blacktriangledown$  arrow icon in the upper right-hand corner and choose an option to move or resize the Save Map panel.

5. Use the Filter by drop-down to filter the list of fields for a specific Display Map.

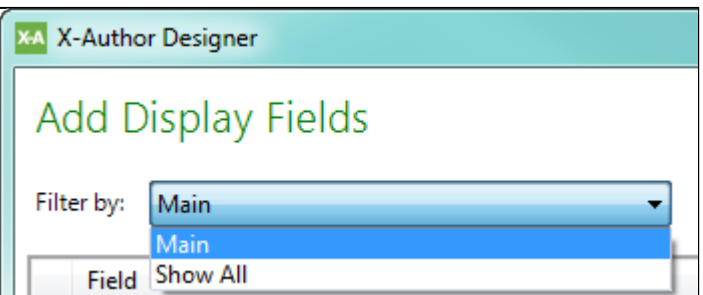

6. Select the fields to add to your Save Map, and click Apply. Click Select All if you want to choose all Display Map fields.

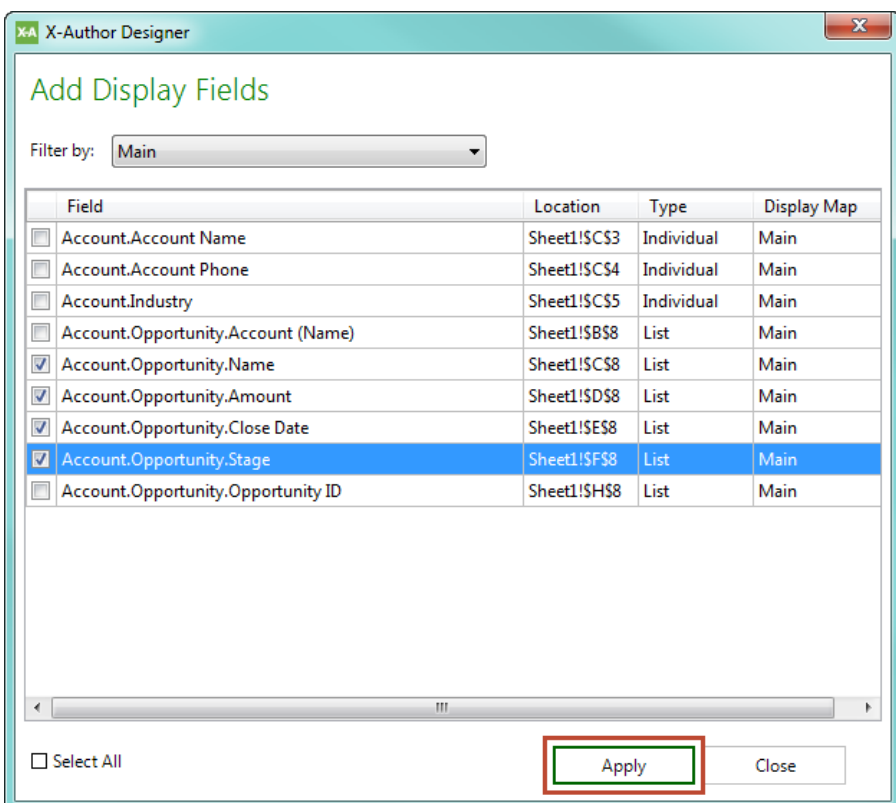

- 7. Click Save.
- 8. Click Close.
- 9. Click Save App.

#### Use Case: Sales Pipeline Save Map

Danny Designer is designing an app with Account, Opportunity and User objects for sales persons to use to manage their sales pipeline. He has created a Display Map to link data from his environment to the cells in the Excel workbook and now needs to create a Save Map for saving data back to his environment. 3. Duse Case: Sales Pipeline Save Map<br>
Danny Designer is designing an app with Account, Opportunity and User objects for sales persons<br>
to use to manage their sales pipeline. He has created a Display Map to link data from

Danny takes the following steps to create a Save Map:

- 1. Danny connects to his environment and opens the Sales Pipeline app.
- 
- 2. He clicks Save Map and clicks Create to start a new Display Map.<br>3. Danny enters the name "Save Pipeline" and clicks Add Display Map Fields.

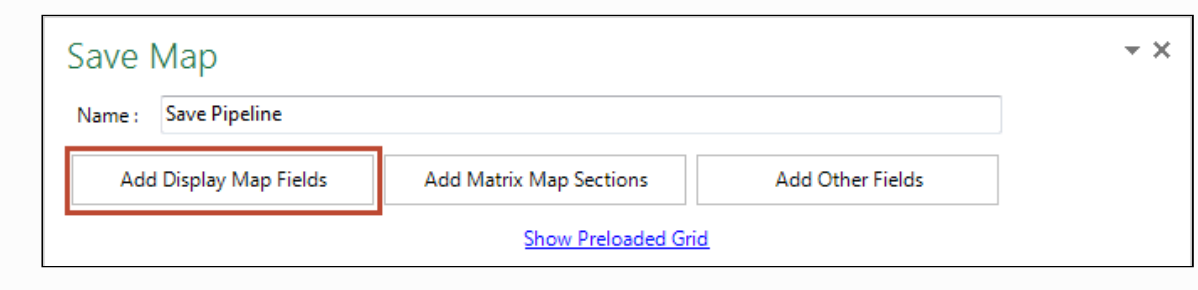

4. Danny decides that all of the Opportunity fields should be enabled for saving back to his environment. He clicks Select All and clicks Apply.

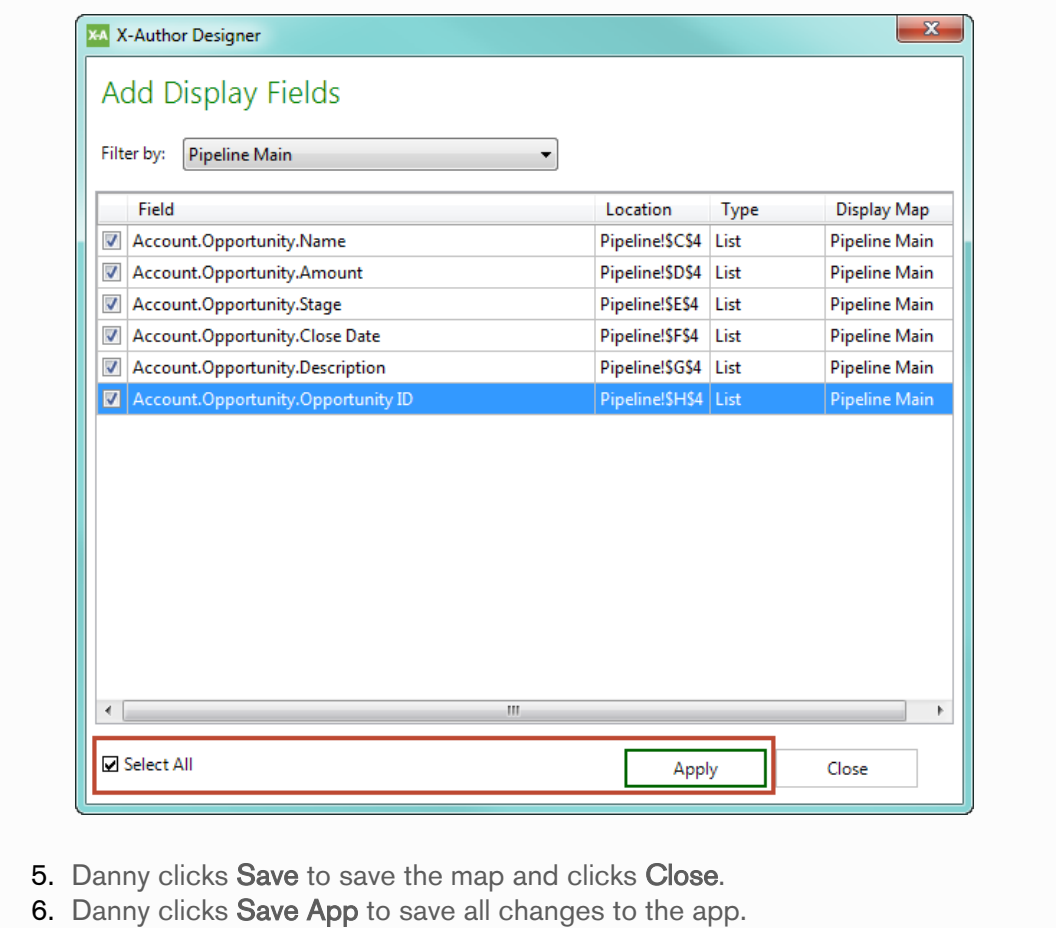

## <span id="page-100-0"></span>To create a Display Map for Other Fields

- 1. From the X-Author ribbon, click Save Map.
- 2. Click Create (or select an existing Save Map and click Edit).
- 3. In the Name field, enter a name for your Save Map. Pick a name that makes it easy to distinguish from your other Save Maps.
- 4. Click Add Other Fields.

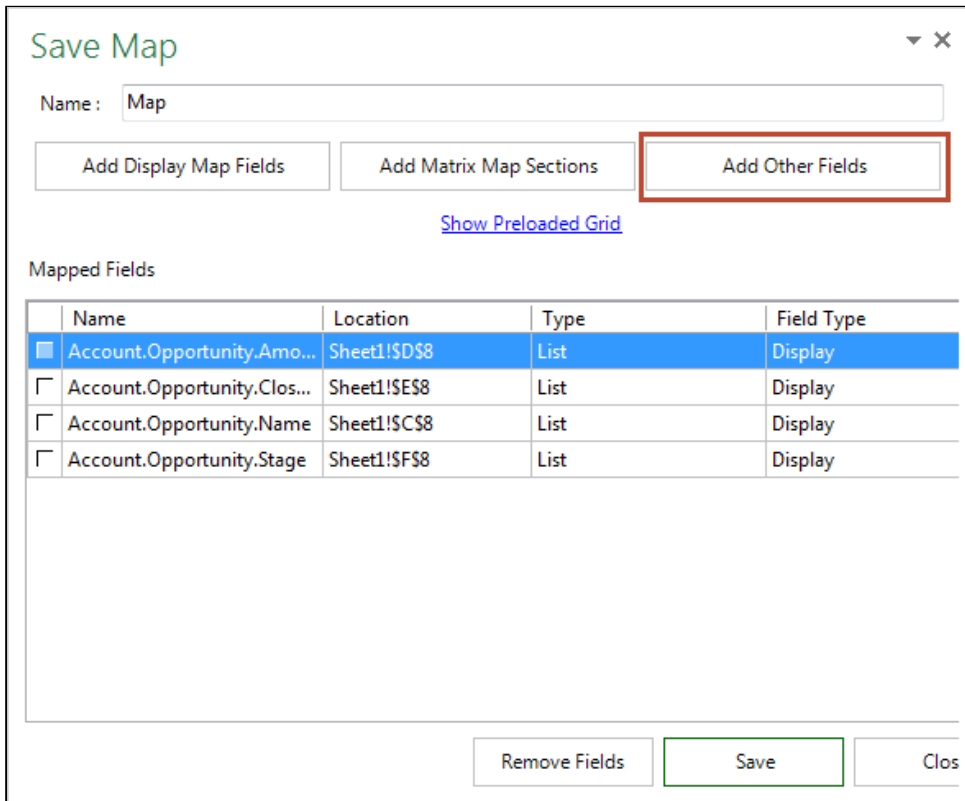

- 5. Select Individual or List from the Type drop-down.
- 6. Select the Vertical layout.
- 7. Use the Search dialog or navigate the object hierarchy to locate fields. Add fields to the Save Map by dragging them from the panel and dropping them onto the Excel worksheet. You can search for specific fields using the Search box.

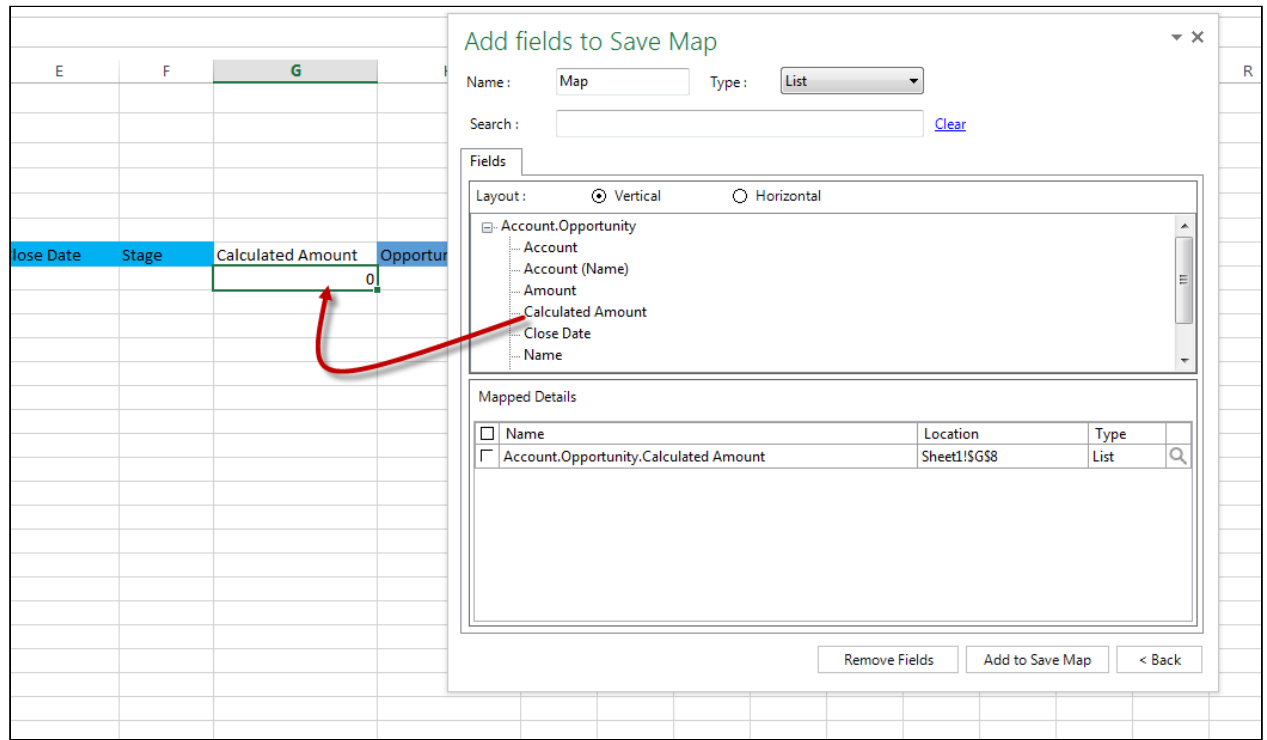

8. After adding one or more fields, click Add to Save Map. The Save Map now displays the added fields in the Save Map panel and "Save Only" as the Field Type.

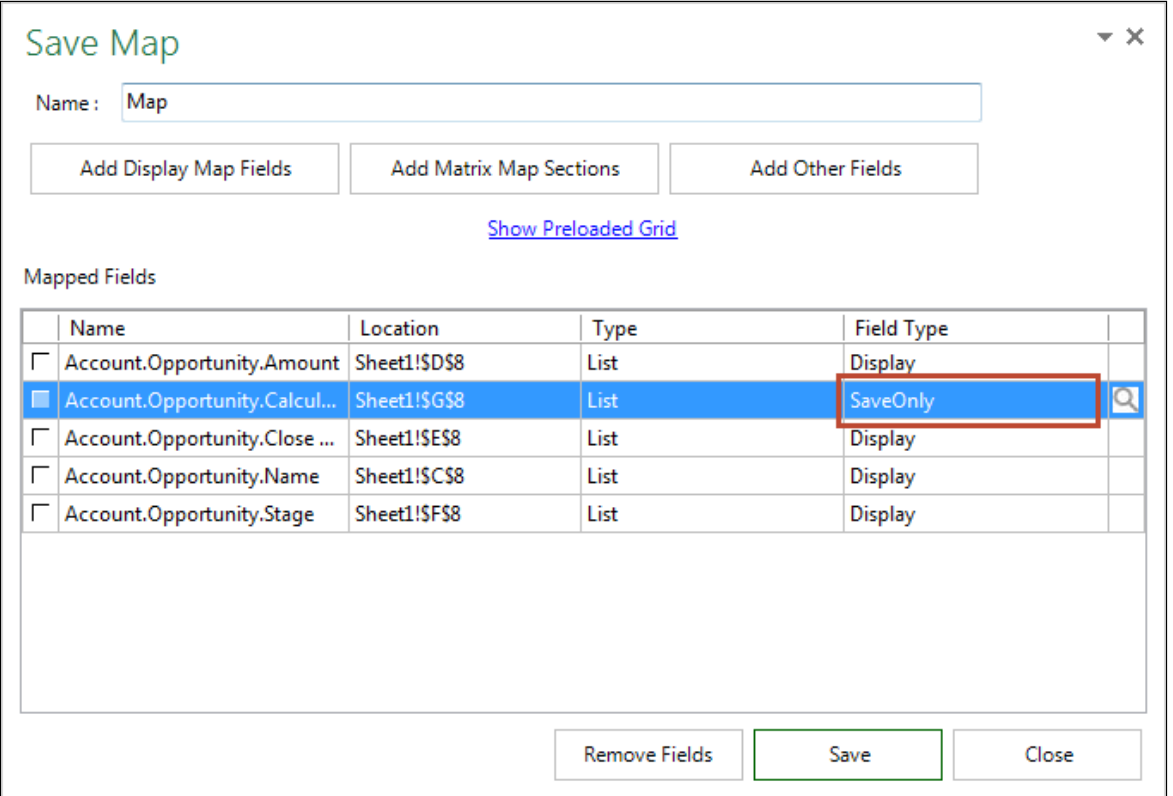

- 9. Click Save and Close.
- 10. Click Save App.
- For information on adding Matrix Map sections to Save Maps, refer to [Creating a Matrix](#page-220-0) under Advanced App Design.

## <span id="page-103-0"></span>To delete an existing Save Map

You cannot delete Save Maps that are used in a Save action.

#### 1. Click Save Map.

2. From the list of existing Save Maps, select one and click Delete.

## <span id="page-104-1"></span>Creating Preloaded Grids

When your save requirements require something more complex than a list, you can use a Preloaded Grid with your Save Map. A Preloaded Grid can only be used to add new records. For example, you might have a six-row-by-three-column grid with three rows of formulas and an empty row between each. The formulas recalculate based on values elsewhere in the workbook. You want each of the three rows to be inserted as records each time the input values change and the user clicks Save.

#### <span id="page-104-2"></span>To create a Preloaded Grid

- 1. In a Save Map, click on Show Preloaded Grid.
- 2. In the Preloaded Grid window, select the List Object for which you are creating the grid.
- 3. Enter the number of rows for the Preloaded Grid.
- 4. Click the check mark when finished. The object will now have an identifier in brackets for the number of rows added. To change the number of rows, enter in a new number in Preloaded Rows.
- 5. Click Save.

# <span id="page-104-0"></span>Working with Display Maps

Use Display Maps to link fields to Excel cells for data that will be retrieved from your environment by an app. When data is retrieved from your environment by a query or similar action, this data is temporarily stored in Excel memory before it is placed into the worksheet. X-Author then uses a Display Map to place the data in the correct Excel cells. You use Display Actions in your app to implement Display Maps.

How many Display Maps you use is dependent on app design and the timing of data retrieval in your app. Remember the following when working with Display Maps:

- There is no limit to the number of Display Maps in a single app.
- A single Display Map can include fields from multiple objects.
- A single Display Map can be used across multiple worksheets (not workbooks).

#### **Note** that the contract of the contract of the contract of the contract of the contract of the contract of the contract of the contract of the contract of the contract of the contract of the contract of the contract of th (i) Note

You do not need a Display Map if your app is not being designed to retrieve data from your environment. If you are retrieving data from your environment, then you need at least one Display Map per app.

## **Prerequisites**

Before you can create a Display Map, you must have defined at least one object for your app. Refer to [Adding Objects to your App](#page-124-0) for instructions.

## **A** Important

For Objects which have both *Record Type* and *Dependent Picklist* added in the Display Maps, Dependent Picklists works as independent picklists. X-Author for Excel does not support a combination of Record Type and Dependent picklist due to the limitation of number of columns (16,384) available in Microsoft Excel.

## Display Maps and Object Behavior

When you added objects to your app, you defined them as Individual (one record) or List (one or more records). When you map fields in a Display Map, you also choose whether the field type will be Individual or List. The behavior selected for an object determines how its fields are used in a Display Map.

Individual object fields can be placed anywhere in the worksheet except in the same row that contains fields from a List object.

List object fields must all be placed in the same row. This forms a List Range. List object fields do not need to be placed adjacent to each other, but there must be a start and end cell that represent the list range. For example, you could have mapped fields in A5, C5, and F5 with formulas in B5, D5, and E5.

You can find more information on Individual object fields and List object fields in the following sections.

## To create a Display Map for an Individual object

1. From, the X-Author Designer ribbon, click Display Map.

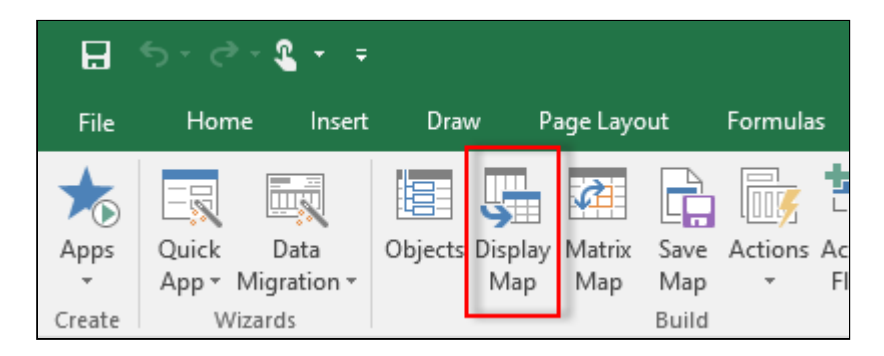

2. Click Create. The Display Map panel opens in Excel.

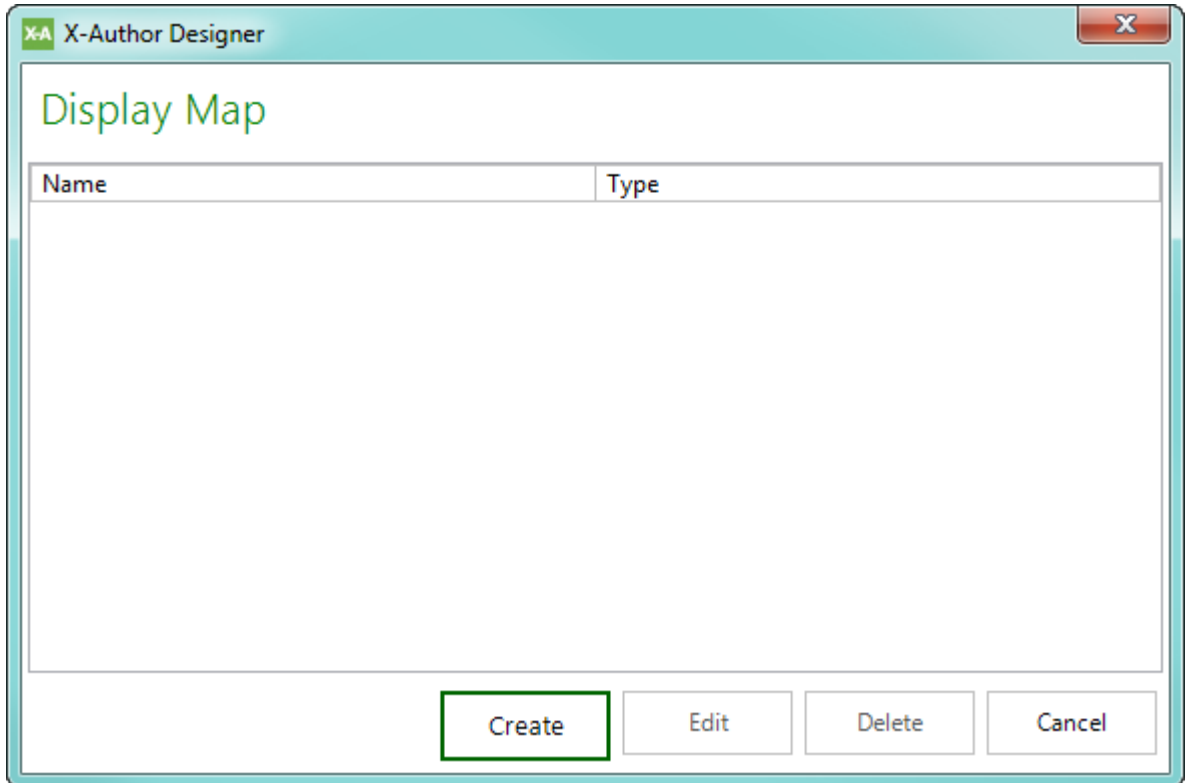

- 3. In the Name field, enter a name for your Display Map. Pick a name that makes it easy to distinguish from your other Display Maps.
- 4. Select Individual from the Type picklist.

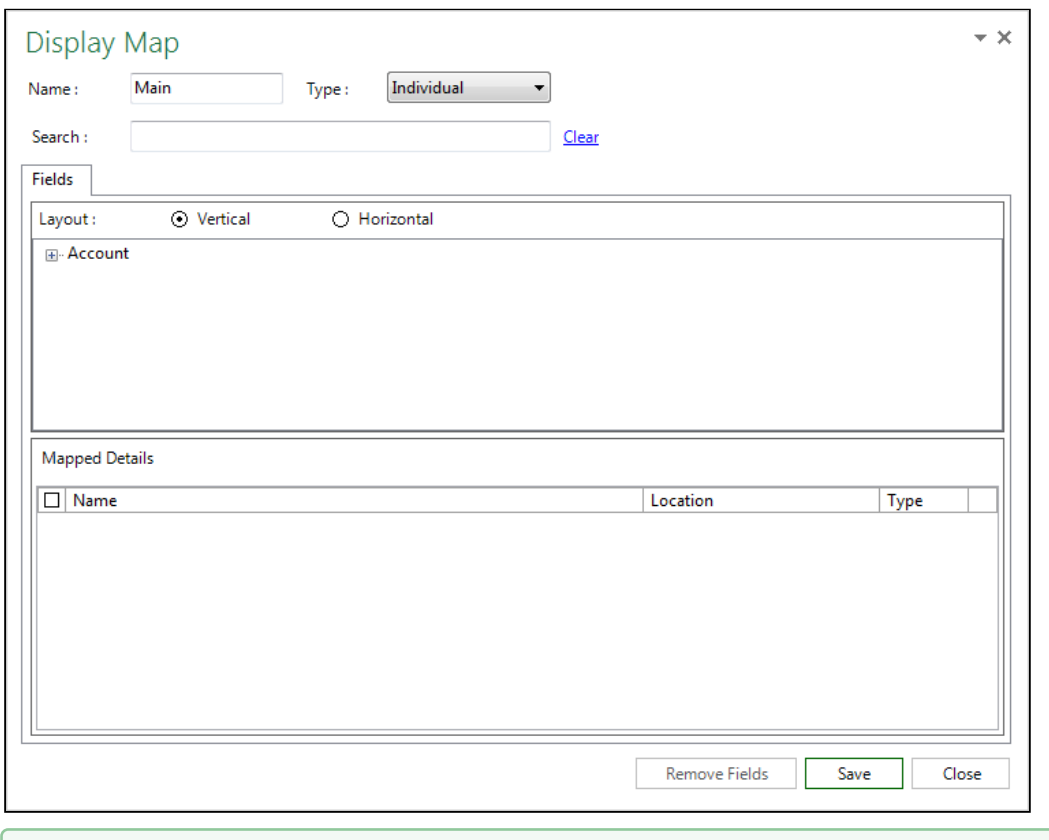

Click on the  $\blacktriangledown$  icon in the upper right-hand corner and choose an option to move or resize the Display Map panel.

5. Add a field to the Display Map by dragging it from the Display Map panel and dropping it on the worksheet. The field label is automatically inserted into the cell directly to the left of the mapped cell. You can search for specific fields using the Search box.
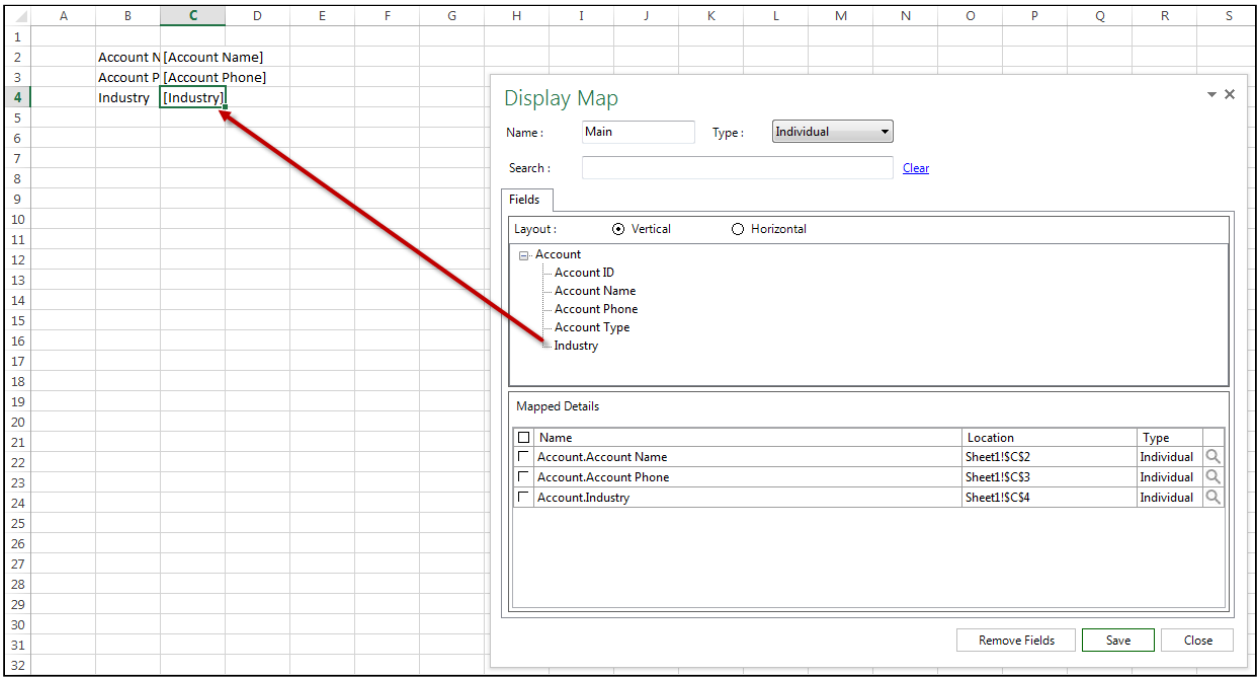

#### *<u>O* Best Practice</u>

(i) **Best Practice**<br>To make the Display Map more appealing to the end user, highlight a cel<br>mapped field displayed in brackets and press the Delete key. Never dele<br>these values as it will corrupt the spreadsheet.<br>To remove To make the Display Map more appealing to the end user, highlight a cell containing a mapped field displayed in brackets and press the Delete key. Never delete rows to remove these values as it will corrupt the spreadsheet.

6. To remove a mapped field from the worksheet, select the check box next to the field in the Mapped

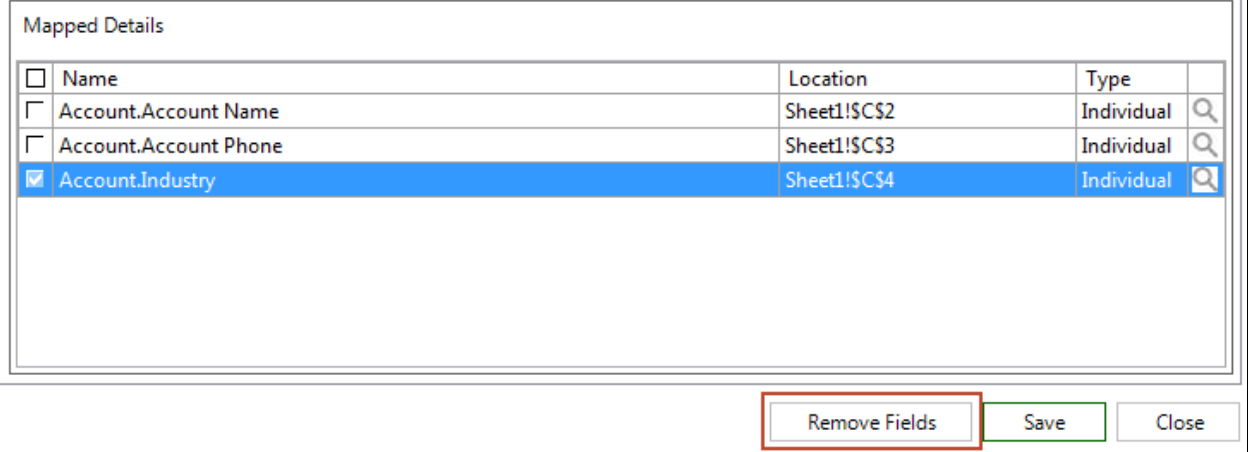

#### Display Map Look Aheads

You can click the magnify icon  $\Omega$  next to any mapped field to create a Look Ahead. This feature allows the runtime user to double-click on any cell in the retrieved list of data to lookup specific record values based on how you configure the Look Ahead. For information on the different types of Look Aheads and how to add them to your app design, refer to [Creating Look Aheads](#page-239-0) in the Advanced App design section of this guide.

7. After you have mapped all Individual object fields to your worksheet, click Save.

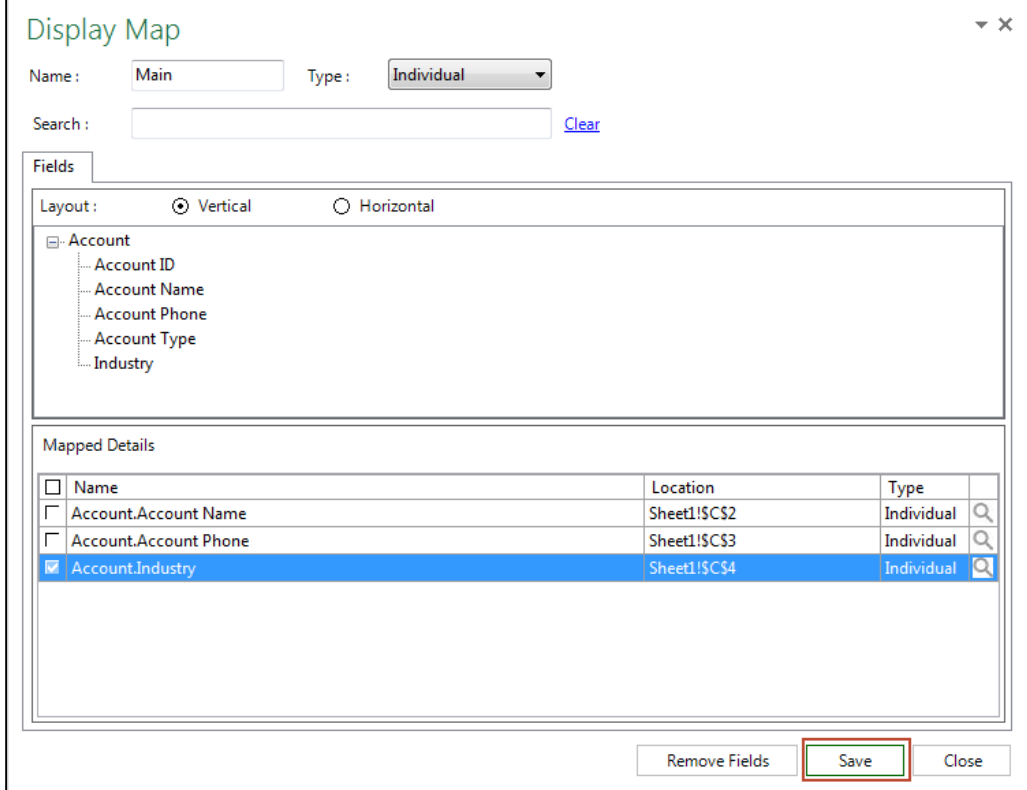

- 8. Click Close.
- 9. Click Save App to save your app.

#### To map List object fields to a Display Map

Note: In this task, you will map List fields to the same Display Map created in the previous task. You can also create a new Display Map for your List fields, but it is often easier, especially with parent-child apps, to use both Individual and List field types in your Display Map.

1. From the X-Author Designer ribbon, click Display Map.

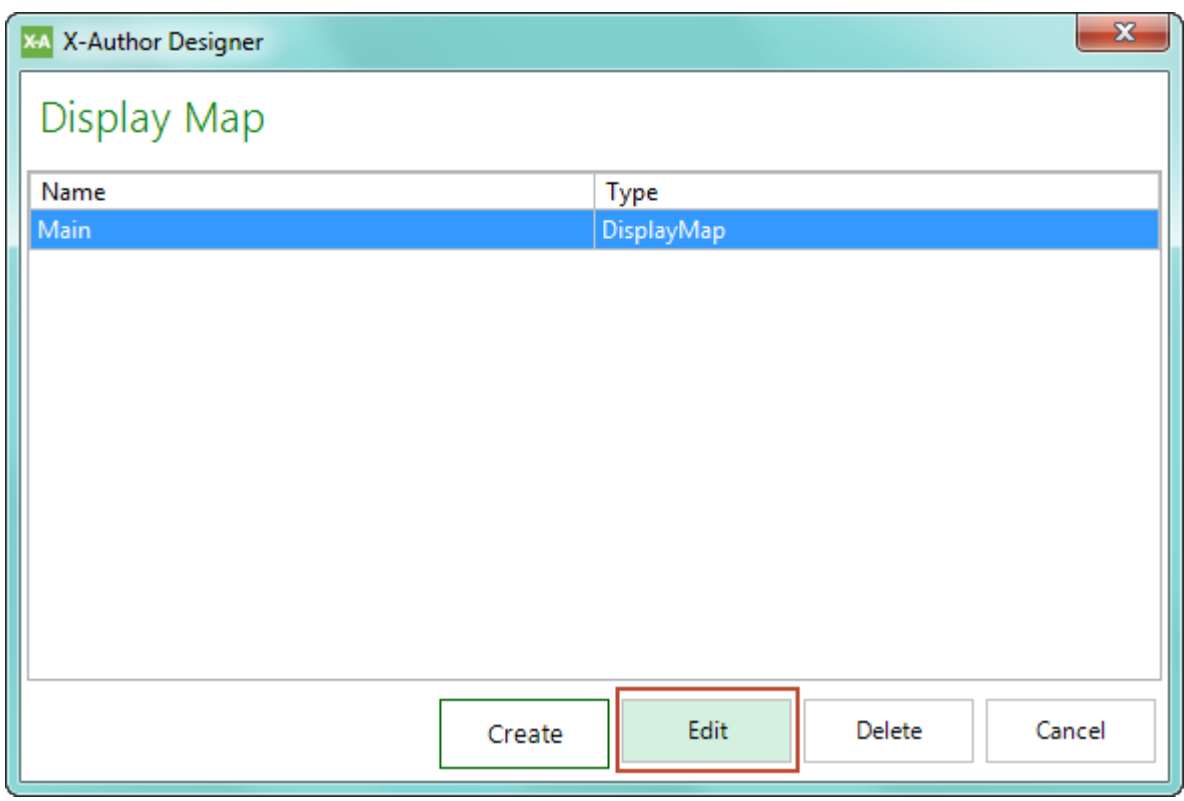

- 2. Click Edit. The Display Map panel opens in Excel.
- 3. Select List from the Type picklist. All List objects and fields defined in objects are displayed in the panel.

X-Author for Excel Summer 2018 Designer and Runtime Guide

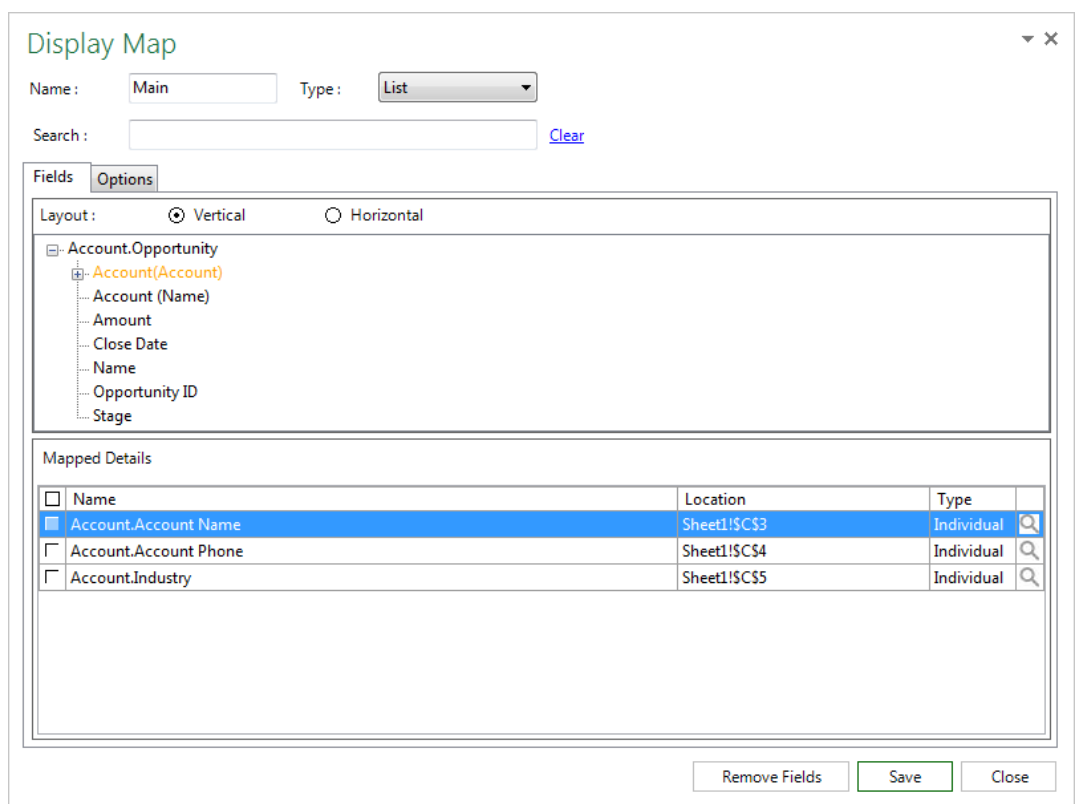

- 4. Select the Vertical check box so that the list of displayed records will be shown from top to bottom. Horizontal layouts are covered in a later section.
- 5. Add fields to the Display Map by dragging them from the Display Map panel and dropping them onto the worksheet in the same row. You can search for specific fields using the Search box. Fields are not required to be adjacent to each other, but there must be a start cell and end cell, which forms a List Range. You can also add fields from related objects (such as Account, if you are creating a list of Opportunities).

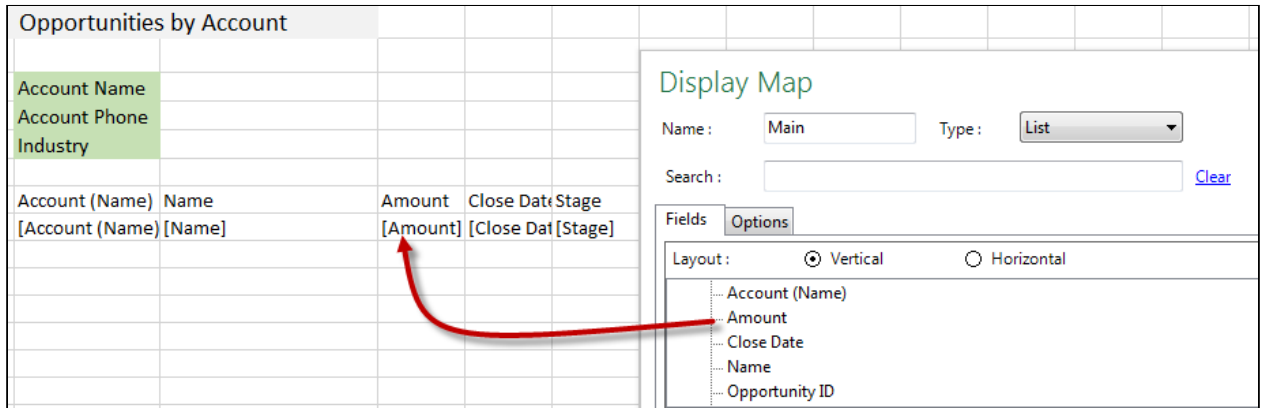

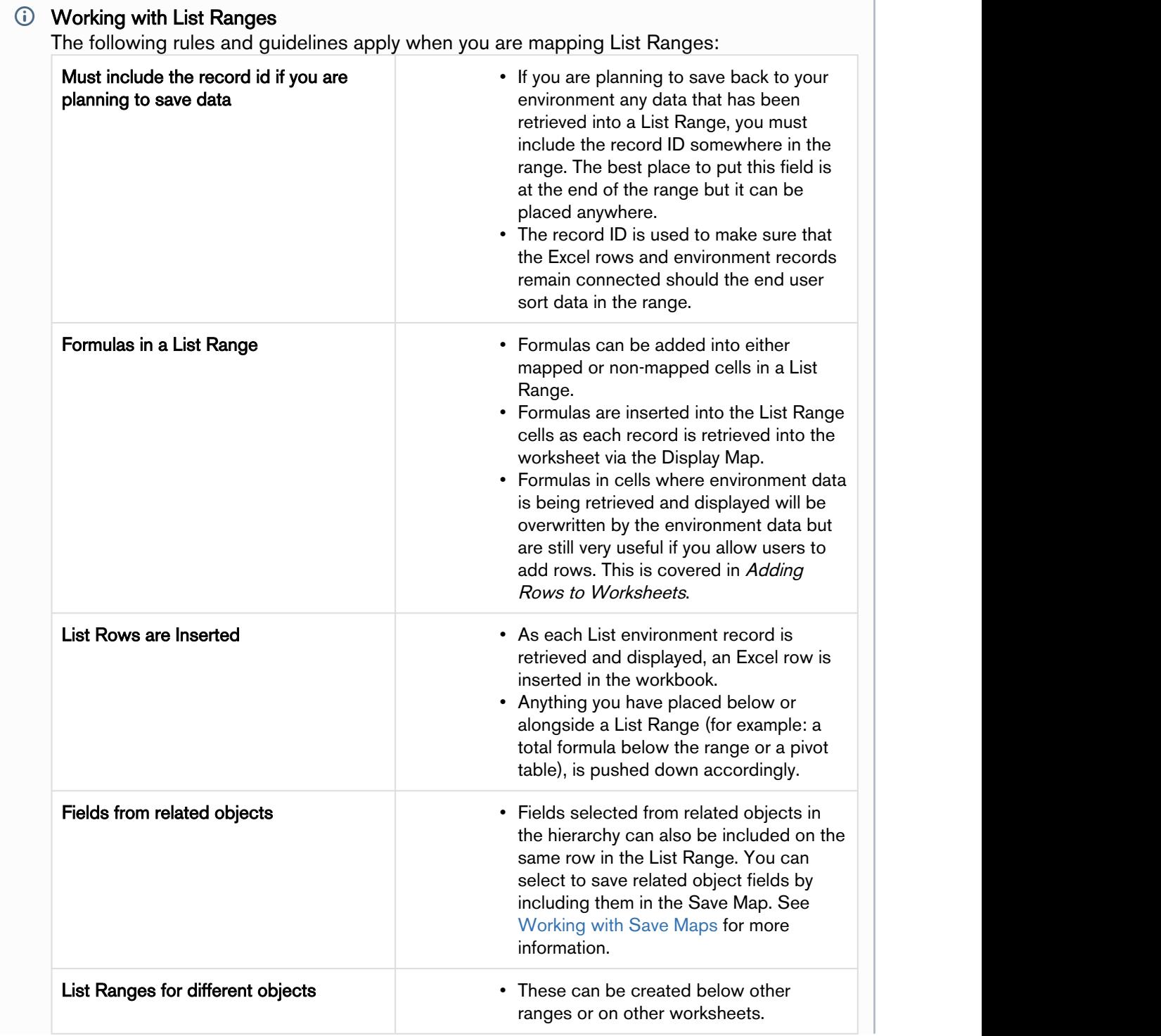

Grouping and sorting **Fig. 2018** • Map fields that you want to group by at the left of the list range. See Grouping and Sorting List Ranges for more information.

#### 6. Click Close.

7. Click Save App to save your app.

#### **1** Rich Text Fields in List Ranges **Communist Ranges**

You can insert Rich Text fields in the same way you enter any other field. Rich text fields appear to runtime users as a single link. The link opens an editor that allows the runtime user to modify the Rich Text field. Rich Text fields can only be edited by the runtime user if it is part of a list range (List object field). Rich Text fields of the SaveOnly type cannot be edited.

#### Use Case: Sales Pipeline Display Map Part 1

Danny Designer is designing an app with Account, Opportunity and User objects for sales persons to use to manage their sales pipeline. He has already selected the objects for the app and now needs to create a Display Map to link data from his environment to the cells in the Excel workbook. Danny takes the following steps to create a Display Map:

- 1. Danny connects to his environment and opens the Sales Pipeline app.
- 2. He clicks Display Map and clicks Create to start a new Display Map.
- 3. Danny enters the name "Pipeline Main" for his Display Map and selects List from the Type drop-down.

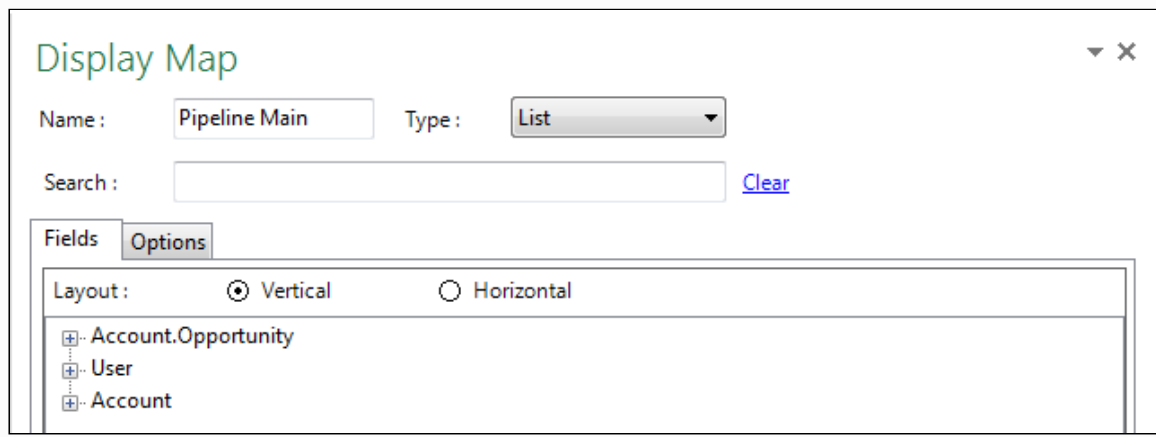

4. Next, he drags and drops fields from the Account.Opportunity child object list to map them to the Display Map.

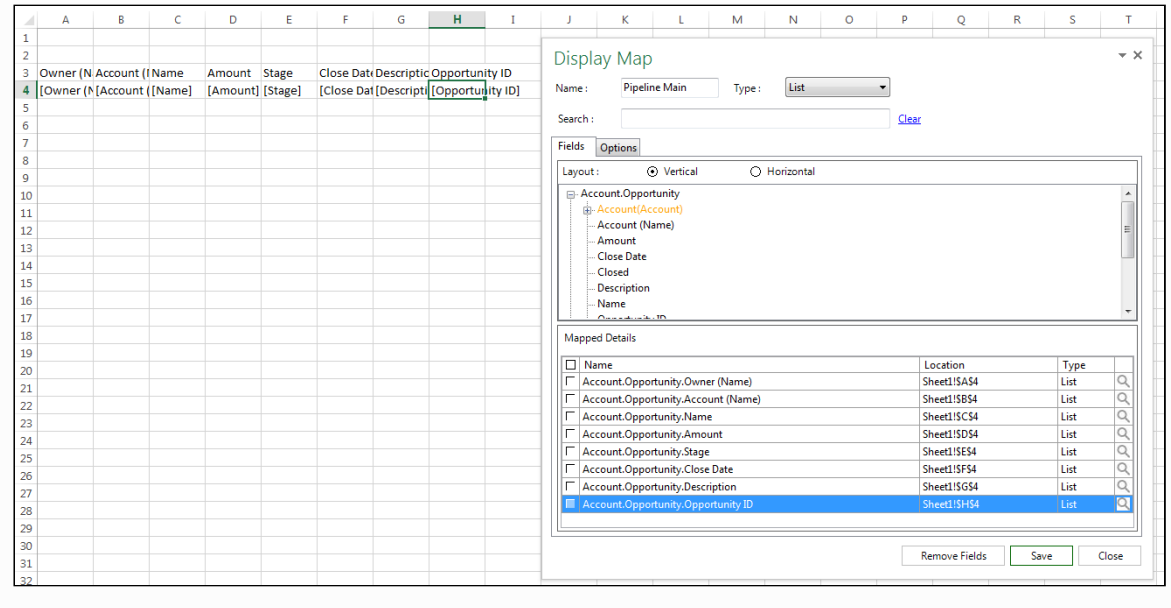

- 5. Danny chooses to Hide column H. He added the field so that the user can save data back to the environment but he does not want to display it in the worksheet.
- 6. Next, Danny adds a formula in D6 to SUM the Opportunity Amounts in D4.

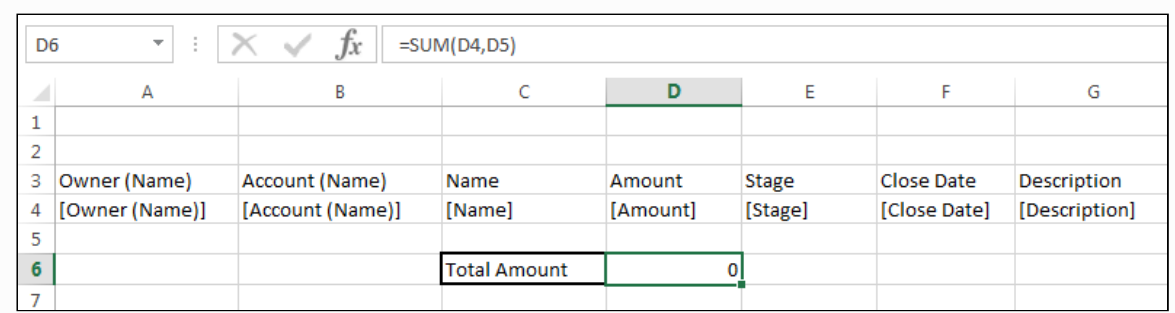

- 7. Danny clicks Save on the Display Map Panel and clicks Close.
- 8. Danny clicks Save App to save all changes to the app.

#### Moving and Removing Mapped Fields

After a cell has been mapped to a field in Excel, it is critical that X-Author be able to find that location in runtime. X-Author can easily adjust its map links when fields need to be relocated, provided these changes are performed correctly. Follow the tasks in this section to properly move or remove fields from Display Maps and Save Maps to preserve cell mapping.

**Do not use Excel's Delete Row or Delete Column functions to manually delete a row, field or** column in the worksheet. Cells will no longer be correctly mapped and you app will be corrupted.

#### To remove a field from a Display Map

- 1. From the X-Author Designer ribbon, click Display Map.
- 2. Select the Display Map you want to change and click Edit.
- 3. Under Mapped Details, select the field to be removed. If you want to remove all the fields in the map, select the check box next to the left of the Name column.

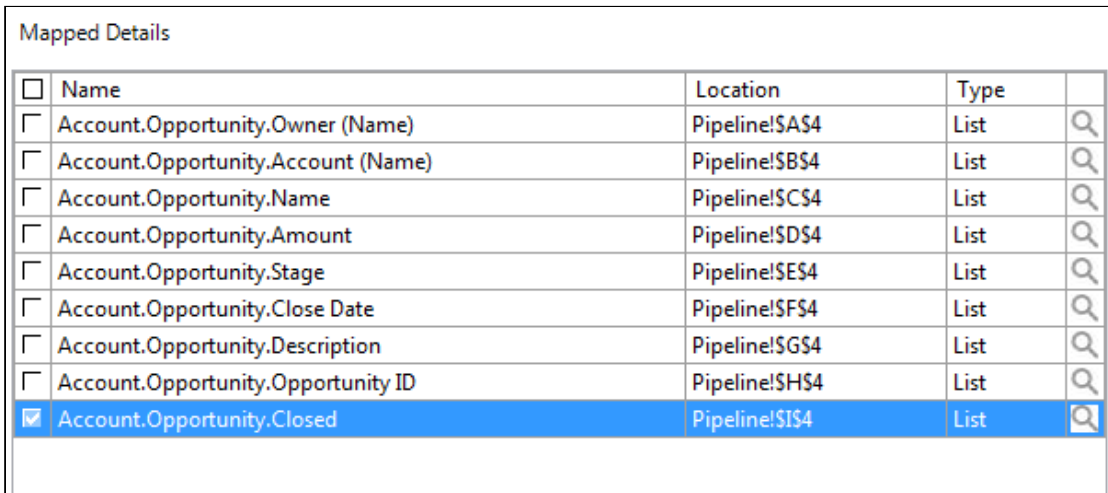

#### 4. Click Remove Fields.

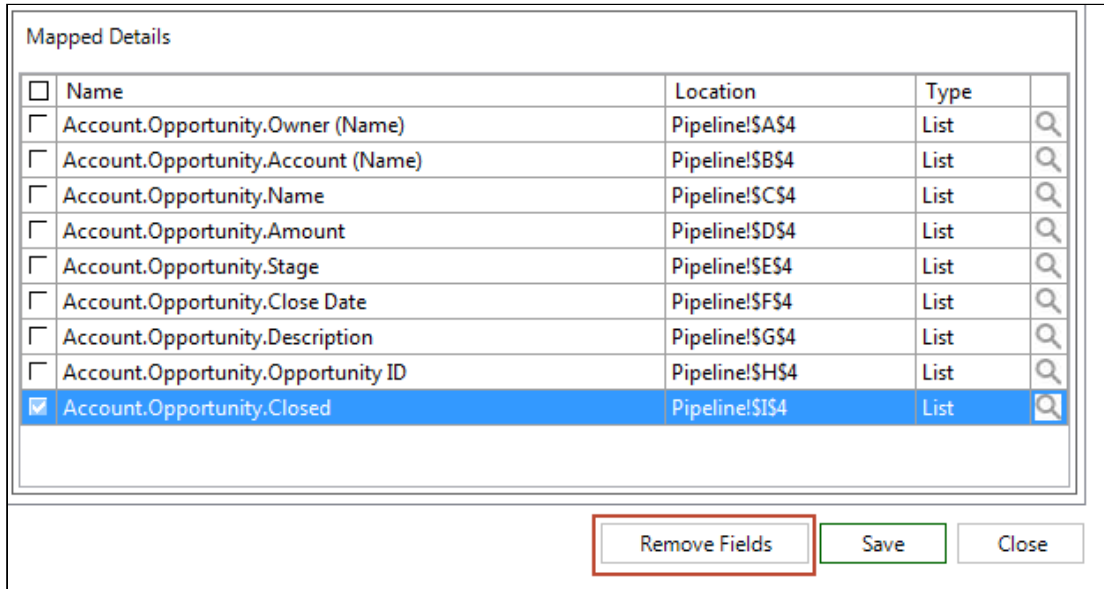

- 5. Click Save.
- 6. Click Close.
- $\odot$  When you remove a field from a Display Map that is already part of a Save Map, the field will be removed from the Save Map as well.

#### To move a field from one cell to another

- 1. Close all open Display Maps and Save Maps.
- 2. Place your cursor in the cell to be moved. Right-click on the cell and select Cut.
- 3. Place your cursor in the target cell. Make sure there is not already a mapped field in that cell. Rightclick on the cell and select **Paste**.
- 4. The label (which may be above or alongside the field) will also need to be moved or just re-entered. Moving the label does not move the data field itself. You can simply drag the label to the new location; it has no impact on the Display Map.
- 5. Click Save App. This last step relocates the field mapping.
- 6. Open the Display Map or Save Map that contains the mapped field or fields. The Mapped Details pane shows the new mapped cell locations.

#### To move a column

- 1. Close all open Display Maps and Save Maps.
- 2. Highlight the column. Right-click and select Cut.<br>3. Highlight the target column. Right-click and select Paste.
- 

#### 4. Click Save App.

5. Open the Display Map or Save Map and check the Mapped Details to confirm cells were properly remapped.

#### To insert or delete rows or columns

- 1. Close all open Display maps.
- 2. Place your cursor on the row or column heading where you want to perform an insert/delete.
- 3. Right-click on the row or column and select Insert or Delete..
- 4. Click Save App.
- 5. Open the Display Map or Save Map to confirm cells were properly remapped.

#### To delete an existing Display Map

2. From the ribbon, click the Display Map that is being used by a [Display Action.](#page-92-0)<br>
2. From the list of Display Maps, select a Display Map and click Delete.

- 1. From the ribbon, click the Display Map button.
- 

Grouping and Sorting List Ranges

After mapping List fields to a Display Map, you can define List Range sorting and group from the Display Map Options tab. In many cases, native Excel sorting and grouping options are more flexible.

#### To sort and group List Ranges

- 1. From the Display Map panel, click on the Type picklist and select "List."
- 2. Click the Options tab.
- 3. (Optional) Type a description in the Header field to display above the label row of the list range.
- 4. For Sort by field 1 and Sort by field 2, select an individual column to sort by. Choose whether records will be sorted in Ascending or Descending order.
- 5. For Group by field 1 and Group by field 2, select a column in the repeating range to group by.

#### *<u>O* Best Practice</u>

6. Click Save.<br>6. Click Save.<br>6. Click Save. Fields you intend to Group by should be mapped at the leftmost side of the List Range when you create a Display Map.

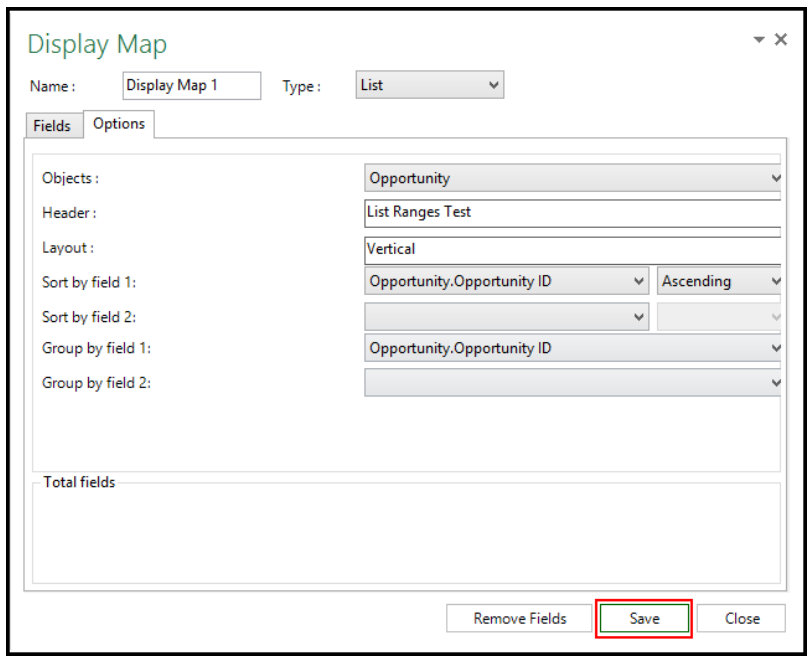

#### Grouping and Sorting support for numbers, decimals and currency

Support is included for both single and two levels of grouping in Display Maps:

- You can total all numbers, decimals and currency fields
- You can create totals on all Formula fields. Totals are displayed for formula fields having datatype as number, decimal and currency.

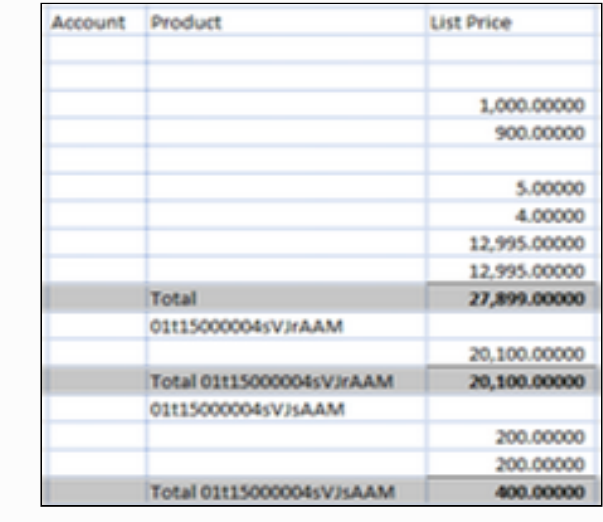

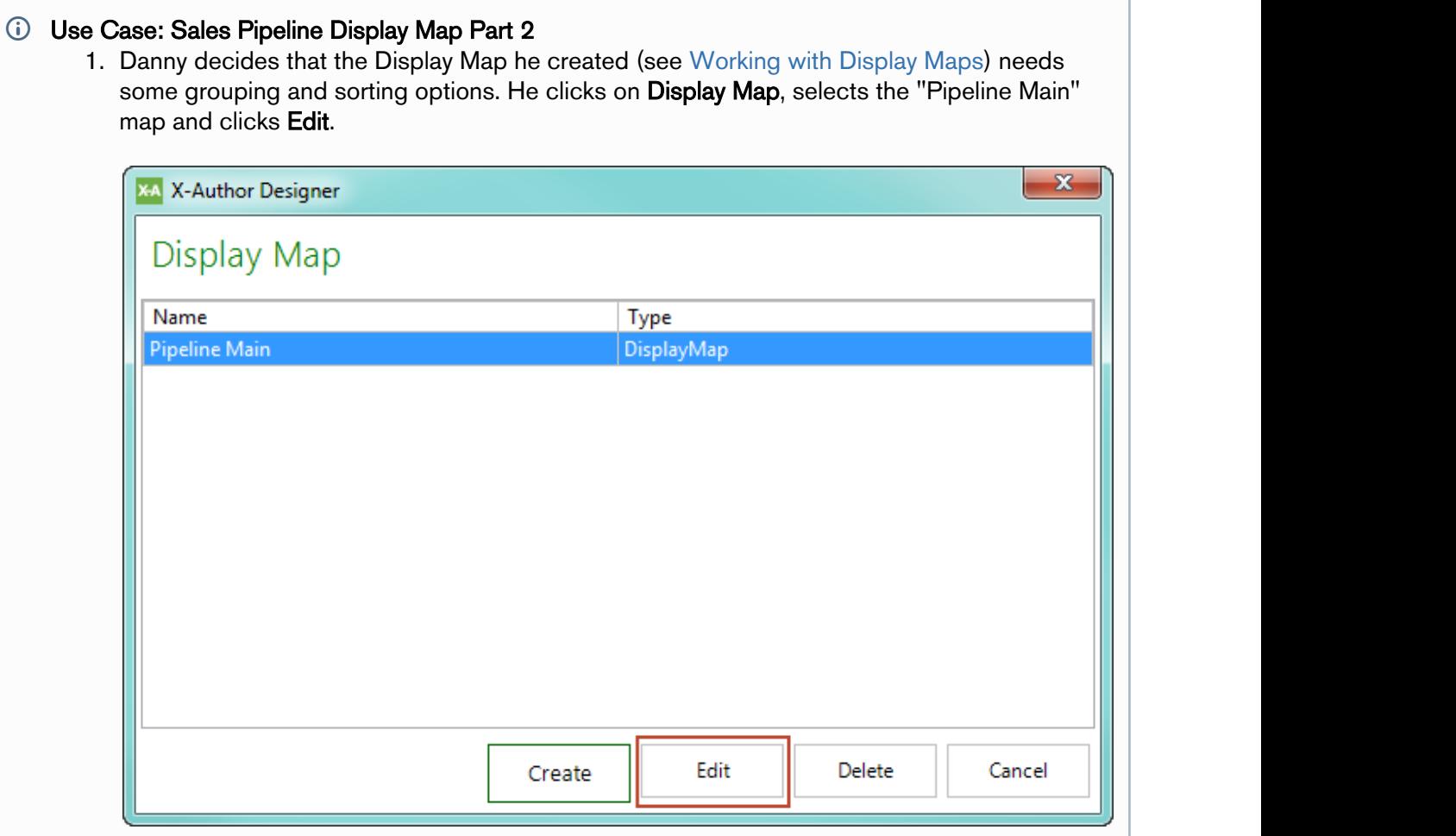

- 2. From the Display Map panel, Danny clicks on the Type picklist and selects "List."
- 3. He clicks on the Options tab in the Display Map panel and selects the following options:
	- Objects: Account.Opportunity
	- Layout: Vertical
	- Sort by field 1: Account.Opportunity.Name
	- Group by field 1: Account.Opportunity.Owner (Name)
	- Group by field 2: Account.Opportunity.Account (Name)

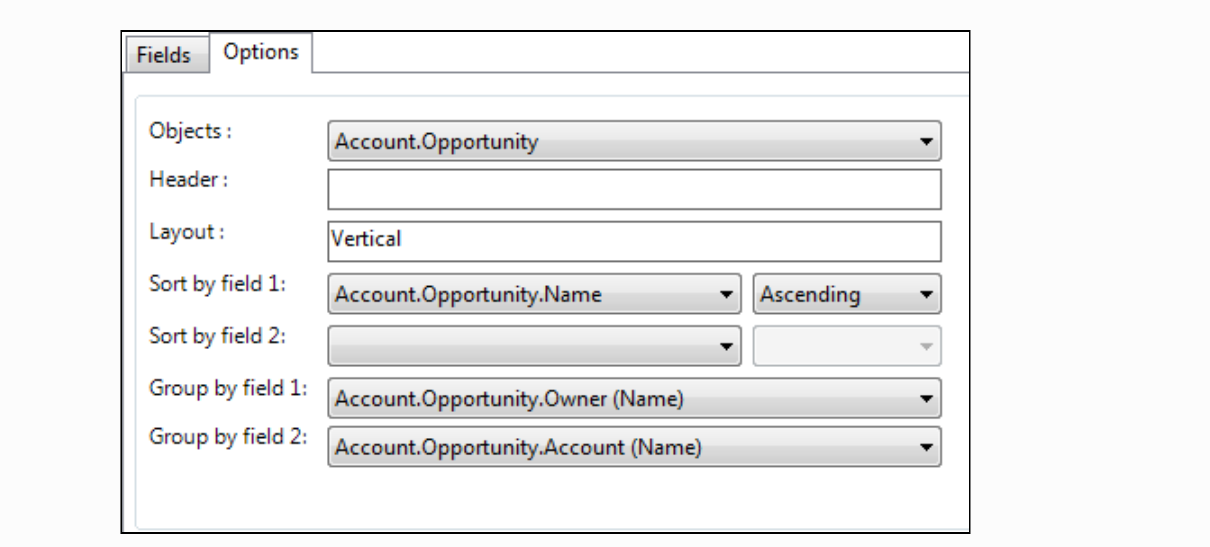

4. To improve the appearance of the app, Danny removes the bracketed text from each cell in row 4, removes the gridlines and adds some color to the app.

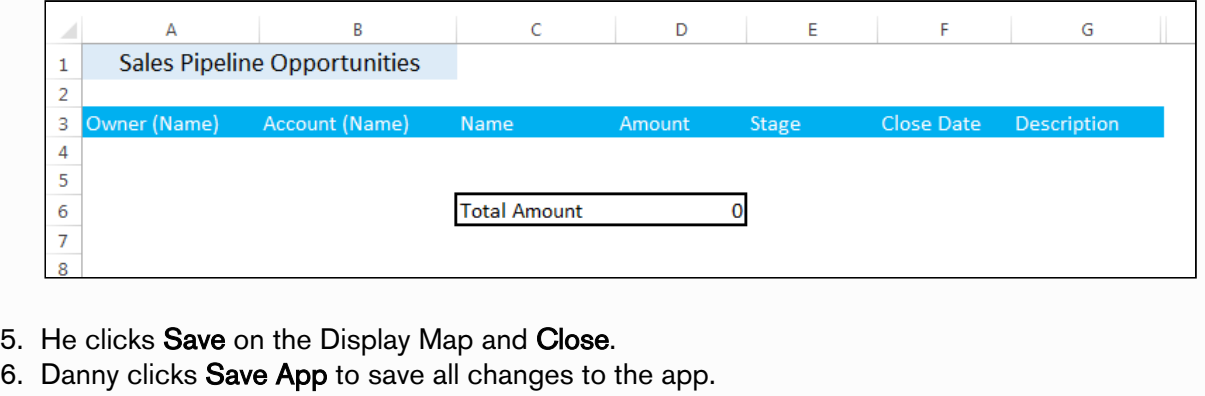

#### Vertical and Horizontal Layouts

Records in a List object can be displayed either vertically or horizontally. In vertical layouts, records are presented as rows with each column being a field. For horizontal layouts, each record is a column and the rows are represented by the fields. The steps are the same as you would use to [create a Display Map,](#page-104-0) but select the Horizontal radio button instead of the Vertical radio button.

#### **A** Horizontal Layout Restrictions

Records can be retrieved and updated but you cannot add or delete records.

# Adding Objects to your App

**Before you can add objects to your app, you need to create the app file. Refer to [Designing Apps](#page-39-0)** for instructions to create your app.

Every app you design uses objects and fields. Complete the tasks on this page to add objects to your app and define which fields from those objects you want to work with.

#### Object Behavior

All objects used in an app are assigned a behavior that determines their availability in maps and actions. There are two behaviors:

- Individual: Work with an individual record at a time for that object.
- List: Work with more than one record for that object.

#### Object Combinations

- Any number of objects can be selected.
- The same object can be selected multiple times in different hierarchies if it needs to be used in different ways.
- A combination of related and unrelated objects can be selected.
- **A** For Salesforce environment, Email Template and Letterhead objects are not supported in X-Author for Excel.

#### To add objects and fields

1. From the X-Author Designer ribbon, click the object selection dialog. Depending on your environment, the object selection button is displayed.

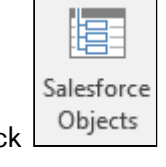

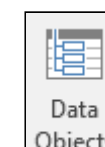

- For Salesforce, click For Salesforce, click For Microsoft Dynamics and Apttus Omni, click Data
- 2. From the left pane under Select Objects, choose an object or drill down to other objects by clicking the + next to the object name.

**Type the first letter of the Object you want to add and X-Author will jump to the first** matching object in the list.

3. To select a top-level (header level) object, click Add Parent Object to move the object to Selected Objects.

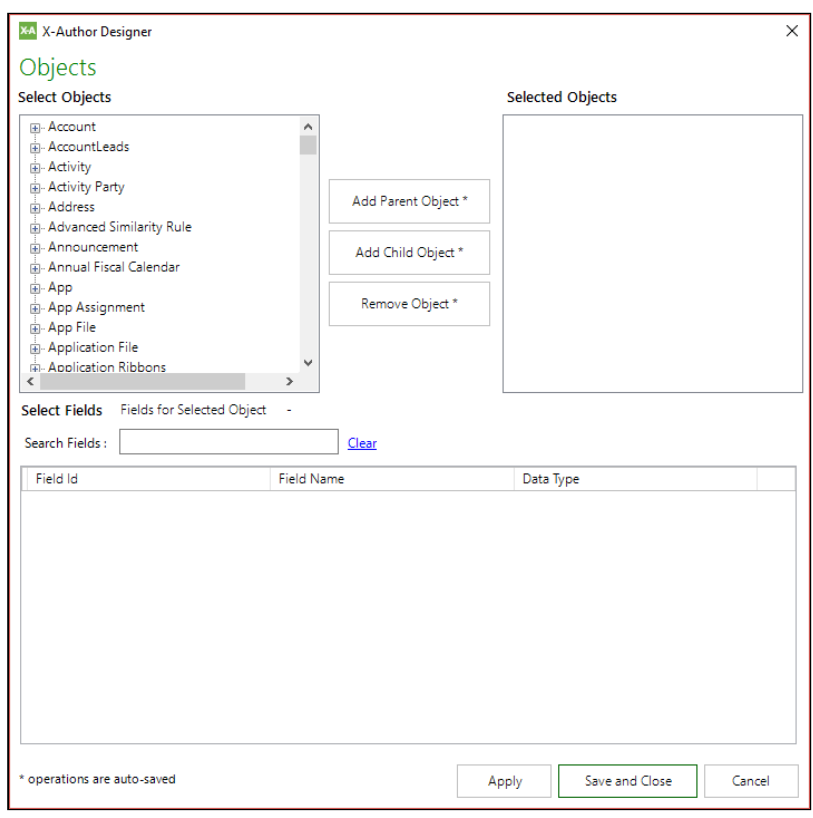

4. If you need to add one or more child objects, drill down from the Parent object one or more levels, select the child object and click Add Child Objects to add objects in the hierarchy (from child up to parent) to Selected Objects.

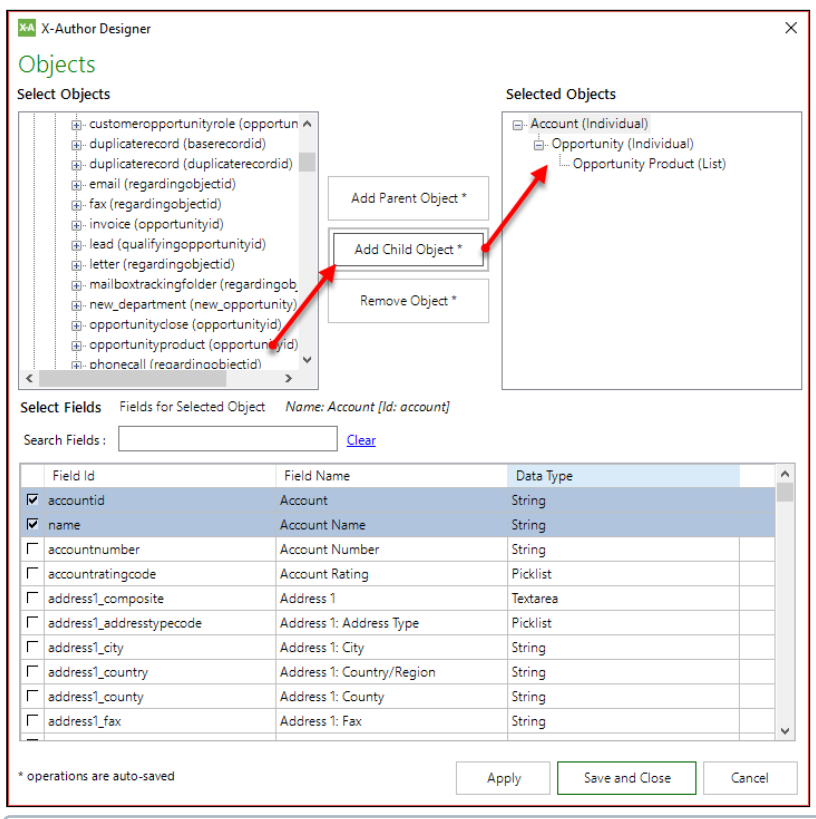

#### **Changing Object Behavior Changing Object Behavior**

By default, when objects are added in a parent-child relationship, parent objects adopt the "Individual" behavior and the bottom child object in the hierarchy adopts the "List" behavior. You can manually change the behavior of any object by right-clicking on the object name and choosing either option from the drop-down that is displayed (for example, if you want two objects to have a many-to-many relationship, make both objects "List").

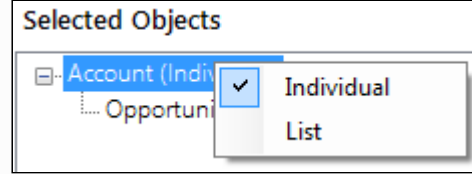

Caution: Be careful when changing object behavior. If you have already created other parts of the app, changing object behavior may not make sense in some circumstances.

- 5. Click Remove Object to remove a selected object from the list.
- 6. From Select Fields, scroll through the list of fields for the object and select the check box next to one or more fields to add them to the app. You can also type the name of the field into the Search Fields dialog to narrow the list of displayed fields.

X-Author for Excel Summer 2018 Designer and Runtime Guide

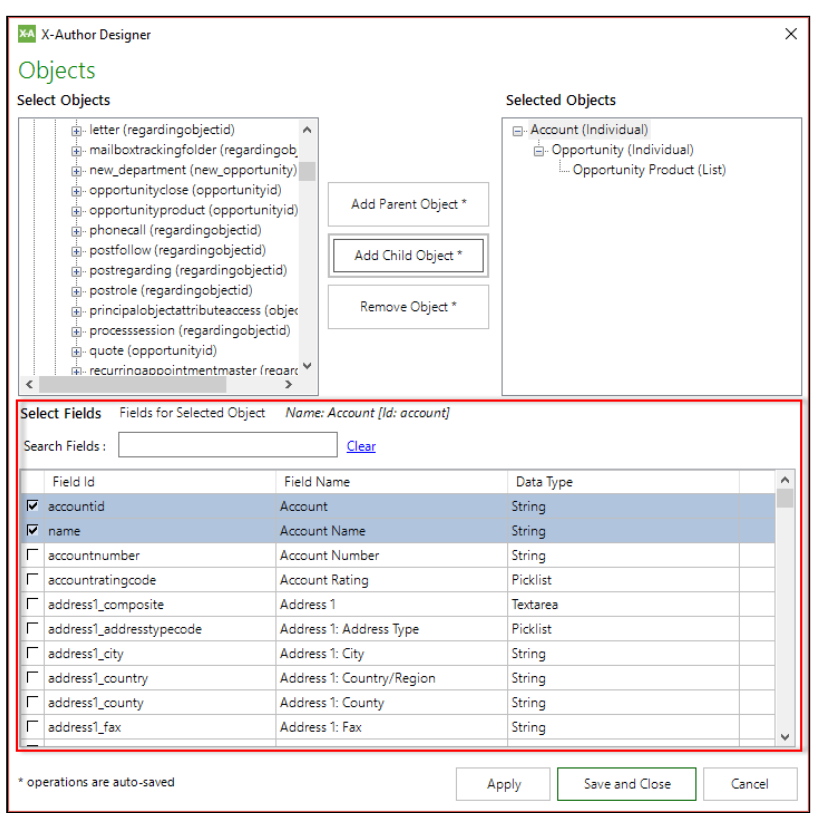

#### **Note** that the contract of the contract of the contract of the contract of the contract of the contract of the contract of the contract of the contract of the contract of the contract of the contract of the contract of th **C** Note that the contract of the contract of the contract of the contract of the contract of the contract of the contract of the contract of the contract of the contract of the contract of the contract of the contract of

Click on the heading for any column in the fields table to sort fields by that category. When a picklist field is selected, all picklist values will automatically be retrieved during runtime. Regular, dependent, and multi-select picklists are supported.

The following fields are automatically selected for each object and cannot be deselected.

- ID
- Name, if there is a Name field
- Look-up for a parent object that is selected as part of the object hierarchy (for example, "AccountId" for Opportunity).
- 7. Click Apply after you have finished adding fields for an object. You *must* click Apply as you move between objects or your selections will not be saved.
- 8. When you finished adding objects and fields to your app, click Save and Close.

#### **C** Best Practices for adding Objects **EXECUTE:**

Be careful when removing objects if your app already contains Display Maps or other components. Removing an object will invalidate any maps and actions in the app. You must remove those links manually before you remove the object. Generally, if you have selected the incorrect objects and have already created maps and actions, you should start over. If it is just unrelated objects that need to be changed, then you can remove that object after you correct the maps and actions. Then you can add in a new object.

#### Use Case: Adding objects for a Sales Pipeline app

Danny Designer needs to create an app that will be used to manage Opportunity data for a Sales Pipeline.

He decides that his app is going to need date from the Account, Opportunity and User objects. Opportunity will be added as a child object of Account, and Account and User will be added separately as List objects.

Danny takes the following steps to add objects to his app:

- 1. He goes to Apps > New and creates a new app named "Pipeline CC."
- 2. Danny clicks the object selection button.
- 3. He finds the Opportunity child object under the Account object and clicks Add Child Object.
- 4. Next he clicks Add Parent Object for User and Account.

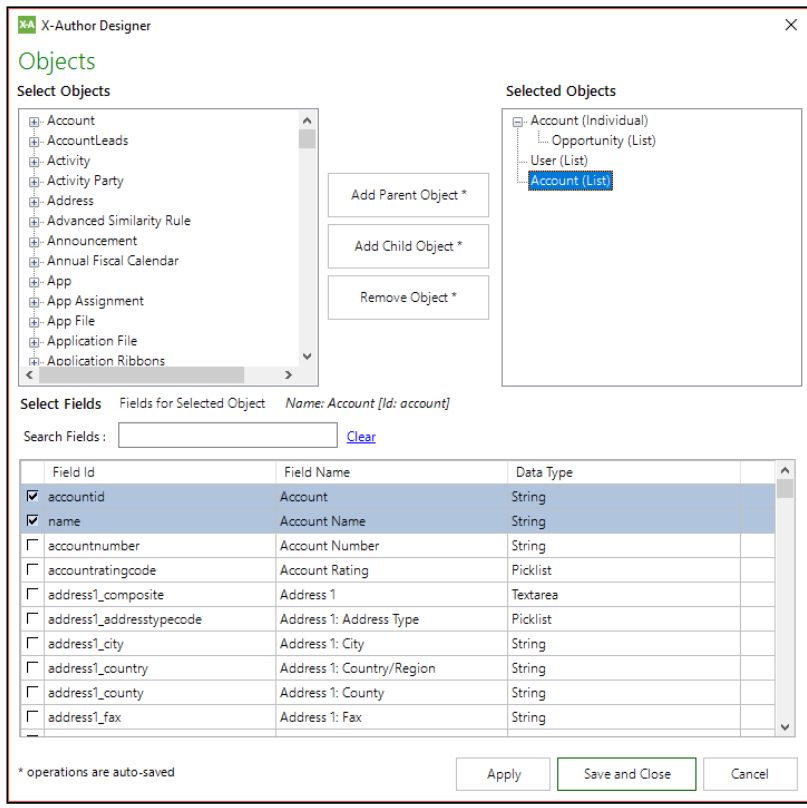

5. Danny selects fields for each object. After selecting fields for any object, he clicks Apply to save his selections.

a. For Account (Individual) and Account (List): Account Description, Account Phone, Account Type, Annual Revenue, Number of Employees (Account Name and Account  $Id$  are added by default)

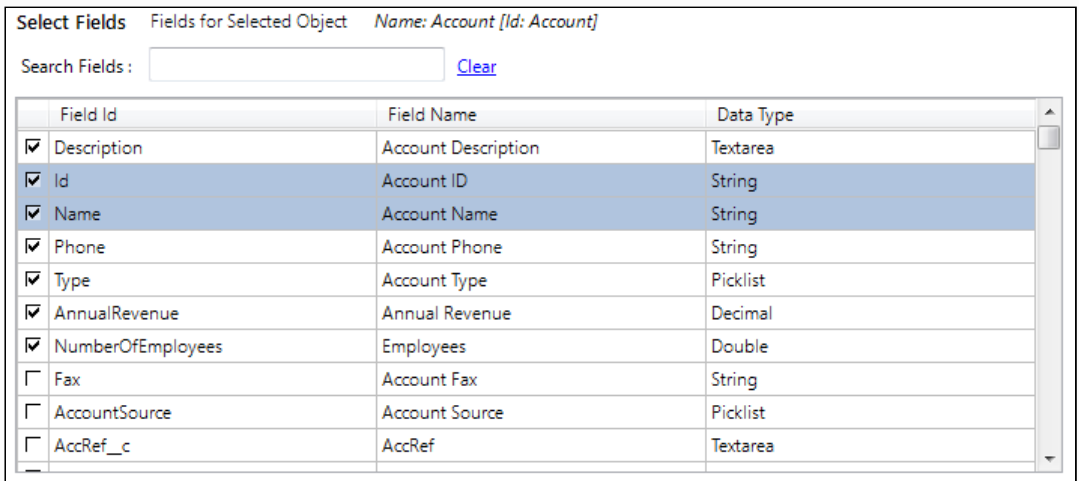

b. For Opportunity (List): Amount, Description, Stage Name, Is Closed, Close Date, Owner Id (Account (Lookup), Opportunity Id and Opportunity Name are added by default)

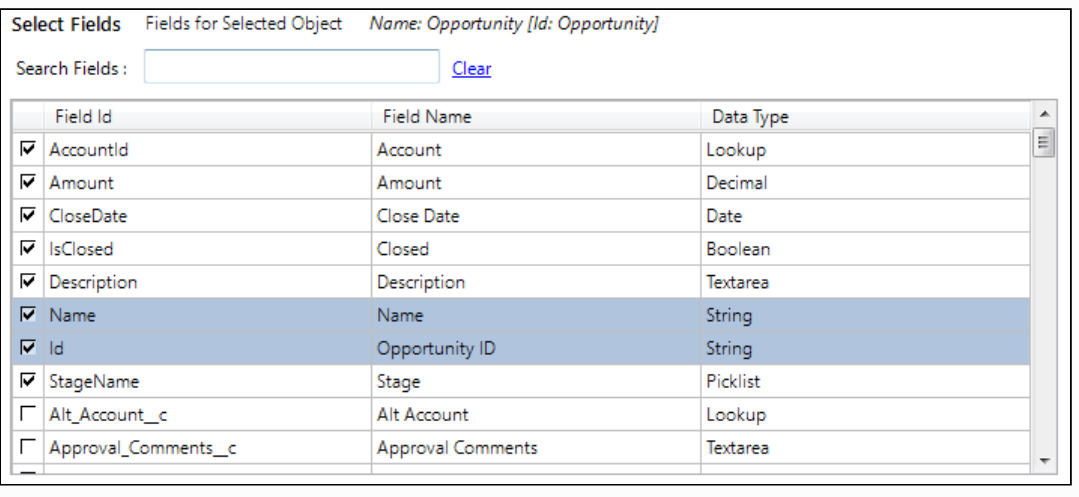

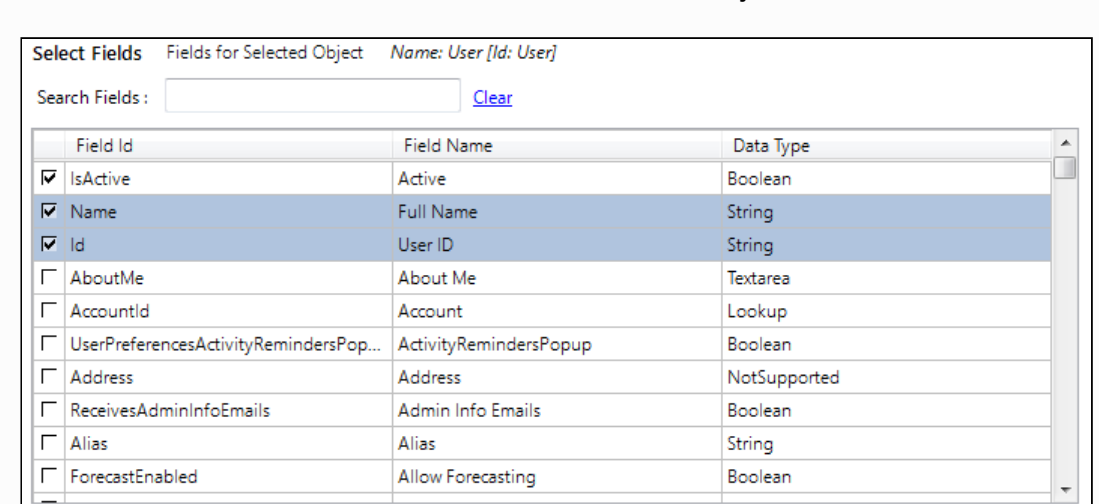

c. For User (List): Active (User Id and Full Name are added by default)

- 6. Danny clicks Save and Close to save his objects and fields to the app.
- 7. Finally, he clicks the Save App button in the X-Author Designer ribbon to update the app file in his environment.

# Creating Apps with Quick Apps

#### *<u>O</u>* Prerequisite

Before you can create an app, you must connect to your environment instance that is configured for X-Author for Excel. For information on configuring and connecting to your environment, refer to **G Prerequisite**<br>Before you can create an app, you must connect to your of<br>for X-Author for Excel. For information on configuring and<br>[Getting Started with X-Author for Excel](#page-20-0).

Use the Quick App wizard when you need to create a simple single object list on its own (for example, Opportunities) or a list filtered by a parent object (for example, Opportunities by Account).

The Quick App produces a complete, ready to run app that includes:

- Two objects (maximum).
- One Display Map, one Save Map, two Action Flows (Data Retrieve and Save), and two User Menus (Retrieve and Save). No additional components are available. The Quick App functionality equates to the X-Author Essentials license. A Quick App can be edited using the Quick App editing function but if a Quick App is opened and customized using the full Designer, it can no longer be an X-Author Essentials app.

Follow the step-by-step instructions in the next two sections to create either a single-object or parent-child Quick App.

- [To create a Single Object app](#page-131-0)
- [To create a Parent Child app](#page-139-0)

### <span id="page-131-0"></span>To create a Single Object app

1. Click Quick App and select New.

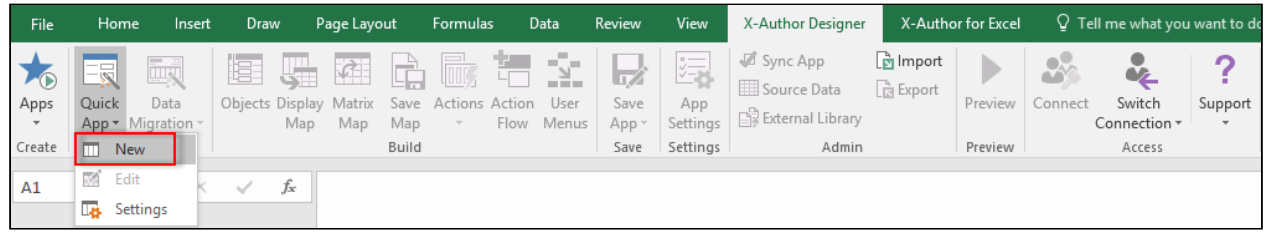

The Build a Quick App window opens.

2. Type the application name in the App Name field. Use only English characters for the app name. Non English characters are not supported as they impact import/export operations, offline capability and more.

Give your app a name that is concise but also summarizes the basic purpose of the app.

3. Click the Single Object List radio button and then click Next. The Build a Quick App page opens.

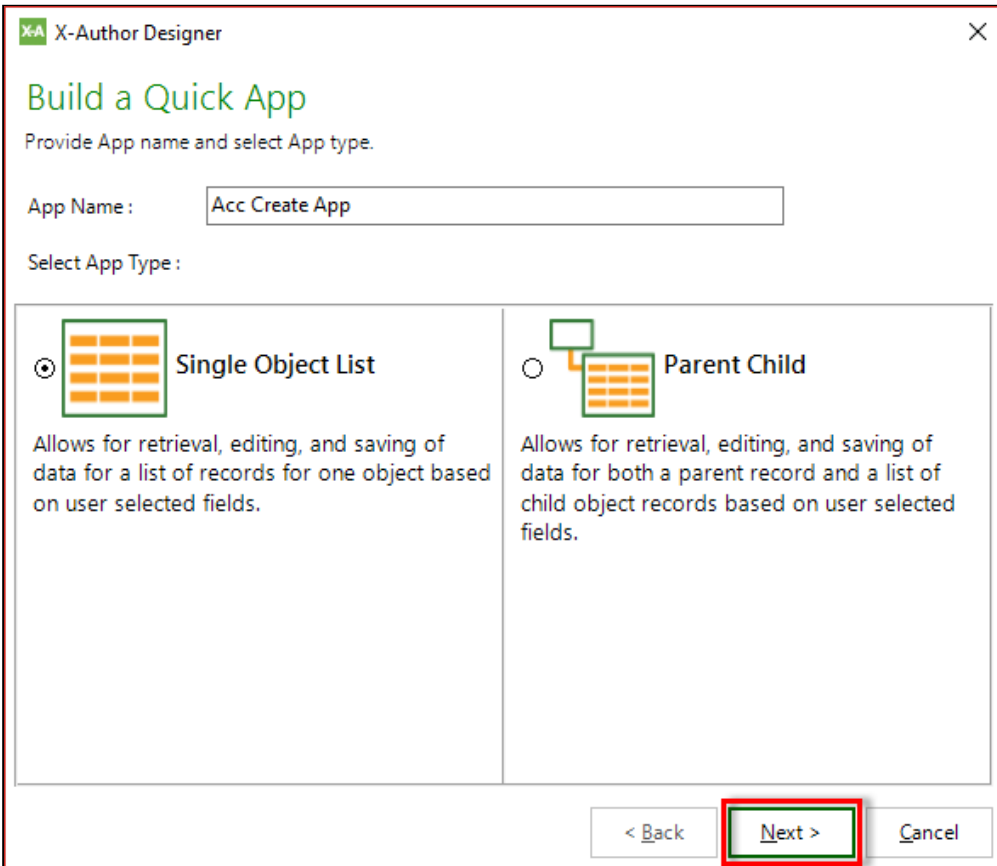

- 4. Click the Object drop-down menu and select an object. The Select Fields section will display the fields associated with the object.
- 5. Click the check box next to the fields you want to include in your app. (Notice that the two primary fields of the object are selected by default.)

8. You can search for fields using the Search Fields search box. Click Clear to clear the search terms and view the full list.<br>6. Click Next. terms and view the full list.

X-Author for Excel Summer 2018 Designer and Runtime Guide

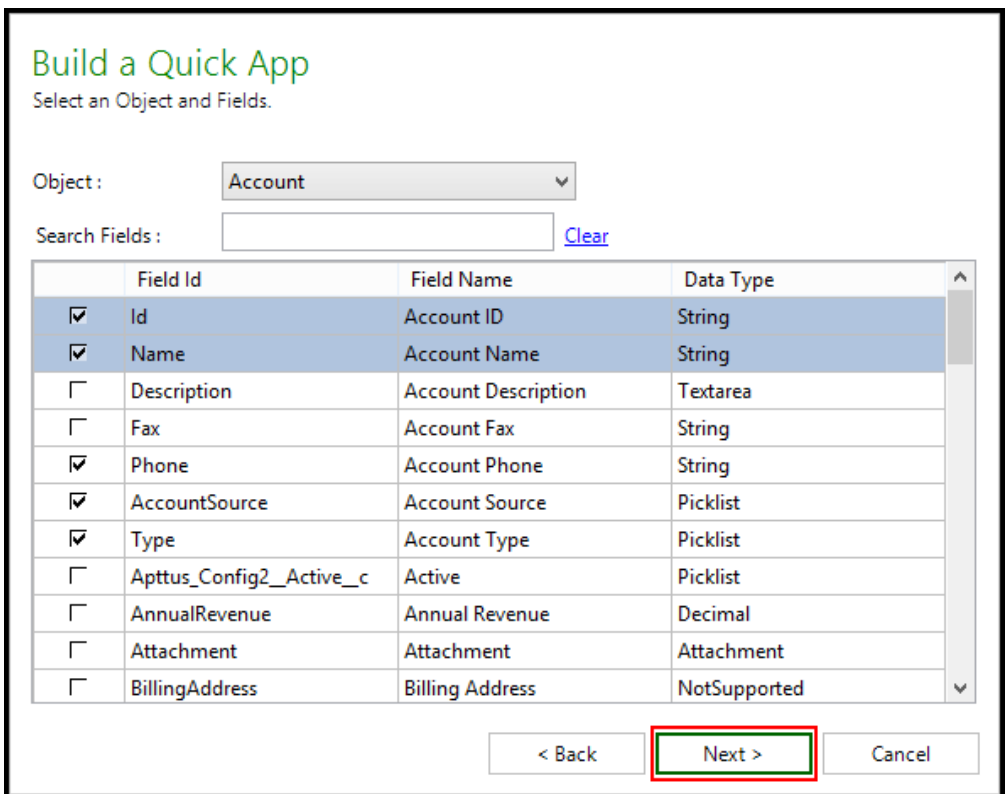

The Select Field Options window opens, displaying the fields that you selected in the previous step.

7. Select from the options in the following table.

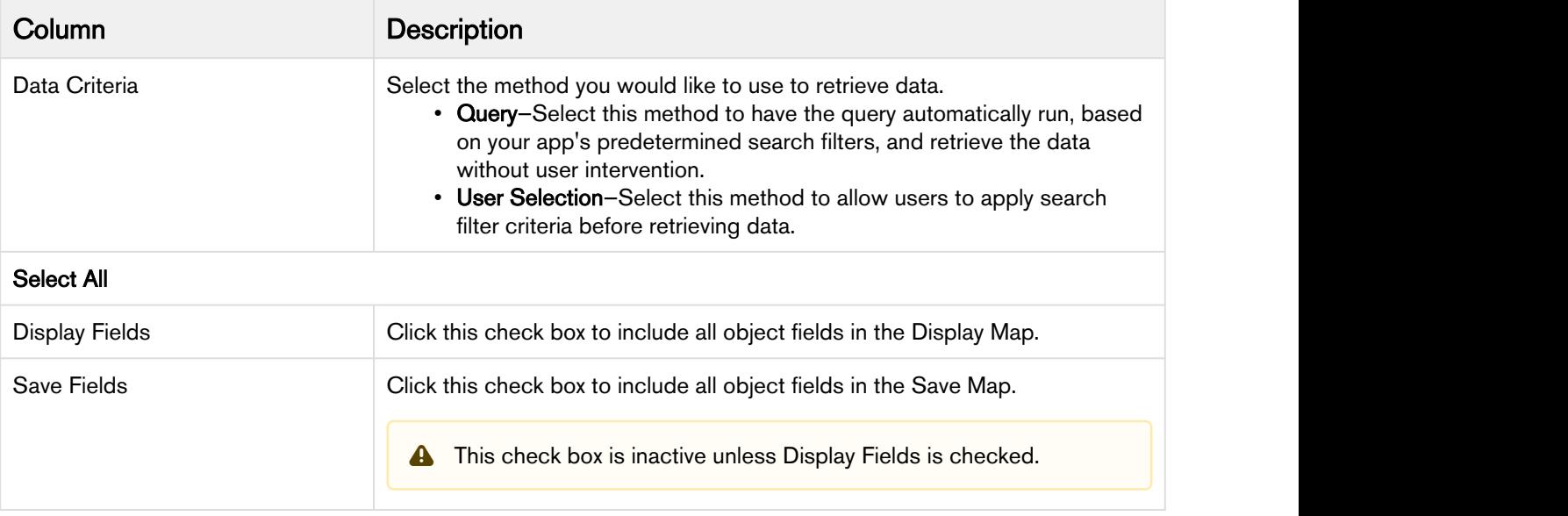

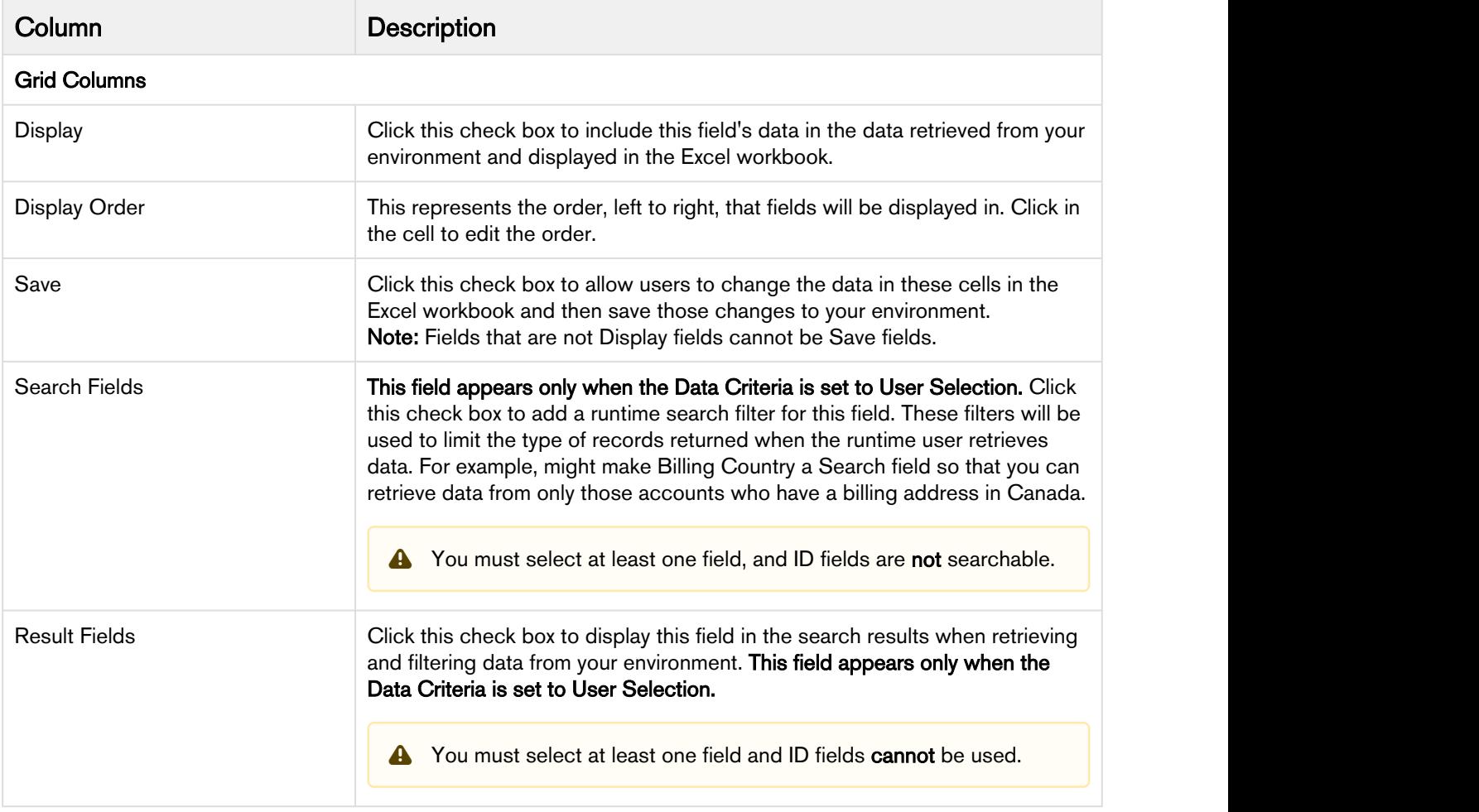

As shown in the following images, the displayed columns will vary based on the Data Criteria you select.

#### Selecting Field Options with *Query* Data Criteria

X-Author for Excel Summer 2018 Designer and Runtime Guide

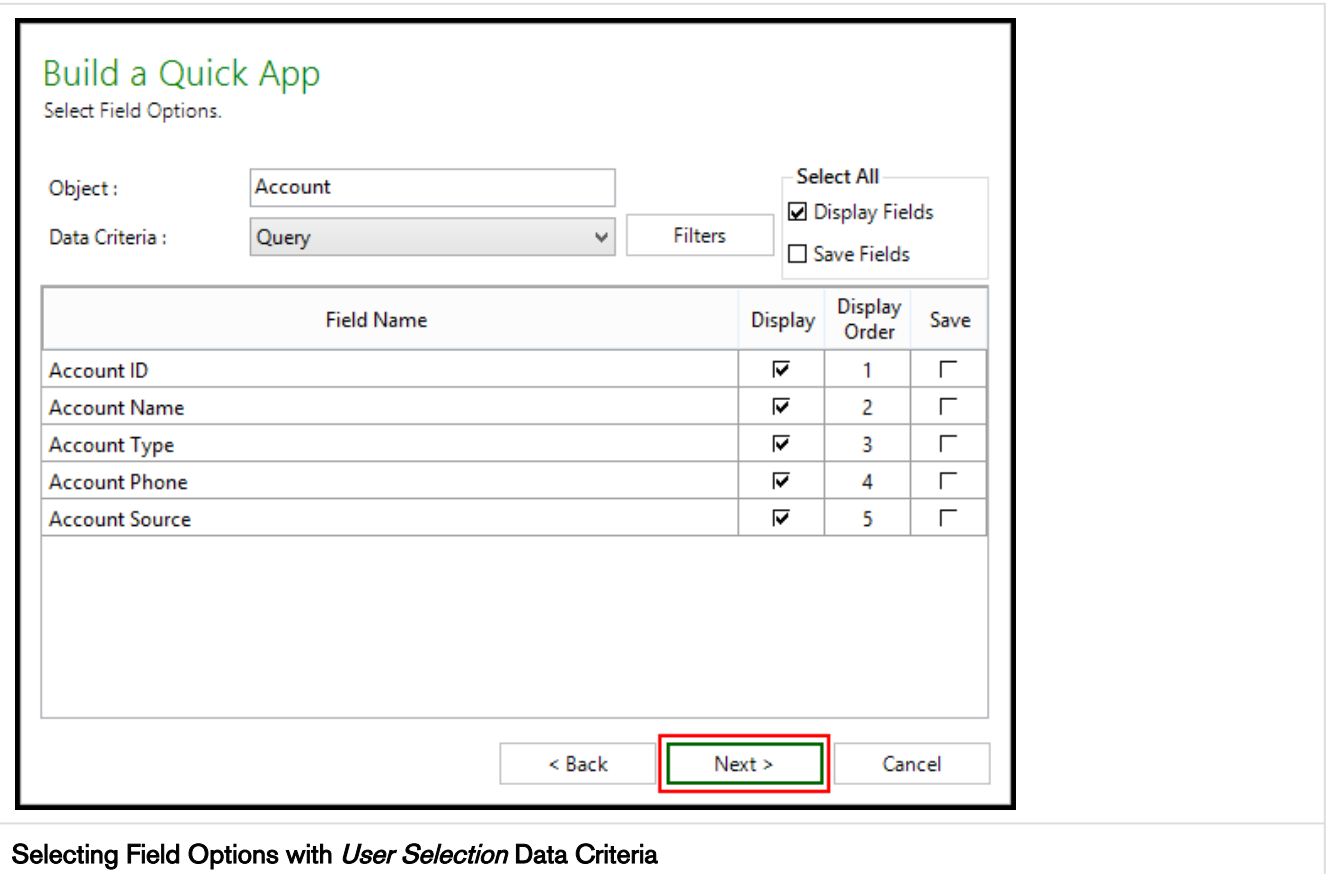

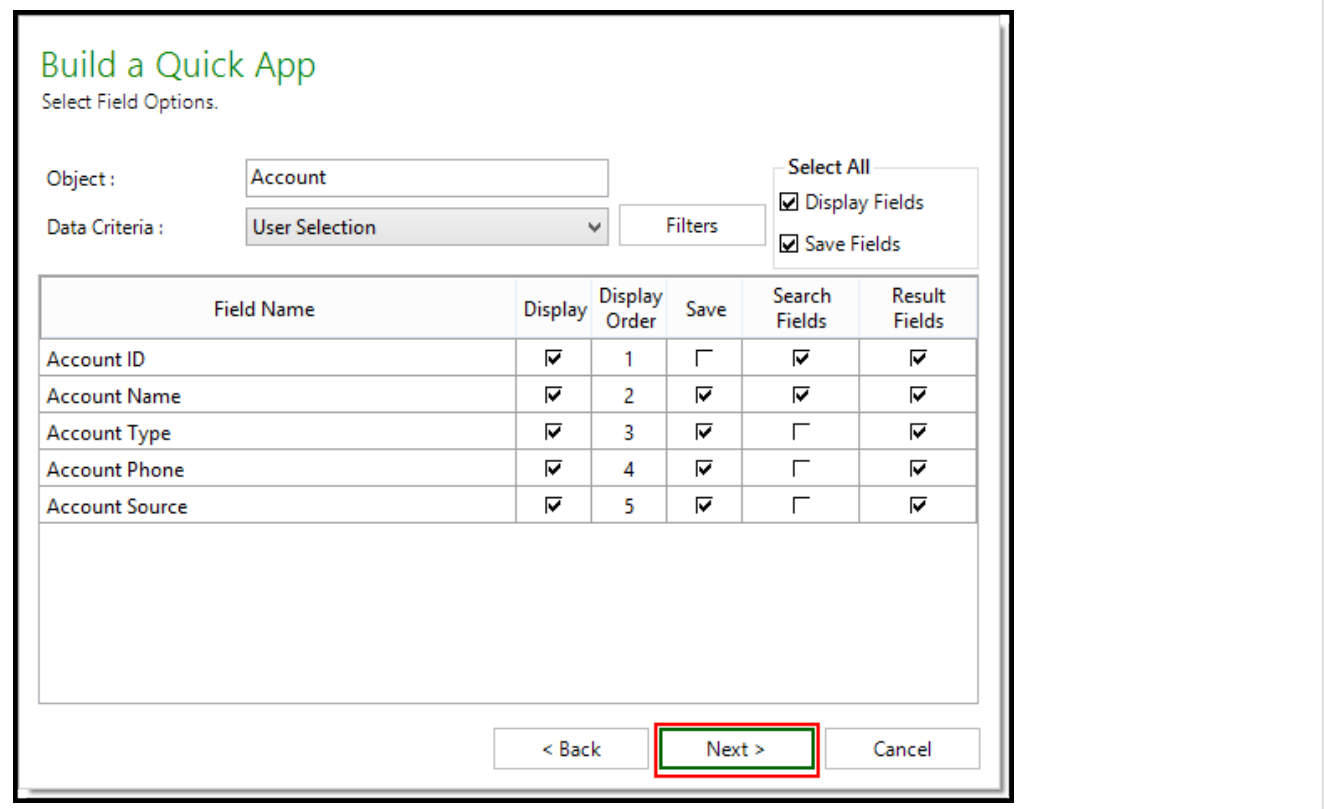

8. To add a filter to the data, click Filters. Complete the fields described in the following table to build your filter.

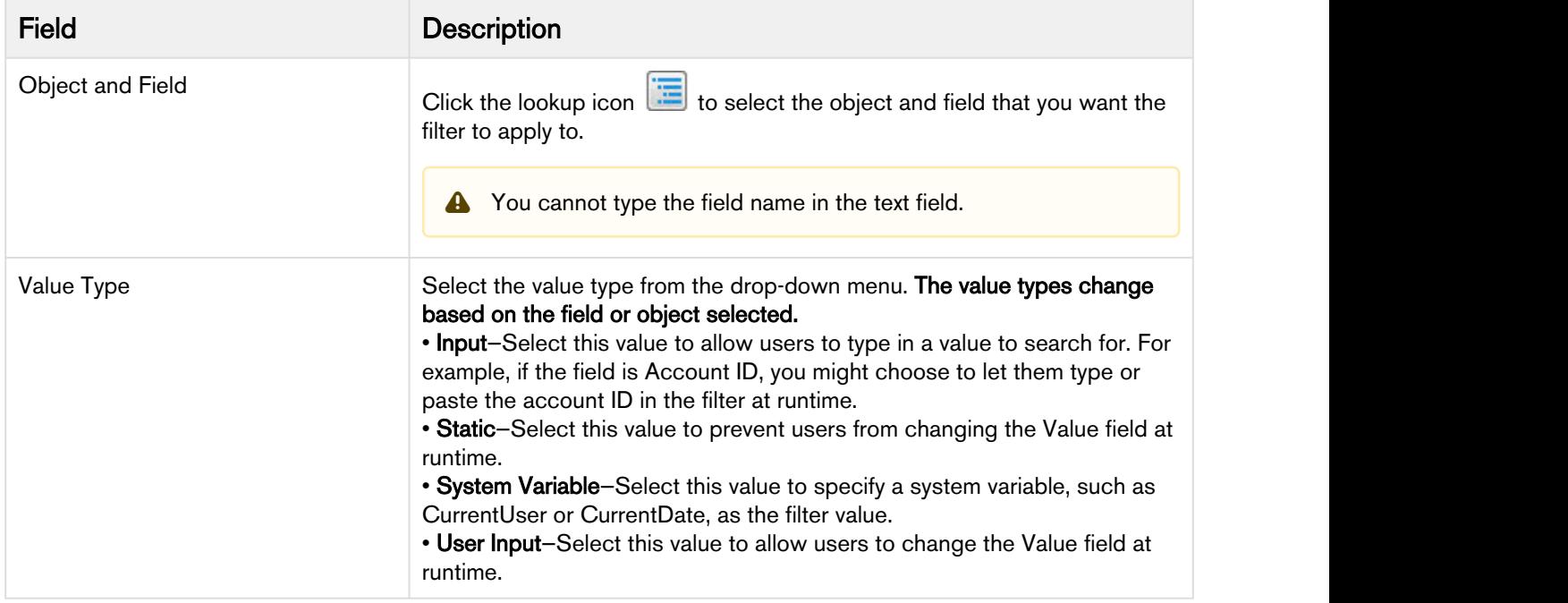

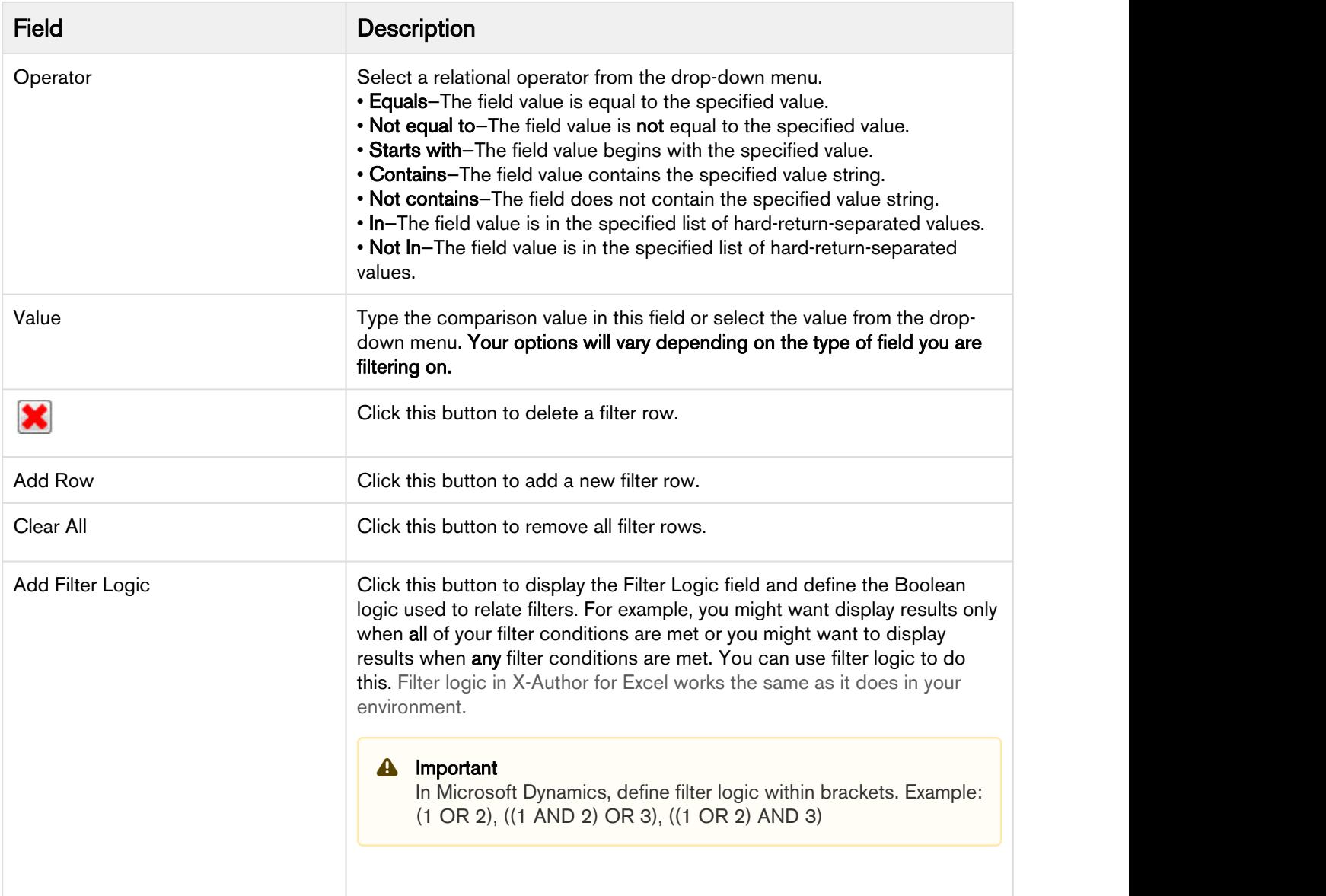

#### 9. Click Save.

#### 10. Click Next.

11. On Provide App Settings page, provide requisite information as described in the table.

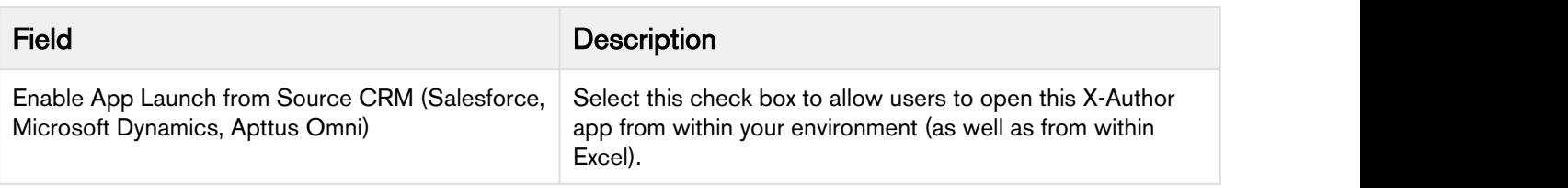

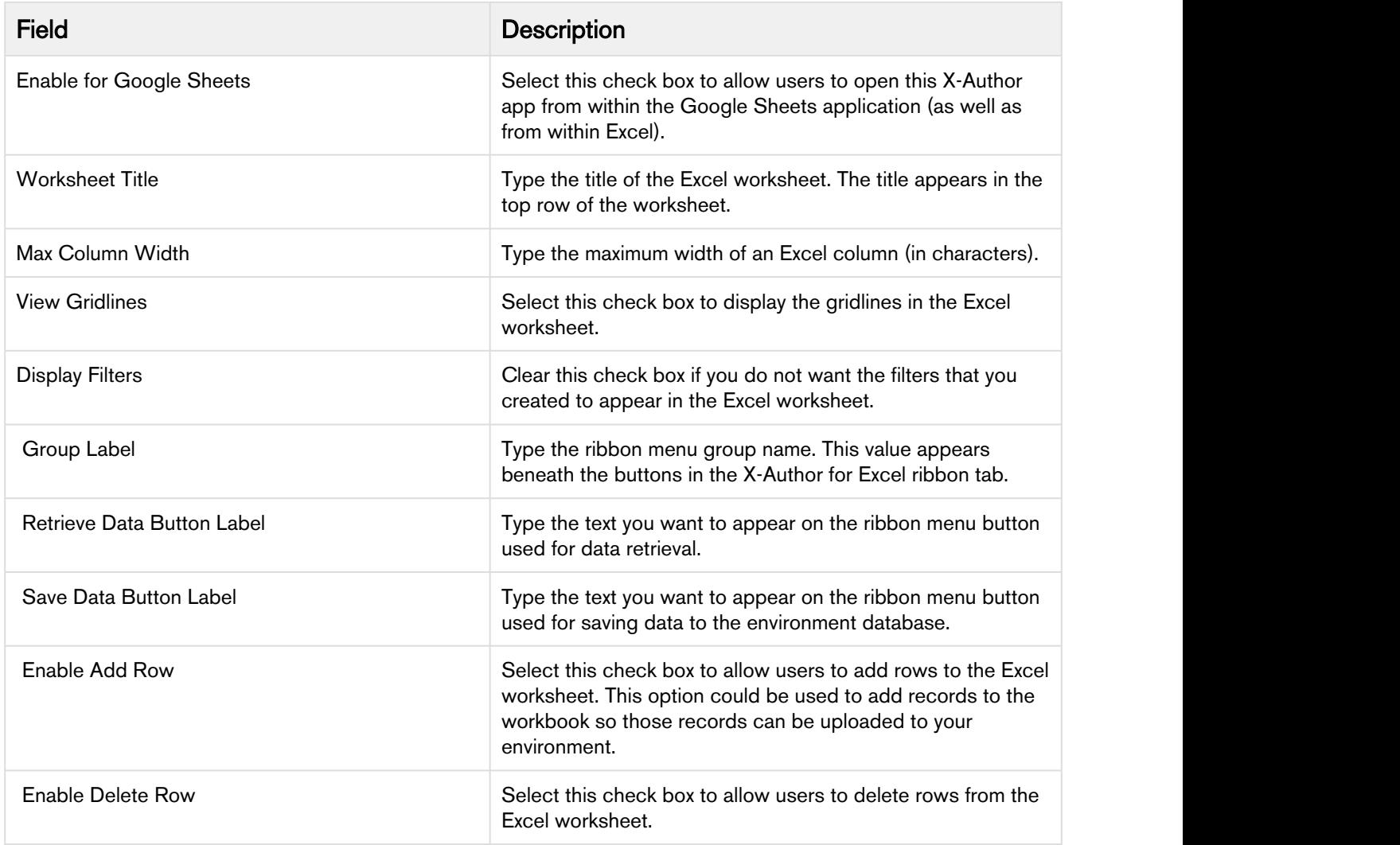

#### 12. Click Finish.

An App has been created with all design functions complete. You can now [Preview the app](#page-167-0), run the app, or use X-Author Designer to make additional modifications.

## <span id="page-139-0"></span>To create a Parent Child app

1. Click Quick App and select New.

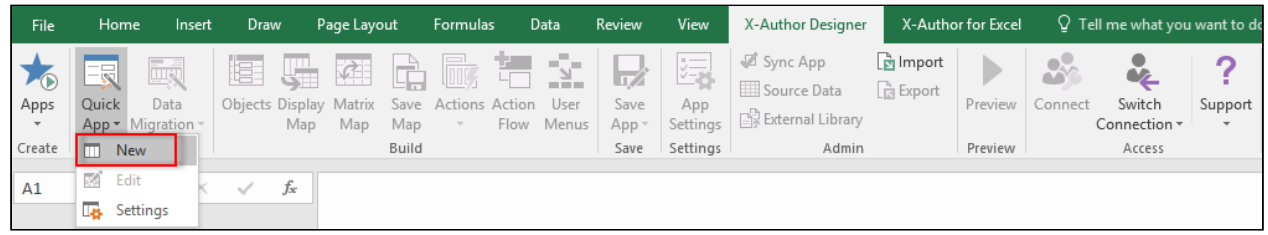

The Build a Quick App window opens.

2. Type the application name in the App Name field. Use only English characters for the app name. Non English characters are not supported as they impact import/export operations, offline capability and more.

Give your app a name that is concise but also summarizes the basic purpose of the app.

3. Click the Parent Child radio button and then click Next. The Build a Quick App page opens.

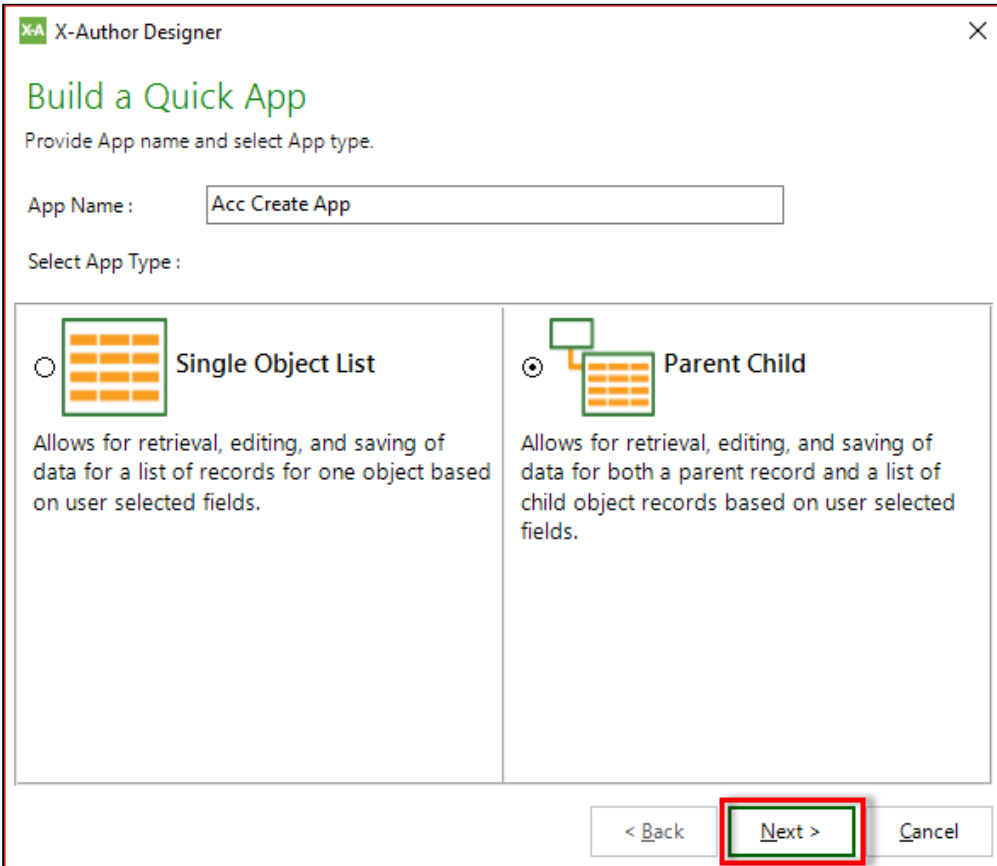

- 4. Click the Object drop-down menu and select an object. The Select Fields section will display the fields associated with the object.
- 5. Click the check box next to the fields you want to include in your app. (Notice that the two primary fields of the object are selected by default)

**2** You can search for fields using the Search Fields search box. Click Clear to clear search terms and view the full list.

6. Click Next. The Select Field Options window opens, displaying the fields that you selected in the previous step.

X-Author for Excel Summer 2018 Designer and Runtime Guide

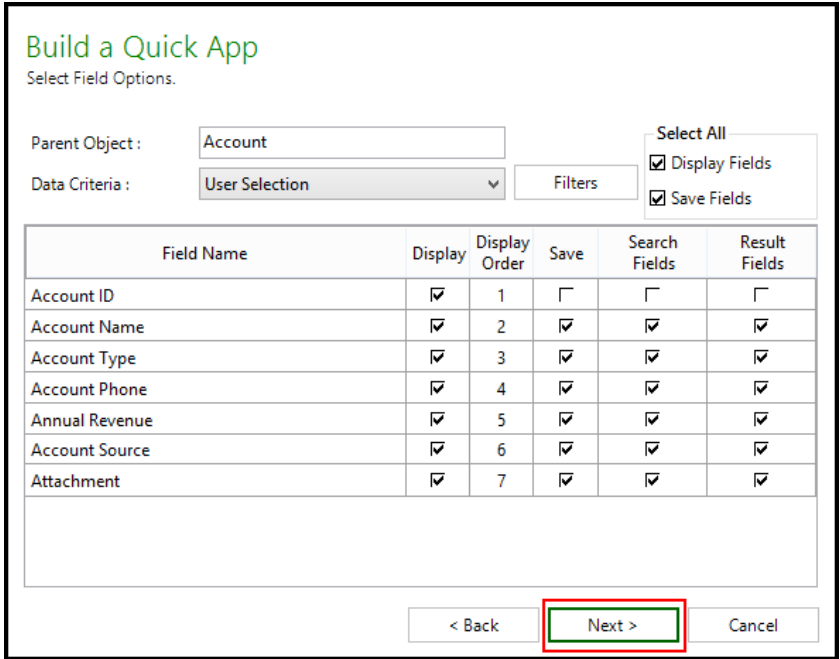

7. Select the Child Object and the fields that you want to include in your app.

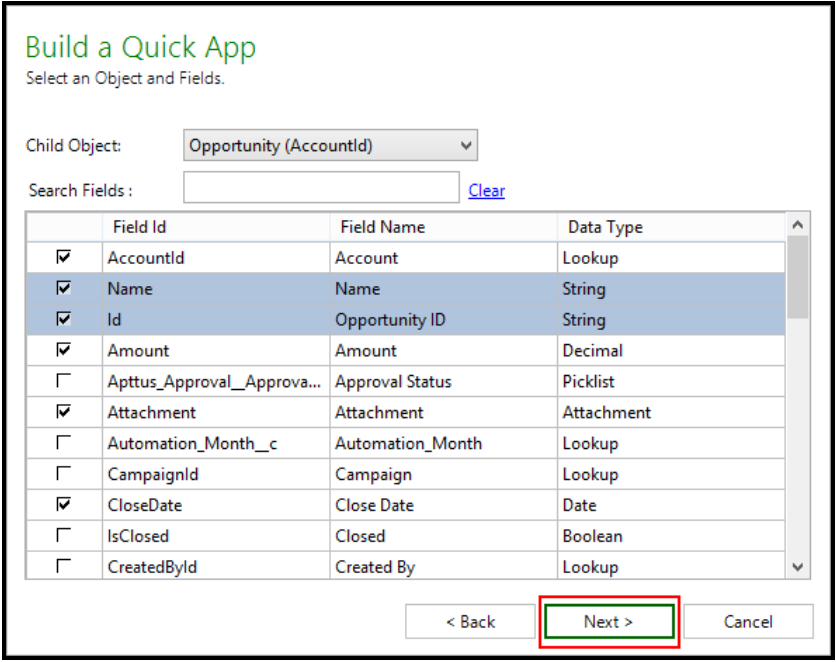

As shown in the following images, the displayed columns will vary based on the Data Criteria you select.

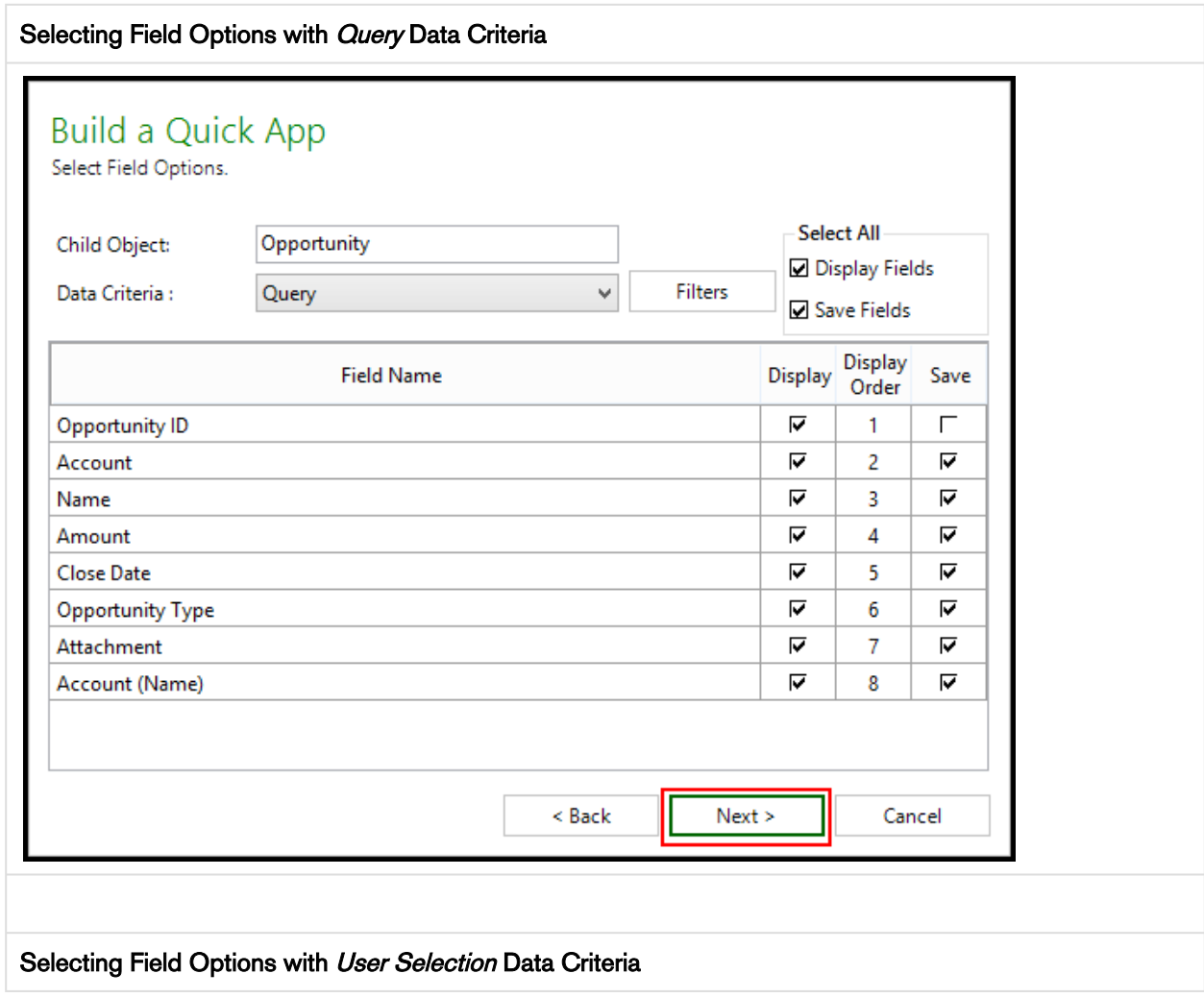

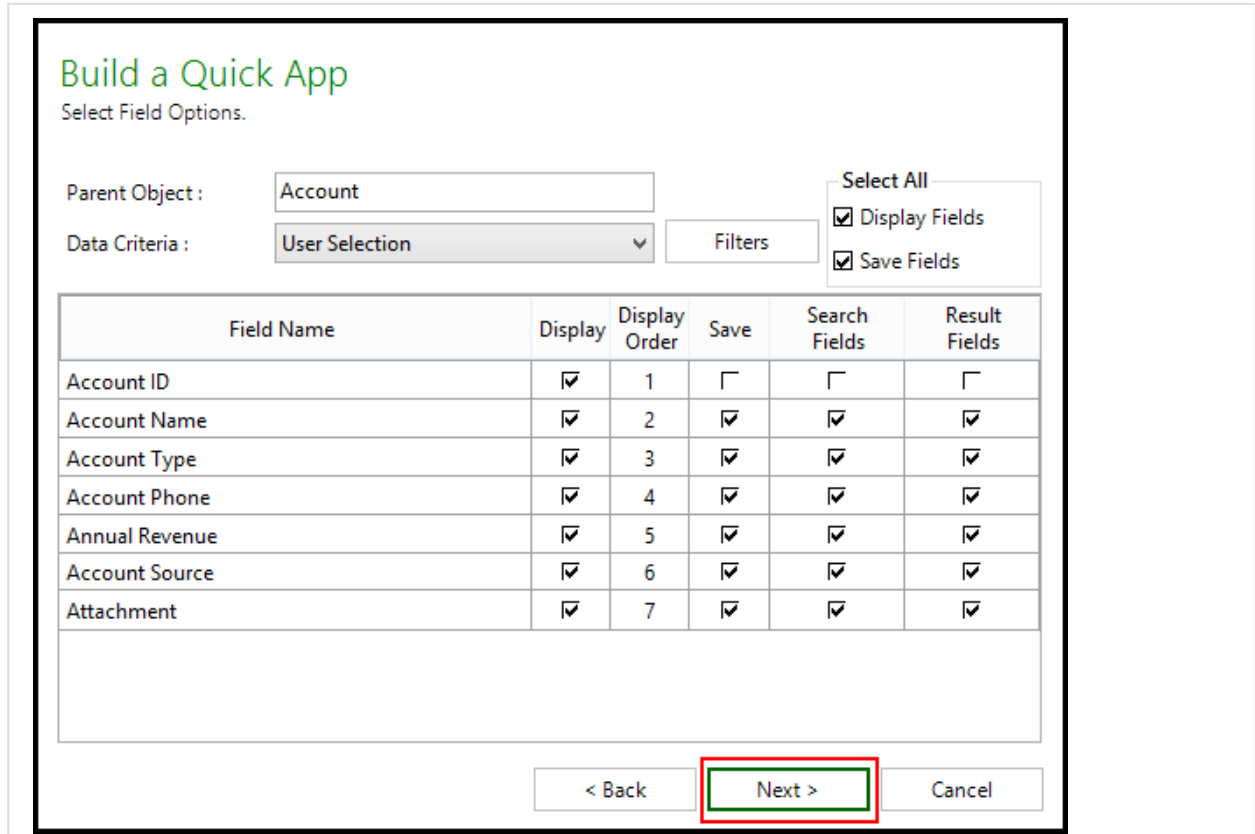

8. Select from the options in the following table.

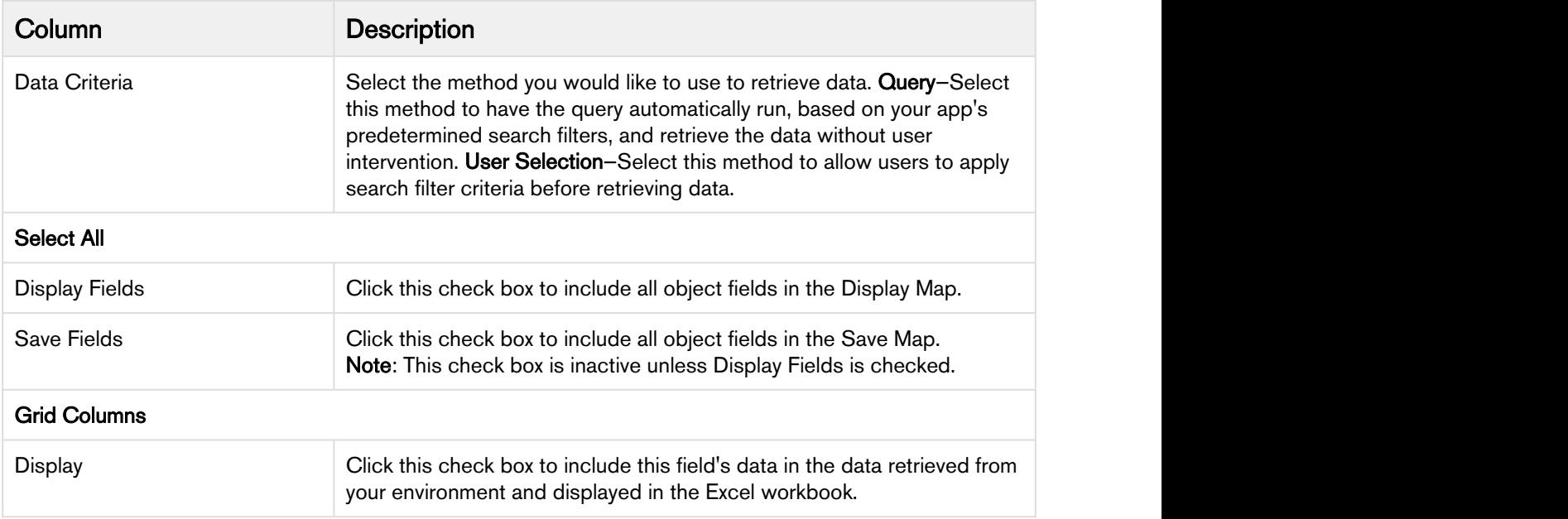
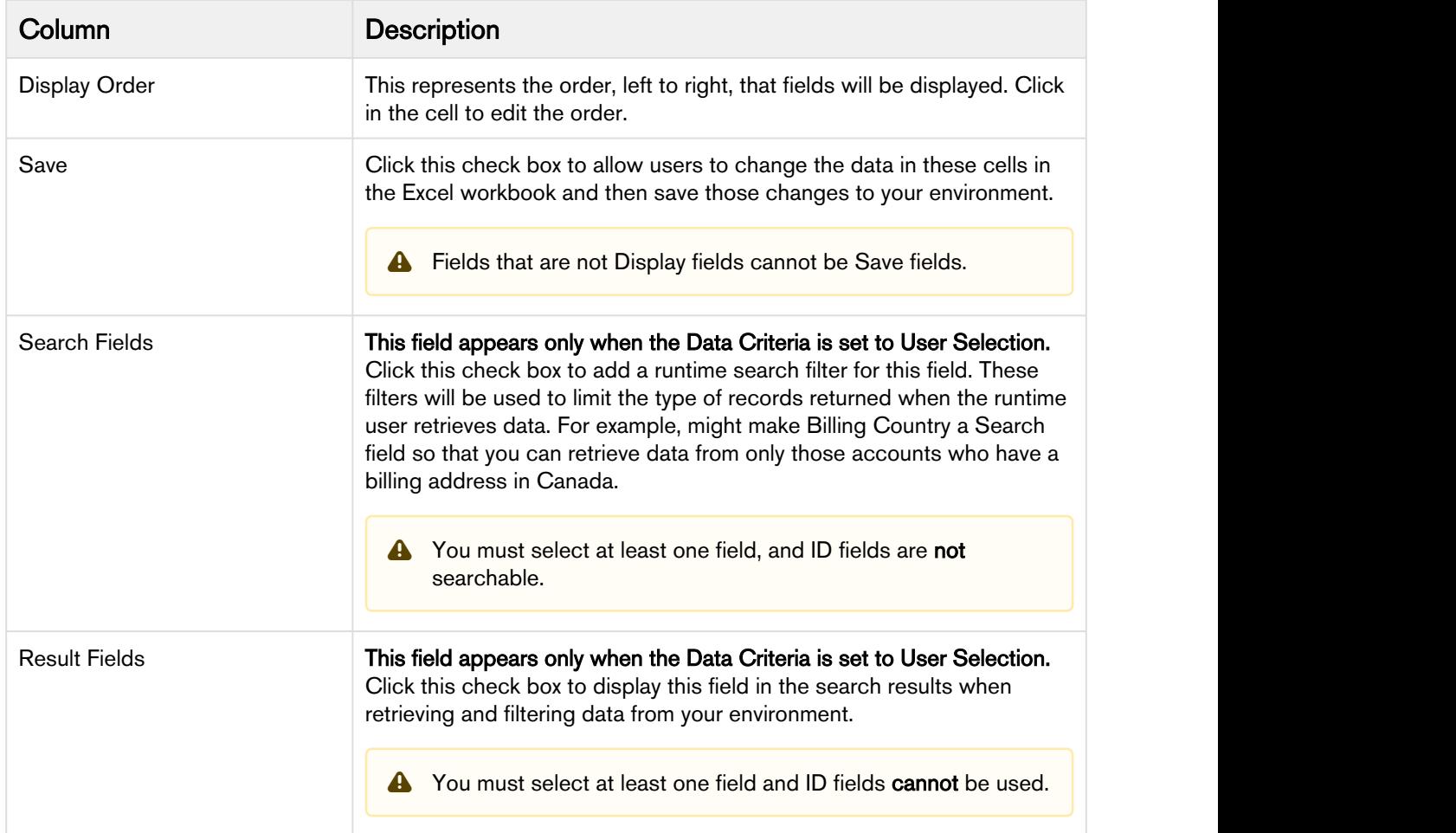

9. To add a filter to the data, click Filters. Complete the fields described in the following table to build your filter.

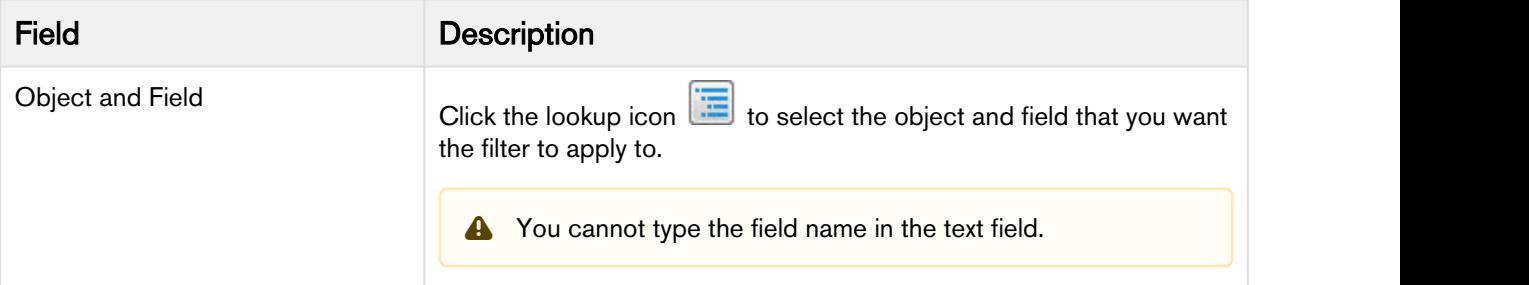

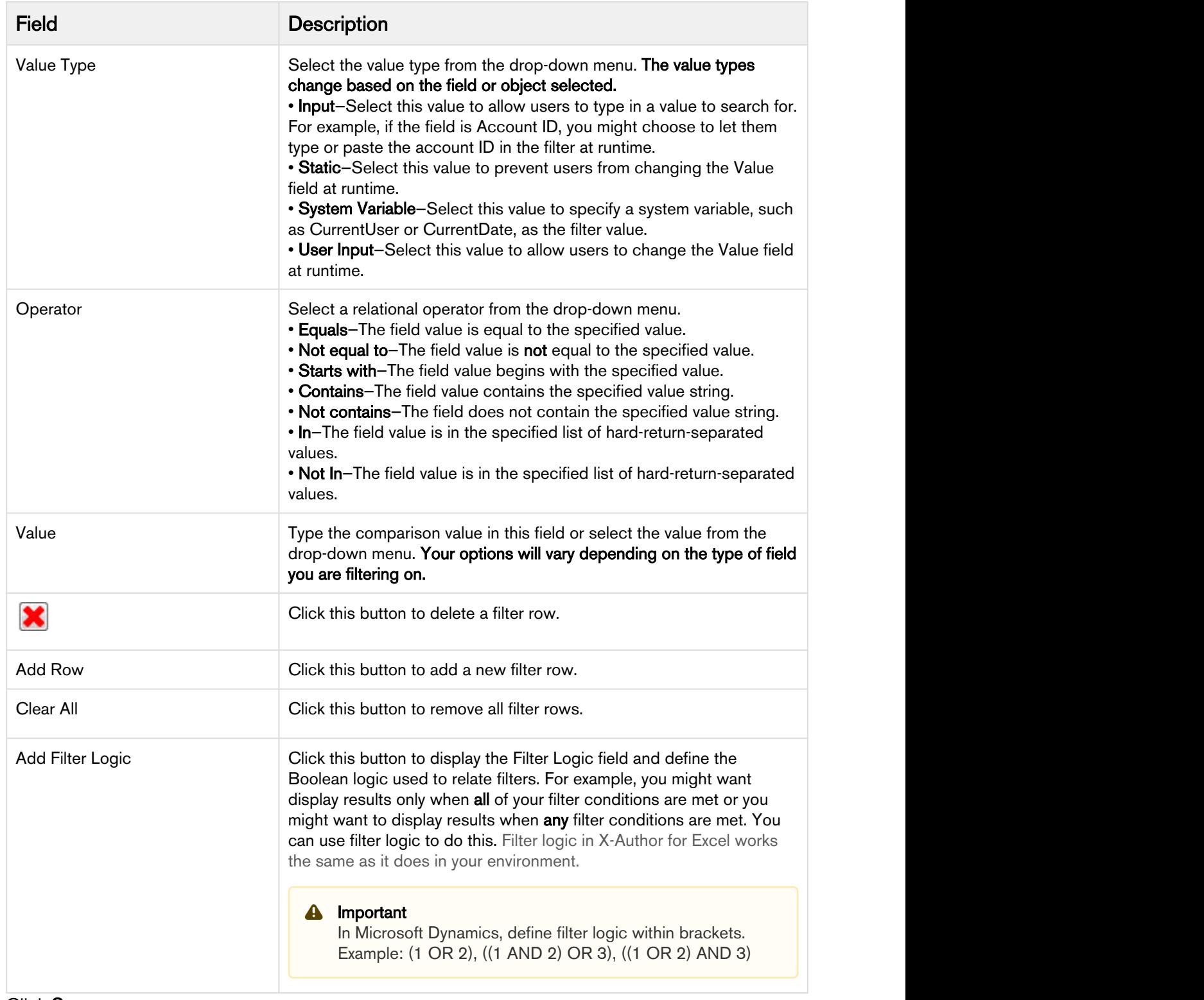

### 10. Click Save.

### 11. Click Next.

12. On Provide App Settings page, provide requisite information as described in the table.

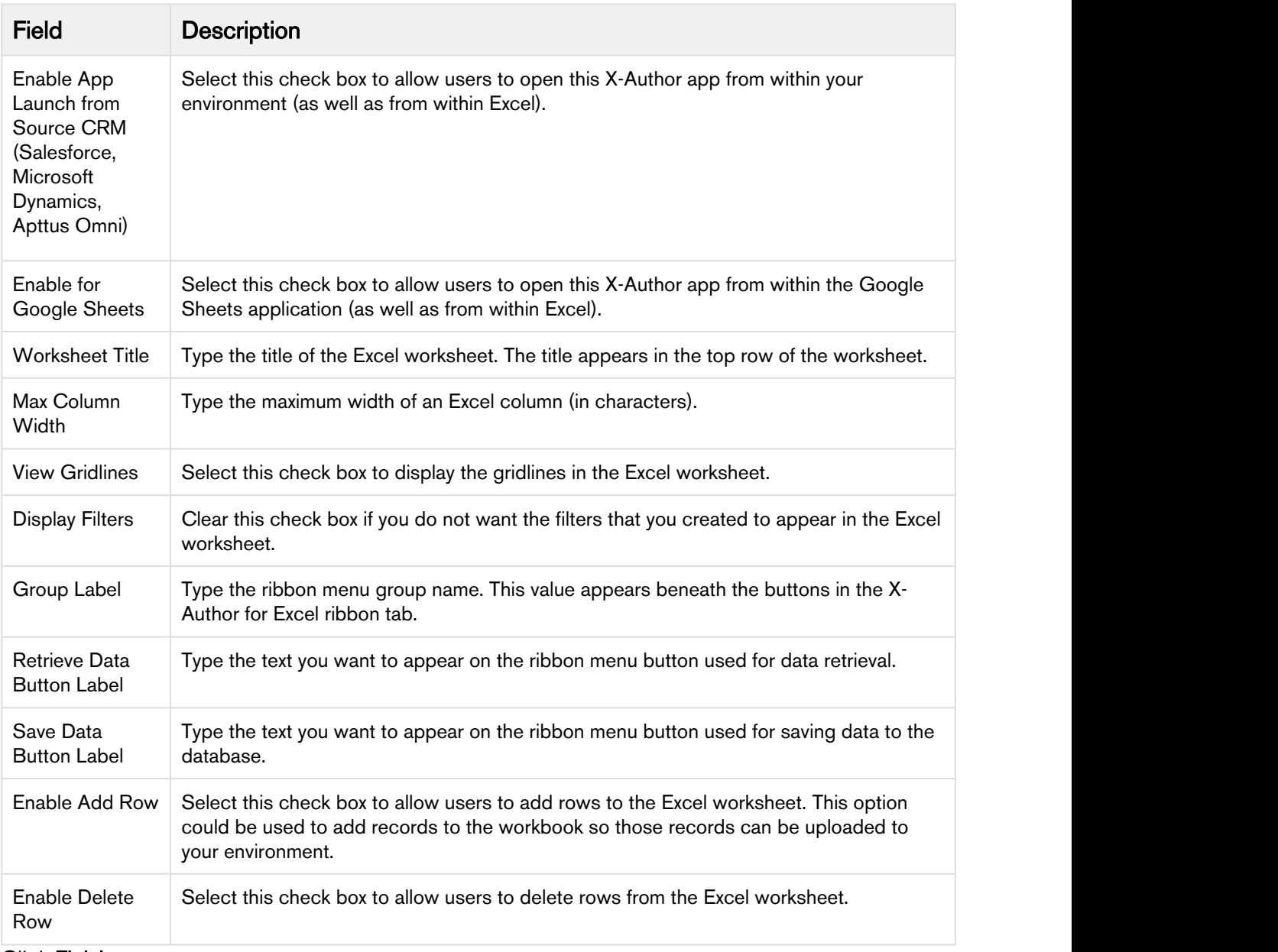

### 13. Click Finish.

An app has been created with all design functions complete. You can now [Preview the app](#page-167-0), run the app, or use X-Author Designer to make additional modifications.

### Example: Quick App for Opportunities by Account

You will use the Quick App wizard to create your first app, and it will take you only a few minutes.

You will build your app in only four steps:

- 1. Specify which type of app you need.
- 2. Select your objects and fields.
- 3. Select your display and save options and specify a method for getting the data from your environment.
- 4. Format your workbook.

Using these four steps, you are going to create an app that will:

- Retrieve data from the Account and Opportunity objects.
- Place that data in a Microsoft Excel worksheet.
- Allow you to edit the data in Excel and then save your changes in your environment.

#### *<u>O</u>* Prerequisite

Before you can create an app, you must connect to your environment instance that is configured for X-Author for Excel. For information on configuring and connecting to your environment, refer to **G Prerequisite**<br>Before you can create an app, you must connect to your of<br>for X-Author for Excel. For information on configuring and<br>[Getting Started with X-Author for Excel](#page-20-0).

1. Click Quick App and select New.

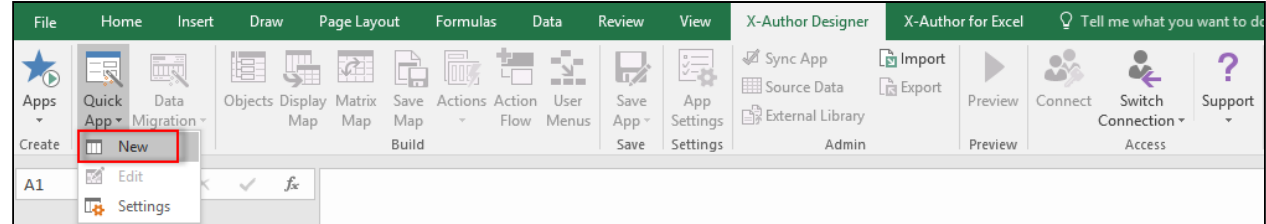

The Build a Quick App window opens.

2. In the App Name field, type the application name. The name appears as the Excel window title (located at the top of the Excel window) in the completed app.

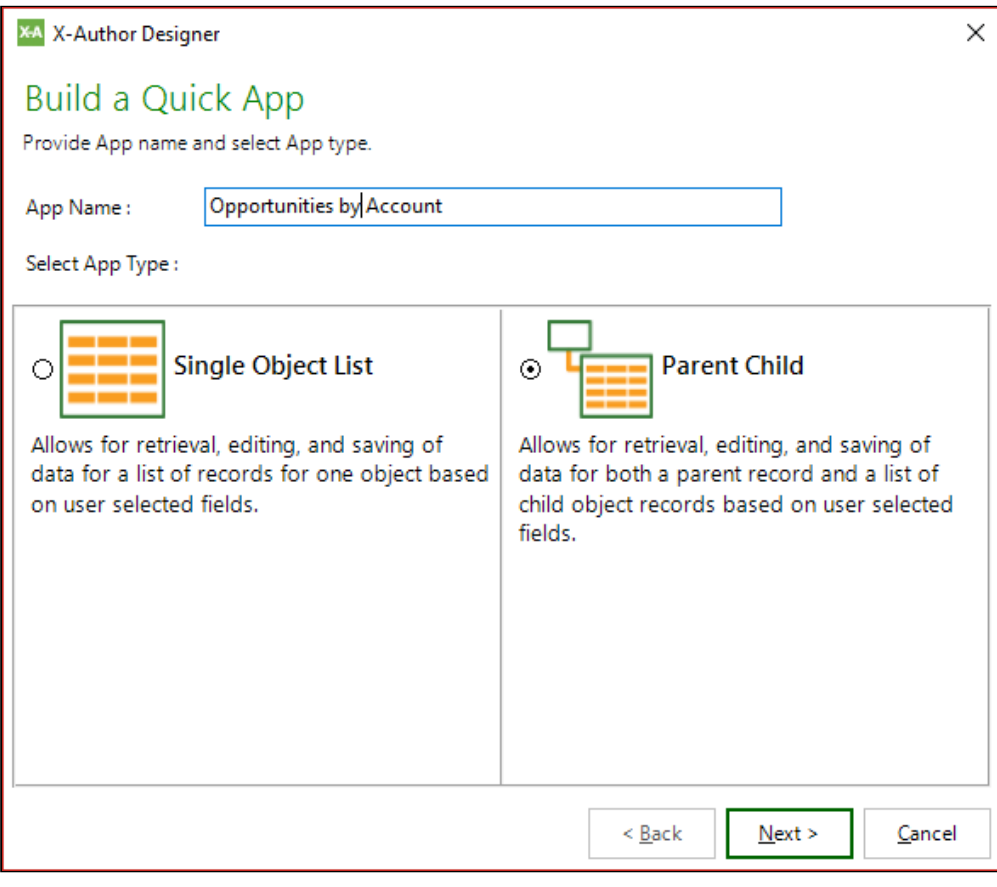

Give your app a name that is concise but also summarizes the basic purpose of the app.

For this example, you are going to create an Opportunity forecasting app. The app allows you to search for and select an account record, and then displays all of the account's related opportunities, so type "Opportunities by Account" in the App Name field.

3. Click the appropriate radio button and select an app type.

Single Object List apps allow you to retrieve data from a single object, such as Accounts. If you need to retrieve data from more than one object, you will need to create a Parent Child app. For this example, you need to retrieve data from both the Accounts object and the Opportunity object, so select Parent Child and click Next. Select the parent object and fields to use in the app.

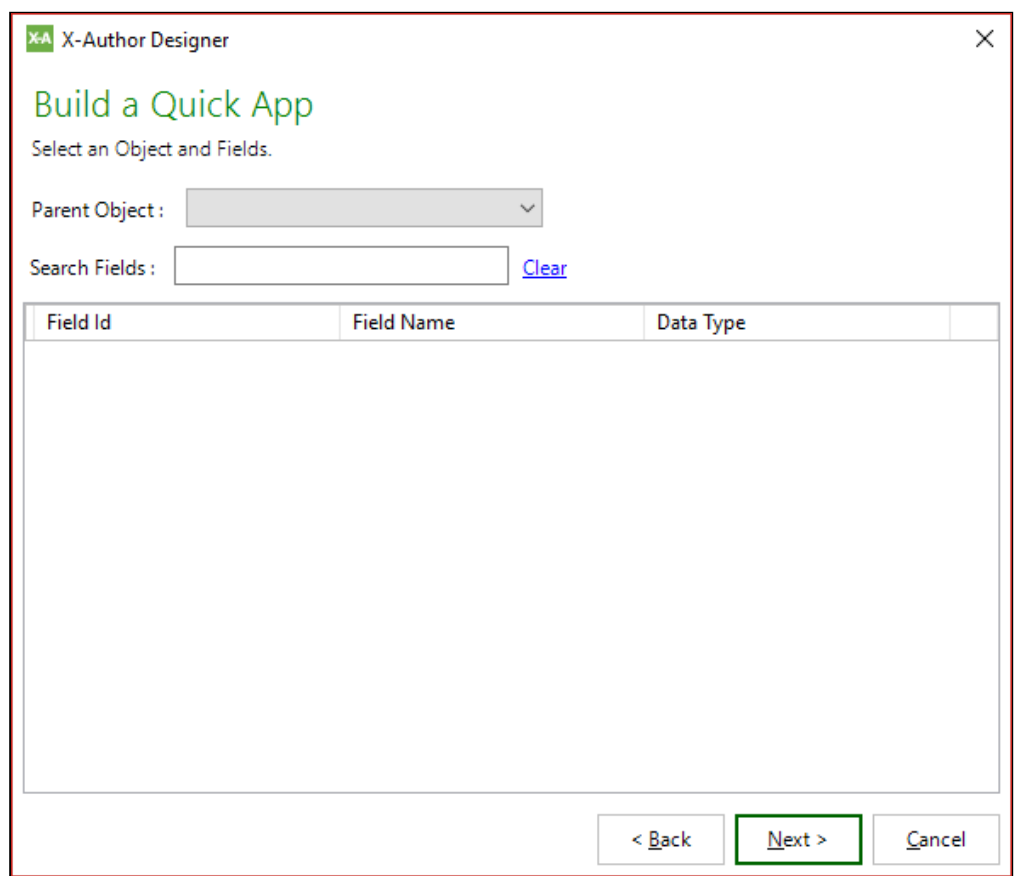

4. The parent object for your app will be the Account object, so click the Parent Object drop-down menu and select Account. The Account fields are displayed in the field list.

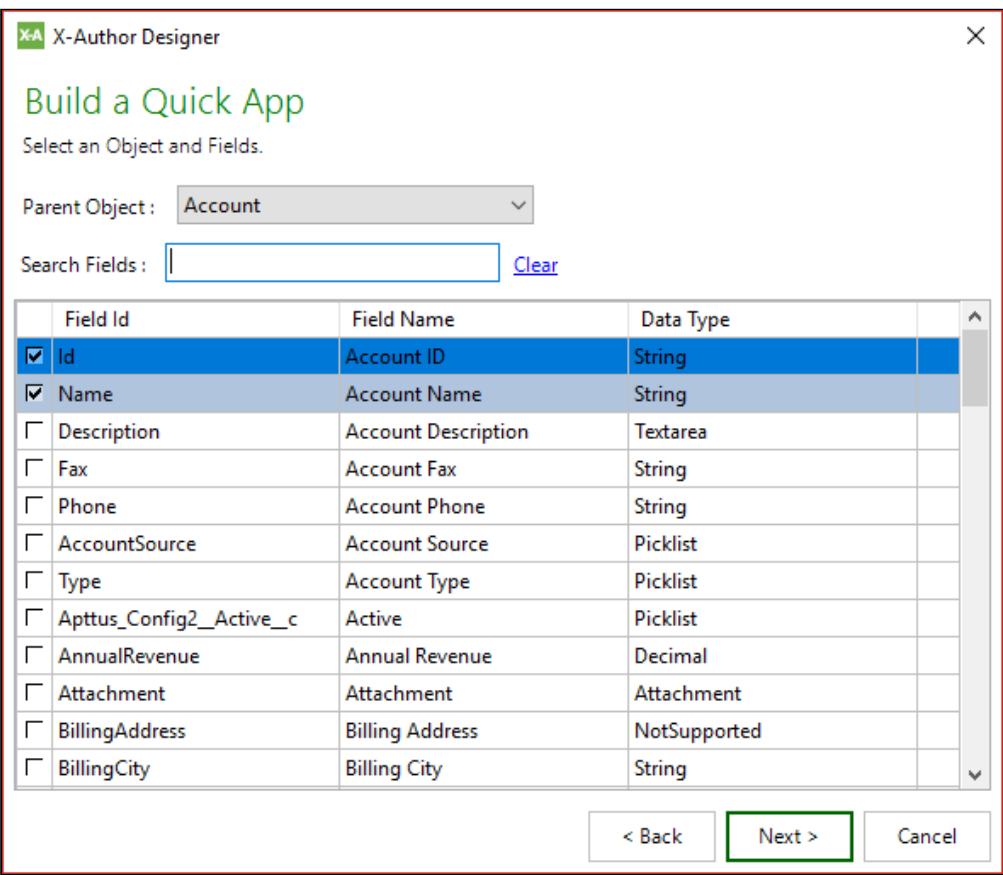

Notice that the two primary fields are selected by default. Select the Account fields that you will use in your app. Click the check box next to the following fields:

- Type
- Region
- Owner
- Industry
- Website

**2** You can find fields by scrolling through the list, but it might be easier to use the Search Fields feature. Just type the field name or field ID in the search box. You can also sort the fields by Data Type by clicking on the top of the Data Type column.

- 5. Click Next.
- 6. The child object for your app is the Opportunity object, so click the Child Object drop-down menu and select Opportunity. The Opportunity fields are displayed in the field list.

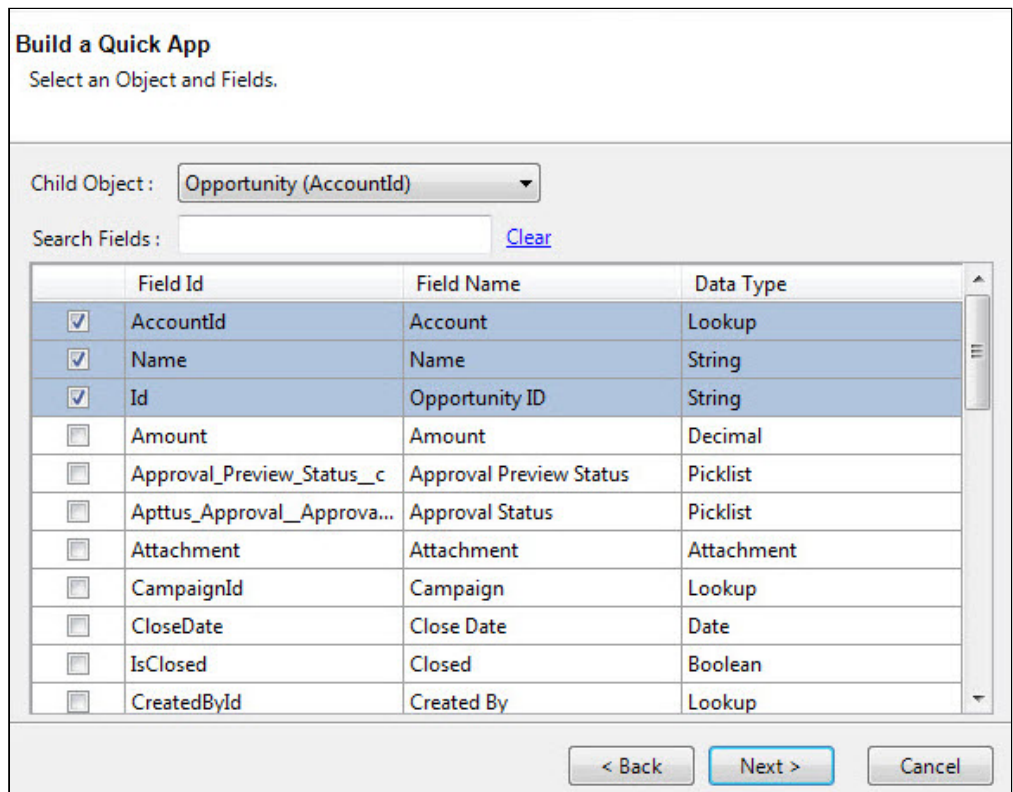

- 7. Select the Opportunity fields to be used in your app. In a child object, the primary lookup field is also preselected. For this app, you want to allow the user to add new opportunities, so you must select all the required fields for creating a new opportunity record. (With Quick App, this only applies to the child, not to the parent. When creating apps using X-Author Designer, the app can include an ability to create both parent and child records simultaneously.) For this example, the following additional fields are required, so click the check box next to each of these fields.
	- Amount
	- Close date
	- Stage
- 

8. Click Next.<br>Next, decide which fields to display on the Excel workbook, which fields to allow your users to save back to the environment, and which method to use to get the data from the environment.

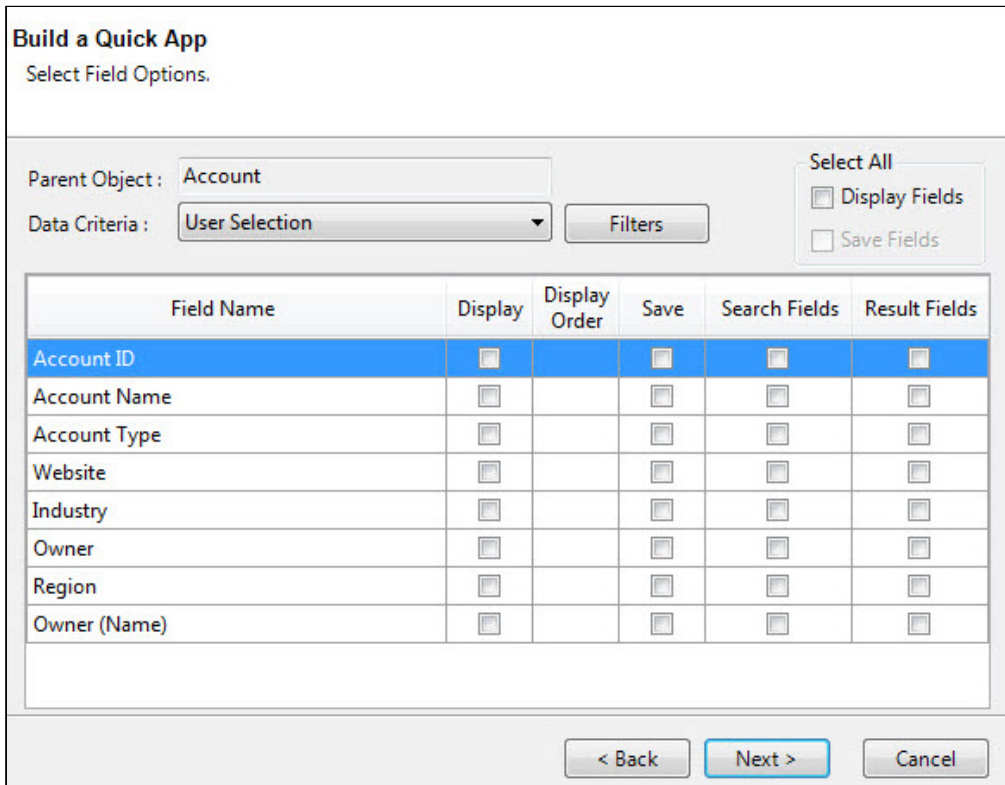

9. Select the fields that you want displayed to the user in the Excel workbook. Notice that both the owner ID—which we previously selected—and its lookup name are available. You can select all the fields by clicking the Display Fields check box in the Select All section (you can change their display order later), or you can individually select the fields in the order you want them displayed. The parent object fields will display vertically in Excel. For your app, select the Display fields shown in the illustration below.

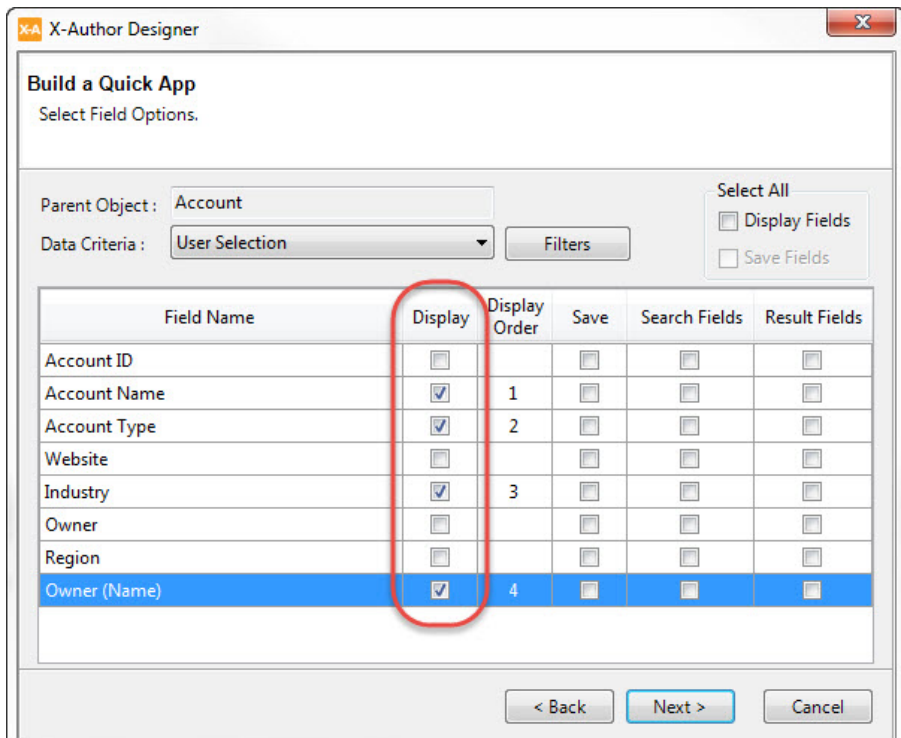

10. Next, specify which fields your users can update and save back to the environment by clicking the corresponding check box in the Save column. Once again, you can use the Save Fields check box in the Select All section or individually select the fields. Notice that you cannot select fields that were not specified as Display fields in the previous step. For your app, select the following Save fields.

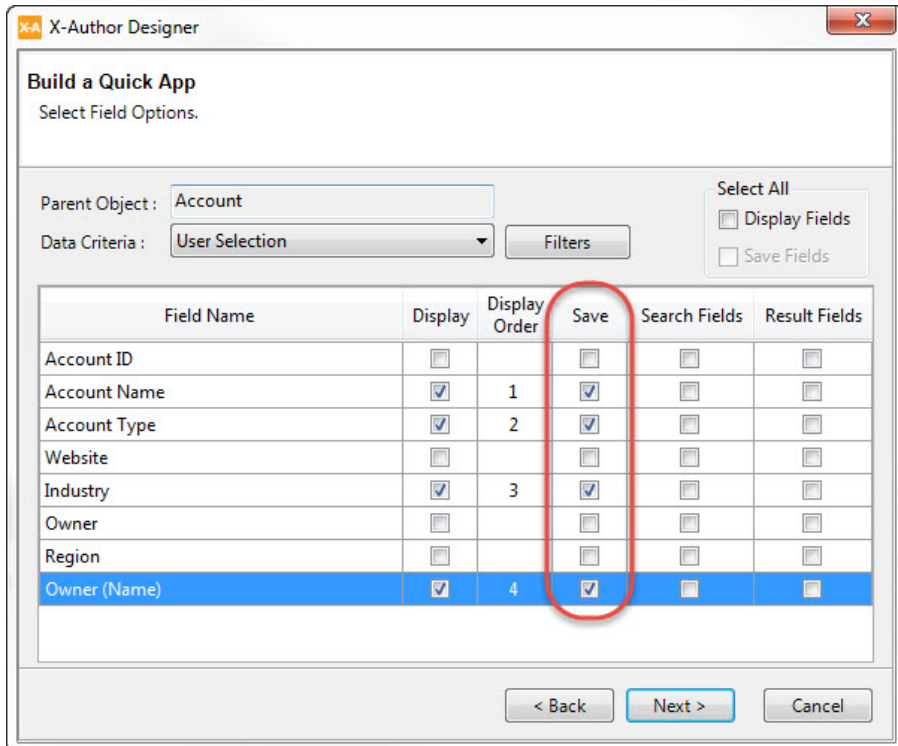

11. Specify how to retrieve the data from the environment by selecting an option from the Data Criteria drop-down menu. For the parent record, Quick App provides only one option, User Selection, which allows the user to input search criteria, view the search results, and then select the record they want to retrieve from the environment. This assumes you are opening the app from Excel. If you open the app by launching it from an account page in your environment, then that account is automatically selected as the parent record.

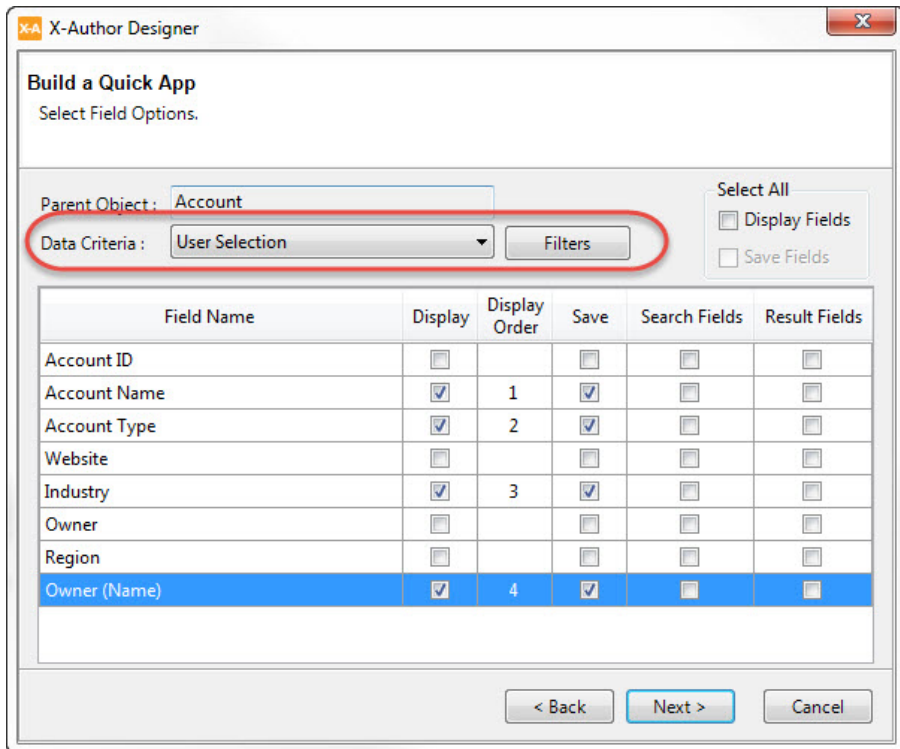

This is how the Display fields will appear when you run the app and retrieve data from the environment.

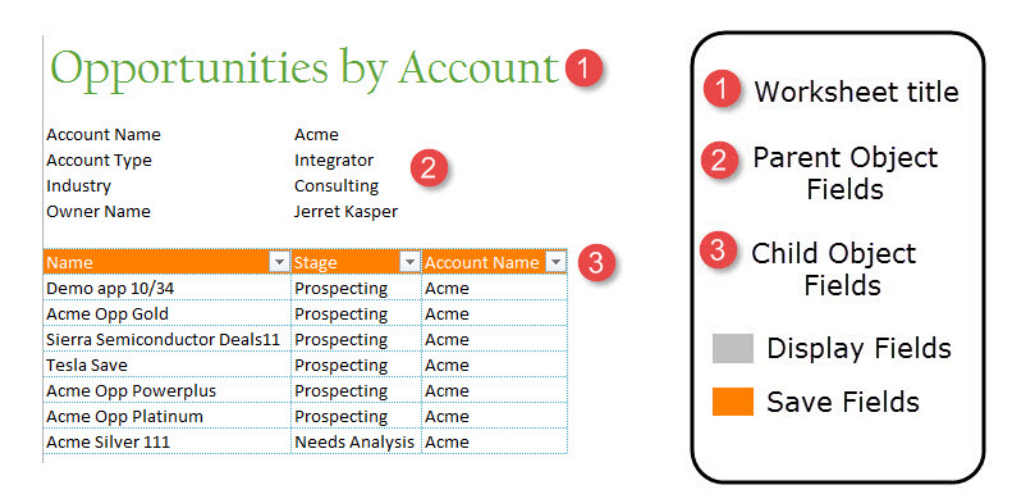

12. Specify the fields that you want your app users to be able to use as search filters when they click the corresponding check box in the Search Fields column. For this app, select the following Search fields.

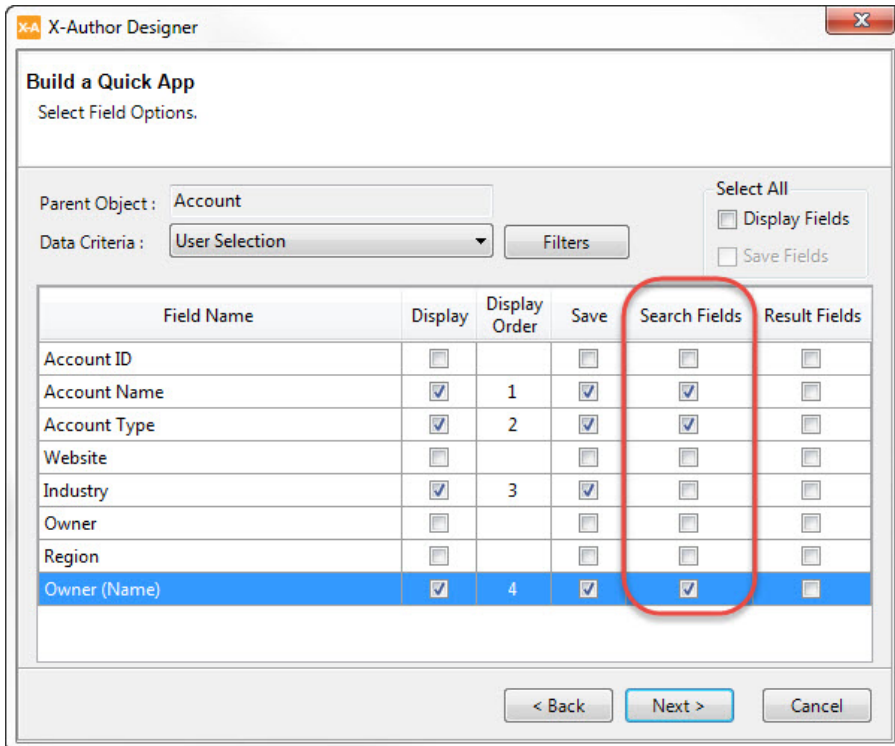

13. Specify the fields that you want to be displayed in the search results by clicking the corresponding check box in the Result Fields column. For this app, select the Result fields shown in the following illustration.

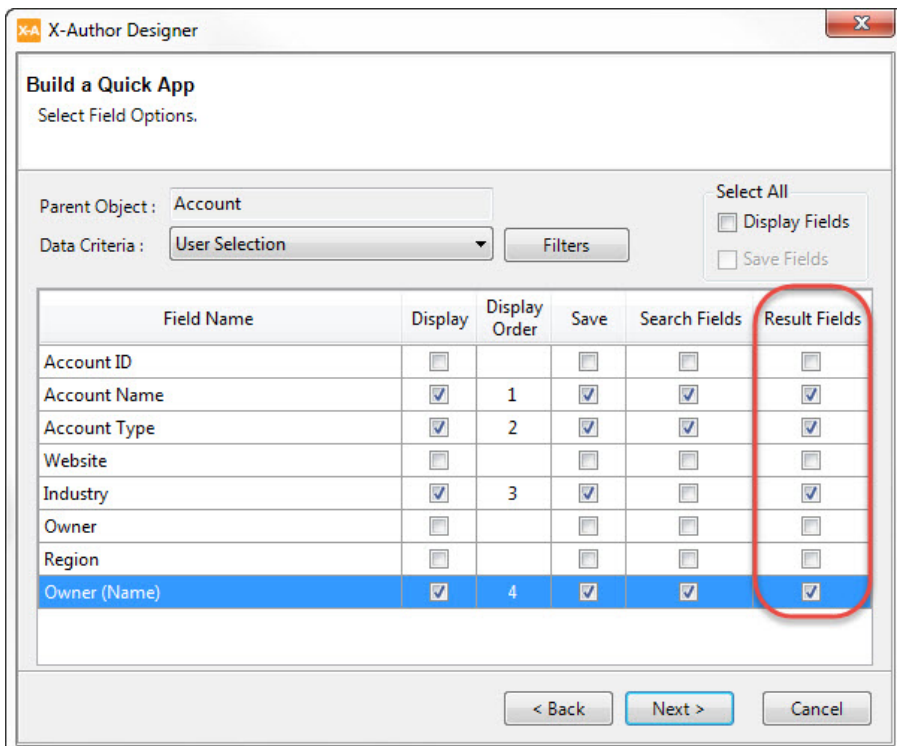

### Did you know...?

By specifying fields to be used as Search Fields, you just created filters. In the upcoming steps, you will see how to add other filters based on the fields that weren't selected as Search Fields.

14. Next, you will add two filters that will allow users to further filter search results. Start by clicking the Filters button. The Filters window opens.

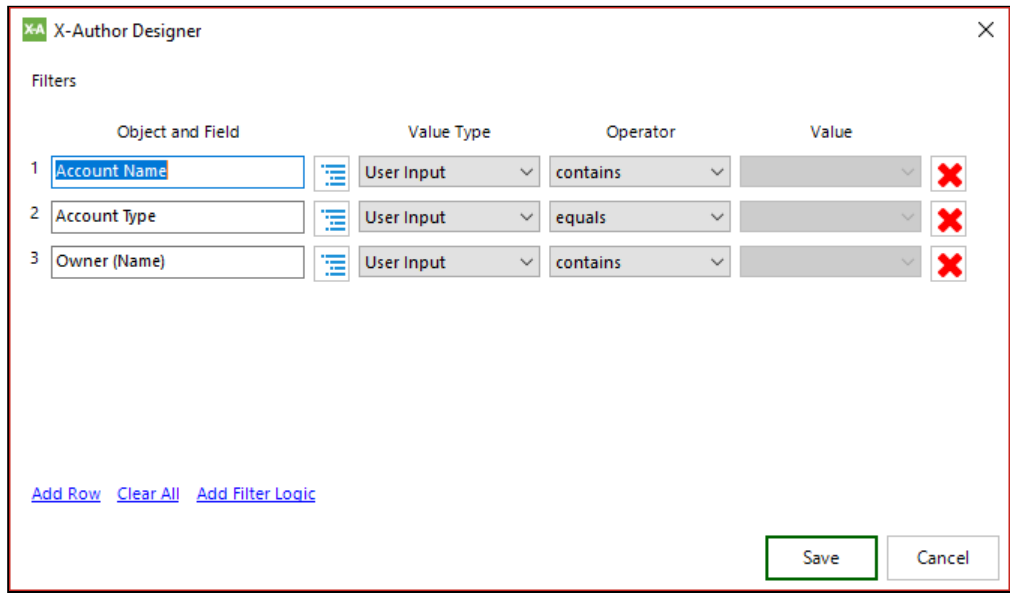

Notice that the three fields you specified as Search Fields are already present as User Input filters. You are going to add two more filters now, one to show only those opportunities in manufacturing, and another to allow your app users to further filter opportunities by region.

- 15. Click the Add Row button to add a new filter.
- 16. In the new row, click the lookup icon  $\overline{\mathbb{E}}$  to select a field.

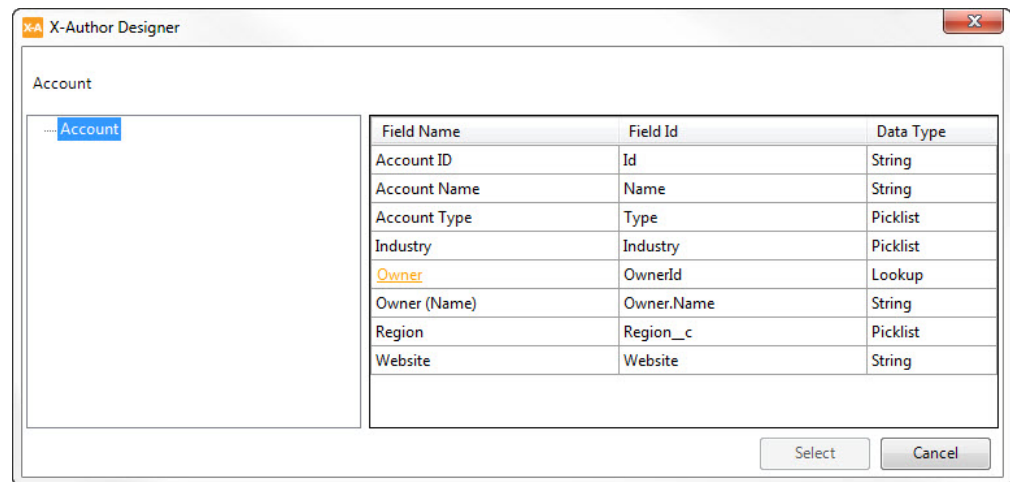

17. Double-click the Region row to add that field to your filters.

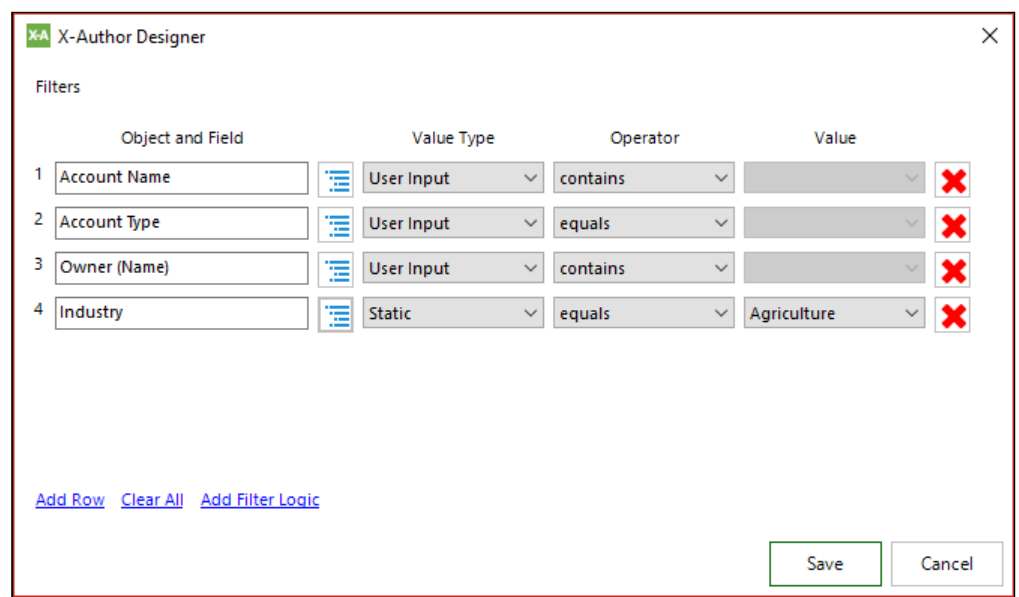

18. For your app, you only want to see those opportunities that are in the Manufacturing industry, so click the Value drop-down menu in the Industry row and select Manufacturing.

150 llow the same process to add another filter. This time, choose the Region field to filter on.

20. Change the Value Type to User Input and, instead of setting a value, change the Operator from "equals" to "in" so your users can select from the drop-down list and filter data by region.

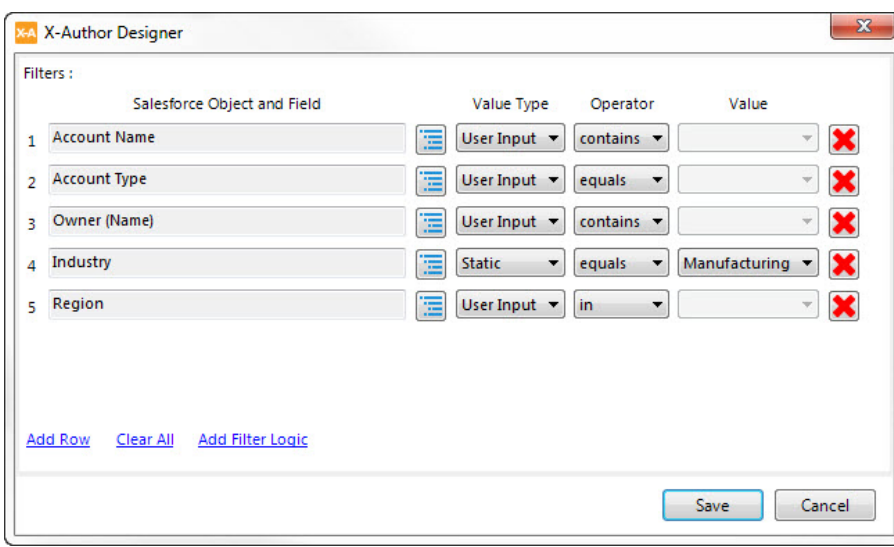

Now your filters should look like this.

.

**By default, filters are all related by the AND Boolean condition, which means that, in this** case, all five of these conditions must be met for a record to be returned as a search result. To change the way the filters are related, you can add Boolean logic to the filters by clicking the Add Filter Logic button. Filter logic in X-Author for Excel works the same as it does in your environment.

### 21. Click Save.

This is how your search filters and results fields will look when you run the app.

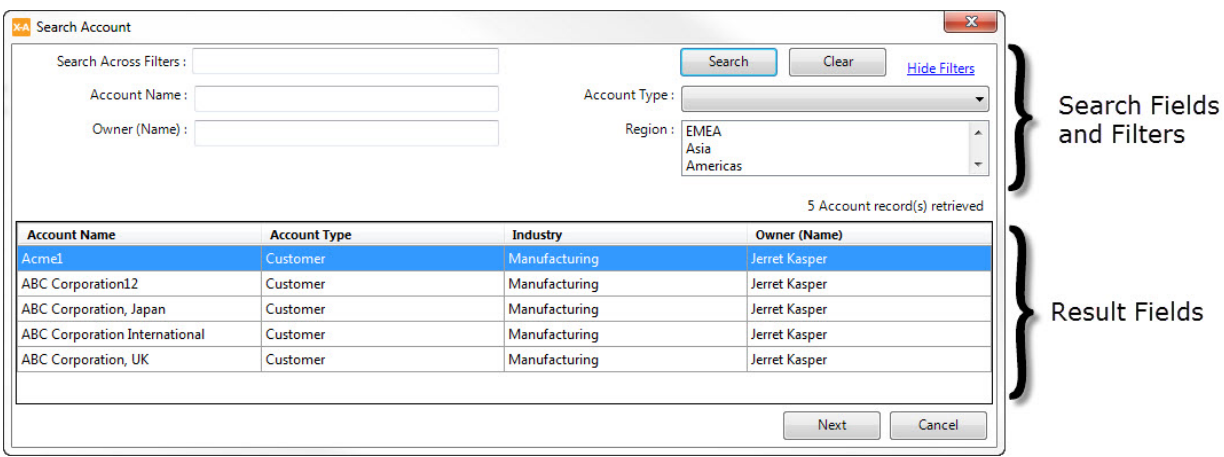

22. You are done configuring the parent object, so click Next to move on to the child object, Opportunity.

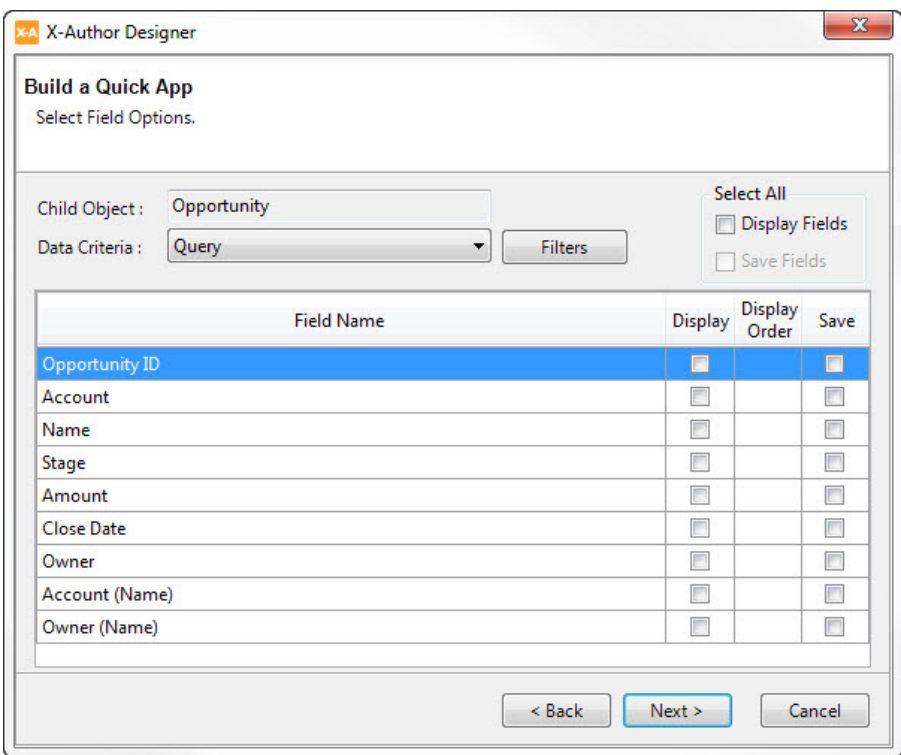

This window should look familiar to you. It looks different than the window where we configured parent-object options (it has fewer columns) because the data criteria is set to Query.

- 23. If the Data Criteria field is not set to Query by default, set it to Query now.
- 24. Select the following Display and Save fields. Note that the fields from the child object will render horizontally.

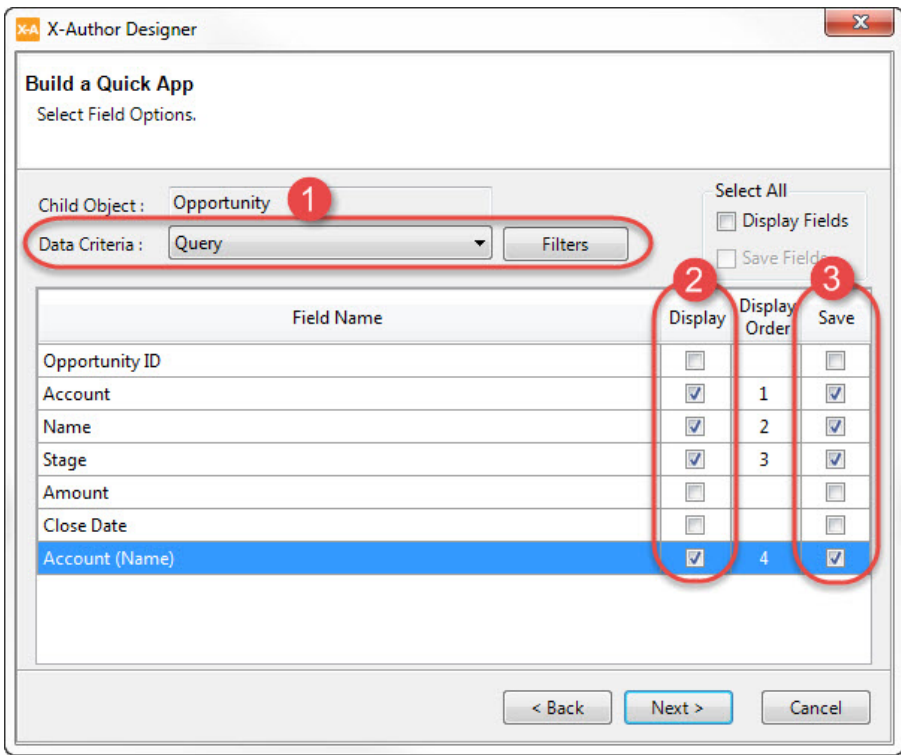

Now you will add two filters to ensure that you see only those opportunities worth a certain dollar value and in a particular sales stage.

25. Click the Filters button.

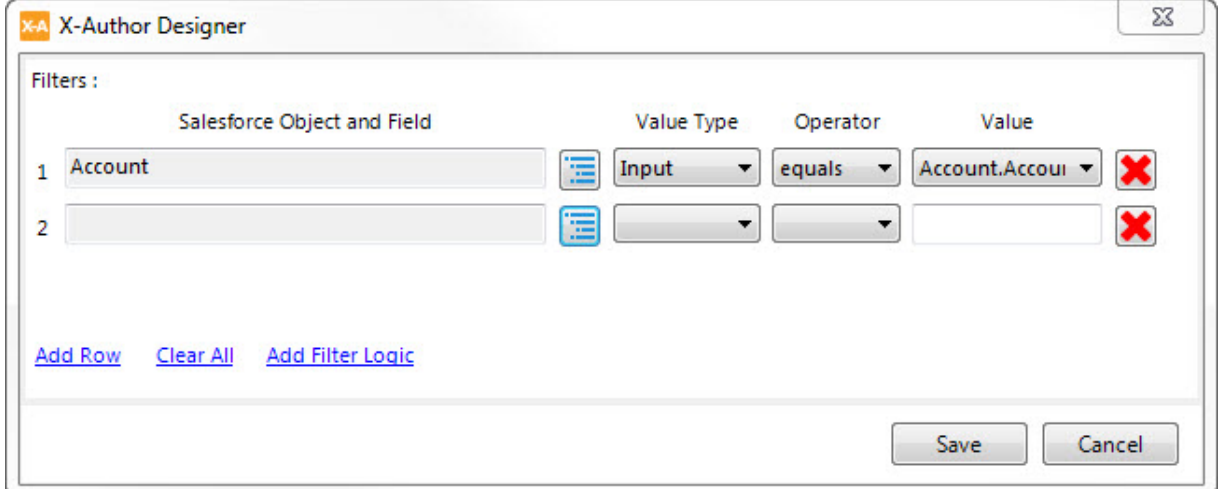

Notice that the parent object is already present as an Input filter. You are going to add two more filters to ensure that you see only those opportunities worth more than \$20,000 and only those that are not set to the stage of Closed Won.

26. Click the **Add Row** button to add a new filter. A new row is added.

27. In the new row, click the Object and Field button (**iii**) to select a field.

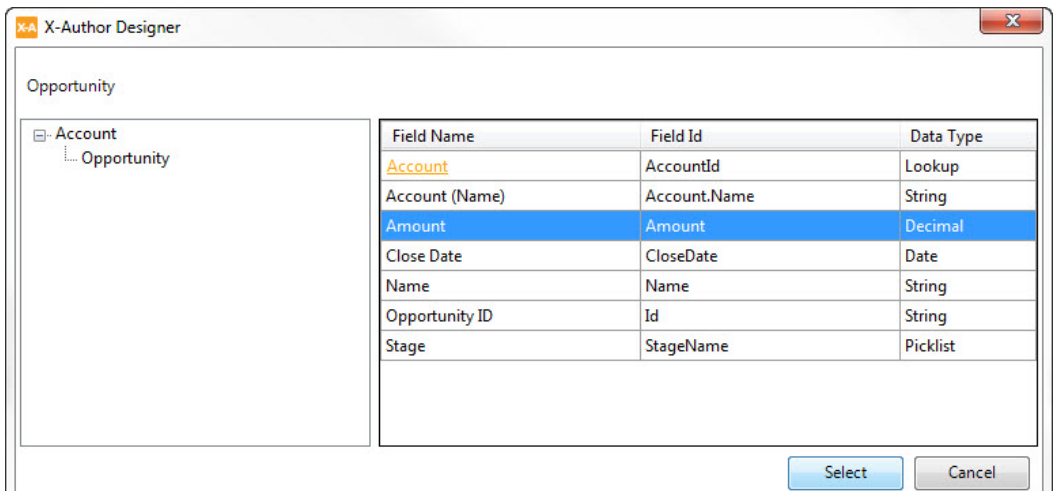

28. Click the Amount field and then click Select.

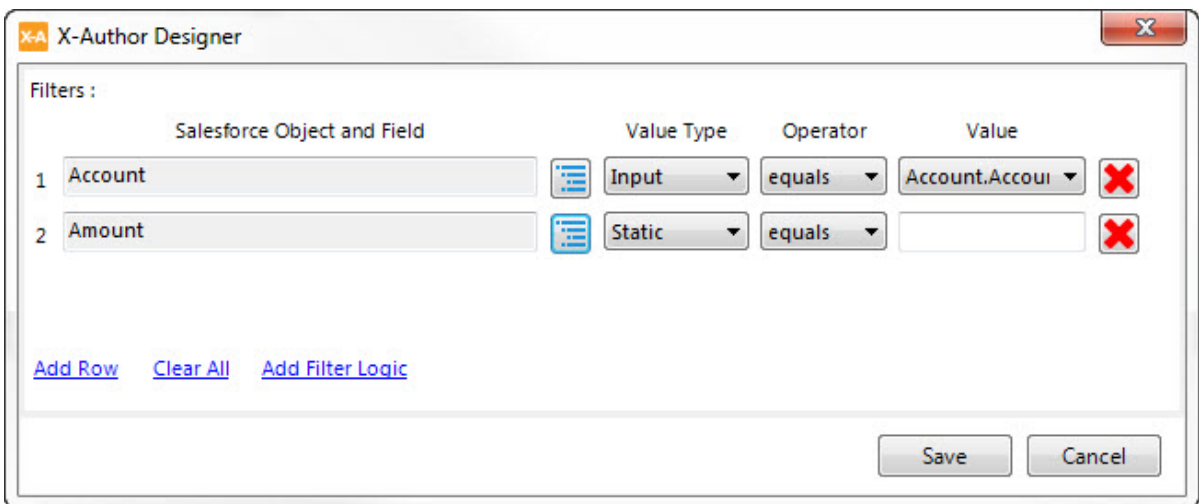

- 29. For the Amount field, click the Operator drop-down menu and select "greater than".
- 30. In the Value text box, type 20000.
- 31. Click the Add Row button to add a new filter. A new row is added.
- 32. In the new row, click the Object and Field button  $(\Box)$  to select a field.
- 33. Click the Stage field and then click Select.
- 34. For the Stage field, click the Operator drop-down menu and select "not equal to".
- 35. Click the Value drop-down menu and select Closed Won. Your filters should now look like this.

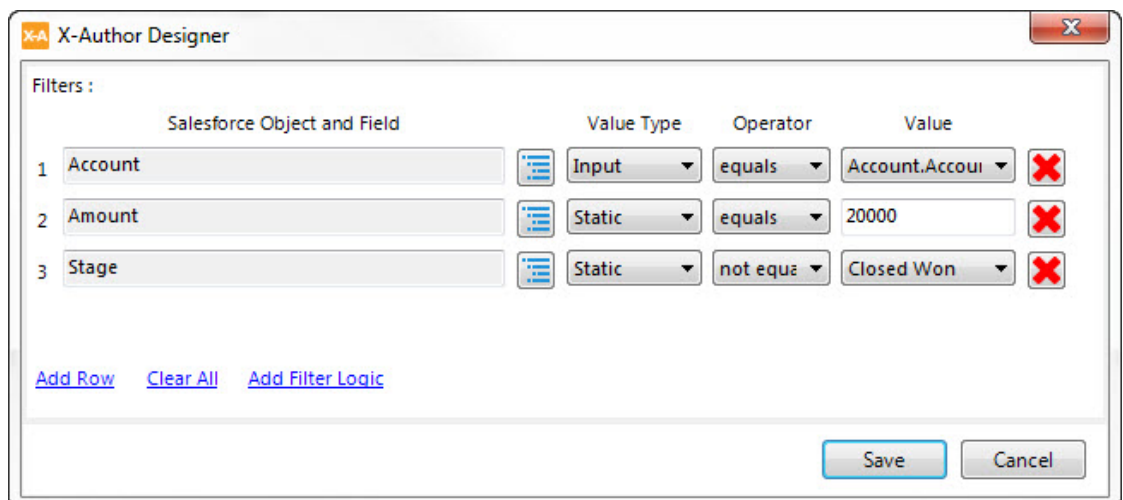

#### 36. Click Save.

37. Click Next. The App Settings window opens.

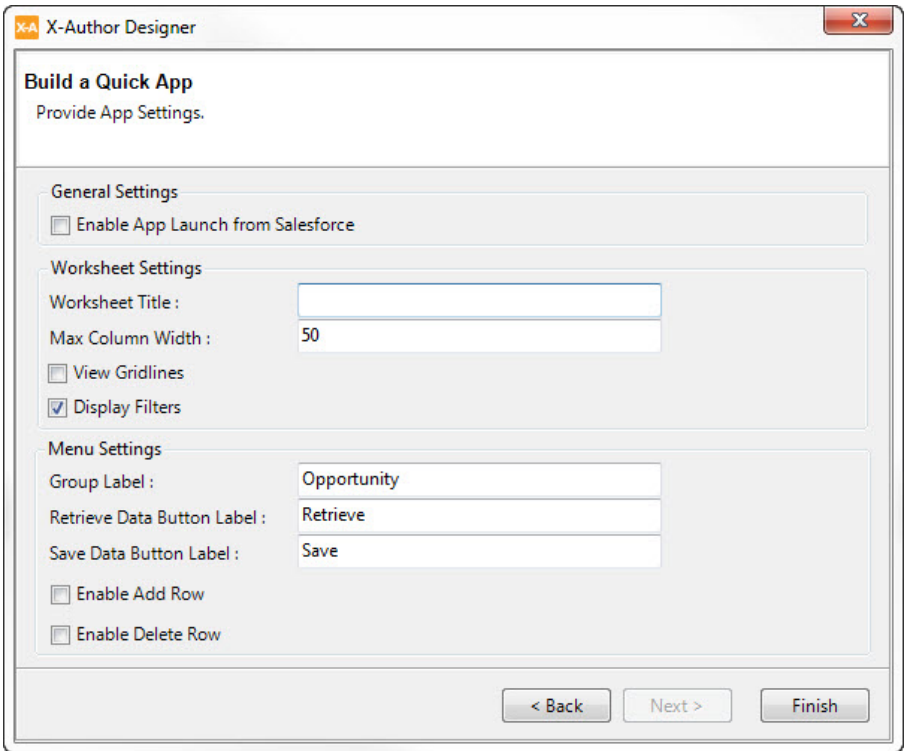

All you have to do now is some label work, allow users to add or delete rows in the worksheet, and decide whether the app should be launchable from within your environment, and you are done.

38. If this is an app that users will access from a button on a Salesforce page, select the Enable App Launch from Salesforce check box. The app you have just built would be a great candidate for this because, when the user is on an account in Salesforce and wants to edit the related Opportunity list, they can just click on a button and do their editing in Excel. (You will also need to do some setup work inside Salesforce, such as putting the button on the right page. For more information, refer to [Launching an X-Author for Excel App from Salesforce.](#page-247-0))

- 39. In the Worksheet Title text box, type Opportunities by Account. Remember, this title will appear in field A1 on your Excel workbook.
- 40. Change the Group Label to "Opportunities."
- 41. Click the Enable Add Row check box.
- 42. Click Finish.

Congratulations! You've completed your first Quick App. Now, you can [preview the app to see how it](#page-167-0) [works](#page-167-0).

### Customizing the Quick App Color Scheme

Using Quick App settings, you can customize the color scheme of any Quick App. This helps the runtime user to distinguish display fields from save fields when working with the app.

### To customize the color scheme

1. In the ribbon menu, click Quick App and select Settings.

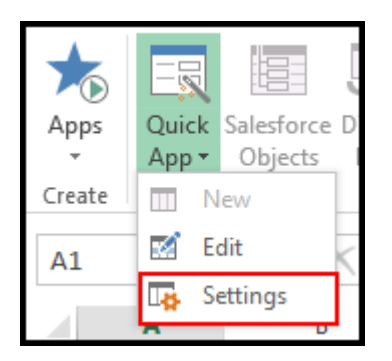

The Format Options window opens.

2. Provide requisite information in the Format Options window as described in the table.

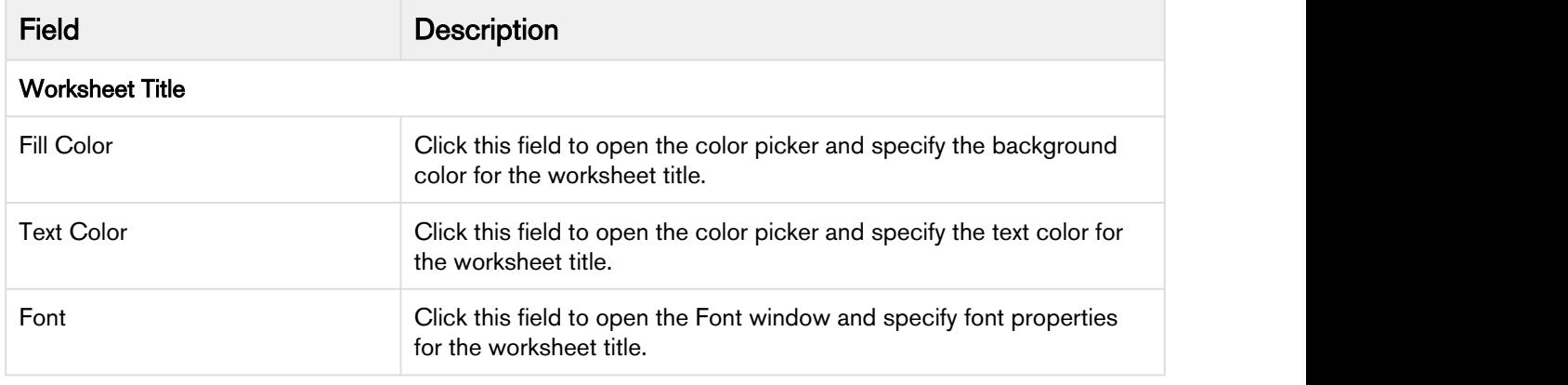

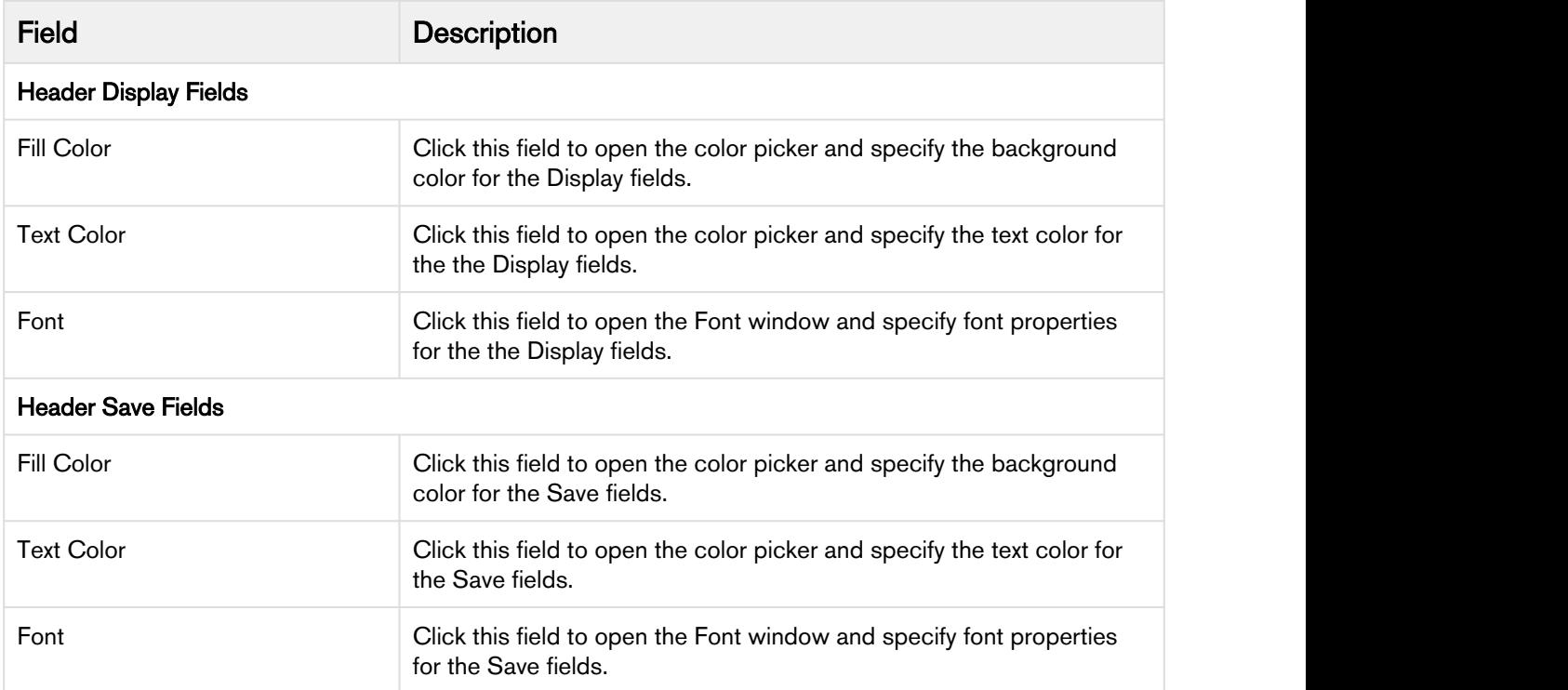

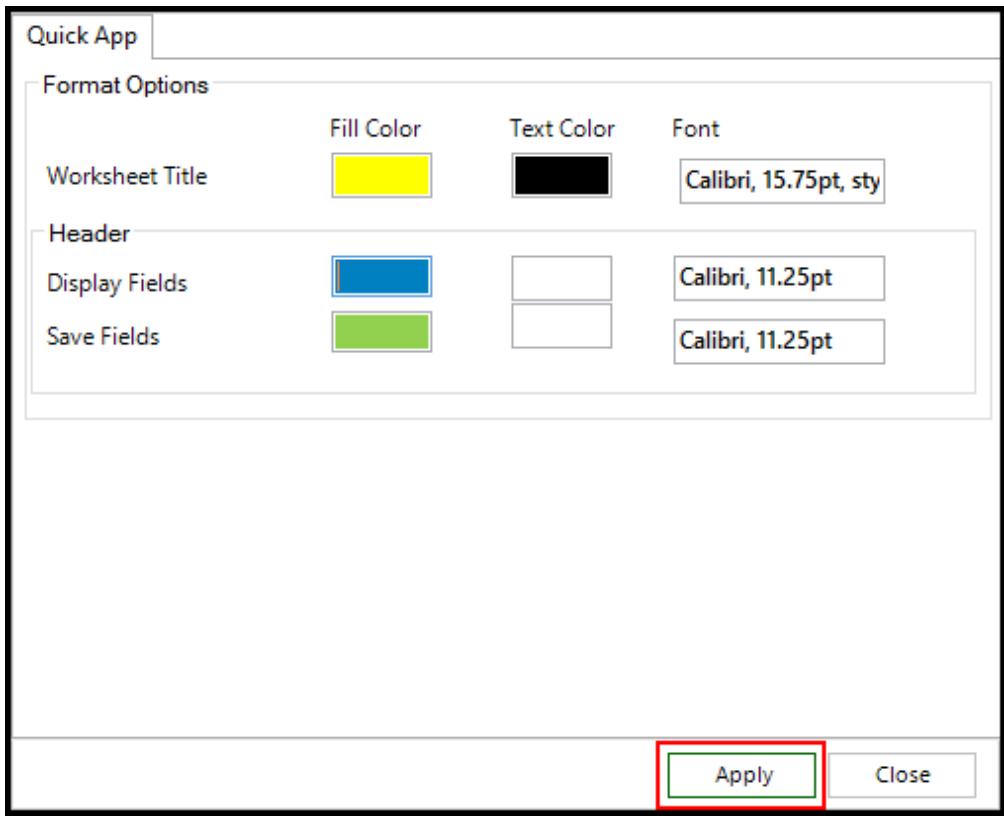

# <span id="page-167-0"></span>Previewing Apps

You can use the Preview function in X-Author Designer to preview your app. Preview allows you to test the app as a runtime user.

### To preview an app

1. After creating an app, click the **Preview** button in the ribbon menu.

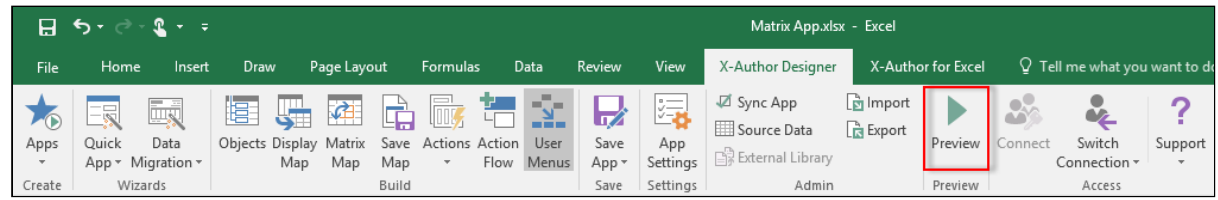

2. The app opens in the X-Author for Excel tab.

**1** When you click Preview, a new worksheet opens and X-Author for Excel must reconnect to your environment instance. This may take a few seconds.

3. In the ribbon menu, click the Retrieve button to download data from your environment into Excel.

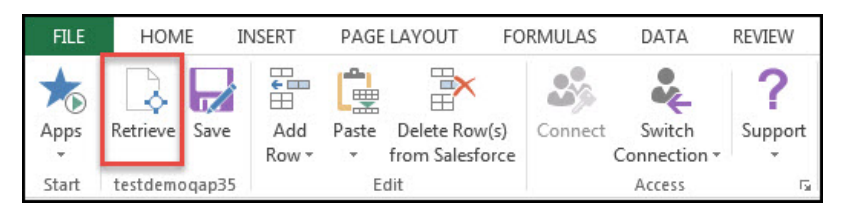

You can now test your app by retrieving data and adding, pasting, and deleting rows.

### Example of previewing an app

In this example, we will preview a parent-child app (Accounts and Opportunities, respectively) that allows us to search by Account Name or Billing City. This is what our app looks like when it first opens.

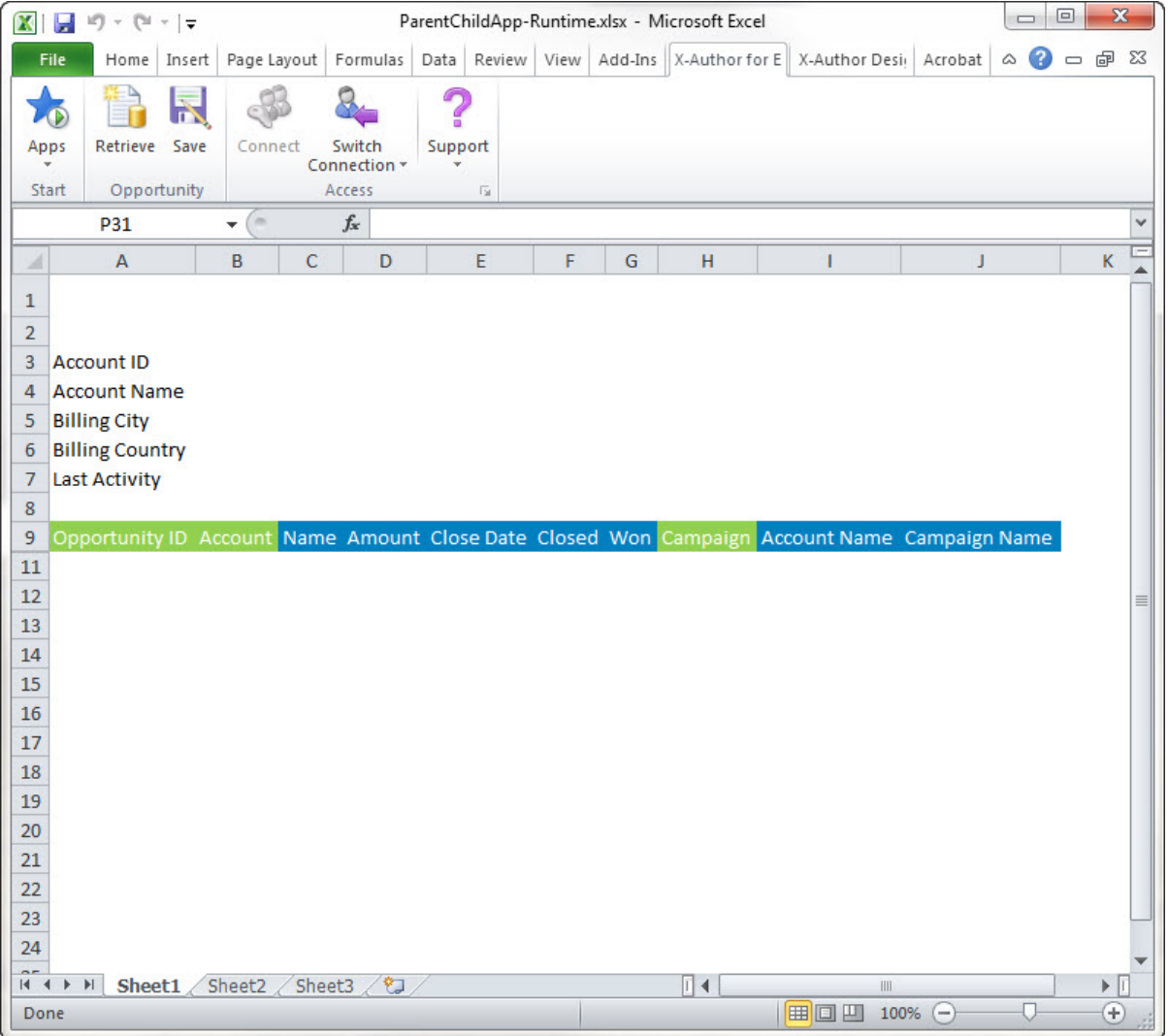

In this example, Display fields are indicated by the blue background and Save fields are indicated by the green background. These colors can be set when creating apps.

When you click the Retrieve button, the Search Account window opens. (Account is the parent object in our app.)

Search Account Search Across Filters: Search Clear **Hide Filters** Account Name: **Billing City:** 19 Account record(s) retrieved **Account Name Billing City Billing Country Last Activity New York USA** Acme salesforce.com San Francisco **USA Global Media** Toronto Canada **Automation Account VN Account Test1 ExclusionBAccount** ValidationAccount **ExclusionAccount Automation Assets Account** AutoPerfTestAccount **Automation Multi-Location Account Automation Exclusion Account** Automation Multi-Location Accoun... **Automation Ramp Account Auto Price Breakup Automation MIL Account Auto PRPG Account** Next Cancel

X-Author for Excel Summer 2018 Designer and Runtime Guide

Notice that you can search by Account Name and Billing City. These are the fields that were set as Search fields for the Accounts object when the app was designed.

Notice that the Account Name, Billing City, Billing Country, and Last Activity fields are all displaying in the results panel. These are the fields that were set as Results fields when the app was designed.

If you want to see all Opportunities for only the Toronto office of Global Media, you can type search text into both search fields.

To search all available search fields at one time, you would type your search text in the Search Across Filters text box.

For this example, we will search for all opportunities in Toronto, Canada.

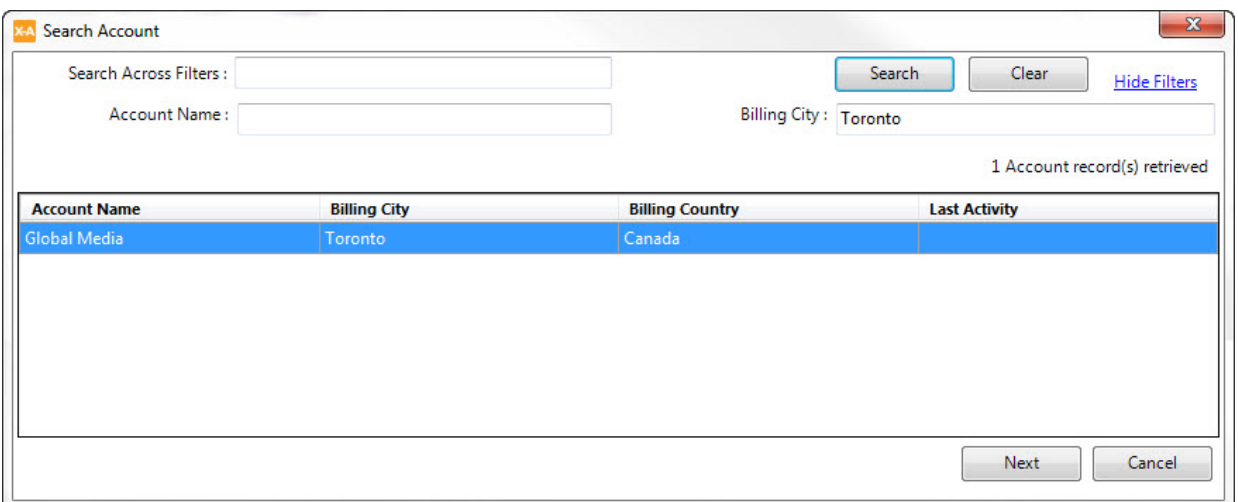

Double-click the search result you want to retrieve data from, or select a row and click Next. The Search Opportunities window opens. (Opportunities is the child object in our app.)

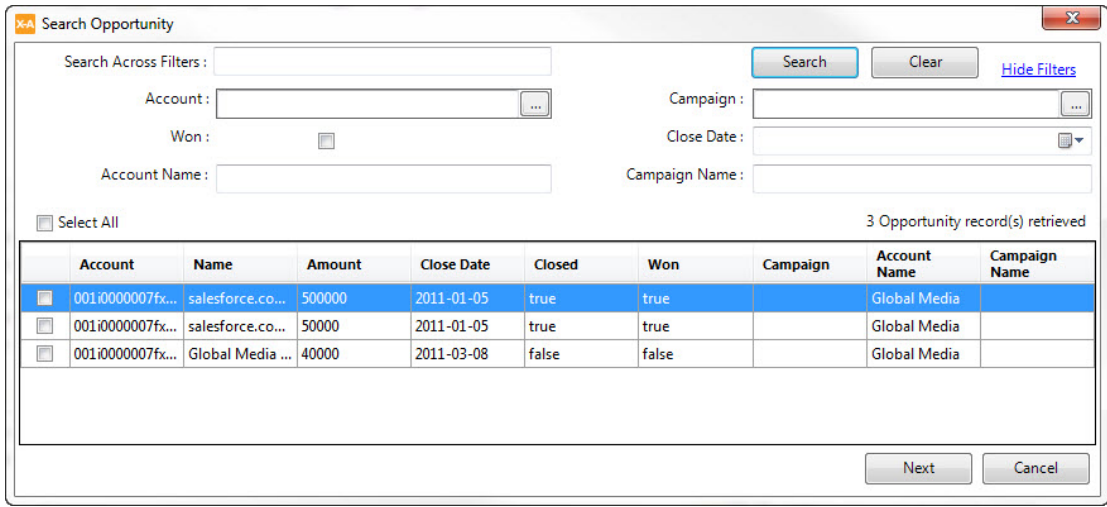

Again, all of the search fields available on this page are the fields that were configured to be search fields for the Opportunities object when the app was created. You can use these search fields to narrow your results.

In our case, we want to retrieve all three of the opportunities that were retrieved, so we will click the Select<br>All check box and click Next.

The search window closes and our data is retrieved and added to our Excel worksheet.

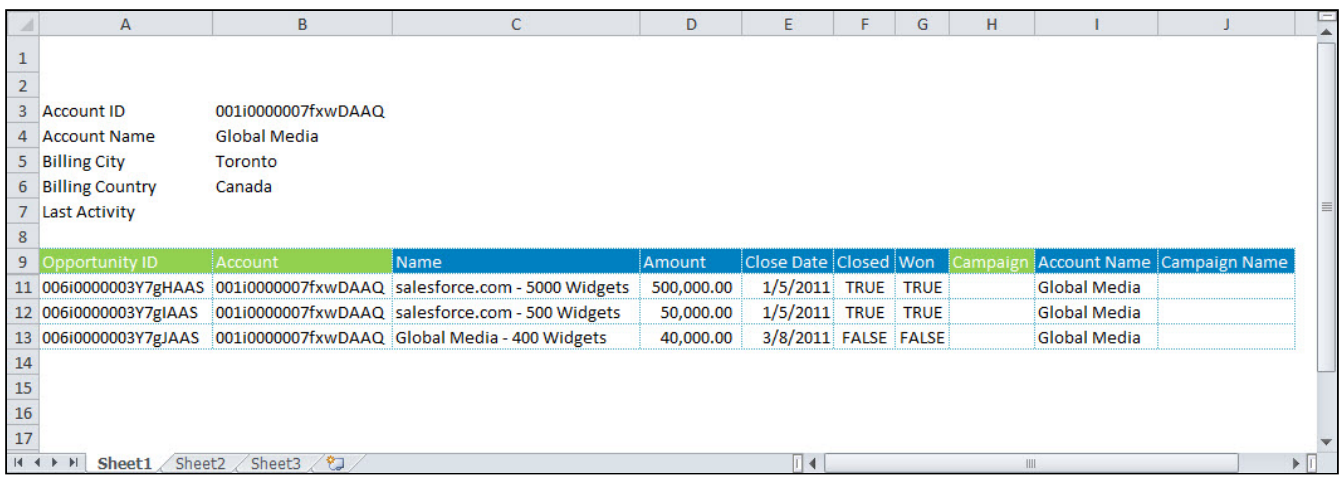

## Activating and Assigning Apps in Salesforce

After you have created an app, you need to activate the app in Salesforce and assign it to runtime users.

## About Activating Apps

After you create an app in X-Author for Excel, the app must be activated in Salesforce.

### To activate apps

- 1. Log in to Salesforce.
- 2. In the [Force.com](http://Force.com) app menu, click X-Author for Excel.
- 3. Click Apps.
- 4. Click Edit next to the newly created app.
- 5. Click the Activate check box and click Save.

The app has been activated. Now you can assign it to users.

## Assigning Apps to Runtime Users

Now that you have activated the app, you need to assign it to runtime users. Assigning the app allows specific users or users with specific profiles to access the app in the X-Author for Excel ribbon menu in Excel.

### **C** Note

If the Assign button is not available on the Apps page, an administrator must add it to the layout. Refer to [Completing Designer Setup in Salesforce](#page-36-0) for instructions.

### To assign apps to runtime users

- 1. Login to Salesforce.
- 2. In the [Force.com](http://Force.com) app menu, click X-Author for Excel.
- 3. Click Apps.
- 4. Click Assign next to the newly created app.
- 5. Check the boxes for the appropriate users or profiles.
- 6. Click Save.

If you have large number of users in your organization, as an alternative to the manual steps listed below, you may contact your Apttus representative for a copy of the X-Author App and App Assignment application. This app was built to enable Admins to quickly assign Users or Profiles to any X-Author for Excel App.

# Managing Apps

Refer to the following sections to help you manage settings for your apps, import and export apps, and use apps to migrate data between orgs.

### Migrating Data Between Orgs

Refer to [Using the Data Migration Wizard](#page-174-0) for step-by-step instructions using the Data Migration Wizard to create an app for data migration between orgs.

Migrating data requires the following functions:

- Source Data provides a mapping mechanism for helping to migrate data between orgs.
- It is combined with the Paste from Mapping menu option in runtime or Paste Source Data action function to copy data from an entire workbook to another workbook in the desired format.

The most common use case for this is for migrating data from one instance to another far more easily and quickly than can be done with the traditional single object data loading tools. The source App is for downloading all the data you need to migrate. Each object can be represented in one worksheet for example. The target app is a replica of the source app except it is for uploading data to the target org. The Source Data function provides the mapping between the Apps.

You could also choose to create a more advanced single app that handles both the source download and target upload. For this you would need to make use of both the Switch Connection and Clear Actions as well.

### To use Source Data to migrate data

- 1. Open the source App in X-Author Designer and make a note of the starting cell location for each range of data that needs to be copied.
- 2. Click File > Save As and save the file to your local drive. Use any file name.
- 3. Open the target App in X-Author Designer and click Source Data on the menu.

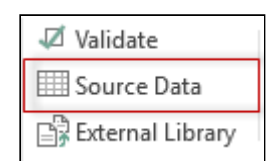

- 4. Select Source Excel Sheet, locate the file above and click Open.
- 5. Use the drop-down menu under Source Sheet to select a worksheet.
- 6. In the Source Range enter in the starting range cell location for that worksheet.
- 7. Use the drop-down menu under Target Sheet to select a worksheet.
- 8. In the Target Range enter in the starting range cell location for that worksheet.
- 9. Repeat these steps for each of the other worksheets.
- $\overline{\textbf{O}}$  The starting cell in the Target Range must be one row below where you have your fields mapped.  $\qquad \qquad$ So if you have all fields mapped in A3:J3 for example, the Target Range would be A4. The Paste from mapping function in runtime will copy all data in the list range from the source based on the source range starting location. For example, if you have a data range from A3:J3, it will copy all cells in that range into the target App.

### <span id="page-174-0"></span>Using the Data Migration Wizard

X-Author for Excel provides a built-in solution for migrating data from one instance to another with the **Data Migration** wizard. Using the Wizard, you can choose Objects, Fields and related Lookups to build an app configured to retrieve data from the connected source org and save data to a target org. The wizard takes care of all Display Maps, Save Maps, Action Flows and user menus so you have an app ready to use when you are done. As a designer, you can also customize the app after completing the wizard steps to tailor it to your requirements.

Certain restrictions apply to app design after you have completed the Data Migration wizard. Consult the following sections for a list of restrictions.

### To start building a new Data Migration app using the Wizard

- 1. Go to the X-Author for Excel Designer tab and Connect to your instance.
- 2. From the X-Author for Excel Designer ribbon, click on the arrow next to Data Migration.

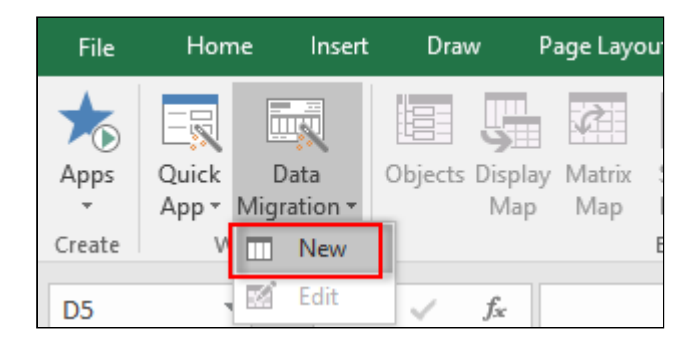

3. Click New to open the Data Migration Dashboard.

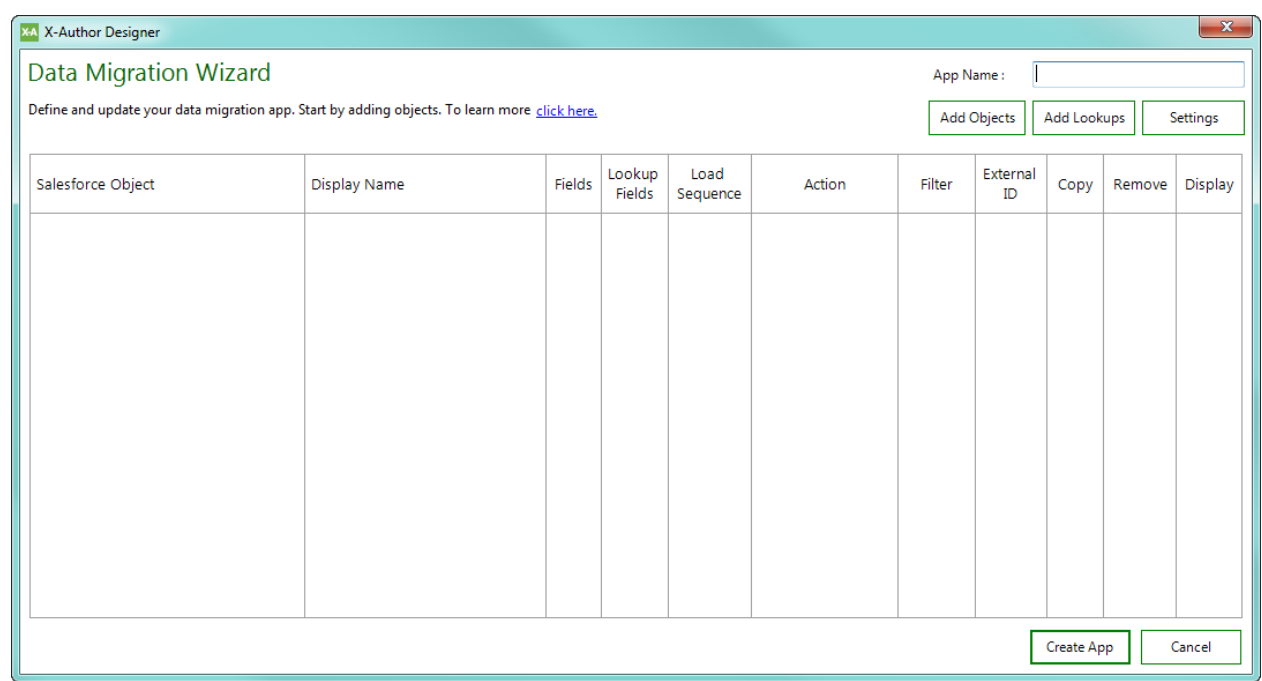

4. Enter an App Name for your Data Migration app.

Next step: [Add some objects and fields.](#page-197-0)

### Performing the Data Migration

This page provides instructions for performing a Data Migration from one instance to another using an app created with the [Data Migration Wizard.](#page-174-0) Instructions may vary slightly depending on if any customizations were made to the app outside of the Wizard. For help with specific user actions or action flows, refer to the appropriate section in this guide.

### **Prerequisites**

- The app to be activated for use by the user doing the migration.
- The user must also have access to the X-Author for Excel Designer tab.

### To perform a data migration

1. From the X-Author Designer tab, export the app to your computer and Import the app to the instance where your source data resides. Follow the instructions under [Importing and Exporting an](#page-201-0) [Application](#page-201-0), then move to step 2 on this page.

### **Import Best Practice** *Import* Best Practice

To avoid errors using the app in the new org, make sure to click Sync App (from the Admin menu) after the import is complete. This will identify any existing mismatches in objects and fields defined in the app. If you do encounter errors upon validation, check the objects and fields affected, make changes to your app or in your org as needed, and perform the import process again.

- 2. Click on the X-Author for Excel tab to switch to the runtime view.
- 3. Select App > (your Data Migration App Name) to open the app.

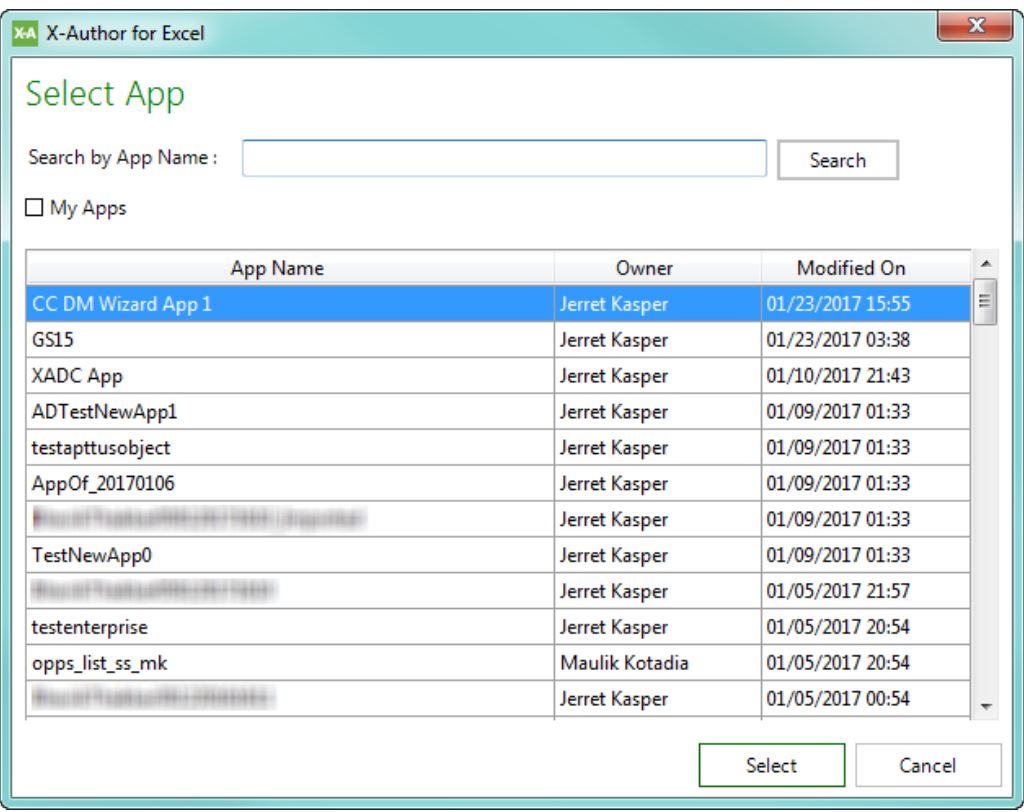

4. Populate the app by choosing one of two options:

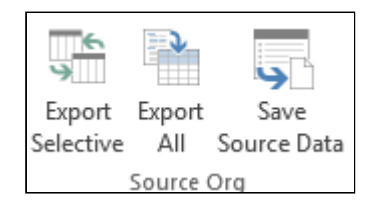

• Export Selective - Choose this action if you want to search for and select specific records to export from the source org for each Object in the data migration app. After making your selections, click **Next** to retrieve data into the app.

Use this option when there are Filter criteria defined for any of the Objects in the app. User actions defined for Objects in the app (like Search & Select) only execute when this option is chosen.

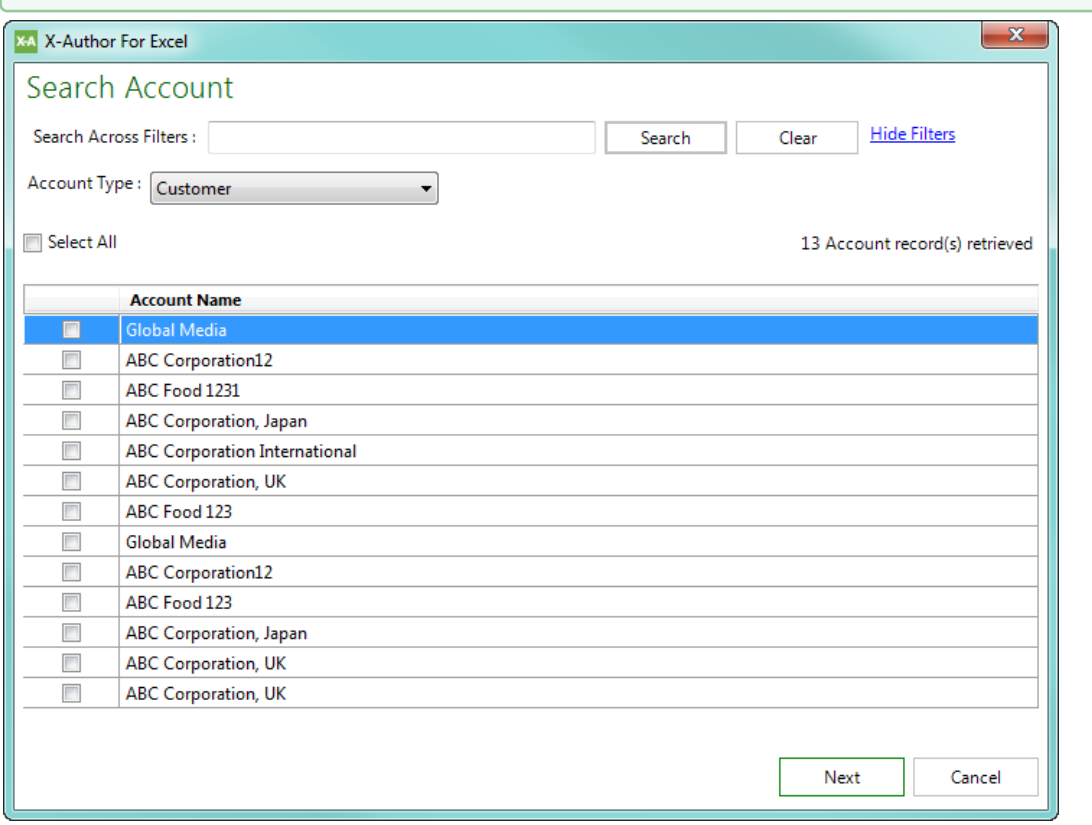

• Export All - Choose this action if you want to export ALL records from the source org for each Object in the data migration app. No filters are applied.

#### **Note** that the contract of the contract of the contract of the contract of the contract of the contract of the contract of the contract of the contract of the contract of the contract of the contract of the contract of th *<u>O* Note</u>

This option may take an unusually long amount of time to retrieve data if there are a large number of records in your Org.

- 5. From the Source Org section of the X-Author Excel tab, click Save Source Data.
- 6. Browse to a location on your system to save the workbook. Name the file and click Save. All data retrieved by the Export action is saved to the app.

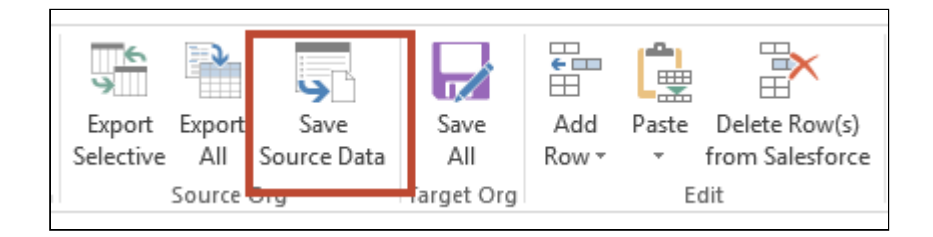

- 7. Close the app.
- 8. From the X-Author Designer tab, click on Switch Connection and select the target org for data migration. Enter your credentials and connect.
- 9. You must now import the Data Migration app you exported in Step 1 into the target org. Select Migrate > Import and browse to the app file.

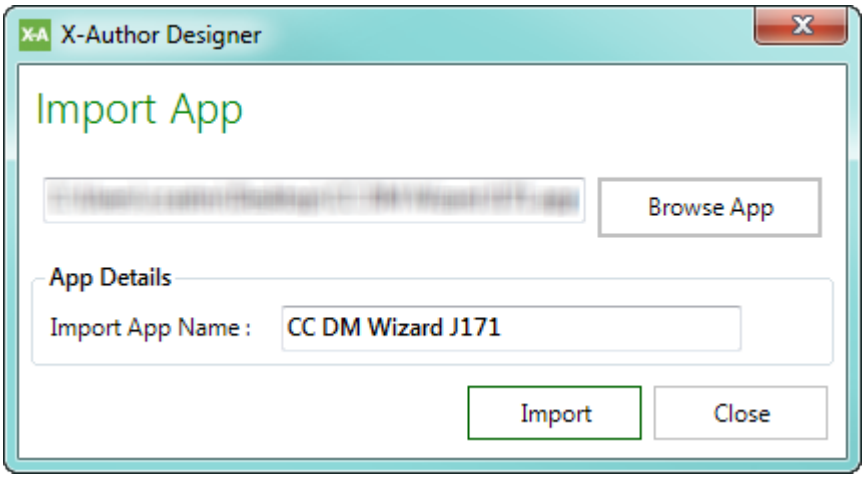

10. Click Import. Verify the app imported successfully and click OK.

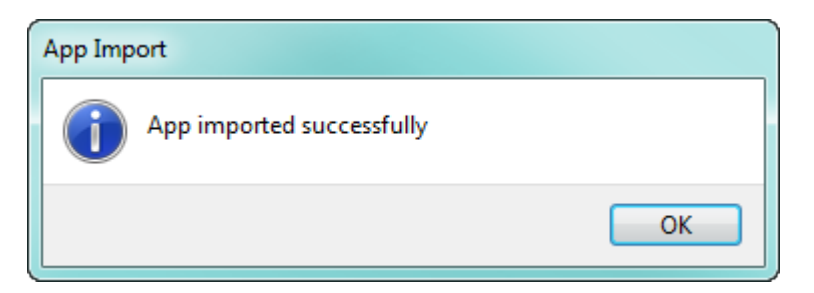

- 11. Click on the X-Author for Excel tab to switch to the runtime view.
- 12. Connect to the target org.
- 13. Click on Apps > Open App and open the imported app.
- 14. From the Edit section, click on Paste and select Paste from Mapping.

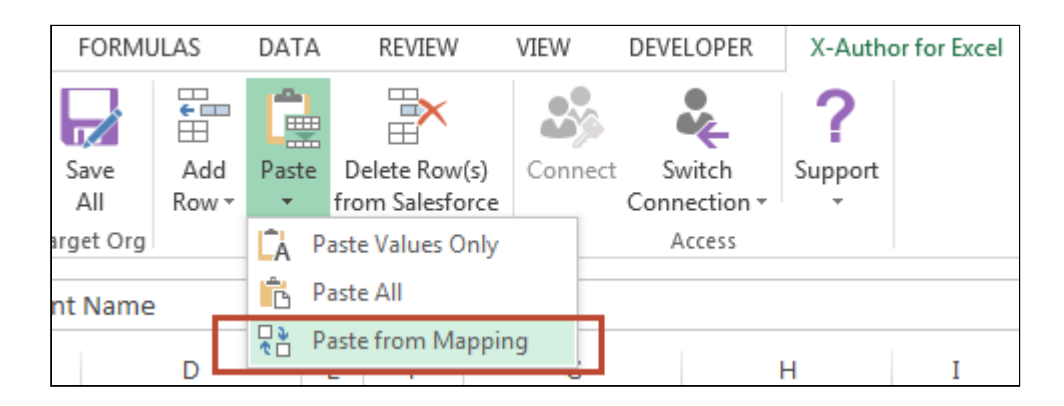

15. Browse to the app file save in Step 5 (saved source data) and click Open.

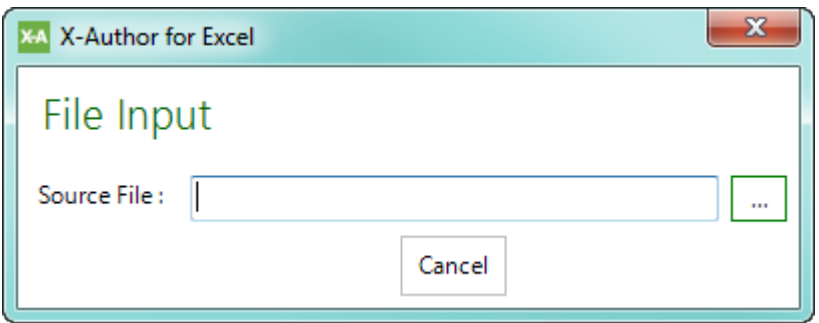

#### **Note** that the contract of the contract of the contract of the contract of the contract of the contract of the contract of the contract of the contract of the contract of the contract of the contract of the contract of th *<u>O* Note</u>

Source data that you exported is pasted into the app without Target Record ID. Record IDs will be assigned to all new records that are created when you migrate that data to the Target Org (but will not be represented in the app).

16. From the Target Org section of the ribbon, click Save All. The exported records from the source org are migrated to the target org. Depending on how much data you are migrating, this can take some time. When data migration is complete, a separate success message is shown for each Object being migrated. Click on **Show details** to view details.
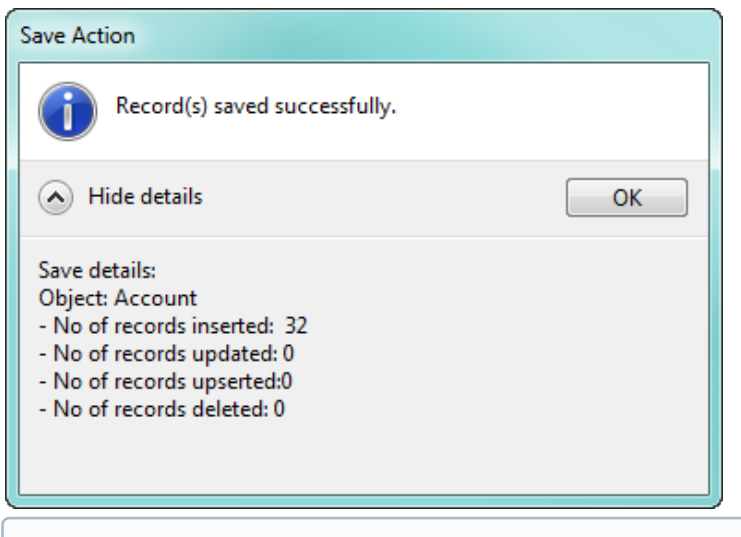

#### **Note** that the contract of the contract of the contract of the contract of the contract of the contract of the contract of the contract of the contract of the contract of the contract of the contract of the contract of th *<u>O* Note</u>

The success message may not be shown if settings have been changed in X-Author Excel to suppress messages. Refer to [Application Settings](#page-210-0) for more information.

### Updating Records during Migration

As part of the migration, you may choose to update (or upsert) existing records in the target org with updated data from the source org. In this case, you are updating or upserting data from the source org records to target org records. You do this by modifying the exported data from the source org prior to migration. You can also update/upsert records following the initial migration by reusing source data in a subsequent migration. The following use case shows an example of this.

### **1** Use Case: Updating Records after Migration **Example 20** Note that the Case of the Case of the Case of the Case of the Case of the Case of the Case of the Case of the Case of the Case of the Case of the Case of the Case

Diana Designer has performed an initial migration of data from a source production org to a target production org. After the migration, she decides that she would like to perform some updates to some Opportunities in the migration. Diana can use X-Author functionality to update (or upsert) records by modifying the same source data she used during the initial migration. She performs the following steps to update the migration data:

- 1. Diana connects to the Target Org and reopens the Data Migration app in X-Author for Excel Runtime.
- 2. She selects Edit > Paste from Mapping. Diana browses to the source data workbook from the previous migration and opens it in the app. The Account worksheet is displayed.

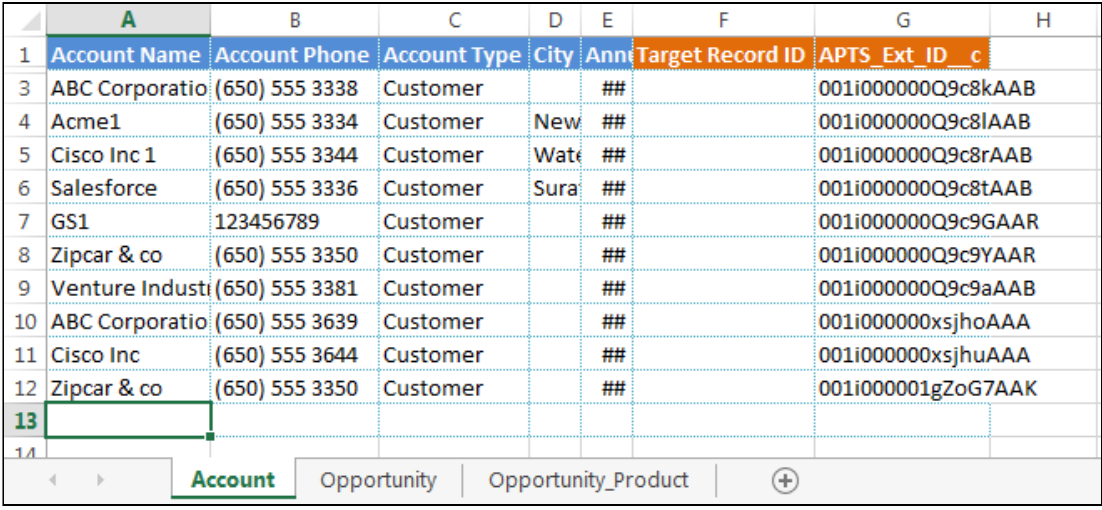

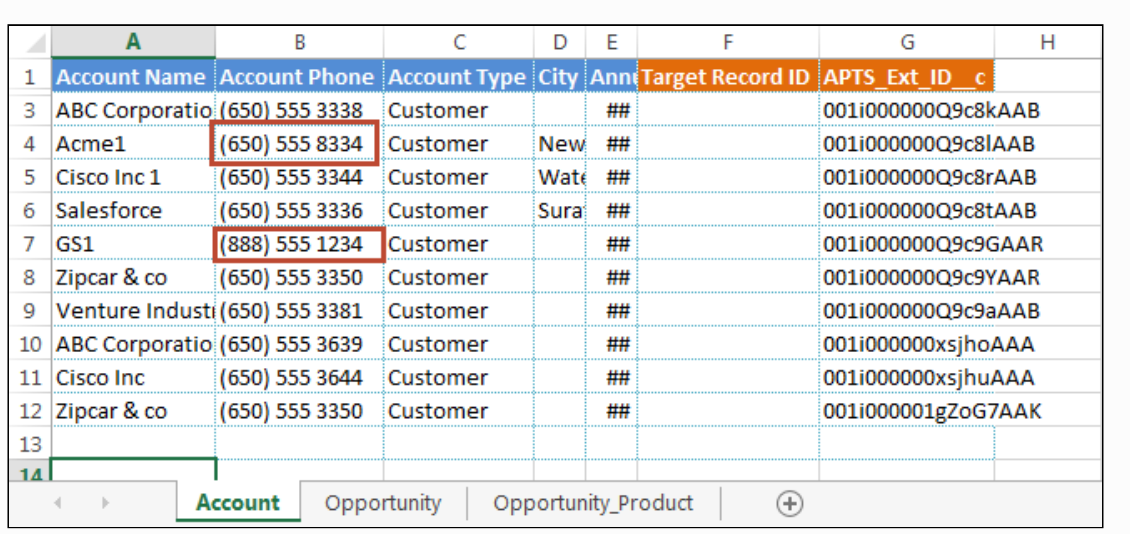

3. Diana chooses to update some Account phone numbers.

4. She then moves to the Opportunity worksheet.

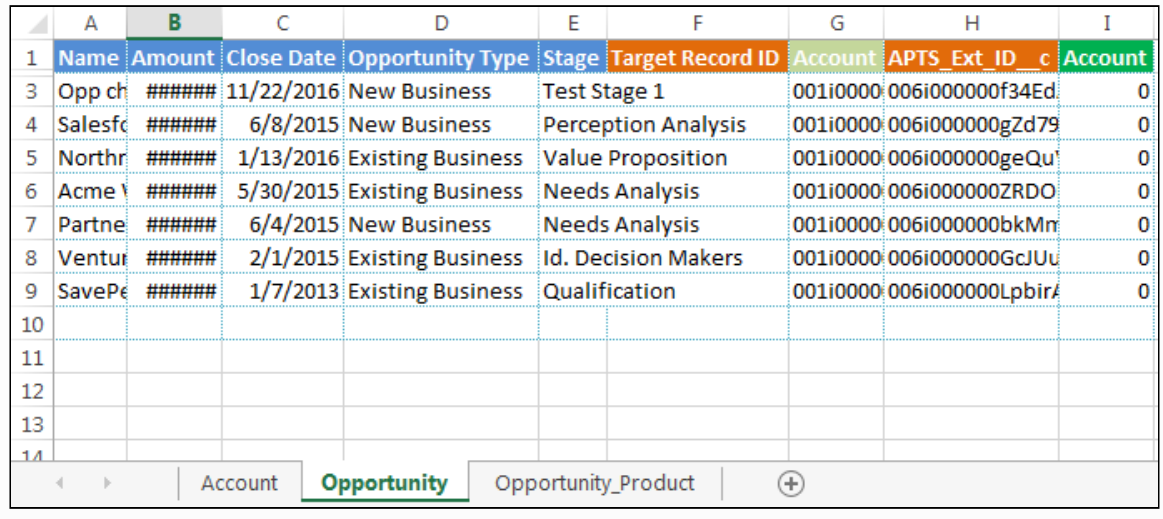

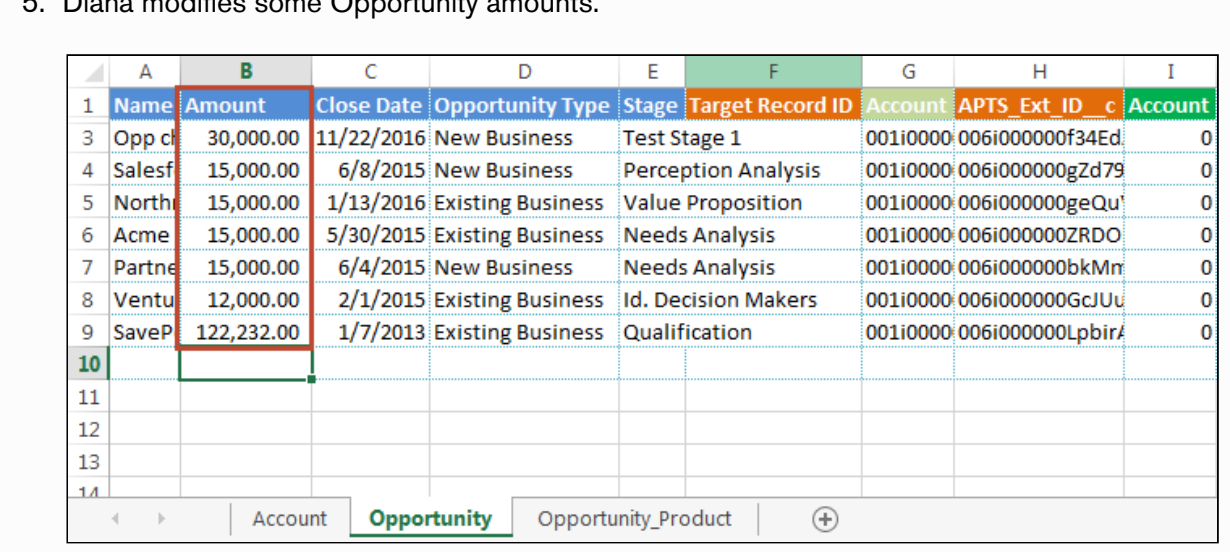

5. Diana modifies some Opportunity amounts.

6. Diana selects Target Org > Save All. She has successfully upserted the migrated records.

### **Note** that the contract of the contract of the contract of the contract of the contract of the contract of the contract of the contract of the contract of the contract of the contract of the contract of the contract of th *<u>O* Note</u>

You can also add rows using the method to Insert new records. Because the workbook is protected, you must copy an existing row, use the "Paste Values Only" action from the X-Author ribbon and make changes (remember to remove the Target Record ID if one is displayed).

### <span id="page-183-0"></span>Finalizing your Data Migration App

When you are finished creating your Data Migration App, return to the Data Migration screen and click Create App (or Update App if you are editing). The Wizard creates or updates the app based on your specifications and displays the resulting app as shown in the example below.

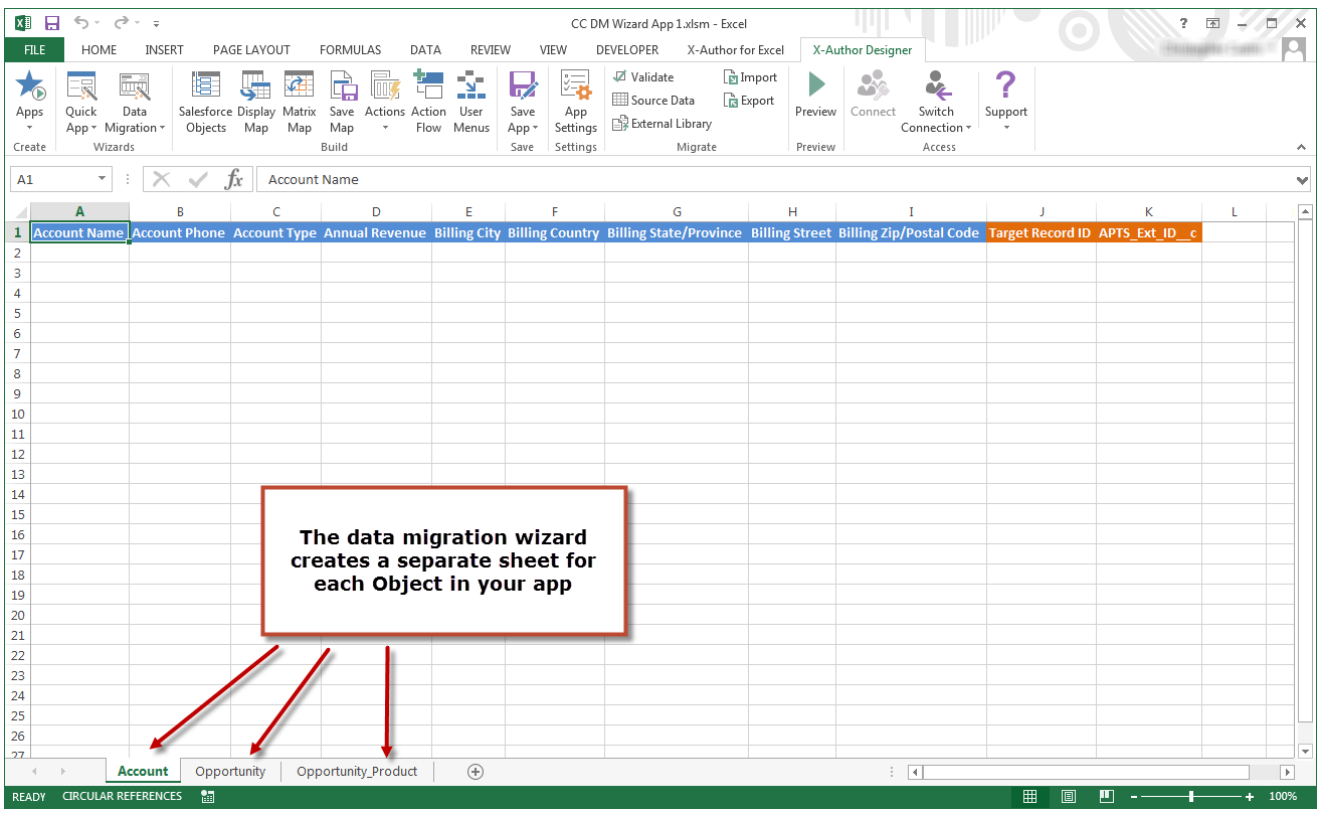

When you create or update a Data Migration app it is automatically saved once you click Create App/Update App. Please remember that if you make any additional changes to the app. you must save the app in X-Author.

### Making Changes to your Data Migration App

Since the Data Migration app is just another X-Author app, created using the Wizard instead of the individual designer tools, most elements of the app can still be modified by the designer before the app is finalized. Click on any of the buttons in the Designer tab to see the Display Maps, Save Maps, Actions and User Menus created by the Data Migration Wizard.

Be especially careful when modifying a Data Migration app after you create it with the Wizard. Because the app is assembled using the Wizard, you may inadvertently break the functionality if you modify maps or remove other components. If you want to add or modify any Objects or Fields, it is recommended to Edit the app using the Data Migration Wizard (see below), rather than editing Display/Save Maps and other elements of the app directly.  $\ddot{\bullet}$ 

Add Custom Actions or User Menus to your app as required to finalize your Data Migration App.

### Editing your Data Migration App Using the Wizard

When you want to modify a Data Migration App to add, remove or change Objects, Fields, Lookups, or change Filters and other settings, go to the Data Migration Wizard and select Edit.

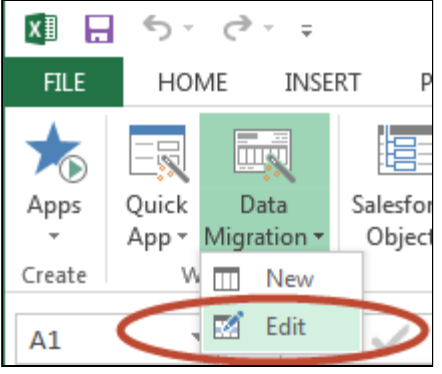

If the changes you want to make to the Data Migration App are significant enough, it is recommended to create a new app rather than modify an existing one.

Please note that you cannot change the following components of an app when you are editing it:

- App Name
- User Actions
- External ID

If you want to make changes to any of the above, you can still remove an Object from the app and add it back again, making any changes as required.

### <span id="page-185-0"></span>Configuring Data Migration App Settings

You can specify settings for your Data Migration app to customize the Action Flow, User Menus, Filters, and place restrictions on run-time actions.

To configure settings for your Data Migration App

1. From the Data Migration screen, click on Settings.

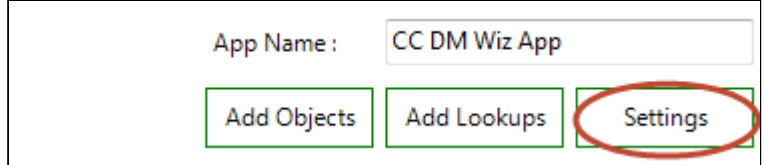

2. Specify values for your app settings. Refer to the table below for a list of settings and their descriptions.

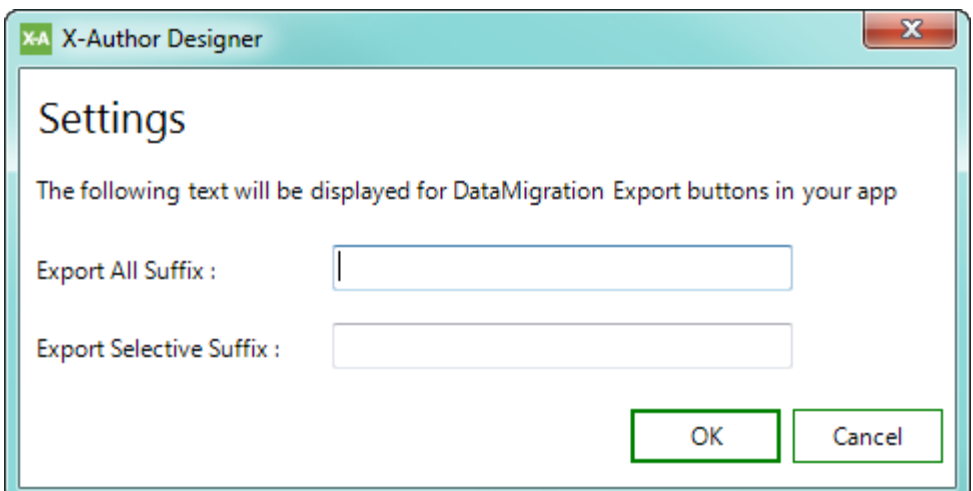

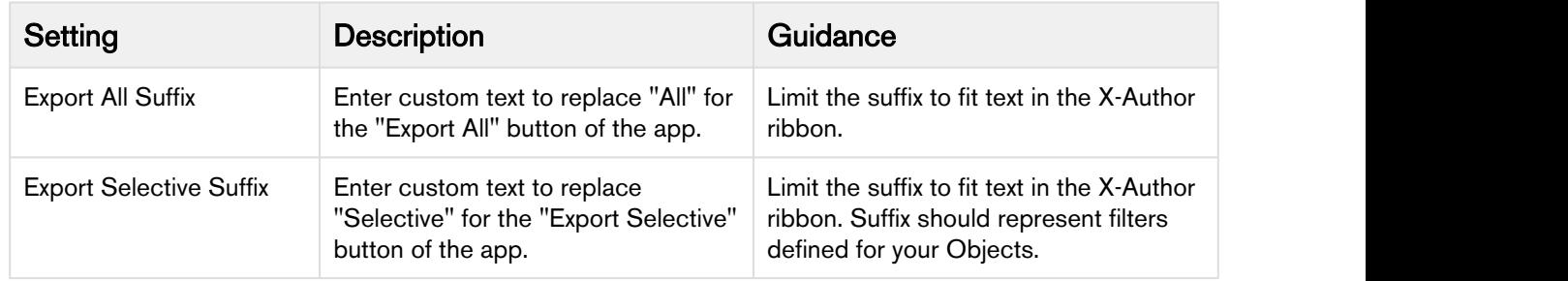

3. Click OK to apply your settings.

### <span id="page-186-0"></span>Configuring your Data Migration App

Before your Data Migration App can be finalized and ready to use, you need to specify load behavior, actions and filters for data retrieval.

### Determining Load Sequence

By default, Objects retrieved from the source org will load in the sequence listed on the Data Migration screen. If you want to change the load sequence behavior, you need to specify a new load sequence for Objects in the list.

To accomplish this, edit the Load Sequence column for your objects. Use caution when making changes, as load sequence is important when migrating data. Users will encounter errors, for example, if a Child Object load sequence is specified prior to its Parent Object. Also, you cannot finalize the app if there is a number missing in the load sequence or two or more Objects share the same Load Sequence.

### Choose a User Action for each Object

Each Object in the Data Migration must have a corresponding action in the runtime app. This allows the user to make use of X-Author's Search and Select or Query actions to request data from the source org during the migration.

To choose actions, click the drop-down menu next to each Object and select either Search & Select or Query.

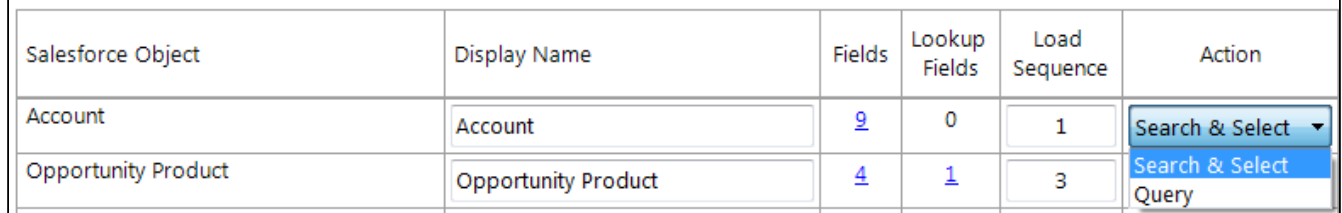

For both Search & Select and Query actions, the Options are automatically filled based on the Objects and Fields you added to your app. You can make changes to these options as required when you define Filters.

For more information on these actions, refer to [Search and Select](#page-84-0) and [Query](#page-87-0) actions in this guide

### Filtering Search and Select and Query Actions

To refine the data selected for migration when the user goes through the Data Migration app Action Flow, you can specify one or more filters for each Object being migrated. The process for defining filters is the same for each action type.

To define Filters for an action:

- 1. Click on the  $\overline{E}$  Filter icon next to the corresponding action.
- 2. Define one or more filters to apply to data retrieved for the selected Object and its Fields:
	- a. Use the Expression builder to specify a Value Type, Operator, and Value for your filter.
	- b. Click Add Row to create an additional filter.
	- c. Click Add Filter Logic to specify additional logic for the filters you create.

### **A** Important

In Microsoft Dynamics, define filter logic within brackets. Example: (1 OR 2), ((1 AND 2) OR 3), ((1 OR 2) AND 3)

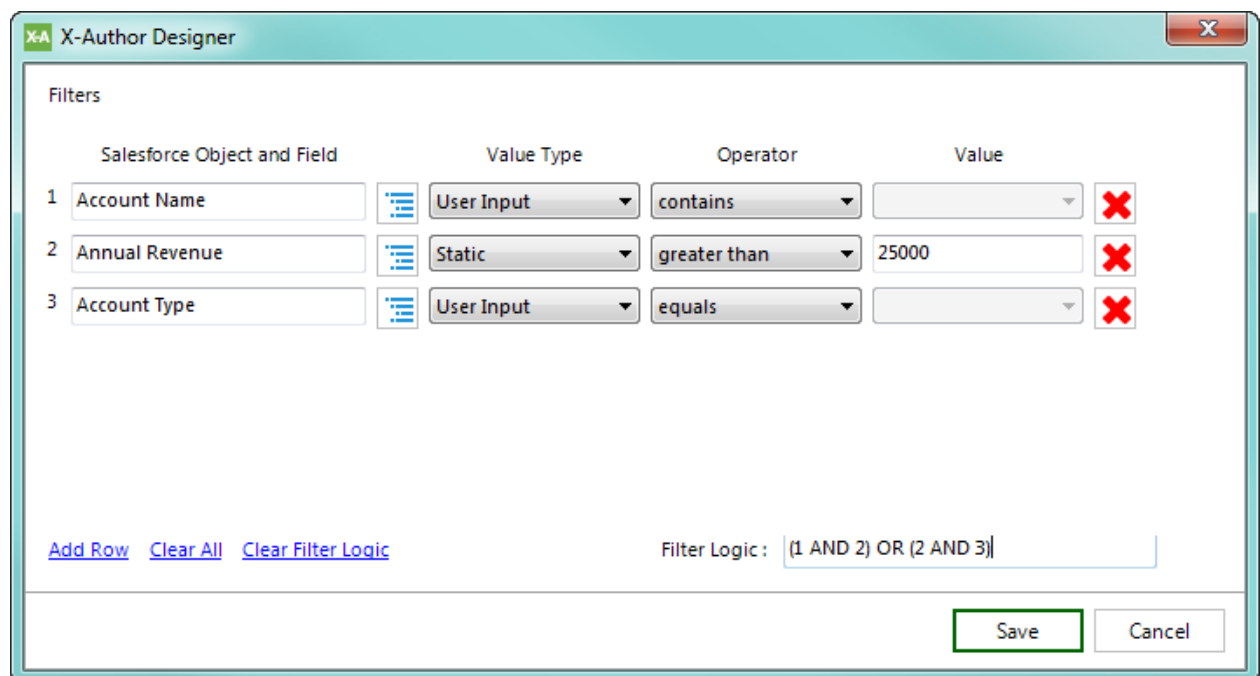

- 3. Click Save when you are finished defining Object and Field filters.
- ◆ When building filters, you can only create expressions for Objects and/or Fields already added to the app.

For complete instructions on building S&S and Query filters, refer to [Query Action.](#page-87-0)

### Specify External ID

This is an optional step that is only required if your Object has more than one External ID. Most Objects will only have a single External ID, but in some cases an Object will have more than one (for example, you export data for this object to more than one external source). Setting the External ID is important to prevent duplication of records during data migration.

### **Note** that the contract of the contract of the contract of the contract of the contract of the contract of the contract of the contract of the contract of the contract of the contract of the contract of the contract of th (i) Note

All Objects must have a set External ID. If an Object does not have an External ID set, you will not be able to save the app. It is recommended to configure External ID's in your environment for every Object that you want to migrate before creating the Data Migration app. You can configure External ID's for your Objects in one of two ways:

- Use Apttus' Metadata utility to create External IDs for each Object you want to migrate. Contact your Apttus representative to get access.
- Configure External ID's for your Objects. Create a text field labeled APTS Ext ID, field name APTS\_Ext\_ID per configuration in the image below.

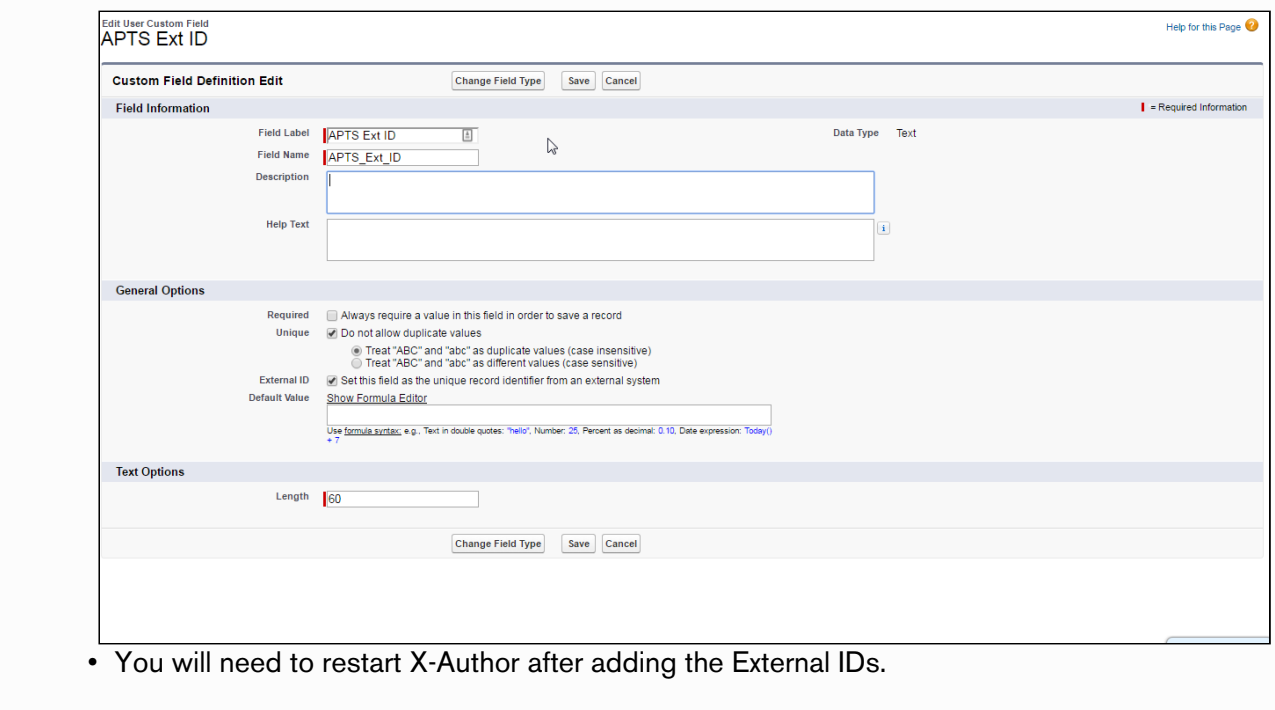

When an Object has more than one External ID, a Not Set link will be visible under the "External ID" column.

### To specify External ID for an Object

1. From the Data Migration screen, click Not Set under the "External ID" column corresponding to the Object you want to set.

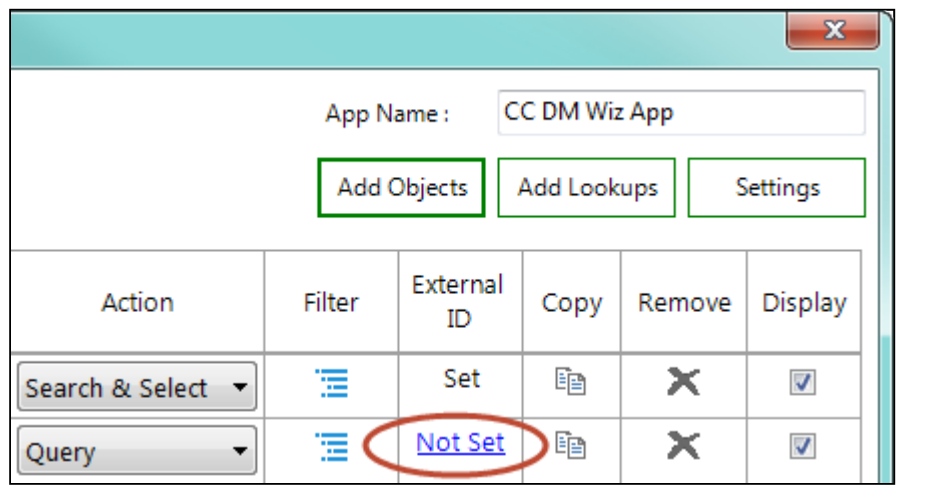

2. Using your cursor, highlight the correct External ID field to use for your Object.

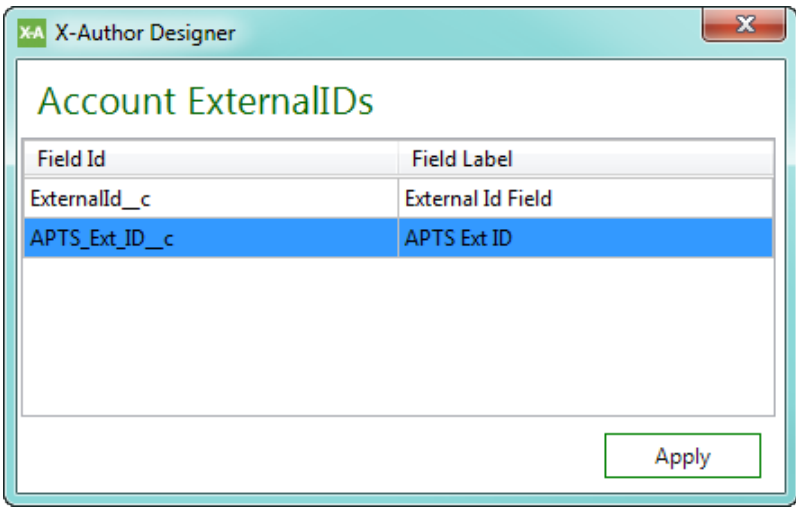

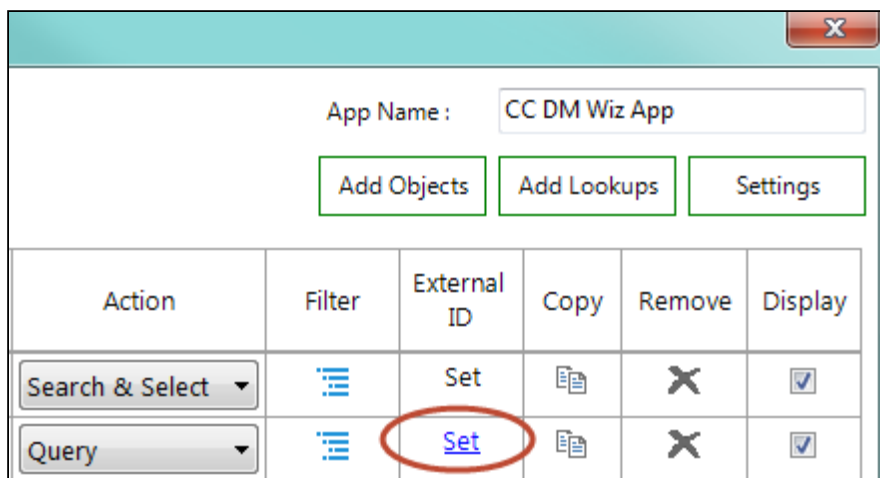

3. Click Apply. The chosen External ID is updated in the Data Migration Object listing.

### Disabling Worksheets

By default, each object you add to your Data Migration app representing a Query or Search & Select action creates a separate worksheet to retrieve data for migration. You can choose to disable creation of a worksheet for specific objects defined in the app. To disable the worksheet for an object, click the corresponding check box under the Display column. After you create the app, the resulting workbook will not create a worksheet for the disabled objects. Any queries for those objects will still execute–the output from those queries can still be used as input for other actions in the migration).

In the below example, the "Sub Bundle Products" object query retrieves data that is then used by the "Product Option Component" query to retrieve records for migration and populated in the Product\_Option\_Component worksheet. Because "Sub Bundle Products" is only used as input for another query, a worksheet is not required for that data.

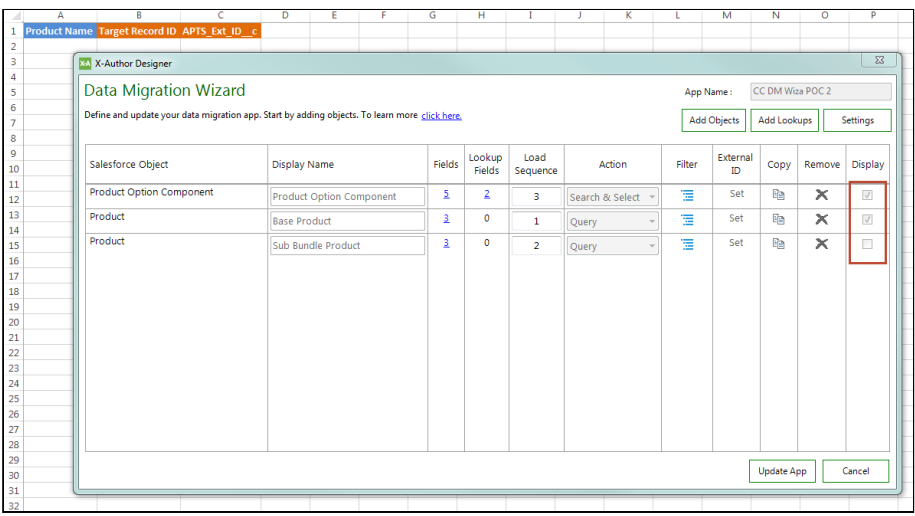

For step-by-step instructions on creating a Data Migration Wizard, refer to [Using the Data Migration](#page-174-0) [Wizard](#page-174-0) in the X-Author for Excel Designer and Runtime guide.

Next: [Finalizing your app](#page-183-0).

### <span id="page-192-0"></span>Adding Lookups to your Data Migration App

In addition to Objects and their Fields, you can also add Lookup fields that reference other Objects. The Lookup Object can only be referenced if it has been included in the fields for that Object. Also, fields already added to your app will not be visible in the Lookup dialog.

### To add Lookup Fields to your App

1. From the Data Migration screen, click on Add Lookups.

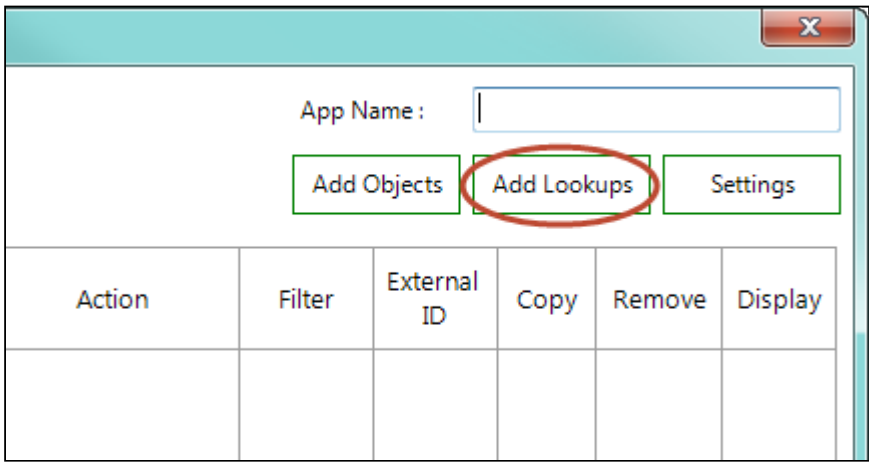

2. Navigate the Object/Field tree and select a check box to add one or more Lookup fields to your app. Click the check box next to an Object name to select all Lookup fields for that Object. Fields that have already been added to your app are not displayed.

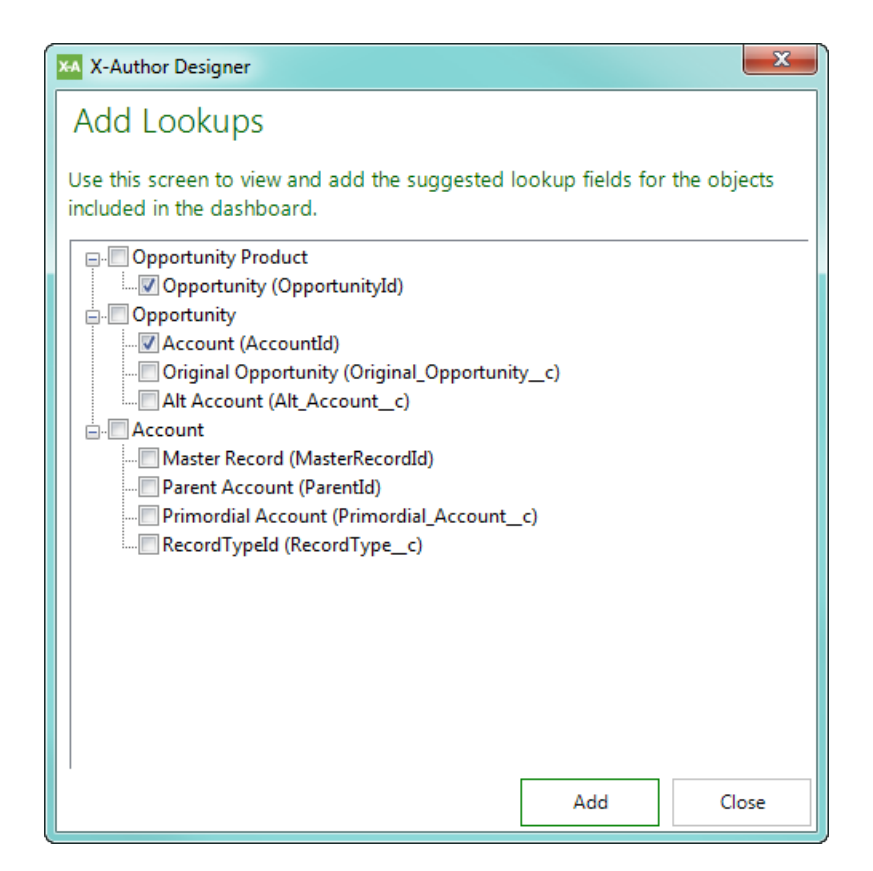

- 3. Click Add to add all selected Lookup fields to your app.
- 4. Click OK. The Lookup fields are added to all related Objects in the app. When Lookup fields are added:
	- Each affected Object displays the number of Lookup fields that will be migrated when the app is run.
	- Fields representing the Lookup fields are added to the Object under the "Fields" column.
	- You can click on the link under the "Lookups" column to view all Lookup fields added for a specific Object.
	- The Object sequence is automatically adjusted based on Lookup relationship between Objects (the sequence for dependent Objects are changed).
	- A filter (see below) is automatically created for the Object. Do not remove this filter or you will encounter errors during migration.

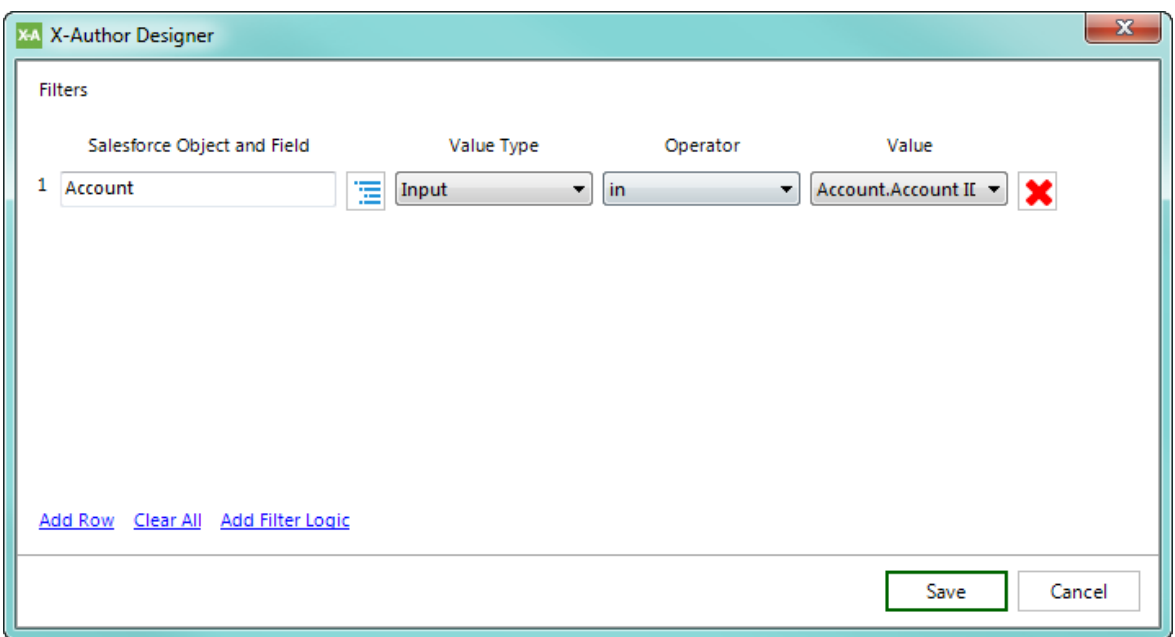

### Specifying the Lookup Source for Multiple Data Sets

When your action flows require queries to multiple data sets for the same lookup object, you can choose which object to use as the lookup source for each lookup field added to a data migration object.

### To create more than one lookup source to the same object

1. Add at least two lookup fields to your data migration object that look up to the same object.

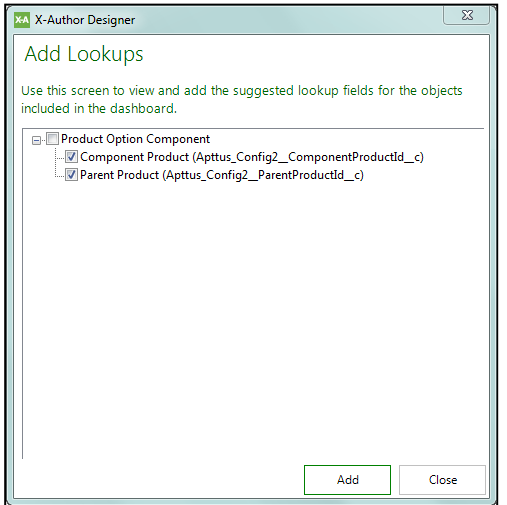

2. From the Data Migration Wizard screen, copy the lookup object so that there are two entries for the same object in the wizard.

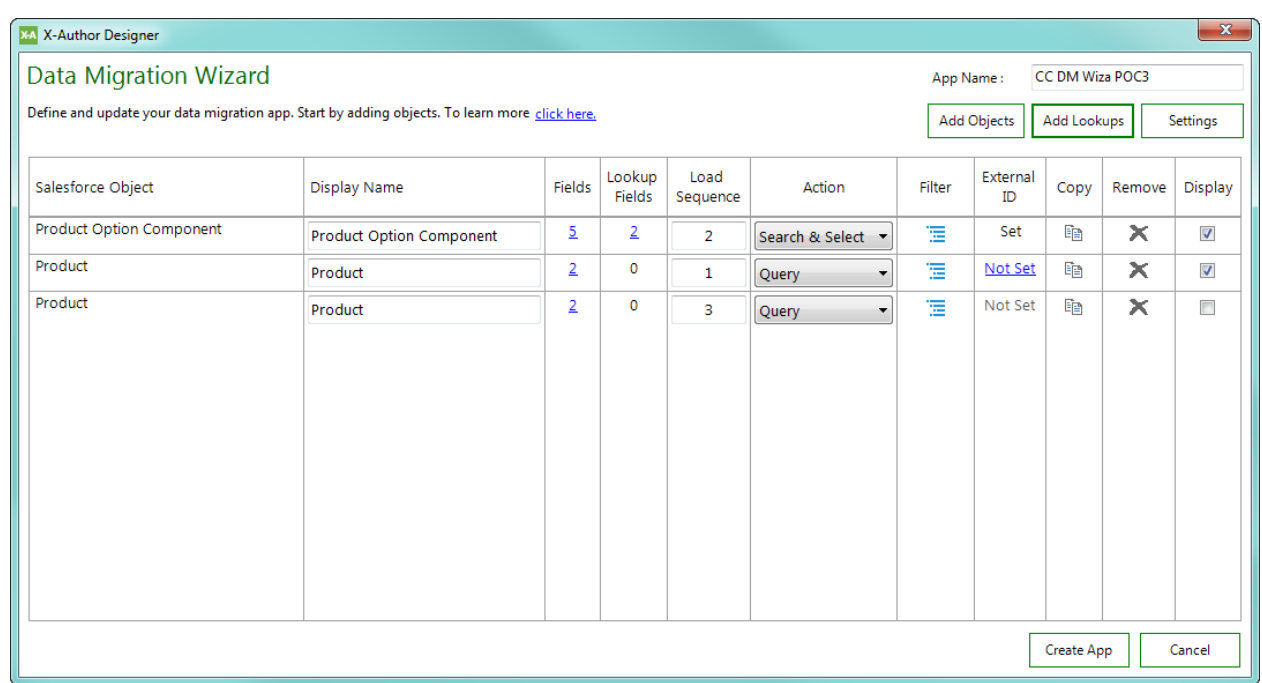

3. Change the Display Name of each lookup object to reflect the lookup source. For example, the display name of the lookup object for the Component Product could be "Base Product" and the display name of the lookup object for the Parent Product could be "Sub Bundle Product."

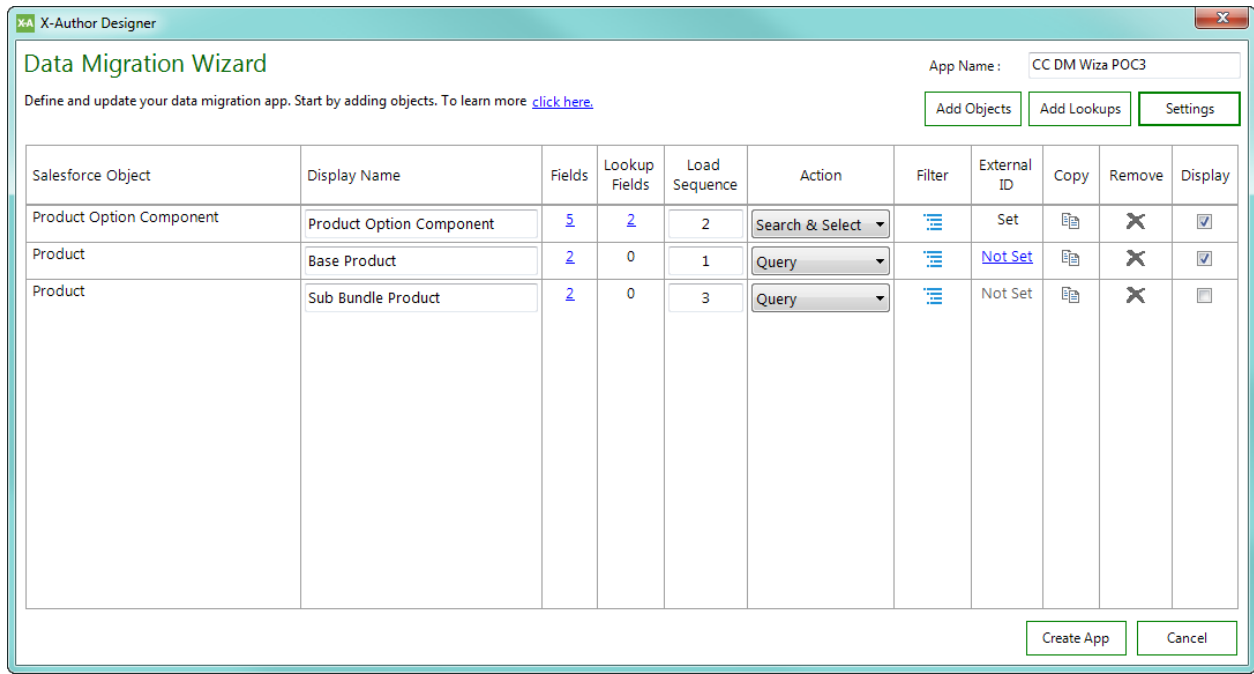

- 4. Click on the Lookup Fields link for the object that contains the lookups.
- 5. Change the Lookup Source value to the object you want to act as the source input for each lookup field and click Apply.

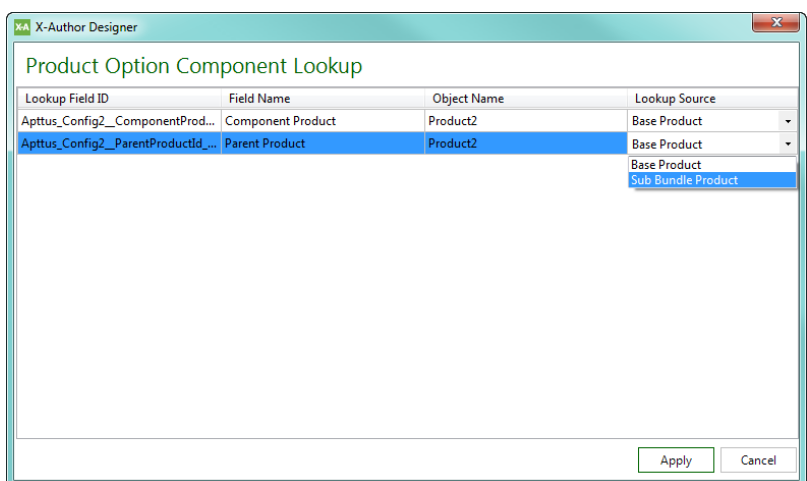

After you create or update the wizard, check the appropriate "Export" action flow step that corresponds to the data migration object action. Each Lookup Source you selected in the data migration lookup window is listed under "Action Input" for the step.

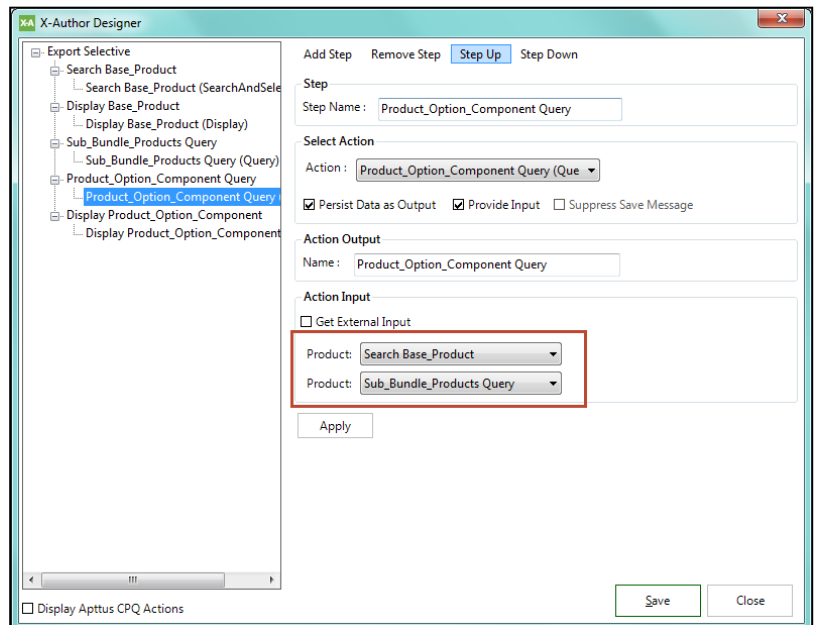

When the migration is executed at runtime, actions from each lookup source will retrieve a combination of records based on the complete data set.

Next: [Configure settings](#page-185-0) or [complete app configuration](#page-186-0).

### Adding Objects and Fields to your Data Migration App

To begin building your Data Migration app, you need to configure which Objects and Fields should be part of the migration. If you are working with an existing Data Migration app, you can make changes to the Objects and Fields already present in the app in the same way.

When you create a new Data Migration app or edit an existing one, the following screen is displayed.

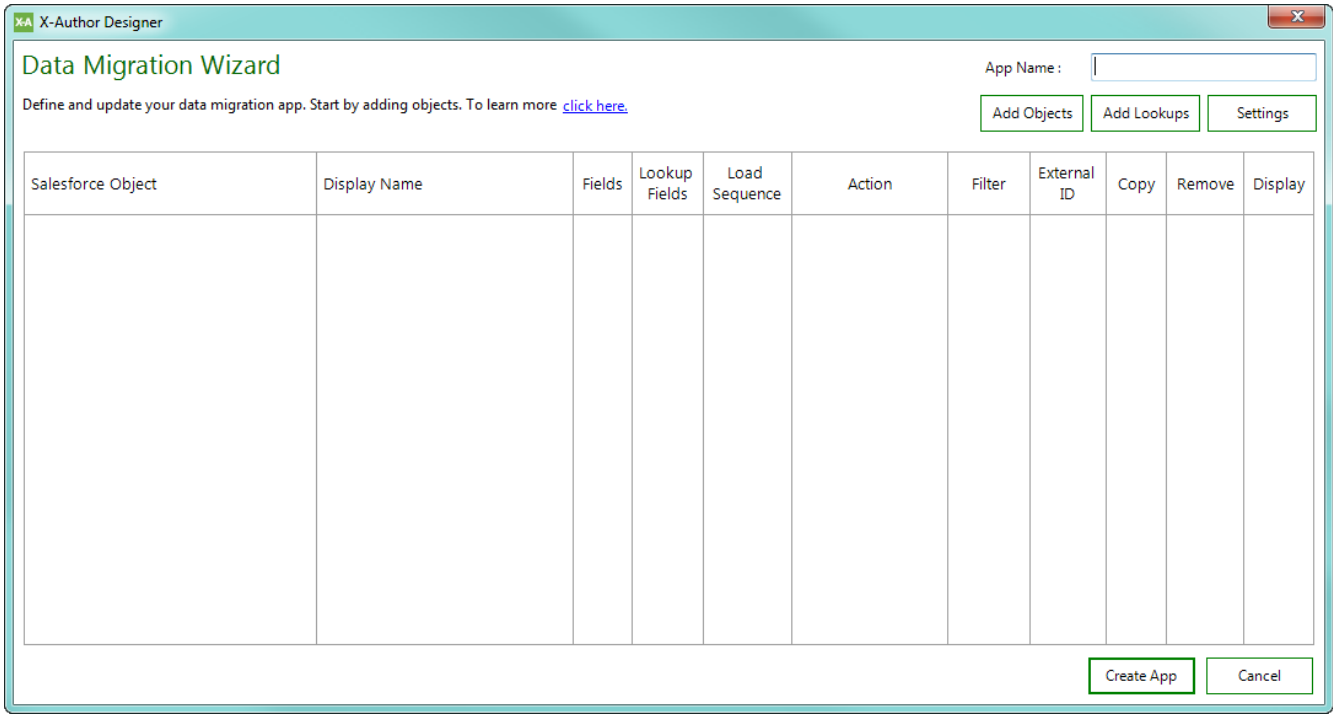

### To Add Objects to your App

1. From the upper right-hand corner of the screen, click on Add Objects.

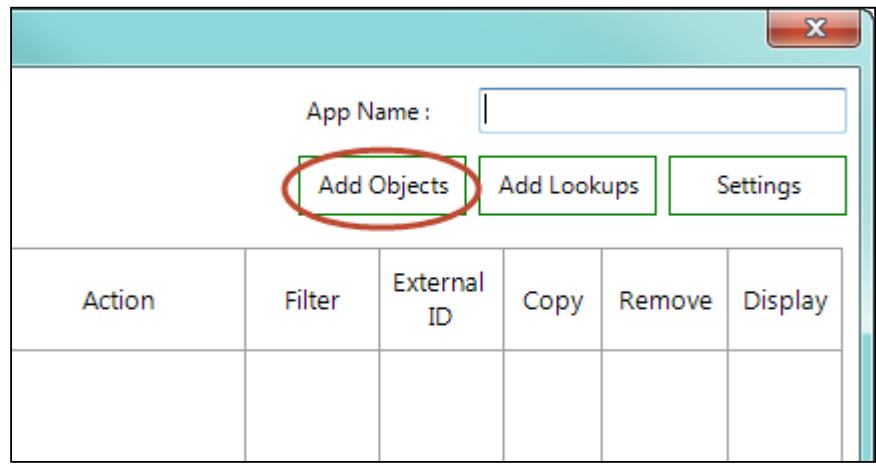

2. Double-click on an Object or highlight and Object and use the arrow button to add Objects to your app. To refine the list of Available values, click on Search.

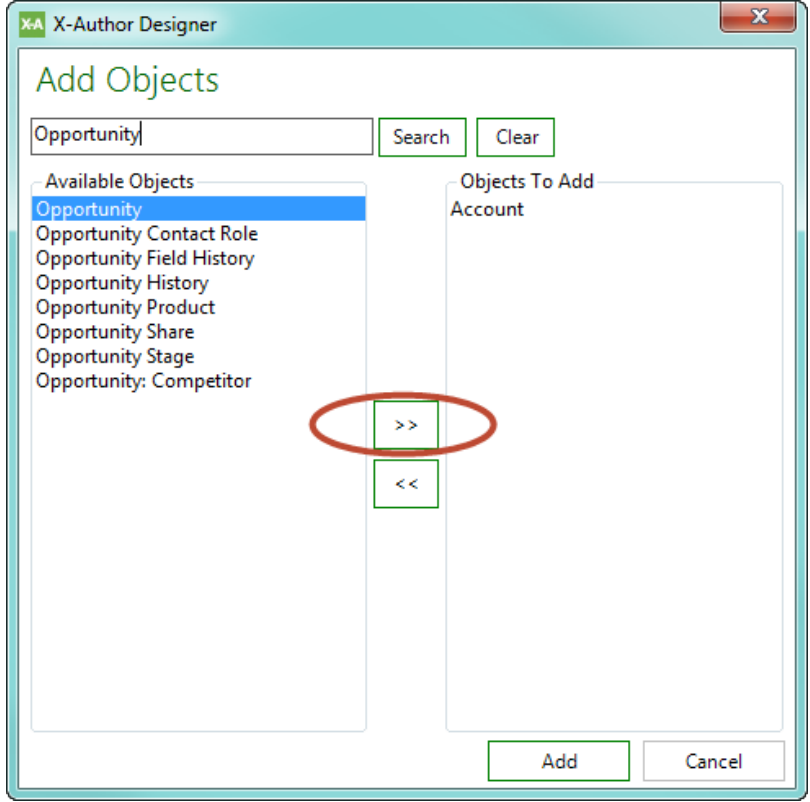

3. Click Save to add the selected Objects to your app. The Data Migration Dashboard updates with an entry for each Object you added.

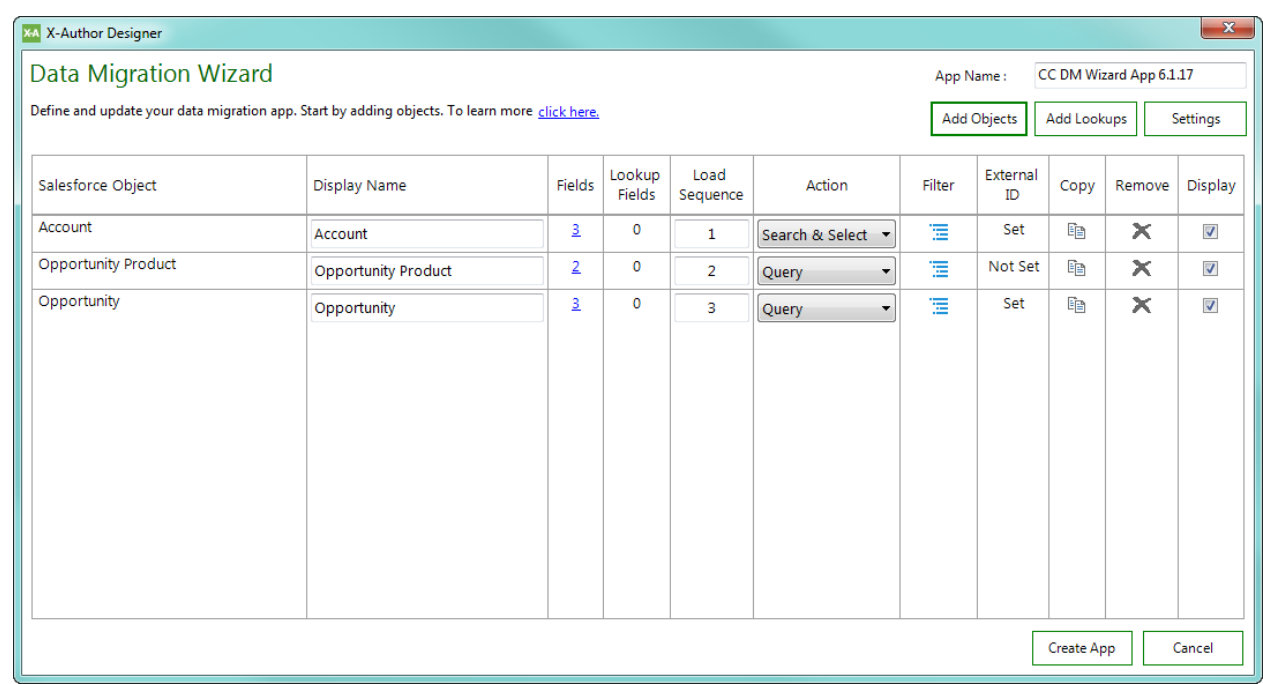

### **Note** that the contract of the contract of the contract of the contract of the contract of the contract of the contract of the contract of the contract of the contract of the contract of the contract of the contract of th *<u>O* Note</u>

Do not worry about the sequence of Objects in your app at this time. Sequence will adjust depending on how External ID and Lookups are set.

### To Add Fields to your App

After at least one Object has been added to your Data Migration app, you can add fields for each selected Object.

1. From the Data Migration Wizard screen, click on the link under the Fields column corresponding to the Object you want to work with.

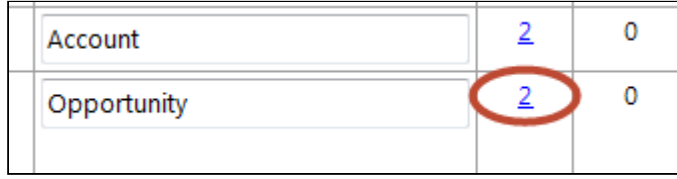

2. Select the check box for each field you want to add to your app. To refine the list of fields, enter text into the Search field. Note: You cannot deselect the Object fields ID or Name.

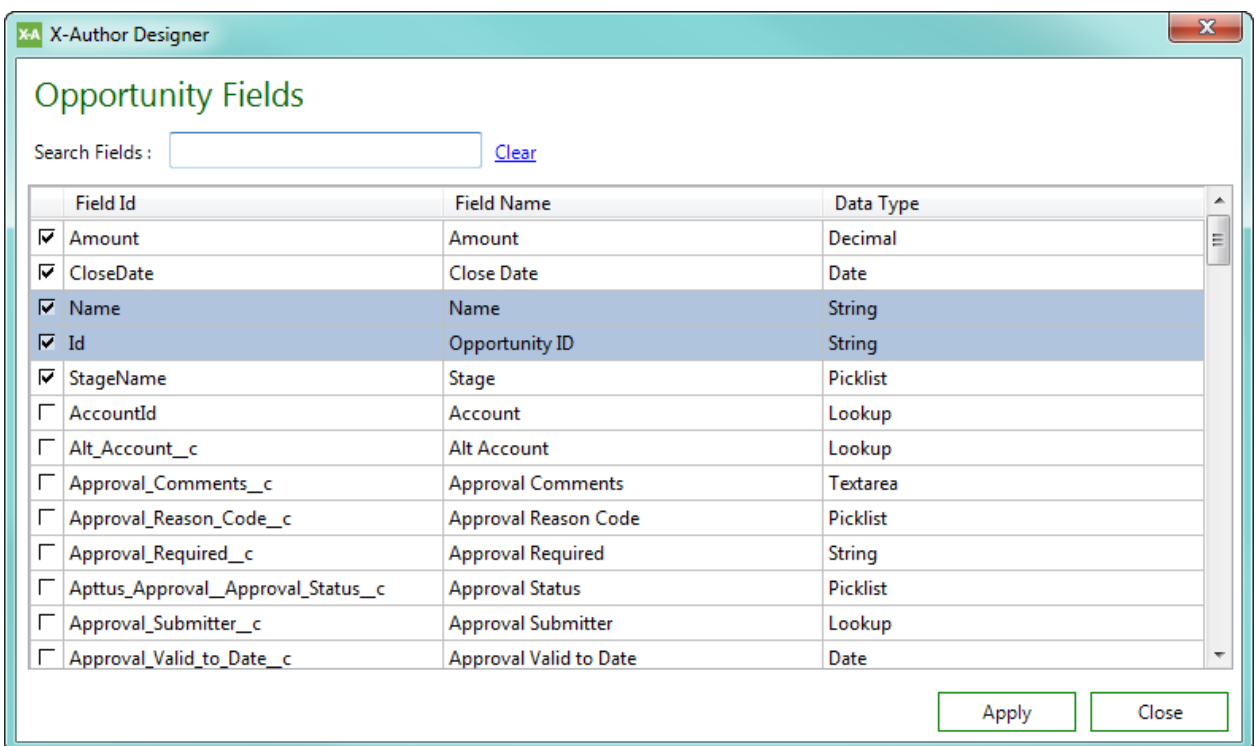

- 3. Click Apply to add fields to your app for the selected Object.
- 4. Repeat steps 1 3 for each Object in your app, as required.

**If Fields for one of the Objects in your app have been previously added, you can click the hyperlink** under the "Fields" column to add or remove more Fields.

### Working with the Data Migration Dashboard

After adding Objects and Fields to your app, you can take the following actions as needed:

- Specify a unique **Display Name** for each Object in the app.
- Click on the link under the Fields column to add or remove more Fields for an Object.
- Click on the link under the Lookup Fields column to add or remove more Lookup Fields for an Object.
- Click on the Copy icon to copy an Object listing and modify it as required (for example, you want to add the same Object and a different set of Fields for filtering purposes).
- Click on the **Remove** icon to remove an Object from your app.
- Click the Display check box to enable/disable creation of a separate worksheet for the object during migration. Refer to [Configuring your Data Migration App](#page-186-0) for a complete description.
- Specify Load Sequence, Actions, and Filters. Refer to [Configuring your Data Migration App](#page-186-0) for stepby-step instructions for these tasks.

Next: [Add Lookups to your app.](#page-192-0)

## Importing and Exporting an Application

**A** Importing and Exporting an application is not supported in Essentials Edition.

X-Author for Excel Apps can be easily migrated from one instance to another provided that the objects being used in the exporting org match those in the importing instance.

The Import function imports a previously exported App into the instance to which you are connected.

### To import an app

To import a previously exported X-Author for Excel .app file follow the steps below:

1. Click Import.

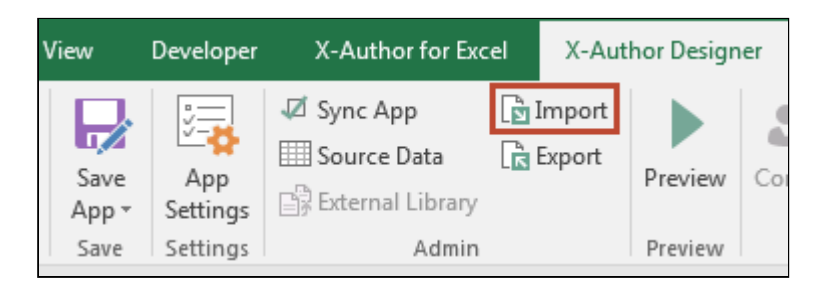

- 2. To browse for the Application to import, click **Browse App**.
- 3. From the X-Author Application Import dialog, select the file with an *app* extension and click Open.
- 4. Under App Details, in Import App Name, change the name of the App, if required, and click Import.

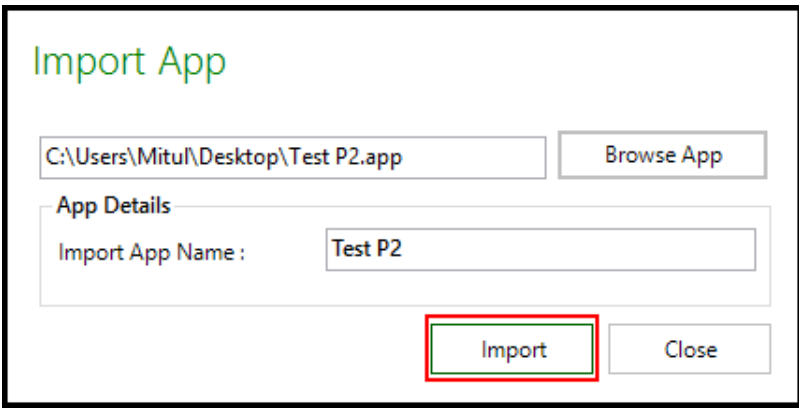

The App is imported into your current instance.

### *<u>O* Best Practice</u>

**1. Considerative**<br> **1. Consider Fractice**<br> **1. Consider Fraction**<br> **1. Click Export.**<br> **1. Click Export.** To avoid errors using the app in the new org, make sure to click Sync App after the import is complete. This will identify any existing mismatches in objects and fields defined in the app. If you do encounter errors upon validation, check the objects and fields affected. Make changes to your app or in your org as needed, and perform the import process again.

### To export an app

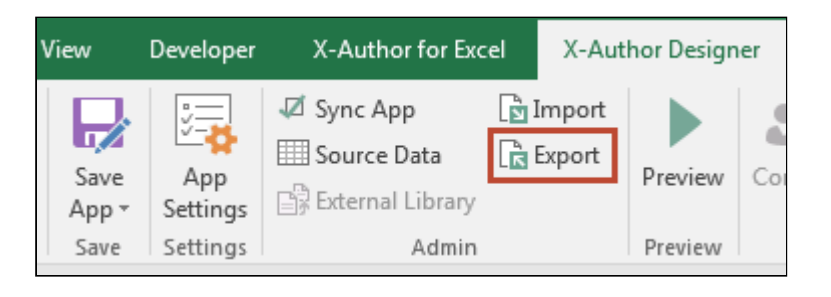

- 2. Choose a location and enter a filename.
- 3. Click Save.

An app file with .app extension is saved at the chosen location. The Export function saves an App as an .app file. This file can then be used by the Import function to add that App to a different instance. You should also use this function to back up your apps while creating them.

## Syncing Apps

Use the Sync App action from the Admin section of the X-Author Designer ribbon to review and correct discrepancies between your app and environment data. This feature replaces the previous **Validate** feature in the ribbon.

Using Sync App, you can view and correct the following data mismatches between your app and environment:

- Objects View all objects in your app that do not match objects in the connected instance. You must manually remove these objects from your app or add or make them available in your environment.
- Fields View all fields in your app present in one or more Display Maps, Save Maps or Search Filters that do not match objects in the connected instance. Use Sync App to select and remove these fields from Display Maps and Save Maps. In most cases you must manually remove fields from your search and query filters.
- Field Data Types View all mismatched field data types that exist in your app. Use Sync App to correct all mismatched data types in your app with data types from your environment.
- Picklists Review the total number of Picklist fields (not values) synced between the app and your environment (based on the environment data) in the Summary. No user intervention is required.
- Record Types Review the total number of Record Types for an object. After syncing, the record type count is displayed in the Summary Section as Added, Updated or Deleted. Adding, updating or removing record type picklist options, the changes are reflected.

### **A** Missing/Inaccessible Objects and Fields **A** Missing/Inaccessible Objects and Fields

Keep in mind that when you sync apps, some mismatches may be displayed because your user profile or individual permissions do not allow you to access them. Before taking any action based on the Sync App dialog, check with your administrator to make sure that no permission issue exists that is preventing you from accessing objects or fields used in the app.

#### **Note** that the contract of the contract of the contract of the contract of the contract of the contract of the contract of the contract of the contract of the contract of the contract of the contract of the contract of th (i) Note

The Sync App feature is not compatible with Quick Apps.

### To view and sync missing or inaccessible objects

- 1. From the X-Author Designer ribbon, open the app you want to sync.
- 2. From the Admin section of the X-Author Designer ribbon, click Sync App.

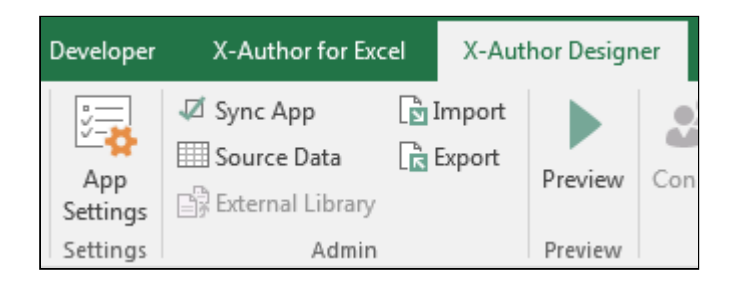

3. Review the Sync App summary. Click the link next to Objects in the Summary or on # Objects in the sidebar.

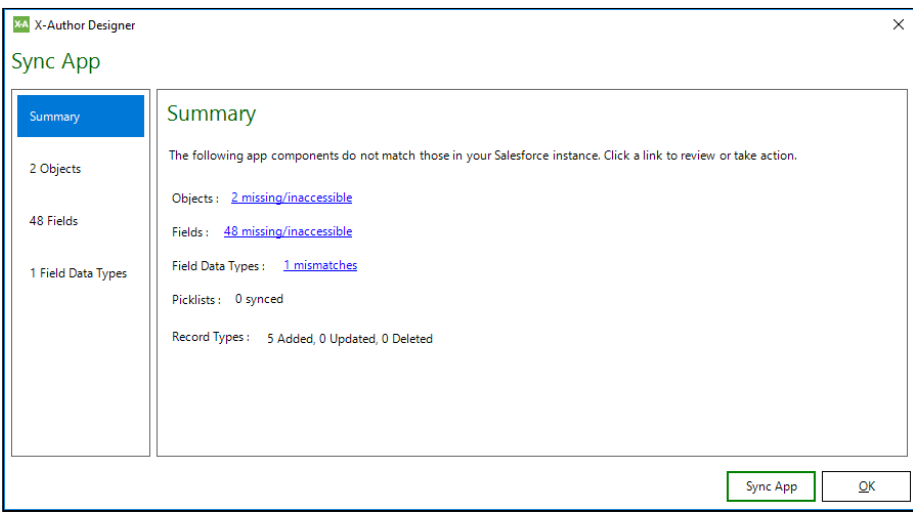

4. Review the Missing or Inaccessible Objects screen. This screen displays a list of Object Names and Ids that exist in your app but do not match objects in the connected instance (either because they do not exist or you do not have access). The total number of object mismatches is displayed in the Sync App dialog sidebar (for example, "2 Objects").

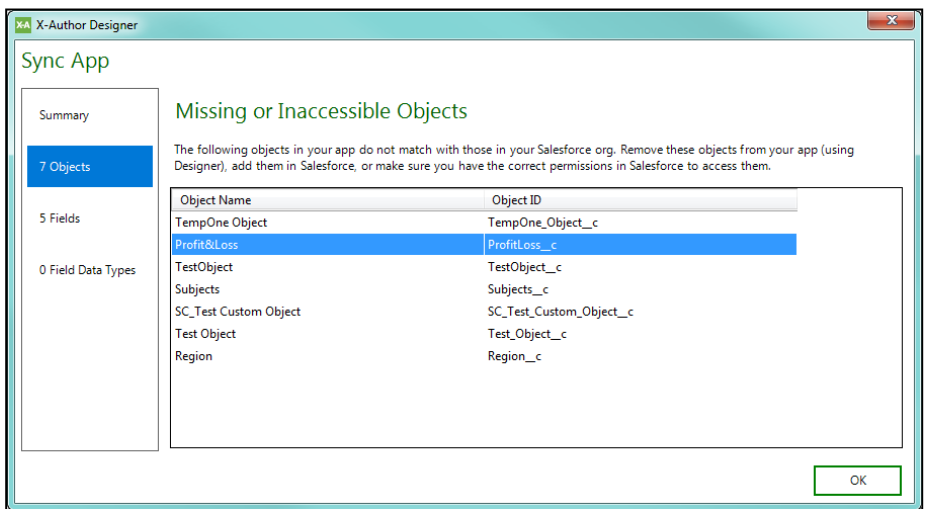

- 5. To sync your app with your environment, you must manually remove the objects from your app (using Objects) or add them in your environment. If you determine that an object was displayed due to a permissions issue, an administrator must modify permissions for the specified object.
	- It is strongly advised to sync fields before manually removing any objects from your app, as fields from the object you want to remove may be used in Display Maps, Save Maps or Search and Query filters (see below).  $\ddot{\bullet}$

### To view and sync missing or inaccessible fields

- 1. From the X-Author Designer ribbon, open the app you want to sync.
- 2. From the Admin section of the X-Author Designer ribbon, click Sync App.
- 3. Review the Sync App Summary. Click the link next to Fields in the Summary or on # Fields in the sidebar.

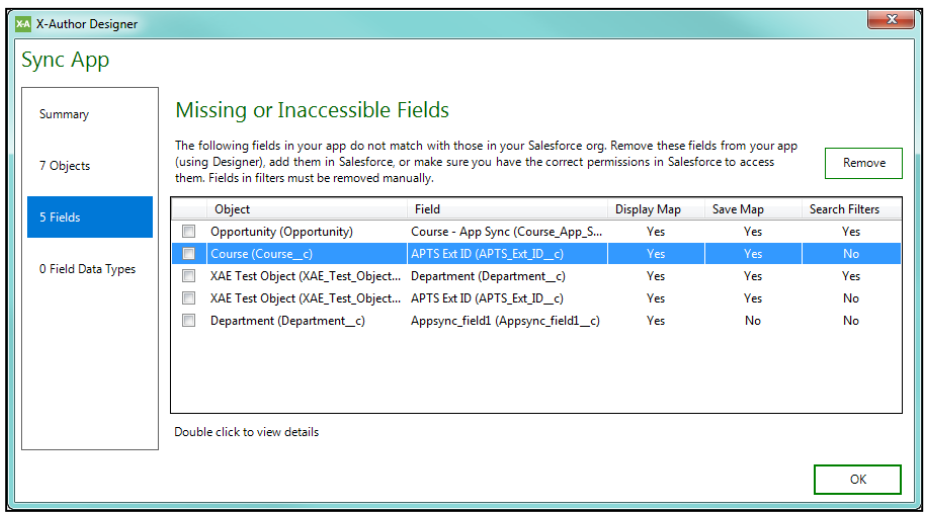

- 4. Review the list of missing or inaccessible fields. This screen displays all of the fields that exist in your app that do not match a field in the connected instance for a given object. For each field, the Display Map, Save Map and Search Filters columns indicate whether the field is used in one or more Display Maps, Save Maps or Search/Query Filters, respectively.
- 5. Double-click on a row to display a pop-up and to view all areas of the App with that field.

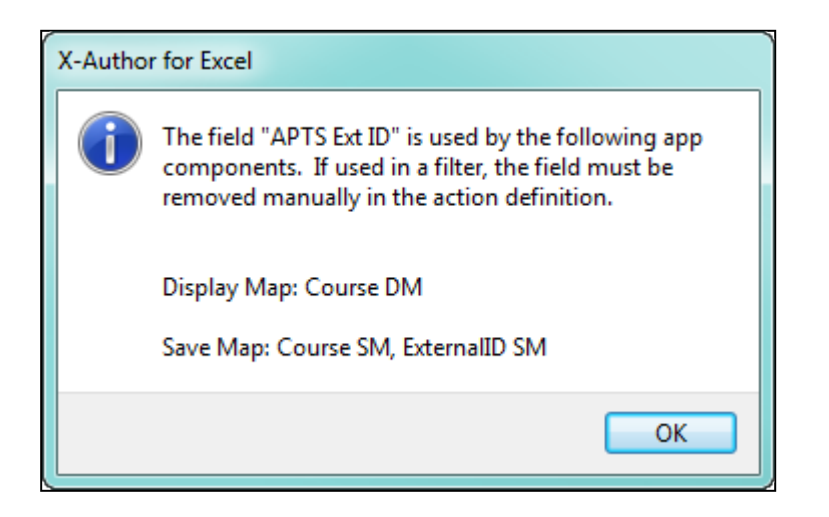

6. If you decide to remove any of the fields in the list from your app, click one or more check boxes corresponding to the fields you want to remove and click Remove.

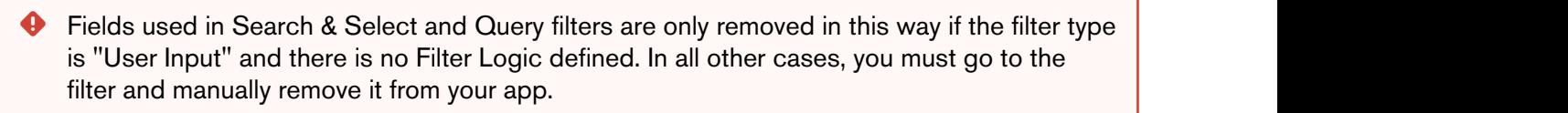

- 7. Click OK to close the Sync App dialog.
- 8. Click Save App to save the changes you made to your app.

### To view and sync field data types

- 1. From the X-Author Designer ribbon, open the app you want to sync.
- 2. From the Admin section of the X-Author Designer ribbon, click Sync App.
- 3. Review the Sync App Summary. Click the link next to Field Data Types in the Summary or on **# Field Data Types** in the sidebar.

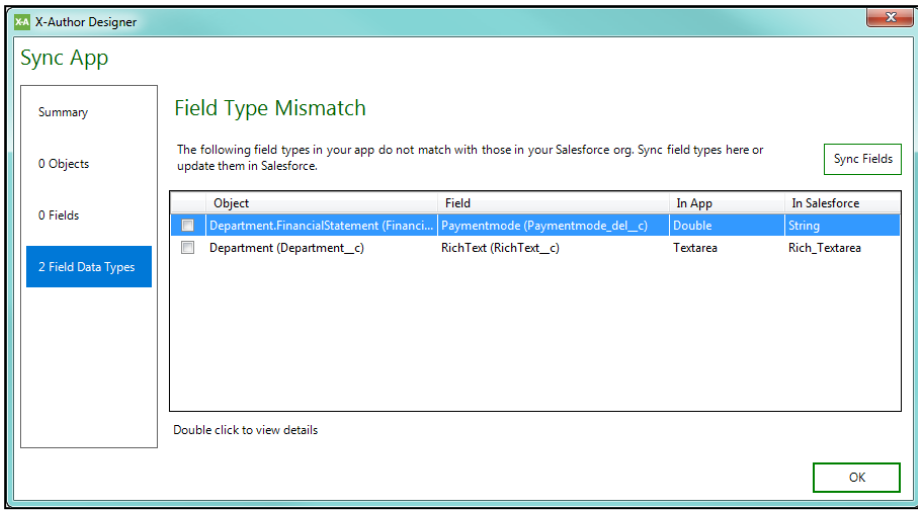

- 4. Review the list of mismatched field data types.
- 5. Double-click on a row to display a pop-up and to view all areas of the App with that field.

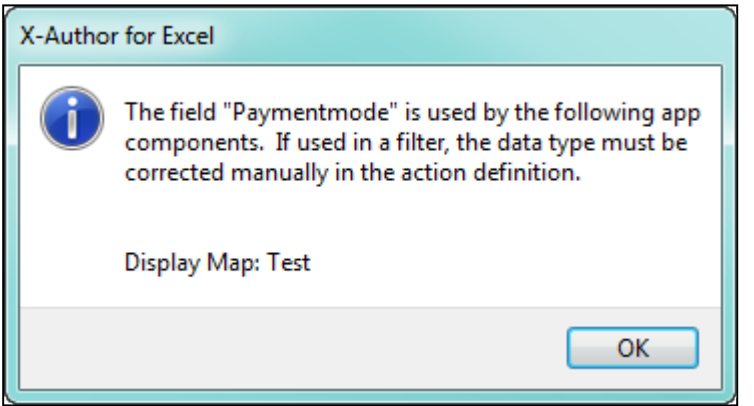

6. To sync incorrect data types with the data types in your environment, select on or more check boxes and click Sync Fields.

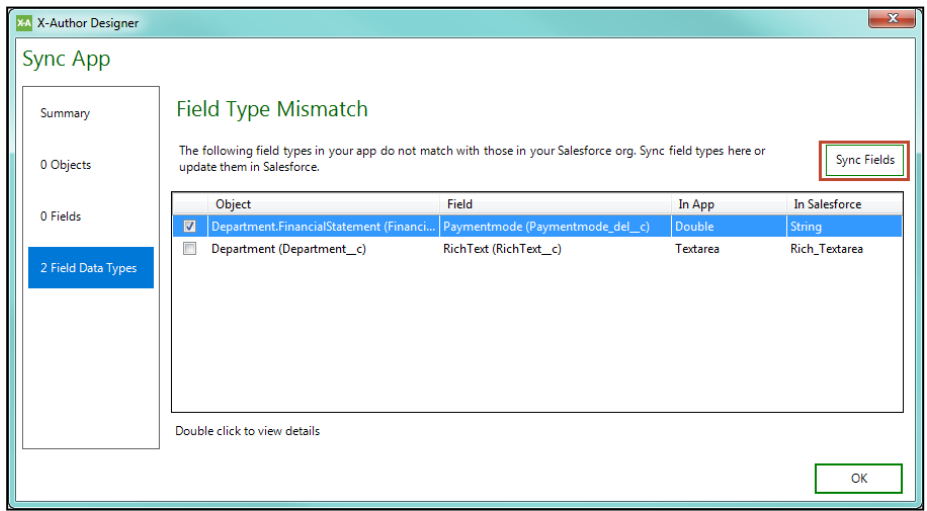

- 7. Click OK to close the Sync App dialog.
- 8. Click Objects to verify that the field types have been properly synced.

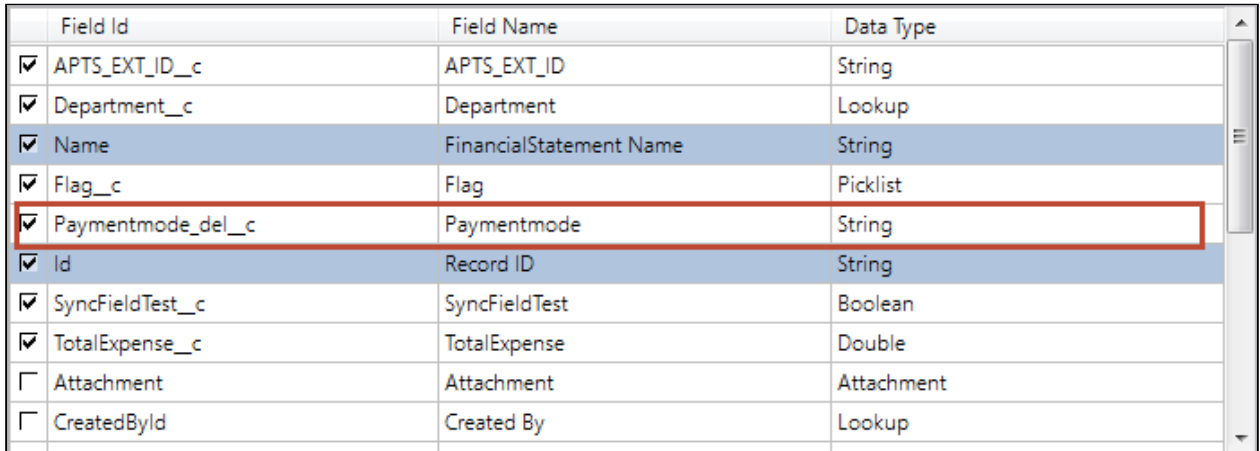

9. Click Save App to save your changes.

### **C** Best Practice **Branching Branching Branching Branching Branching Branching Branching Branching Branching Branching Branching Branching Branching Branching Branching Branching Branching**

After you have performed all Sync App operations, choose Sync App again to double-check that there are no more mismatches or discrepancies to validate against your environment.

## <span id="page-210-0"></span>Application Settings

The following options are used to affect the runtime user experience, use protected worksheets, and secure Excel file saving and printing.

X-Author for Excel Summer 2018 Designer and Runtime Guide

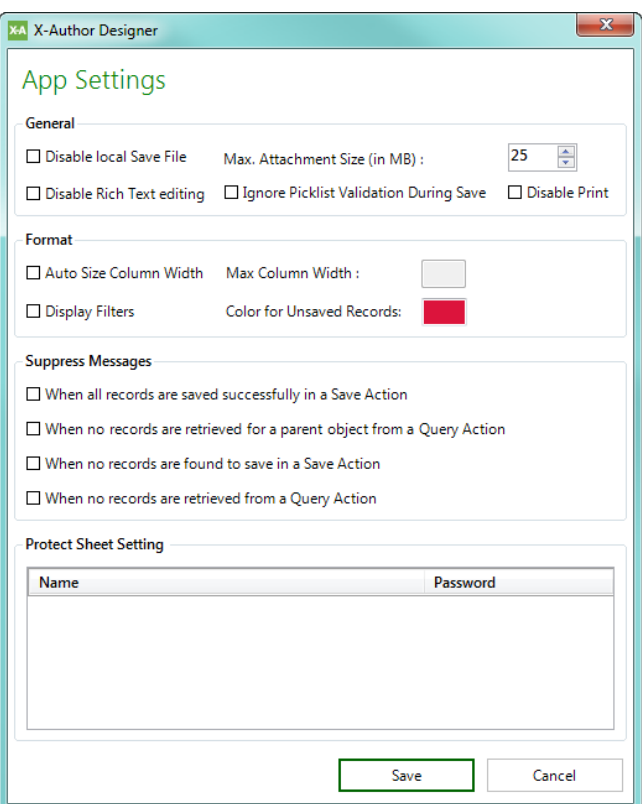

### Disabling the Save and Print Menus

To prevent a runtime user from using the Save, Save As, or Save and Send sub-menus of an Excel File menu, click Disable Local Save File.

To prevent a runtime user from using Microsoft Excel's Print menu, click Disable Print.

### Disabling Rich Text editing

To prevent a runtime user from adding and editing rich text data, click Disable Rich Text editing. Use this option when you want the rich-text field HTML to be populated in the cells rather than links that allow the user to add or edit rich text.

### Ignoring Picklist Validation on Save

To prevent validation of picklist data during Save Actions: Use this option when you want the picklist validation to be ignored when saving the data back to your environment in runtime.

### Suppressing Messages

Select these options to suppress messages for the specific conditions described.

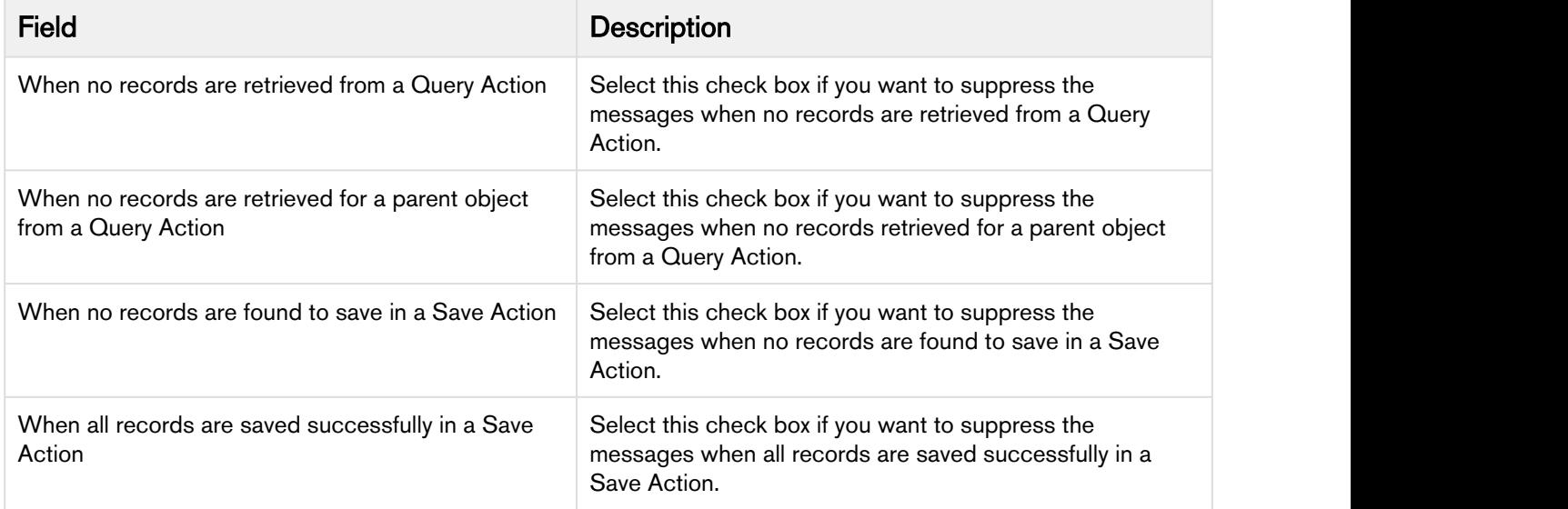

## Using Protected Worksheets

All Excel sheet protections work with X-Author for Excel provided the password for each protected sheet has been entered. Any worksheets that have been protected will be displayed in the Protect Sheet Setting window. Enter the password for each sheet and click Save.

All the options of the protection settings are now supported per sheet. The protection settings are remembered (per sheet) even if you unprotect the sheets. The protection settings are reapplied when you re-protect the sheets back. X-Author for Excel will not allow the addition of rows or columns in a protected sheet.

### To protect a sheet

- 1. Right-click on the sheet that you want to protect and select Protect Sheet.
- 2. Set the permissions by selecting appropriate check boxes.
- 3. Enter the password in Password to unprotect sheet text-box.
- 4. Click OK.

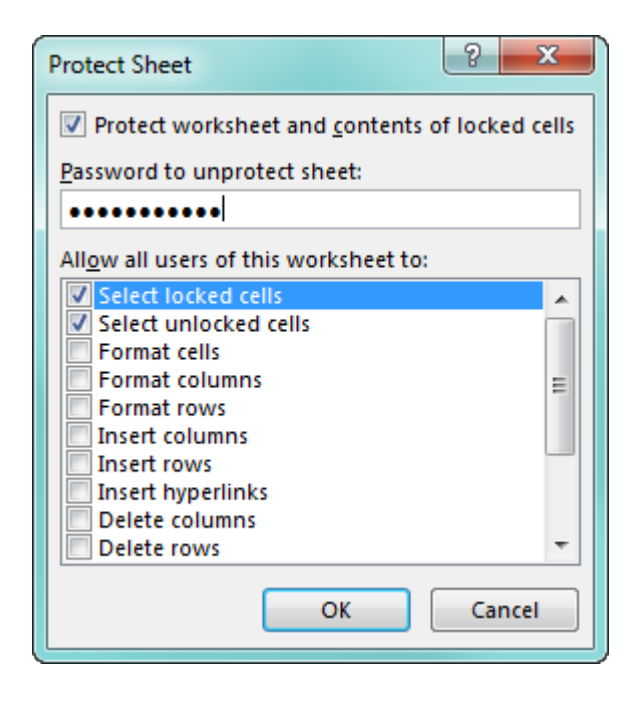

### **Note** that the contract of the contract of the contract of the contract of the contract of the contract of the contract of the contract of the contract of the contract of the contract of the contract of the contract of th (i) Note

You will receive a validation message when you provide a wrong password in App Settings in order to protect the sheet. The name of the sheet is also provided with the validation message.

### Max Attachment Size Limits in Salesforce

Salesforce has a File Size Limit which limits the size of the attachments to be uploaded for a single record on Salesforce. For more information regarding attachment limits refer, [File Size Attachment Limits in](https://help.salesforce.com/apex/HTViewHelpDoc?id=collab_files_size_limits.htm) [Salesforce.](https://help.salesforce.com/apex/HTViewHelpDoc?id=collab_files_size_limits.htm)

If you increase the file size limits in Salesforce, you can set the file size limit per attachment in a record in X-Author for Excel. Navigate to App Settings and set the Max File Size limit. This limit indicates the maximum size of an attachment that can be uploaded to Salesforce.

Suppose the records in your application comprise the attachment field and have multiple attachments. During insert or upsert, the insert or upsert transaction request is chunked into multiple Salesforce transactions so that all the attachments are inserted or upserted successfully.

## Color for Unsaved Records

During runtime when a record is not saved due to an error, the following events occur:

- For a cell: The cell corresponding to the field in the Save map is highlighted based on the selected color.
- For a row: The row containing the error record is highlighted based on the selected color.

Set the color you want for the unsaved records or fields in App Settings.

# Using Advanced App Design

The following sections provide step-by-step instructions for advanced app design features.

## Uploading or Downloading Salesforce Files

You can upload and download various types of Salesforce files and maintain their versions using X-Author for Excel. Files can be configured in an app using Content Version object. The fields configured in Display Map and Save Map are rendered and displayed in runtime as shown below.

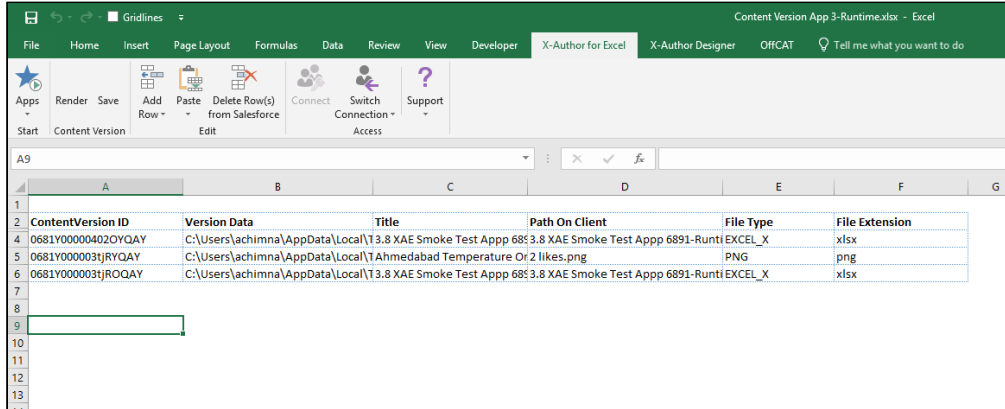

All you need to do is add the following required fields to the Display Map, and—if you are uploading attachments—the Save Map, as part of the Content Version object.

- Version Data
- Title
- Path On Client
- File Type
- File Extension

If any of these fields are not added, the system displays a validation message.
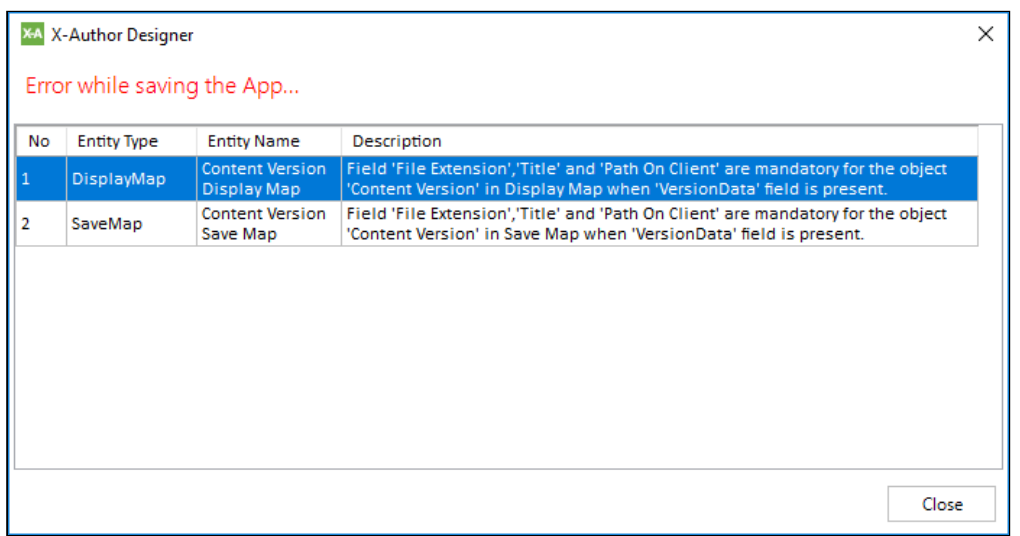

Downloaded files are located in %AppData%\Local\, where %AppData% is the location of the logged-in user's AppData directory in Windows (for example, C:\Users\bdwyer\AppData). You can upload files from anywhere on your workstation, though. To upload a file, you need to provide the full path to the document and the document name as shown in the above example. You can upload multiple attachments in X-Author for Excel.

In Salesforce, all the files are displayed in the Files tab.

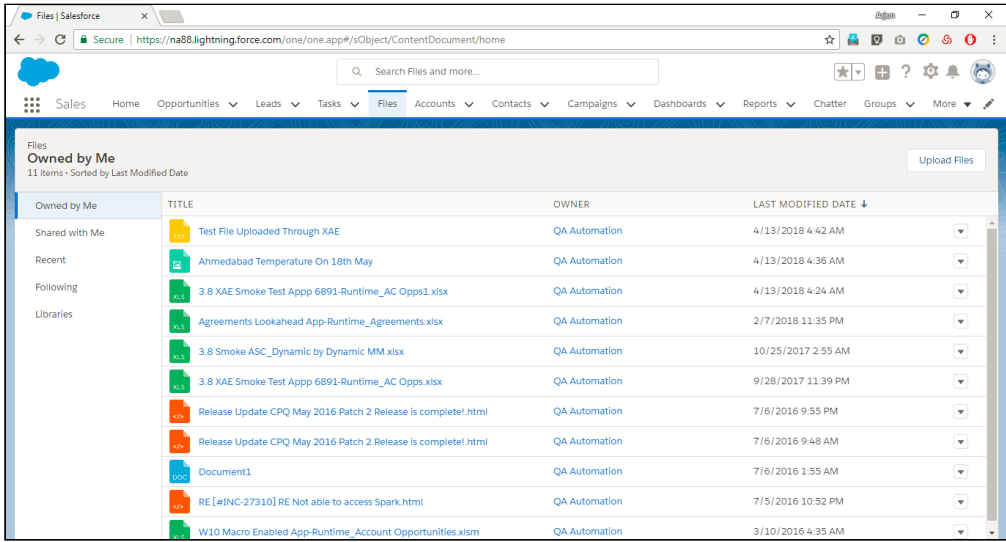

# Uploading or Downloading File Attachments

You can upload and download file attachments using X-Author for Excel. For example, if you create an app that uses objects that contain attachments, such as the Opportunity object, you can now download opportunity-related attachments from your environment and upload attachments to your environment. All

you need to do is add the attachments field to the Objects, the Display Map, and—if you are uploading attachments—the Save Map.

Downloaded files are located in %AppData%\Local\Temp\X-Author Attachments\[Object\_ID]\, where %AppData% is the location of the logged-in user's AppData directory in Windows (for example, C: \Users\bdwyer\AppData) and Object\_ID is a mashup of the name and the ID of the object the attachment is associated with, such as an Opportunity. You can upload files from anywhere on your workstation, though. To upload a file, you need to provide the full path to the document and the document name as shown in the following example. If you are uploading multiple attachments, separate them with a pipe ( | ) as shown in the following example.

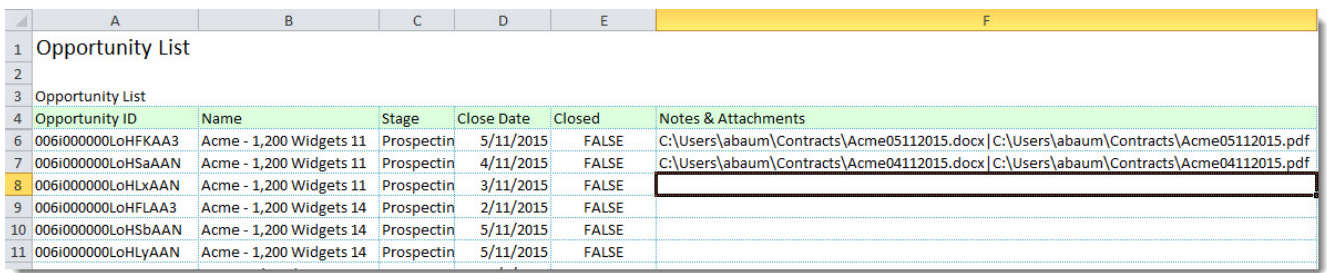

In this example, the files will be uploaded to the Opportunity when you save the data to your environment.

Characters such as " $\langle$   $\rangle$  | : \* ? \ / are invalid characters and not supported as part of a file or folder name. Attachments will be downloaded after truncating invalid characters in the attachment file name. For example: If the file name is  $XYZ\geq|$ :\*!?.xlsx, the attachment will be downloaded as  $XYZ.x$ lsx.

# Mapping Records into Columns and Rows

Matrix maps extend the capabilities of X-Author for Excel well beyond the list format. In lists, one record is represented per Excel row or column. Using matrices, a record can be represented by one or more cells by mapping columns and rows (the X and Y axes) of a matrix as well as the data contained in the cell at the intersection of the mapped column and row. Depending on the design, some matrix cells may be updatable by a user. If no value exists in that cell, adding a value can create a new record depending on the matrix design. The following table describes the basic elements of Matrix Maps.

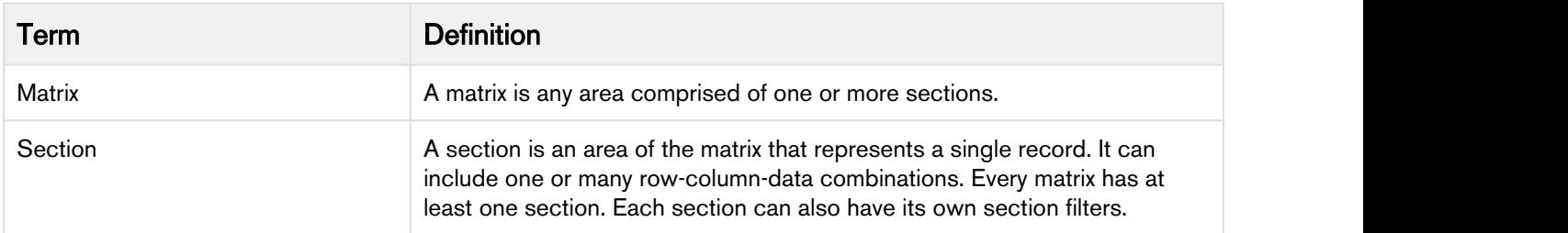

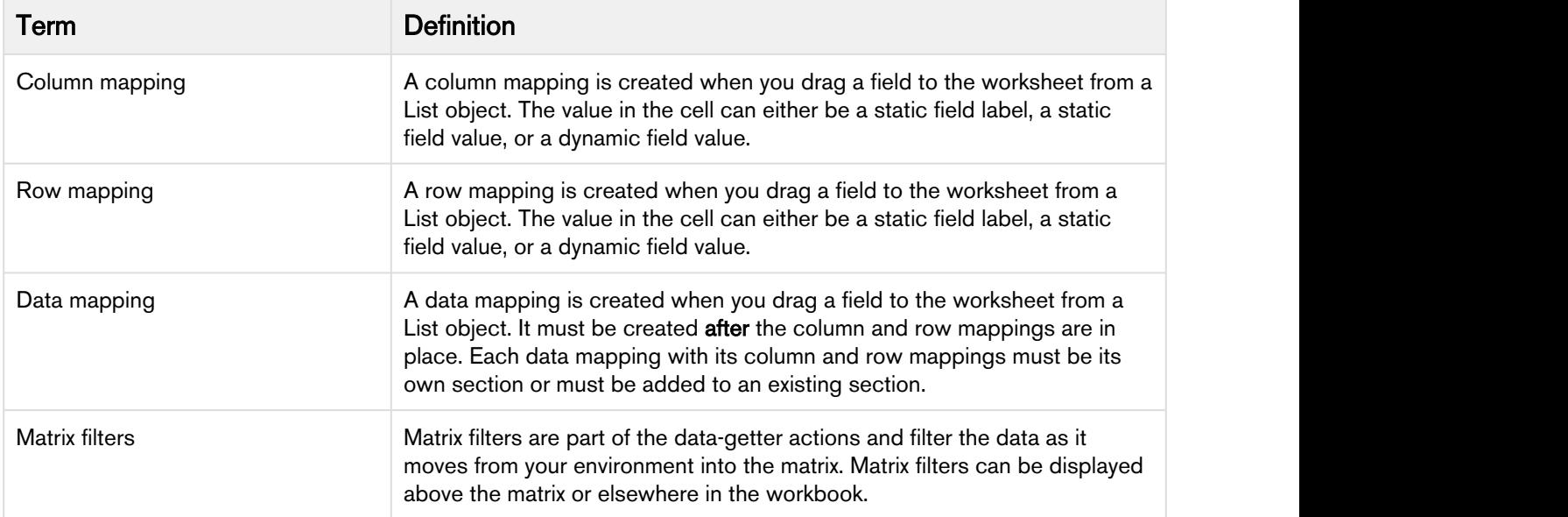

- A section is simply any combination of a column and/or a row and the associated data cells, either with or without filters, that represents a single record.
- A section may also be that same column-and-row-plus-data combination with the addition of filters.
- There can be an unlimited number of sections in a matrix and an unlimited number of matrices in a worksheet.
- The data values can be static or dynamic and can be either field names or field values from one or more objects.
- Filters can be applied to an entire matrix through both the Query action and the Search or Select action, or they can be applied separately for each section.
- Empty rows or columns, with or without formulas, can be added.
- Data is saved via Save Maps which are associated with Sections, not fields.

Creating a Matrix

There is no precise order in which to create a matrix. However, following these steps in order will provide better results.

#### **A** Pre-requisite **A** Pre-requisite

Matrix Map needs minimum 2 records for effective rendering and save operation to function.

- 1. Add your Objects.
- 2. Decide how you are going to lay out the matrix, including formulas and empty rows and columns.
- 3. Create your sections and add your empty rows and columns as you go.
- 4. If any cells are static, add the cell values at anytime.
- 5. Extend or copy your sections to fill out the matrix using the Extend function.
- 6. Add Section Filters.
- 7. Add Display Filters.
- 8. Add Save Maps.
- 9. Add actions, action flows, and ribbon menus.

#### Working with Mapped Fields

#### Editing Mapped Fields

The Rendering Type, Field Type, and Sort Value can be changed by clicking the button in the Edit column next to the field.

#### Viewing Sections

To see section layout, highlight a section in the Sections tab and the rows, columns, and data mappings that comprise the section will be outlined.

#### Extending Sections

Usually, a section will not only be used for a single cell (with its column and row mappings), but will be used across a range of cells. To copy the properties of one section to other cells, designers can use the Extend Section function (similar to the Excel format paintbrush function).

#### To extend a section

- 1. Click the Sections tab.
- 2. Select a section. The cells that comprise that section will be highlighted in the worksheet. Make sure your cursor is in the worksheet data cell you want to copy.
- 3. Select the remainder of the range to extend to, including the data cell.

4. Click Extend Section in the pane to the right. The highlighted cells will expand and their cells will be mapped on the Fields tab.

# Matrix Filters

Matrix data is filtered based on the Query action and the Search or Select action. To display any of these filters, the fields must be mapped outside the matrix (usually above the matrix).

# Displaying individual field filters

If you are using an individual field from another object as a filter, then use the Matrix Map Fields tab to drag that field onto the worksheet. Matrix Map Individual fields have slightly different behavior than Display Map fields because they cannot be updated. They are there for display purposes only.

# To display a matrix filter

- 1. Click the Fields tab.
- 2. Select Individual as the Type.
- 3. Select a field and drag it onto the worksheet outside the matrix.
- 4. Click Save.
- 5. Click Save Application.

A matrix filter is displayed.

# Creating Section Filters

There are two objectives for adding filters to a section.

- To filter the data for that section.
- To serve as the field value when a record is added in that section.

**A** To add a section filter, you must have an existing Section.

#### To add a section filter

- 1. Click Matrix Map.
- 2. Select the desired Matrix Map and click Edit.
- 3. Click the Sections tab.
- 4. Click the lookup icon **Fig. 2.** next to a Section to open the filters window.
- 5. Add additional rows as needed. Refer to the Query Action section for information on adding rows.
- 6. Click Save.
- 7. Click Save and click Close.
- 8. Click Save App.

#### Creating Records

Depending on the type of matrix you create, a new record may be created when a user enters a value in a mapped data cell that was previously blank.

Because of all the possible configuration variations, there is no *absolute* rule for record creation, but there are some guidelines, assuming all required fields are ascertainable from the matrix, matrix filters, and section filters.

Records will usually be able to be created when the following criteria are met.

- Both the row and column mappings are lookups to other objects from the mapped data object.
- Column, row, or data mappings are all from the same object, and there are no other fields on the matrix.

X-Author will use the following mappings and filters to create a new record:

- Section Row
- Section Column
- Section Data
- Static values identified as Equal To in the Section Filter
- Individual fields used as Matrix Filters

Creating and Extending Sections

A section is an area of the matrix that represents a single record. It can include one or many rowcolumn-data combinations. Every matrix has at least one section. Each section can also have its own section filters.

- [Creating Sections](#page-227-0)
- [Extending Sections](#page-230-0)
- [Grouping Data in Columns](#page-232-0)

### <span id="page-227-0"></span>Creating Sections

This procedure enables you to create a section

#### To create sections

You must have at least one object selected in Objects.

1. From the X-Author Designer ribbon, click Matrix Map.

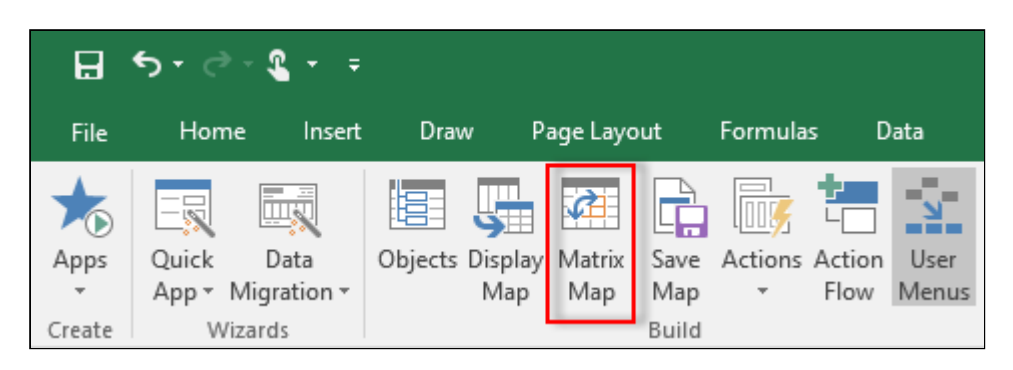

2. Click Create.

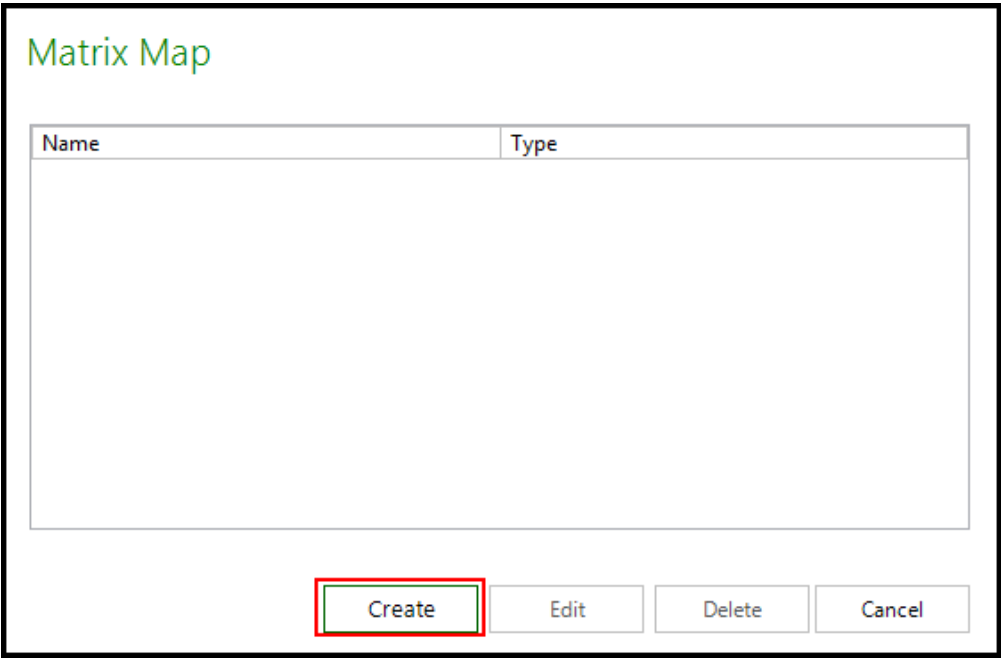

The Matrix Map pane opens on the right side of Excel.

3. Type a Name for the Matrix Map.

If you are creating one Matrix Map, you can use Map or any other name. If you are using multiple Matrix Maps, then you need a more descriptive name to identify each one.

Each object and its fields selected in objects will be available for use in the Matrix Map. Objects are listed based on the object behavior from Objects (Ind and List). List fields are displayed by default. You can switch to Individual fields using the Type list.

4. Create a Row and Column Mapping for each section.

a. Drag a List field onto the worksheet. When you release the mouse, a pop-up window appears.

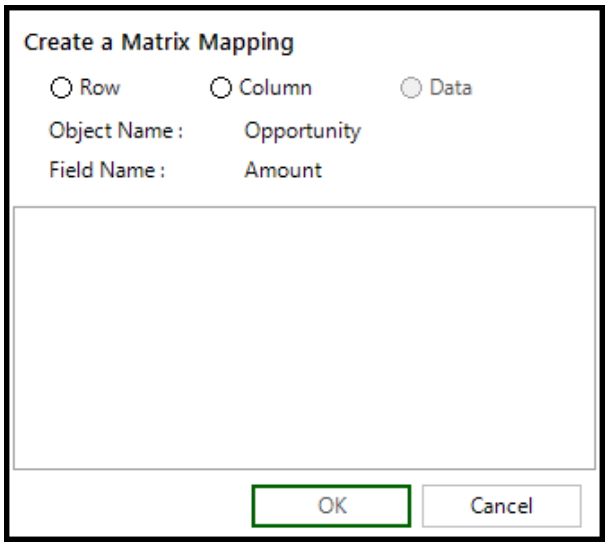

- b. Select either the Row or Column radio button. The Rendering Type, Value Type, and Sort options are displayed. All of these work together to determine how row or column values are populated.
- c. Select a Rendering Type.
	- Static: This requires you to enter the cell value manually or X-Author uses the Field Label.
	- Dynamic: Field data is retrieved automatically based on the data getter actions.
- d. Select a Value Type.

If you select the Dynamic Rendering Type, this option is unavailable.

If you select Static from Rendering Type, this option becomes available with the following options.

- Field Label: Sometimes, the row or column label and the data value will use the same field mapping. This occurs when you have multiple fields from the same record in the section. This is a placeholder for the Designer to use the Field Name as the row or column label. It is the one instance where the intersecting value is determined from just the column or row mapping plus the data value. For example, if, for a single opportunity, you want to display three fields—amount, volume, and average selling price—then, in the rows, the field names would be described one on top of the other, and, in the data, you would drag the field and the value of that field would be rendered.
- Field Value: Enter the value of the field to be used in determining the data value. If you look at the previous example, the field value would be either Revenue or Cost of Revenue.
- e. Click OK to complete the settings for that field.

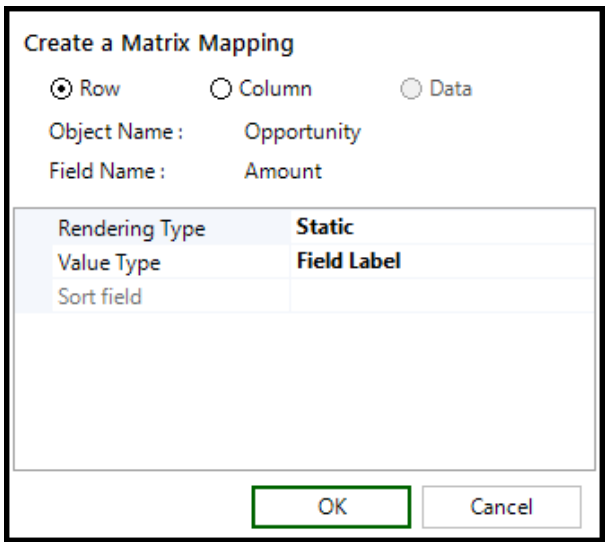

- 5. Create Data Mappings for each section. Make sure that the cell you are mapping to is an intersection of a row and column mapping.
	- a. Once you have created column and row mappings, you can drag and drop the field that represents the intersection. When you drop the field, the pop up window will appear and, in this case, the radio button will automatically default to Data. It uses the closest row and column combination.
	- b. Enter a Section Name for the data or select an existing section name from the drop-down menu.
	- c. Select a Row Lookup.
	- d. Select a Column Lookup.
	- e. Click OK.
- 6. Click Save and Close.
- 7. Click Save App.

### <span id="page-230-0"></span>Extending Sections

Usually, a section will not only be used for a single cell (with its column and row mappings), but will be used across a range of cells. To copy the properties of one section to other cells, designers can use the Extend Section function (similar to the Excel format paintbrush function).

#### To extend a section

- 1. Click the Sections tab.
- 2. Select a section. The cells that comprise that section will be highlighted in the worksheet. Make sure your cursor is in the worksheet data cell you want to copy.
- 3. Select the remainder of the range to extend to, including the data cell.
- 4. Click Extend Section in the pane to the right. The highlighted cells will expand and their cells will be mapped on the Fields tab.

X-Author for Excel Summer 2018 Designer and Runtime Guide

The selected section is extended.

# <span id="page-232-0"></span>Grouping Data in Columns

You can use matrix grouping features to display data in grouped columns within a matrix.

If you want to group pricing data for a region, for a specific device type for a particular processor, configure the following

- 1. Set the Device Type field as a regular Dynamic Matrix Column.
- 2. Set the Region field as a Grouped Column on which the data is grouped.
- 3. Add Processor Name as Matrix Row.
- 4. Add Price as a Data Field to the Matrix.
- 5. You can add one or more grouped columns on top of the Region Grouped Column field.

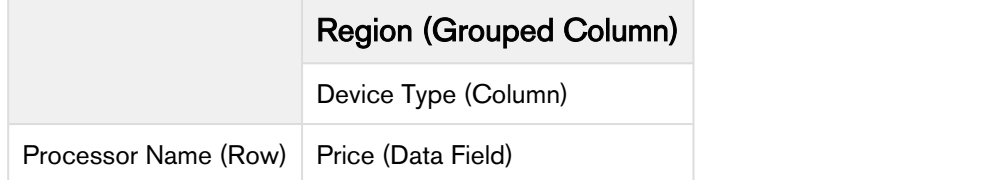

In this use case all the fields belong to the same object.While grouping data in columns ensure that the fields belong to the same object or are associated with each other via a lookup.

For every Individual Matrix Column of Rendering Type – Dynamic, one or multiple grouped columns may exist.

If the same record exists across multiple objects, you can group the data in the cells of a matrix based on the objects the data exists in. For Matrix grouping to work, the data has to be structured in such a way where the data for a particular field is common. Not every List can be transformed into a matrix grouping use-case.

Matrix Grouping is applicable only on columns with Rendering Type as Dynamic. For matrix grouping to work, there must be a valid Dynamic matrix column. A user can drag a matrix field on top of an already created dynamic Matrix Column. X-Author for Excel automatically detects whether a dragged matrix field is a matrix grouped field or not. If it is a grouped field, the Grouped Field property is set to true automatically and within the elements of the matrix, the column categorized as a Grouped Column.

X-Author for Excel Summer 2018 Designer and Runtime Guide

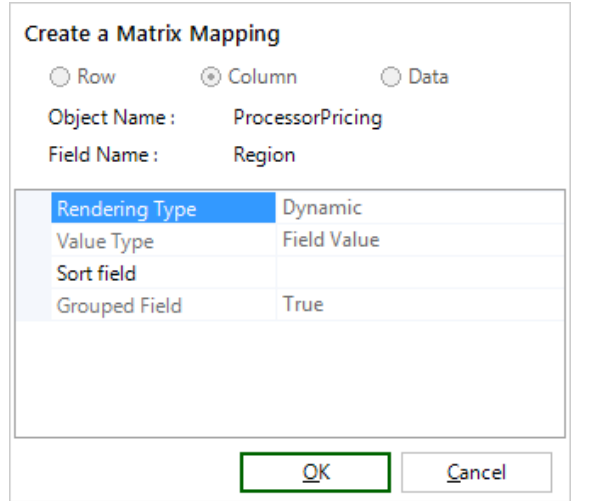

# To create Grouped Matrices

1. Click Matrix Map.

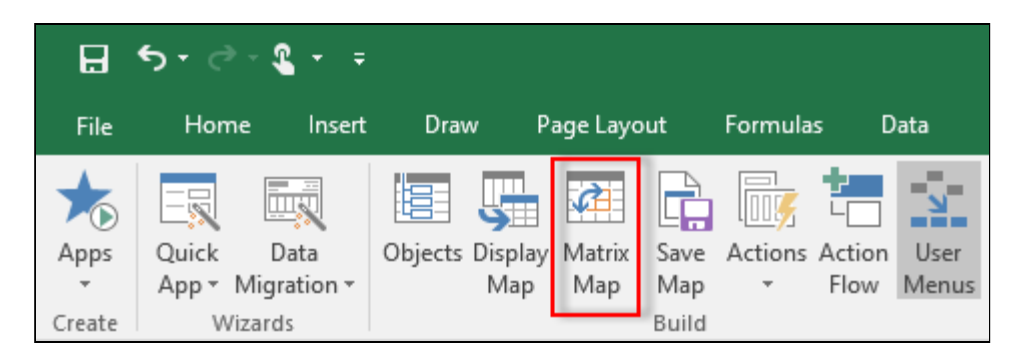

2. Click Create.

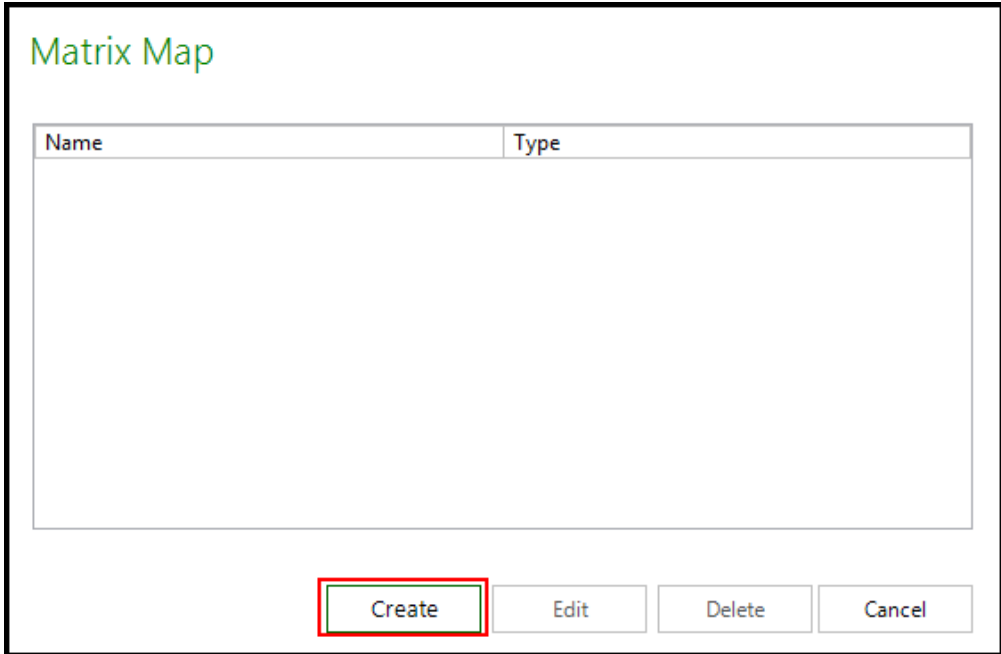

The Matrix Map pane opens on the right side of Excel.

3. Type a Name for the Matrix Map.

If you are creating one Matrix Map, you can use Map or any other name. If you are using multiple Matrix Maps, then you need a more descriptive name to identify each one.

Each object and its fields selected in objects will be available for use in the Matrix Map. Objects are listed based on the object behavior from Objects (List). List fields are displayed by default.

- 4. In an existing Matrix Map if you want to add a grouped column, create a Column Mapping for each section.
	- a. Drag a List field onto the worksheet. When you release the mouse, a pop-up window appears.

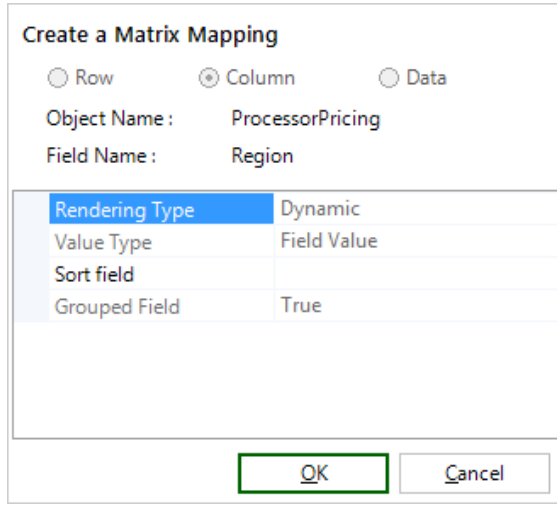

- b. Click the Column radio button. The Rendering Type, Value Type, Grouped Field and Sort options are displayed. All of these work together to determine how column values are grouped.
	- Ensure that the Grouped Field column is True. If this field is set it to false, the column added to the Matrix is not a part of other objects.
- c. Select a Rendering Type.
	- Dynamic: Field data is retrieved automatically based on the data getter actions.
- d. Click OK to complete the settings for that field.
- 5. Create Data Mappings for each section. Make sure that the cell you are mapping to is an intersection of a row and column mapping.
	- a. After you have created column and row mappings, you can drag and drop the field that represents the intersection. When you drop the field, the pop up window will appear and, in this case, the radio button will automatically default to Data. It uses the closest row and column combination.
	- b. Enter a Section Name for the data or select an existing section name from the drop-down menu.
	- c. Select a Row Lookup.
	- d. Select a Column Lookup. Click OK to complete the settings for that field.
- 6. Click Save and Close.
- 7. Click Save App.

### Behavior of Grouped Matrices in Runtime

At runtime, the end-user doesn't need to do anything. Based on the matrix grouping design, the data will be filtered from top most Grouped Column to last regular Matrix Column and finally the data field is rendered.

### Saving Matrix Grouping

If a Matrix contains Columns that are grouped, only the update operation can be performed. The Insert operation cannot be performed.

#### Matrix Limitations

- 1. Currently grouping based on top of matrix columns is supported while grouping for matrix rows is not supported.
- 2. If the data is grouped, you cannot add a row or a column to the matrix.

# Matrix Map Examples

The following examples illustrate some of the capabilities of matrices. The first example uses three objects — Budgettrx, GLAccount, and FiscalYear. The objective is to retrieve the Amount field from the Budgettrx object for all Marketing Accounts in the GLAccount object and for each Fiscal Period in Fiscal Year 14.

#### Departmental Budget

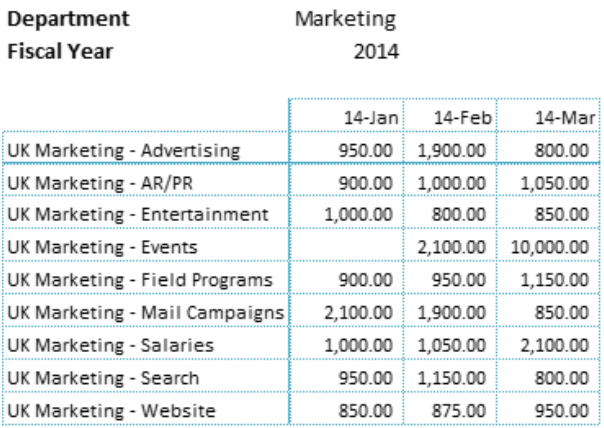

- Each intersecting cell is one record from the BudgetTrx object.
- The data is filtered for the entire matrix to return only Marketing Department data for January 2014 March 2014.
- Both the X and Y values are dynamically generated based on "Marketing Department" and FY 14 filters.
- There is only one section in the matrix comprised of:
	- Y axis values using the AccountName field values in the GLAccount object.
	- X axis values using the FiscalPeriod field values from the FiscalYear object.
	- The XY intersection, which contains the Amount field from the BudgetTrx object.

The second example is a financial plan from a single object where the columns and rows are static field values and the intersecting cell is the Amount field in that object.

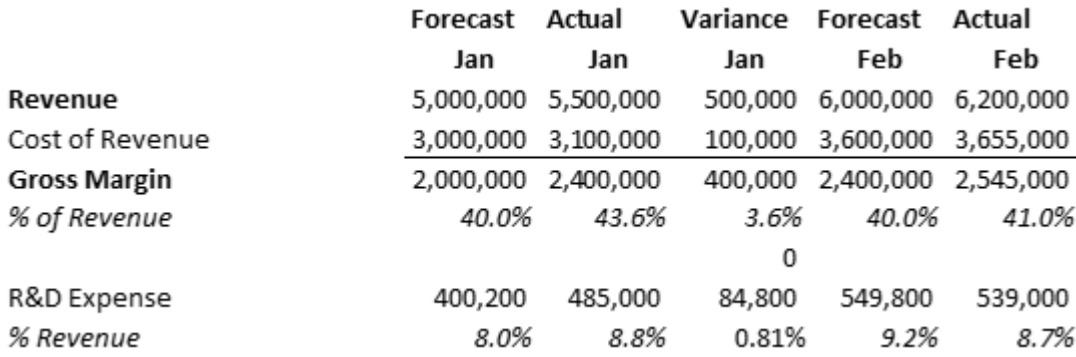

This matrix has multiple Sections because, even though the column, row, and intersecting cells have the same field mappings throughout, the forecast and the actual records differ based on a field that is not displayed on the matrix: the Type field. Therefore there are two sections and they are distinguished by filtering the data for each section using the section filters.

# Creating Look Aheads

Look Aheads allow designers to create field lookups for runtime users. Look Aheads allow users to replace existing records add new records with the values chosen from Search & Select action results or cells from the workbook. For example, a user can look up the account name when they are adding a new opportunity to the app. You can design two types of Look Aheads:

- Online: these lookups are real-time environment data and are more flexible than offline. See the procedure for details.
- Offline: these lookups are for data that is already available in Excel (it might have been placed there from any source). For example, from a data invoking action (Query or Search and Select), data that was already in the template, or data that is generated from a macro into a list and made available to the offline lookup feature.

Look Ahead can be configured ONLY for Lookup Name fields. By default, the Search and Select (Online) is made available to configure Look Ahead. If there are no existing Search and Select actions, you can create a new Search and Select action using the new Look Ahead dialog.

#### **C** Prerequisite **Present Access 2006**

Before creating a field lookup, you must have an existing field mapping in a Display or Save Map.

# To create an online lookup

A Search and Select Action on the object that corresponds to the lookup value field must exist. For example, if you need an account lookup, there must be a Search and Select Action on the Account object.

- 1. Click Display Map.
- 2. Select a Display Map and click Edit. The Display Map panel opens.
- 3. In the Mapped Details section of the Display Map pane, click the magnify icon  $\boxed{\circ}$  to open lookup properties for that field.
- 4. Select Search And Select (Online).
- 5. Select the applicable Search and Select Actions.
- 6. In the Mapped Record ID field, select the record ID field and click Save. This ensures that the correct lookup will be returned to the record. To remove an existing Online Lookup, click Remove.

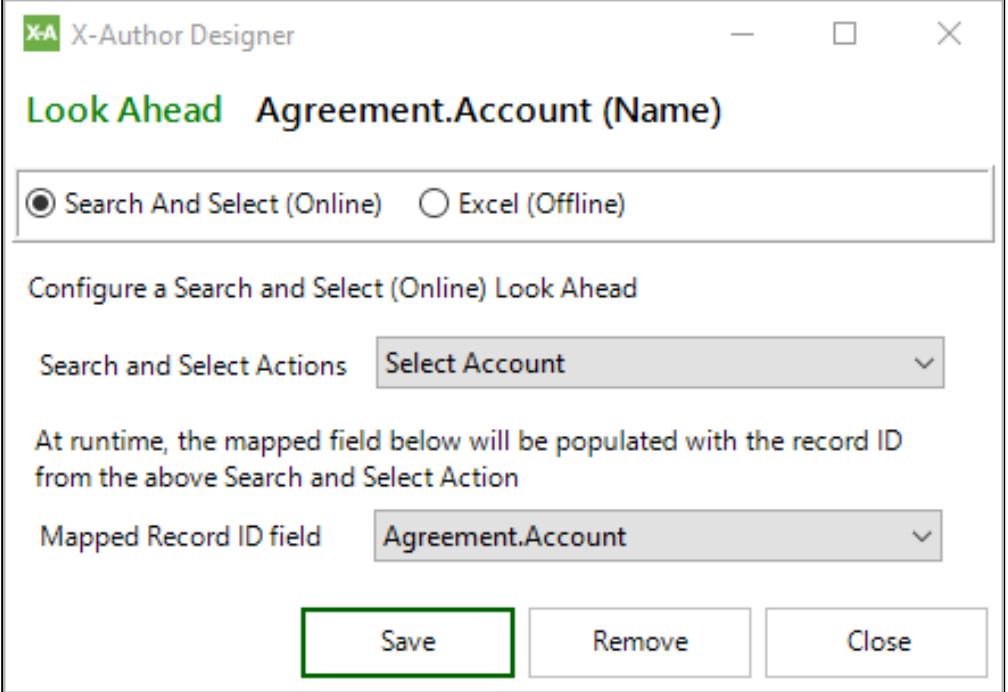

7. Click Close.

#### To create an offline lookup for single column

- 1. Click Display Map.
- 2. Select a Display Map and click Edit. The Display Map panel opens.
- 3. In the Mapped Details section of the Display Map pane, click the magnify icon **the Mapped Details** properties for that field. The X-Author Designer window opens.

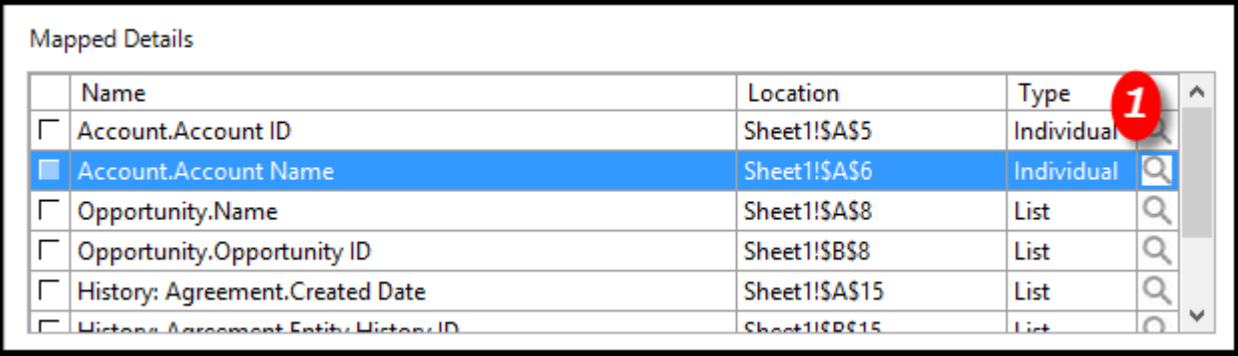

4. Select the Excel (Offline) radio button.

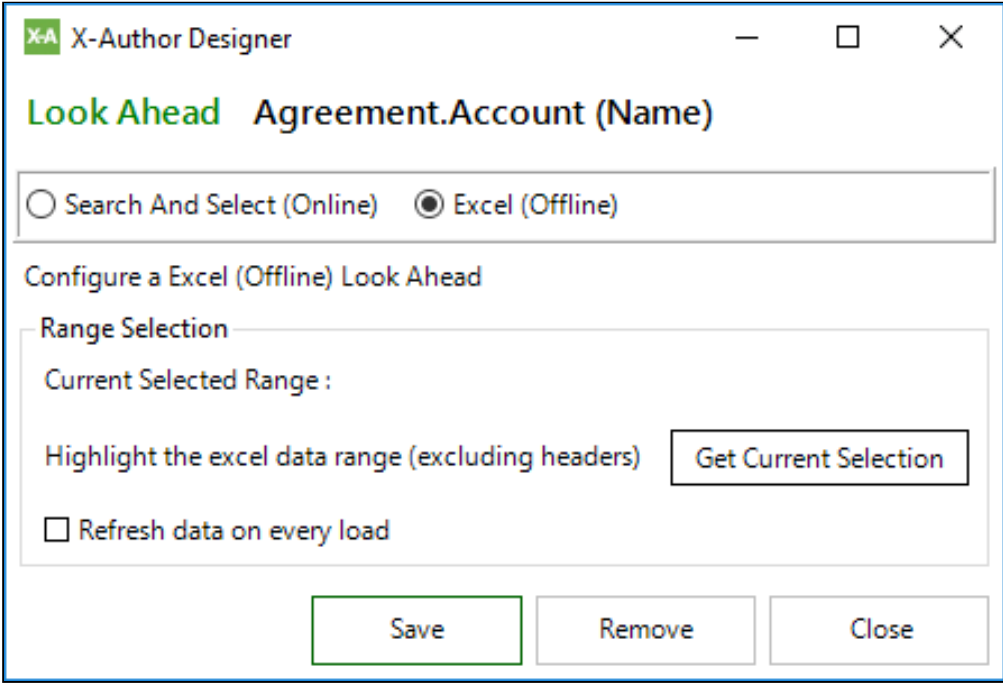

5. From Range Selection, click Get Current Selection and highlight the list values in the worksheet.

6. Click Save.<br>6. Click Save.<br>6. Click Save. worksheet and stores it in the Lookup window for quick results on successive lookups. If you expect changes in lookup data, then refresh the lookup fields every time you load the lookup by selecting the Refresh data on every load check box. The first time a lookup is initiated by the end user, the lookup function loads data from the

# Creating External Actions

Over and above the standard actions, Designers can include their own actions through the External Library capabilities. This requires the use of the X-Author SDK libraries to create custom DLLs. For example, you could create an external action for something as simple as record data cleansing, or something more complex such as invoking Oracle or SAP web services.

## Prerequisites for creating Actions

• An Integrated Development Environment that enables you to build DLLs. In the example in this procedure, Microsoft Visual Studio is used to describe the setup process for External Actions.

## How to design an External Action

1. Create a Visual Studio Class Library Project. The X-Author client installer includes a sample C# file. The code sample shows the functions to use and it will pop up a message box in runtime. You can extend the *Execute*() function to write your custom logic using the full power of Visual Studio and .NET.

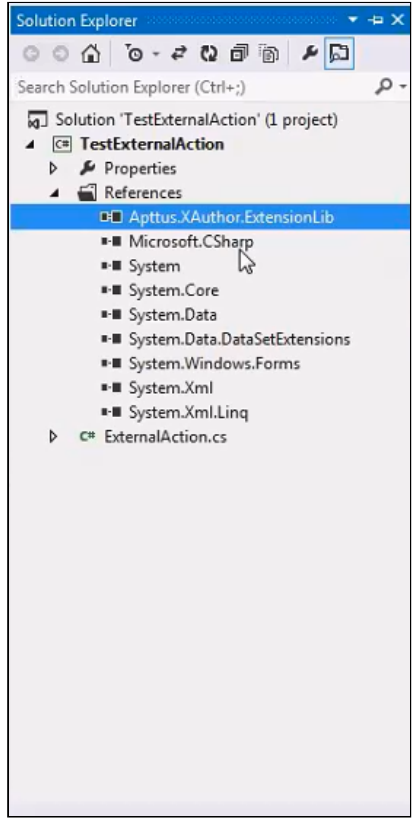

2. Add a reference of the Apttus.XAuthor.ExtensionLib module into the project. The Apttus.XAuthor.ExtensionLib action class which represents an action is available for external use in this SDK Library. Any user who designs a new action, needs to add a reference of this library in their Visual Studio project. This library extends the following:

- Action Class extends the capabilities of the Base class capabilities to the custom .cs file.
- IActionRuntime interface invokes the execute method defined in a custom .cs file.
- 3. Provide Name and Type for the external action and provide custom logic for the Execute() function.
- 4. Compile and link the assembly to generate the output .NET assembly. The .NET assembly should be a .dll file.

```
using System;
using System.Collections.Generic;
using System.Linq;
using System.Text;
using System.Threading.Tasks;
using Apttus.XAuthor.Core;
using System.Xml.Serialization;
using System.Runtime.InteropServices;
namespace TestExternalAction
//Apttus.XAuthor.Core.Action is the base class of the module for which the 
capabilities are extended. Using the IActionRuntime interface invokes the custom 
execute method. 
{
    public class FirstExternalAction : Apttus.XAuthor.Core.Action, IActionRuntime
\{ and \{ and \{ and \{ and \{ and \{ and \{ and \{ and \{ and \{ and \{ and \{ and \{ and \{ and \{ and \{ and \{ and \{ and \{ and \{ and \{ and \{ and \{ and \{ and \{ 
        //Custom class. You can define any object that you choose in your class. 
               public FirstExternalAction()
\{ Name = "First External Action";
            Type = "External Message Action";
 }
        //Defining the logic on execution of the external action. 
                public ActionResponse Execute(ActionRequest request)
\{ ActionResponse r = new ActionResponse();
            System.Windows.Forms.MessageBox.Show("External Action : Executed");
            r.Status = ActionResultStatus.Success;
            return r;
 }
 } 
}
```
The sample \*.cs file can contain one or more external actions.

## How to link an External Library into X-Author

After developing an External Action that is part of a library (.NET assembly), load the library into X-Author Designer using the following steps.

- 1. Navigate to the X-Author for Designer Tab.
- 2. Click External Library, load the required .dll file and click OK.

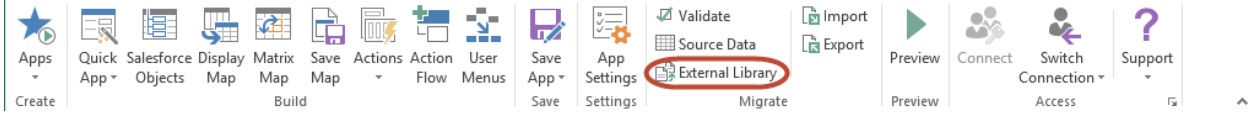

After you load the selected assembly, X-Author detects all the external actions within that assembly.

3. Invoke the newly created external actions within an Action Flow just like built-in actions.

### To update an existing external library

To update and link a new version of the library into X-Author, ensure that any external actions within that library are not in use in any Action Flow. You can update an existing external library only under certain conditions.

#### How to remove an existing external library

A user can remove an already linked external library. To remove an existing library, open the existing library and select a row and click Unlink Library. An External Library can only be removed if any of the External Actions exported in the library is not used in an Action Flow.

# Launching an X-Author for Excel App from Salesforce

From a button on any page in Salesforce, users can launch an App that opens in Excel and automatically retrieves data from Salesforce. Depending on how this feature is configured, the flow can vary, but is essentially as follows:

- 1. The X-Author user clicks a button on any Salesforce page (that can accommodate a button).
- 2. A new instance of Excel is opened and connects to Salesforce without any additional login required by the user.
- 3. The App id specified in the button and (optionally) parent id are passed as parameters to the App.
- 4. The App opens in Excel and executes the named or auto-execute Action Flow.

To implement this feature, perform the following steps in order.

1. Configure Launch from Salesforce using a custom button or Excel App setup.

X-Author for Excel Summer 2018 Designer and Runtime Guide

2. Make your app launch-ready from Salesforce.

3. Add an External ID to action flow query actions.

A Any app configured to launch from Salesforce must have at least one Action Flow to execute when the app opens.

# Configuring Launch from Salesforce

There are two ways to configure Launch from Salesforce by customizing the target (contextual) object.

## Option 1: Create a custom button with a launch script

- 1. Go to Setup > Create > Object > Buttons, Links, and Actions. (for standard objects, go to Customize > Object > Buttons Links, and Actions)
- 2. Click New Button or Link.
- 3. Enter the Label. Name is auto-populated.
- 4. Enter the Description of the button to help users understand the button.
- 5. Select a Display Type for the button.

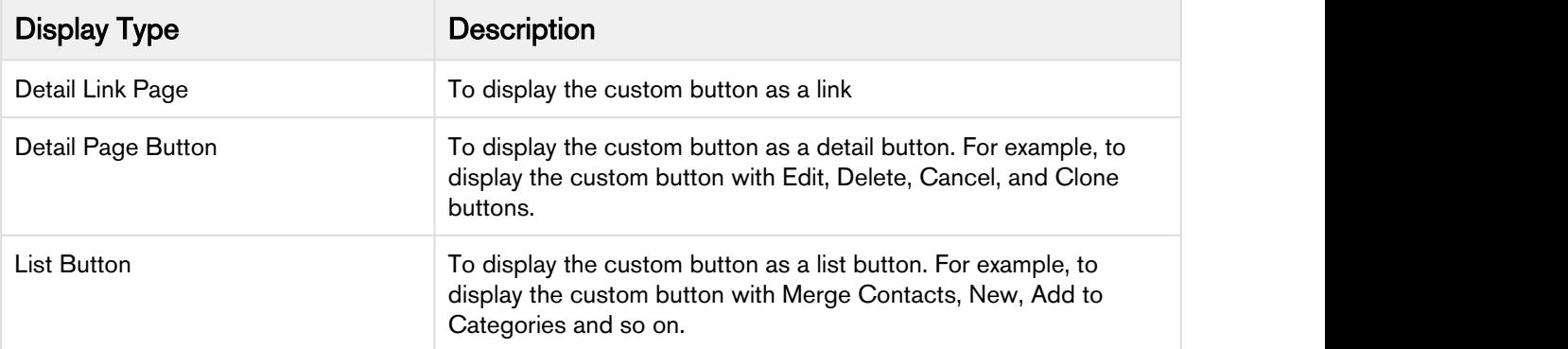

6. Click the Behavior drop-down and select Execute JavaScript.

- 7. Click the Content Source and select OnClick JavaScript.
- 8. Enter the following JavaScript code in the Formula Editor:
#### **Launch from Salesforce JavaScript Code (Customize)**

```
{!REQUIRESCRIPT("/xdomain/xdomain.js")} 
{!REQUIRESCRIPT("/soap/ajax/26.0/connection.js")} 
{!REQUIRESCRIPT("/support/console/28.0/integration.js")} 
var parentId = "{!Opportunity.Id}";
var hostUrl = "https://na16.salesforce.com"; 
var appId = "e4a933ff-6648-46ae-80b8-a4e66c6f7d29"
var actionflowName = "TestActionFlow2"
var sessionId = '{!GETSESSIONID()}'; 
try {
         sforce.connection.sessionId = "{!$Api.Session_ID}"; //to avoid session 
timeout 
} catch(e) { 
          erroralert(cERROR_UNKNOWN,e); 
}
var urlVal = ('xauthorforexcel:export '+ appId + ' ' + parentId + ' ' + sessionId 
+ ' ' + hostUrl + ' ' + actionflowName); 
window.top.location.href =urlVal;
```
Change the following in the above code to refer to your app and action flow:

- parentId id of the context object or related parent object where the button is placed.
- hostURL- top domain name of the Salesforce URL
- appld– App's *unique id* taken from any app record.
- actionflowName– (Optional) Name of the action flow to execute when the App launches.

We recommend the use of a named action flow (actionflowName) when the same app with all its mappings needs to be launched from different object records. This prevents the need to clone copies of the same app and helps in better maintainability.

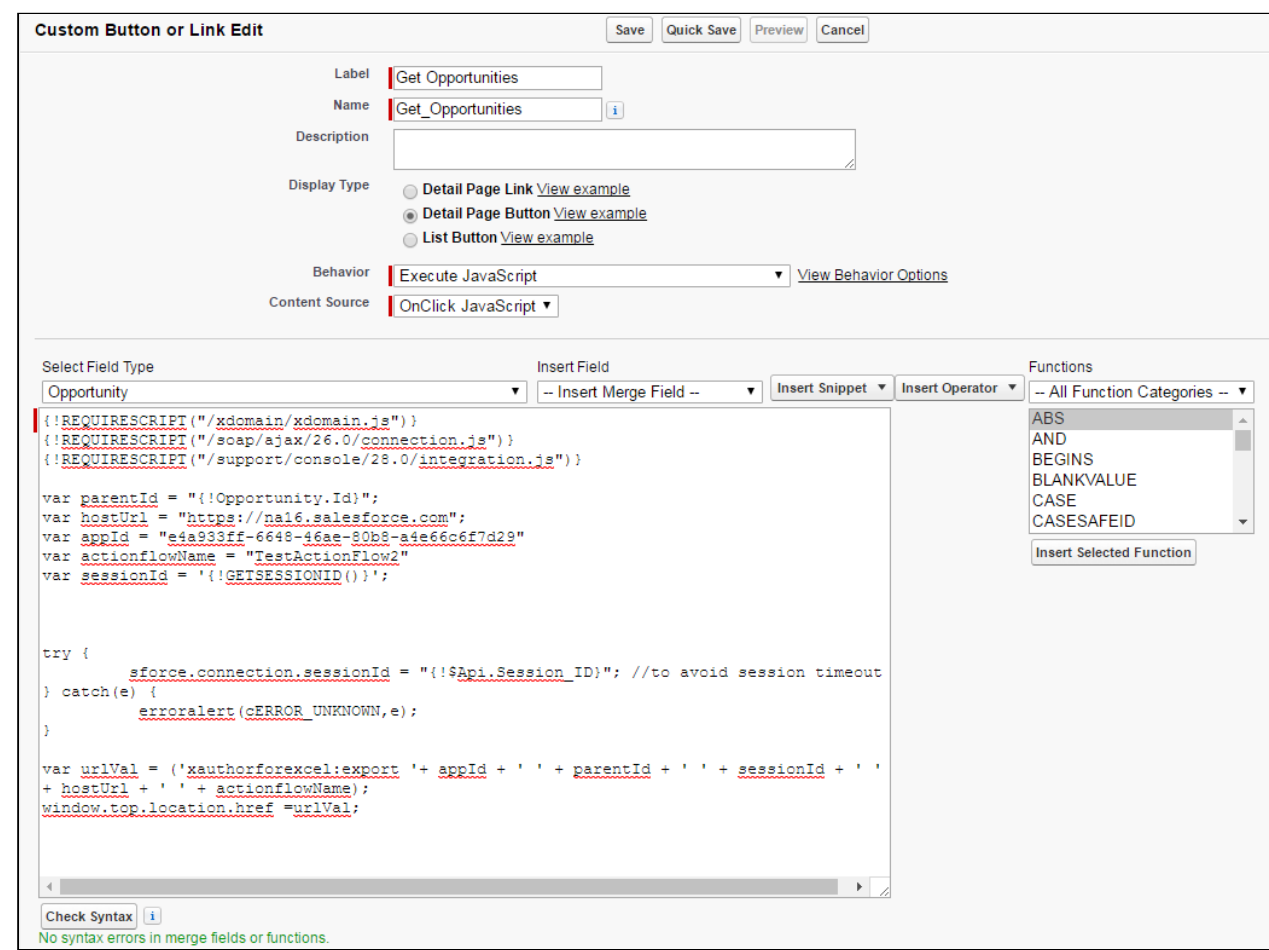

- 9. Click Check Syntax to verify that no errors have been made in the script.
- 10. Click Save.

#### Option 2: Configure Excel App Setup

There is no limit to the number of different Apps that can be launched from Salesforce. It could be a list of opportunities, or a list of opportunities or contacts for an account. You can place buttons anywhere Salesforce allows them to be located. X-Author for Excel provides a few sample buttons. To see an example, search for buttons from Salesforce Setup, then navigate to the Opportunity buttons, and locate the Edit in Excel button.

- 1. Switch to the X-Author for Excel application from the Force.com App Menu or locate Apps using the + on the menu.
- 2. Click the Apps tab.
- 3. Click the Excel App Setup button from the Apps list view. You will see a list of example Apps that come with the X-Author for Excel managed package.

#### **Note** that the contract of the contract of the contract of the contract of the contract of the contract of the contract of the contract of the contract of the contract of the contract of the contract of the contract of th **C** Note

If the Excel App Setup button is not visible, you need to add it to your App page layout. Refer to [Completing Setup for Designers](#page-36-0) for instructions.

- 4. Enter a Name to describe the app you want to invoke (for example, if launching Contacts from the Accounts page, "Accounts and Contacts").
- 5. Click the Application drop-down and select the App to launch.

#### **Note** that the contract of the contract of the contract of the contract of the contract of the contract of the contract of the contract of the contract of the contract of the contract of the contract of the contract of th

Only activated apps are displayed in the picklist. Also, remember that a user cannot launch **1** Note<br>Only activated apps are displayed in the picklist. Also, remember that a user cannot la<br>an app from Salesforce unless they have been [assigned to the app.](#page-172-0)

6. Click Save.

#### To create the Edit in Excel button on any standard or custom object

- 1. Go to Setup > Build > Customize > Opportunities and select Buttons, Links and Actions.
- 2. Click New Button or Link.
- 3. Enter the Label. Name is auto-populated.
- 4. Enter the Description of the button to help users understand the button.
- 5. Select a Display Type for the button.

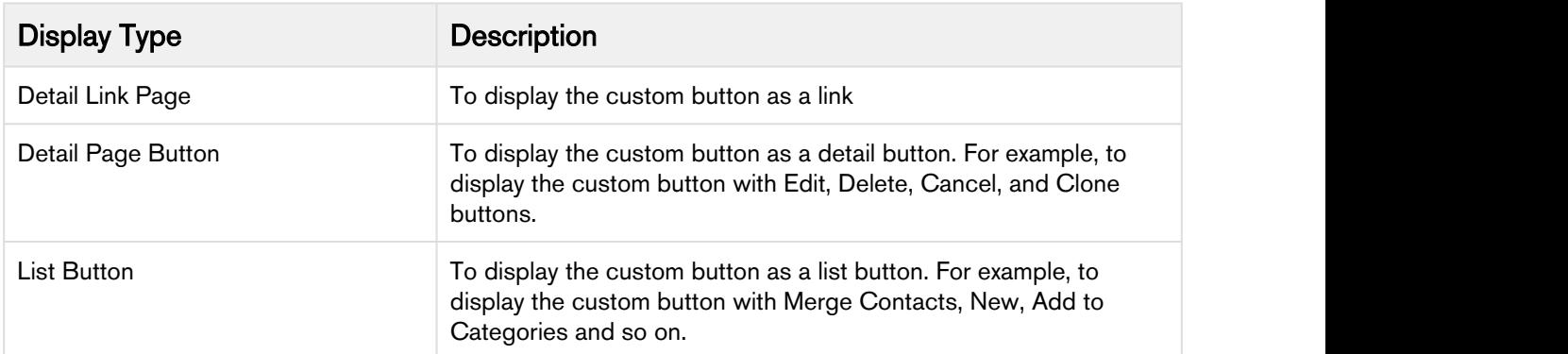

- 6. Select a Behavior. Click View Behavior Options to view the options of behavior.
- 7. Select Custom Source.
- 8. Enter the following code into the Formula Editor:

/apex/Apttus\_XApps\_\_EditInExcelLaunch?parentRecordId={!Account.Id}&"&appName=3\_8 AC\_Opps ASC"

parentRecordId is the Id of the context object, and appName is the name of the App you want to launch in Excel.

9. Click Save. Don't forget to add the Edit in Excel button to the Salesforce page.

### Making an App Launch-Ready from Salesforce

An app needs an Action Flow to be specified to automatically run when the app is launched. There are two ways to specify an Action Flow:

- Named Action Flow (from Option 1, above). Enter the name of the Action Flow from the App that you want to execute on launch by defining the **actionflowName** parameter. This is recommended when the same app is required to be launched from different object records.
- Auto-Execute configuration from the App (Option 1 or 2, above). From the X-Author for Excel Designer ribbon in the app, click **Action Flow**. Click the check box for the correct action flow under "Auto-Execute (Launch from Salesforce") and save the app. Only one Action Flow can be selected.

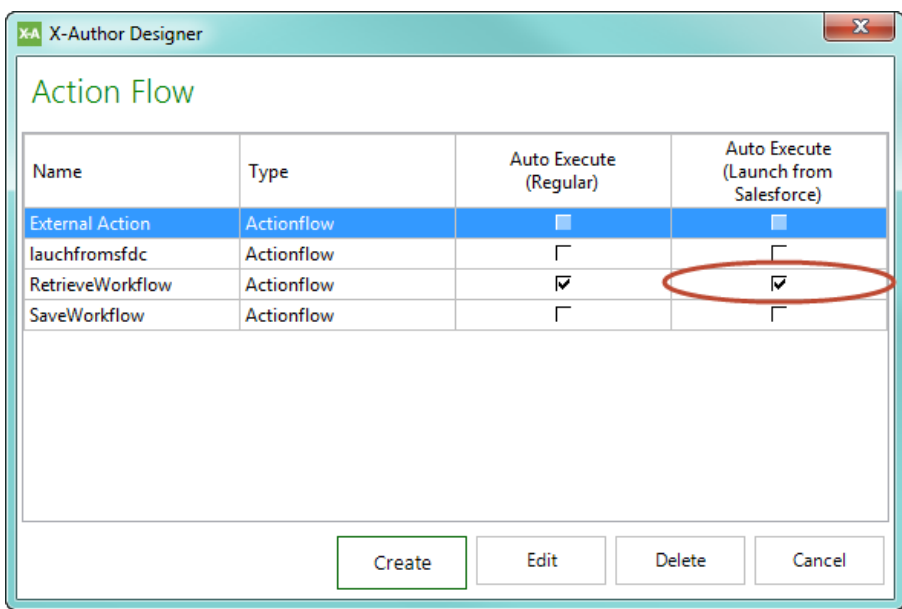

### Adding an External ID to the Query

If this is an App that has no parent, such as a list of opportunities, make sure the query has the appropriate hard coded filters to retrieve the records you want.

If this is a parent/child App, then the query requires a filter to identify the parent field. For example, if the button is on the Opportunity related list for Accounts, then the Account Id is the parent id that is passed as a parameter.

#### To add an External ID to a query

1. Open the query that is retrieving the data.

2. Add a filter as follows - this example uses Account/Opportunity but you should select the parent id field in the object that looks up to the parent.

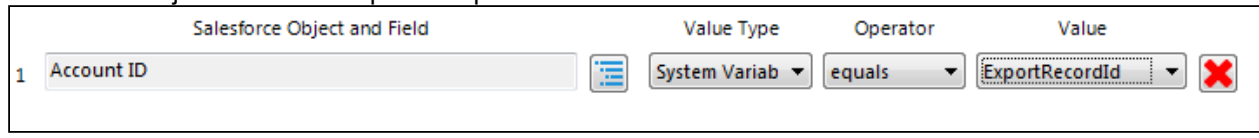

3. Click Save and Save App.

# Launching an X-Author for Excel App from Microsoft Dynamics

You can now launch an X-Author app directly from Dynamics CRM. After clicking a button from a Dynamics record, the app opens in Microsoft Excel and automatically executes based on one or more defined action flows.

### **Prerequisites**

Before you can open an app in Excel from Dynamics, the associated record must be configured with a custom button. An administrator must complete the following tasks in Dynamics:

- Import the Ribbon Workbench solution into your Dynamics org.
- Make a note of the **App Unique Id** to reference in the script that invokes Excel.
- Create a new unmanaged solution for all applications or a given entity in your Dynamics org and load it into the Ribbon Workbench.
- Add and define your custom button to the ribbon, including custom button images.

### Using the Ribbon Workbench

Follow the instructions on [this page](https://ribbonworkbench.uservoice.com/knowledgebase/articles/71374-1-getting-started-with-the-ribbon-workbench) to import the Ribbon Workbench and create a new unmanaged solution to store the button that users will click to open and run the app in Excel.

You will also need to find the Unique Id of the app that will be executed and add another Web Resource when creating the solution–this is JavaScript code to invoke Excel from Dynamics.

### To find the App Id

- 1. Go to Marketing > Apps to display the X-Author view in Dynamics that lists all the X-Author apps stored in your org.
- 2. Click on the Application Name to view its details.

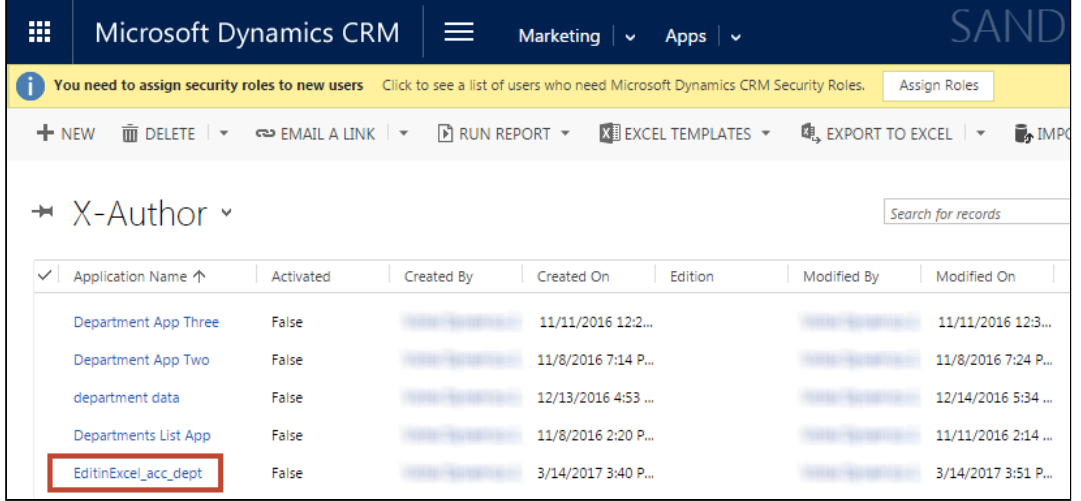

3. Make a note of the Unique Id displayed in the App information screen. You will use this App Id in the next task.

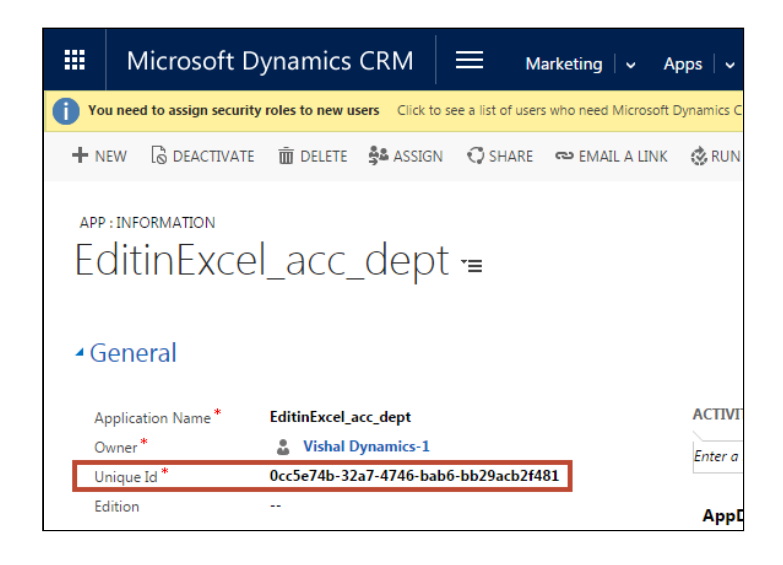

#### To add the JavaScript code to your solution

1. From the Solution you created, select the Web Resources component and click New.

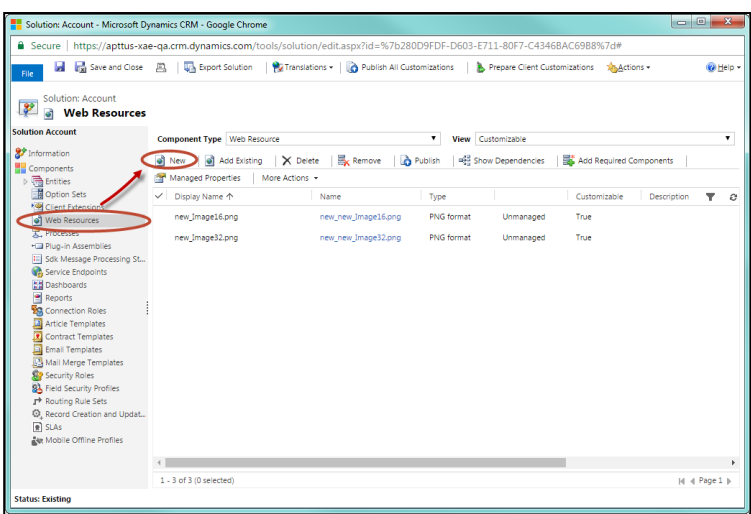

- 2. Give your Web Resource a name, e.g., "EditinExcelScript." Enter the same value in the Display Name field.
- 3. Select Script (JScript) from the Type picklist and click the Text Editor button.

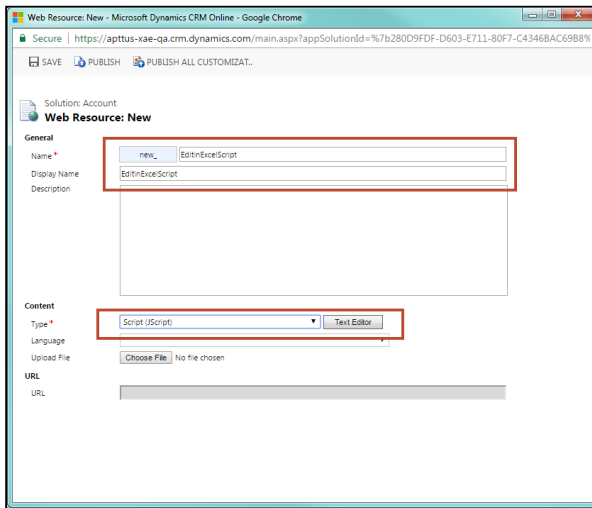

4. Copy the following code into the Web Resource content Source dialog.

```
function OpenInExcel(){
 try
\{ and \{ and \{ and \{ and \{ and \{ and \{ and \{ and \{ and \{ and \{ and \{ and \{ and \{ and \{ and \{ and \{ and \{ and \{ and \{ and \{ and \{ and \{ and \{ and \{ 
          // Get Record ID of current record user is viewing
          var parentId = Xrm.Page.data.entity.getId();
         // Remove curly braces from start and end
         parentId = parentId.substring(1, parentId.length - 1);
          // Get Host URL
          var hostUrl = Xrm.Page.context.getClientUrl();
         // XAE App unique Id, open App record from Advanced Search and copy Unique 
Id (Unique Id is Attribute on App Entity) field value here
         // Do not use RecordId here
          var appId = "17776ae9-dec3-4781-9111-5c0f0c472ebb"
          var sessionId = "";
          var urlVal = ('xauthorforexcel:export '+ appId + ' ' + parentId + ' ' + 
sessionId + ' ' + hostUrl );
          window.top.location.href =urlVal;
 }
     catch(err)
\{ and \{ and \{ and \{ and \{ and \{ and \{ and \{ and \{ and \{ and \{ and \{ and \{ and \{ and \{ and \{ and \{ and \{ and \{ and \{ and \{ and \{ and \{ and \{ and \{ 
          alert(err.message);
 }
}
```
5. Replace the App Unique Id in the code with the Unique Id you saved in the previous task.

X-Author for Excel Summer 2018 Designer and Runtime Guide

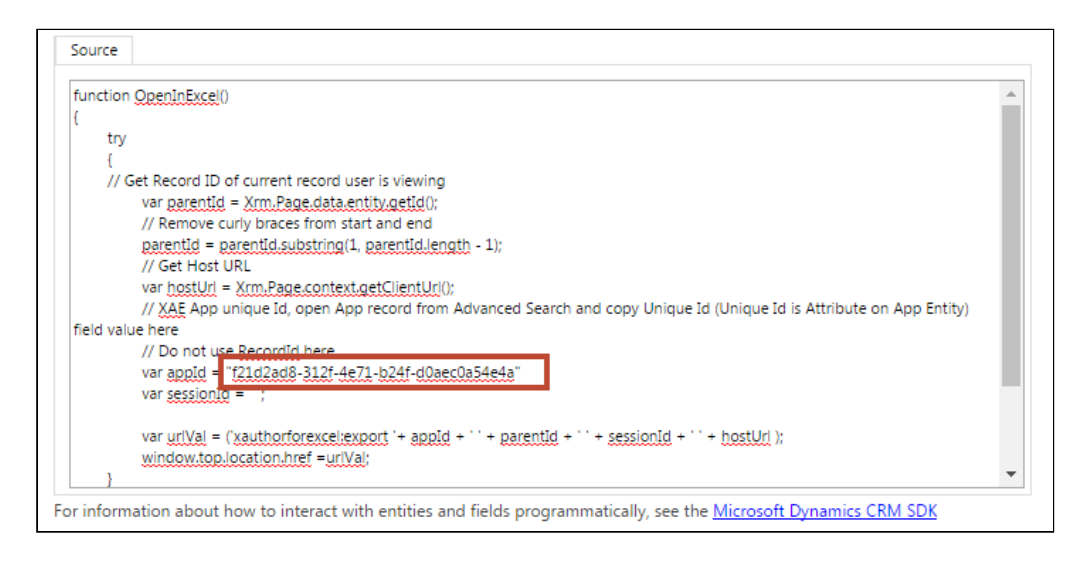

6. Click OK to exit the text editor, then click Save to save the Web Resource.

## Defining the Open in Excel Button

Continue to follow the instructions on the Ribbon Workbench help page to create your button and define your button command.

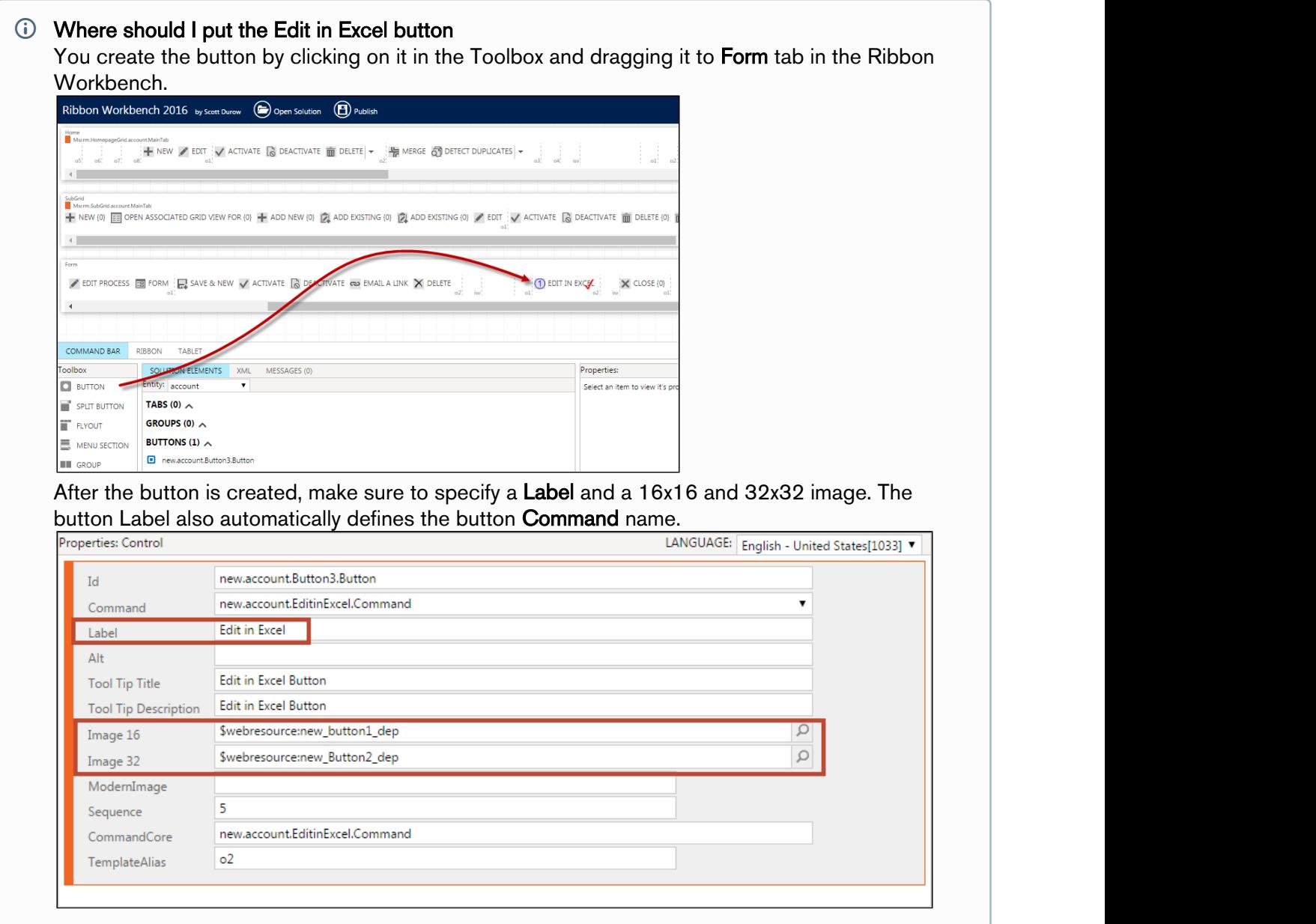

Because the button uses a JavaScript action to invoke Excel, you will need to specify the following in the Command Properties.

1. From the Solutions page, click on the Ribbon Workbench.

X-Author for Excel Summer 2018 Designer and Runtime Guide

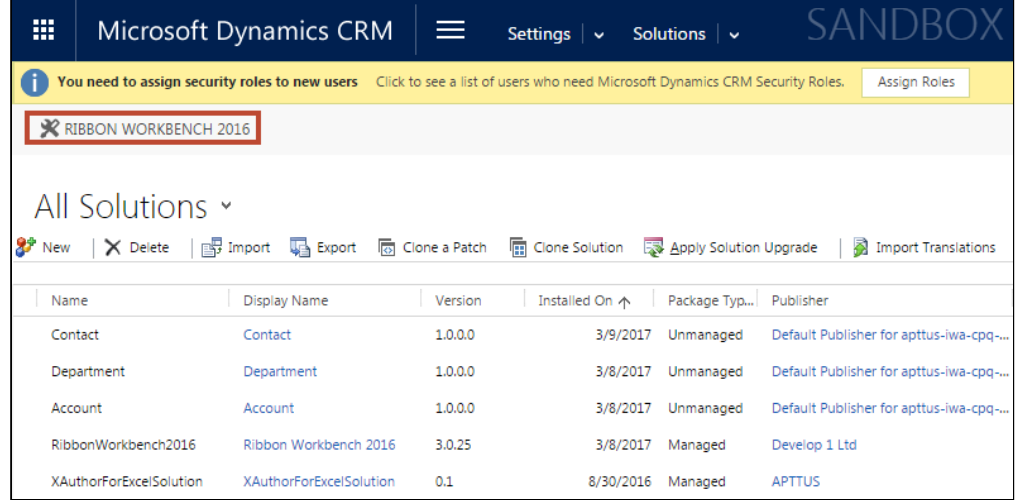

2. From the Load Solution pop-up, select the unmanaged solution you created for the button and click OK. This may take several moments to load.

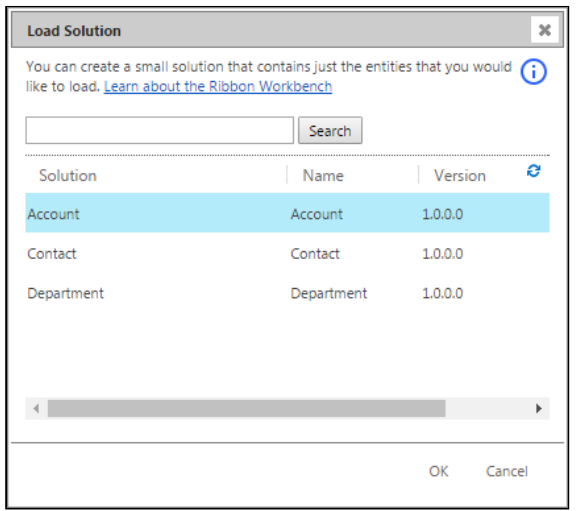

3. From the Solution Elements pane of the Command Bar, click on the Entity picklist and select the entity where you created the button.

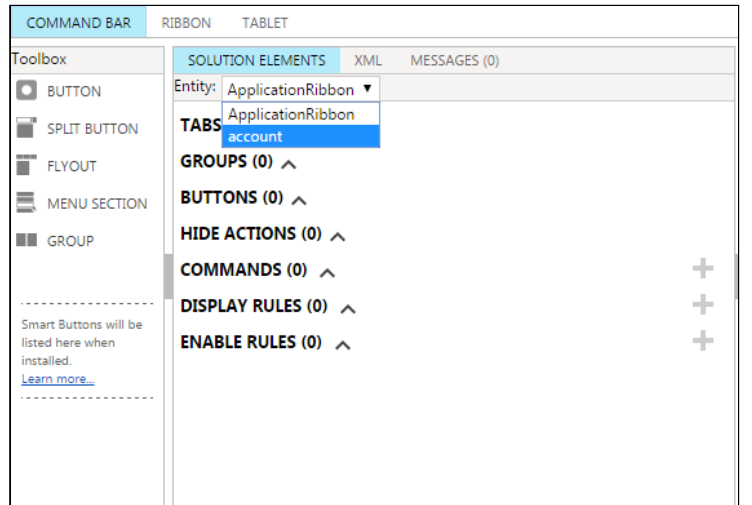

4. Expand the commands section and click on the command you defined for the button.

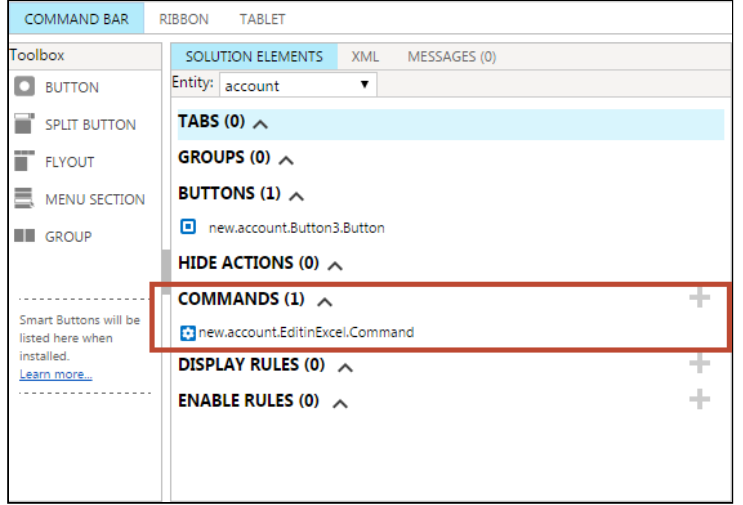

5. From the Command Properties pane, click Add Action and choose Javascript Action from the picklist.

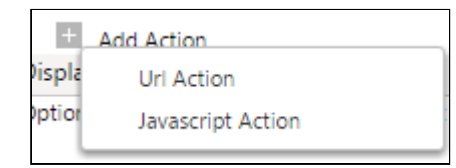

6. Click the **P** icon to find the Web Resource you created that represents the JavaScript code in the solution.

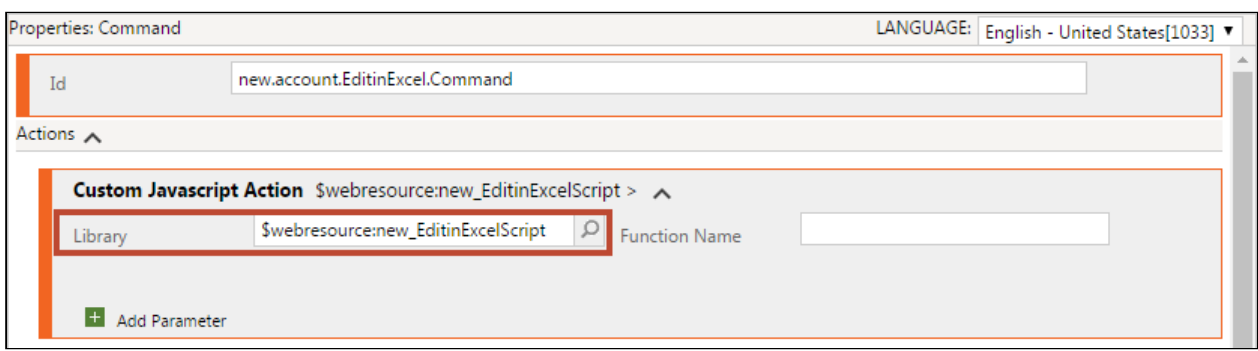

7. Finally, you need to add the **Function Name** from the script to the action. Enter "OpenInExcel" as the function name.

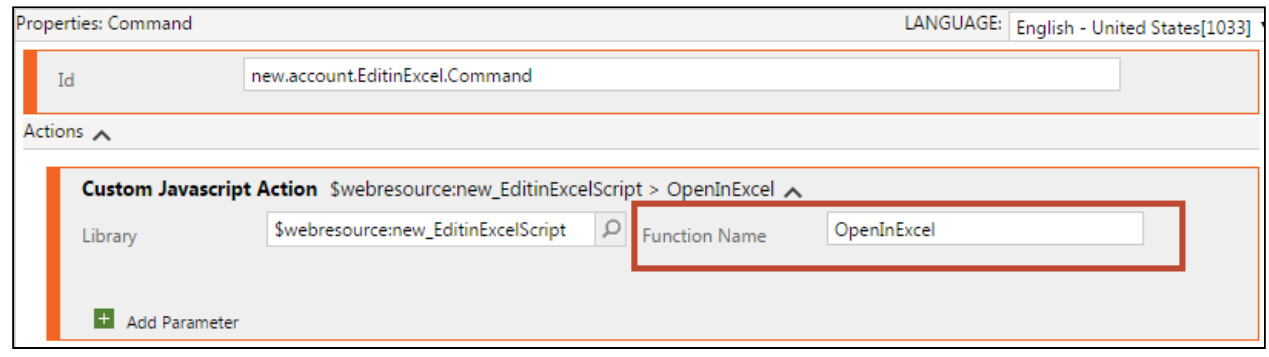

8. From the top of the Ribbon Workbench, click Publish.

The button is now ready to use from any record for the defined entity.

### Making the App Launch Ready

There are two main differences with an app that can be launched from Dynamics CRM:

- action flow to auto-execute upon launch from CRM must be flagged in the app
- when the app has a parent-child relationship (e.g., Opportunities by Account), an External ID filter is required on the query action to identify the parent entity.

Follow these steps to make your app launch ready:

- 1. Open Excel and connect X-Author for Excel Designer.
- 2. Open the app that must be executed from Dynamics. The app should already be fully designed and include at least one action flow and one query.
- 3. From the X-Author Designer ribbon select Action Flow.
- 4. In the Action Flow pop-up, enable the Auto Execute (Launch from CRM) check box for the action flow that you want to auto-execute.

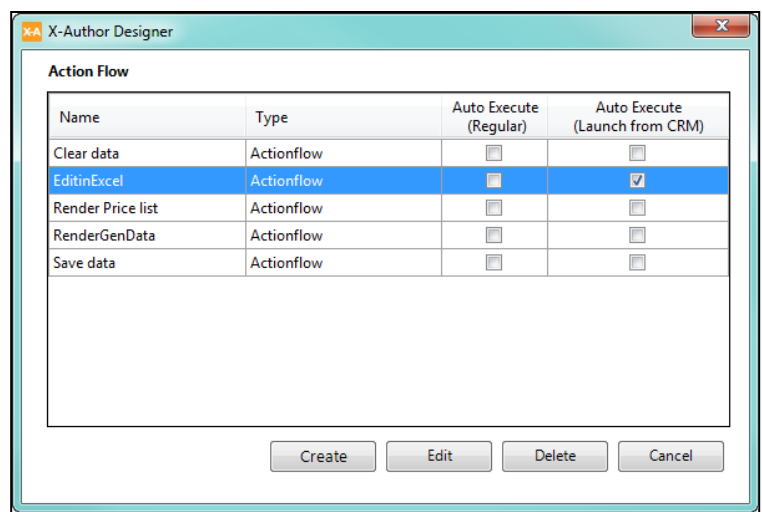

- 5. Click Cancel to exit the Action Flow list.
- 6. From the X-Author ribbon, select Actions.
- 7. Select the correct query from the list of actions and click Edit.

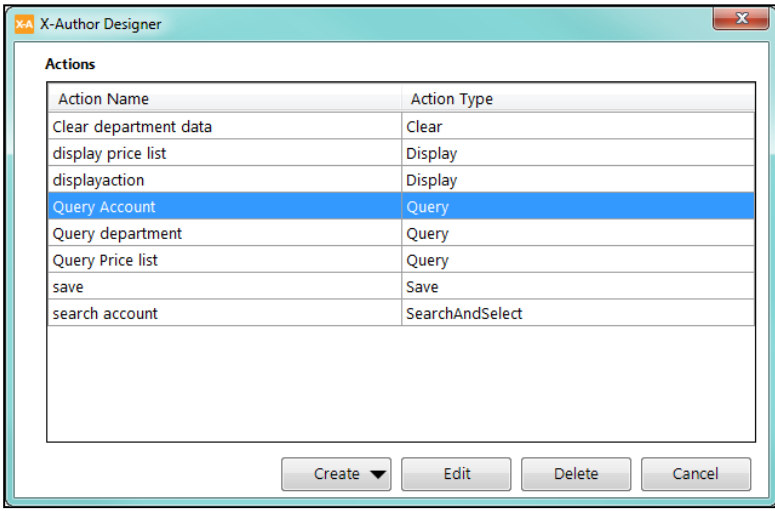

8. Create a filter with the Entity ID as the chosen field and the expression System Variables equals ExportRecordId.

X-Author for Excel Summer 2018 Designer and Runtime Guide

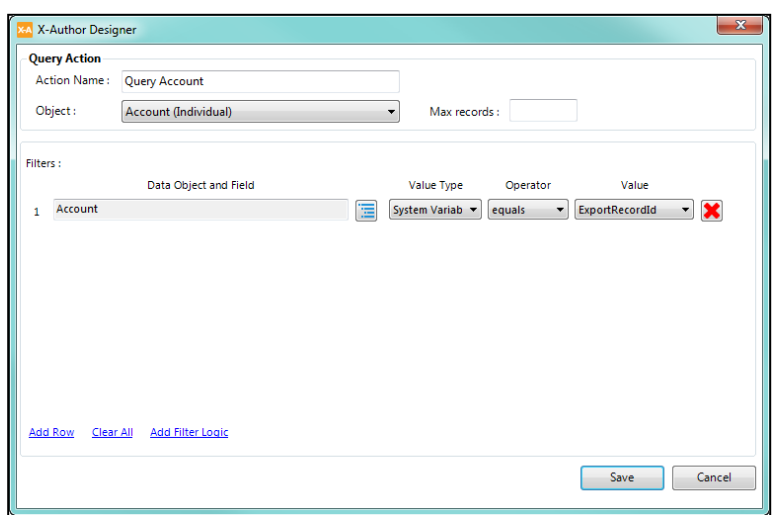

#### 9. Click Save.

- 10. Click Save App to save your changes to the app.
	- **6** Remember that the query filter is only required in parent-child apps and only for the top-level and  $\blacksquare$ entity. For example, if your app is simply retrieving a list of opportunities, create the query as normal, applying filters to refine the data retrieved.

### Launching the App from Dynamics

After the button is created and your app is properly configured, you can find it under Forms on the page for the record you are viewing.

To launch your app:

1. From the ribbon at the top of the record page, click on the drop down and select your button.

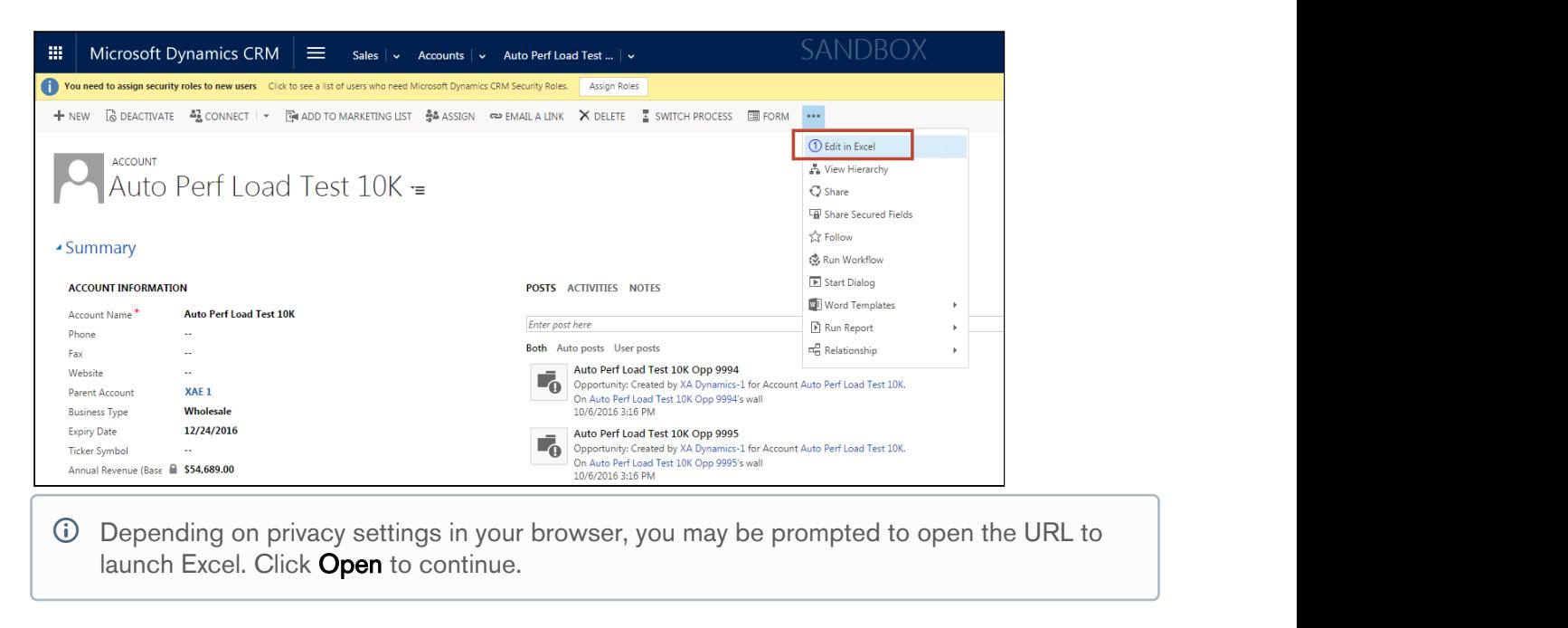

2. Microsoft Excel opens and present you with a login screen. Log in to your Dynamics org to continue.

The app opens and auto-executes the action flow identified in the app design.

# Launching an X-Author for Excel App from Apttus Omni

You can launch an X-Author app directly from a button on any page in Apttus Omni. After clicking the button, the app opens in Microsoft Excel and automatically executes based on one or more defined action flows.

**Prerequisites** 

- 1. In your tenant, go to the Layout Builder. Use the URL: https://yourTenantEndpoint/ui/layoutbuilder/
- 2. Find the Layout on which you want to configure Launch X-Author for Excel button.
- 3. Add the button to the selected Layout and provide a name. Name it Launch XAE or whatever you want.

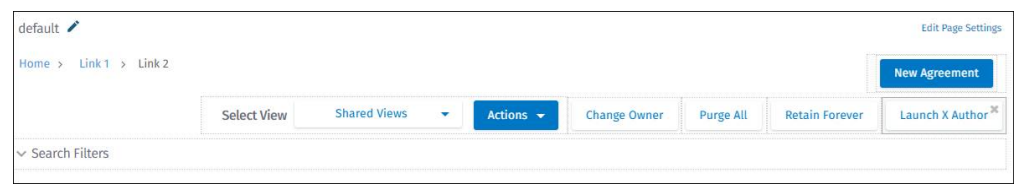

4. Click on new button and go to Properties and click Edit JSON.

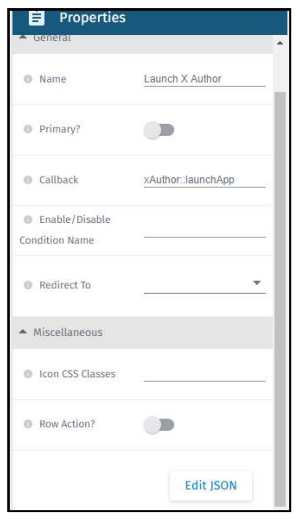

5. Click on Text from Tree drop-down on EditJSON popup and you will get JSON text.

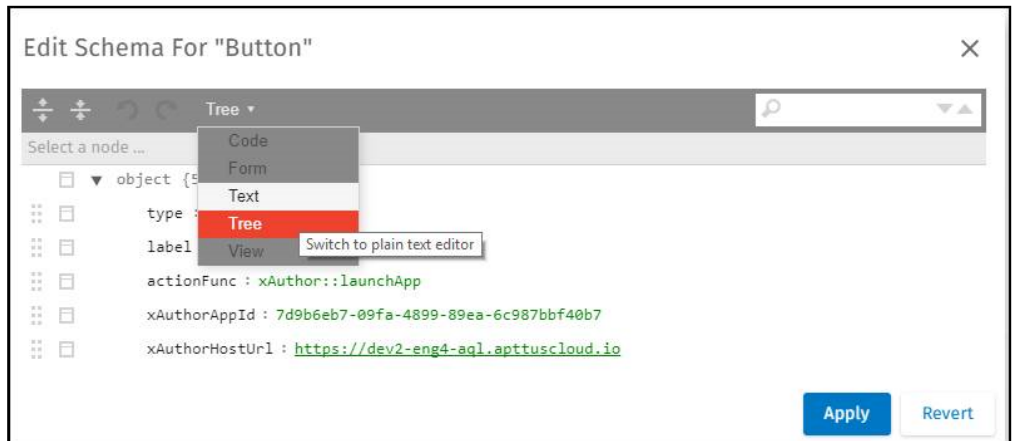

6. Copy Following JSON text there.

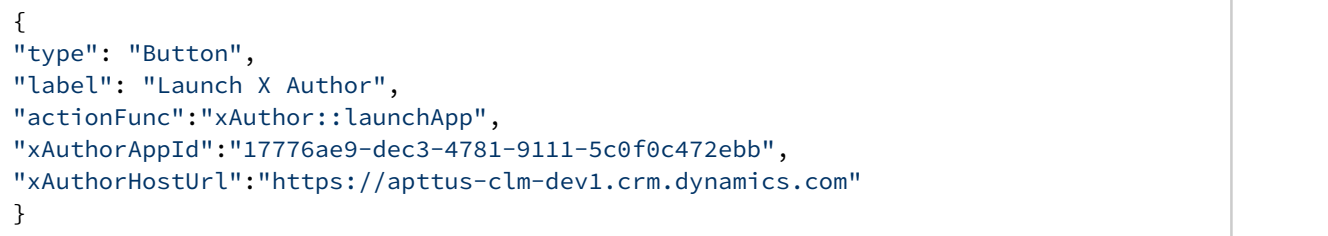

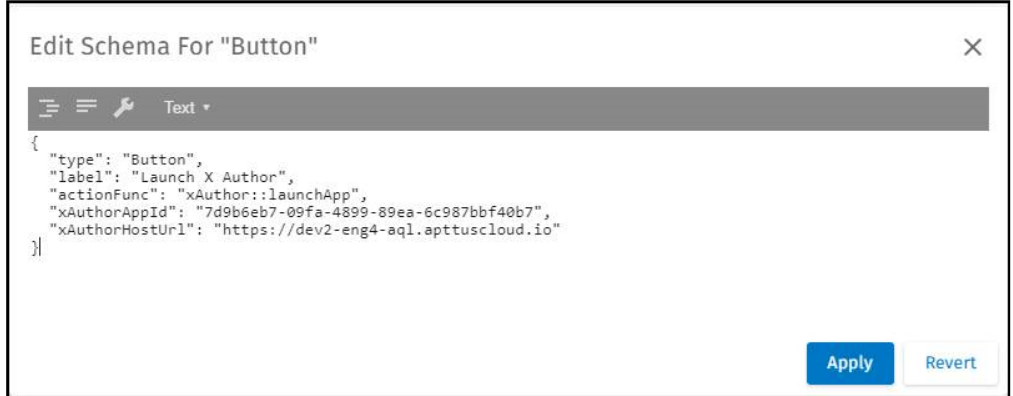

7. xAuhorAppId value should be UniqueID field value of XAE App, to get UniqueId value, go to this link [https://yourTenantEndpoint/ui/common/entity/xae\\_App](https://yourTenantEndpoint/ui/common/entity/xae_App) Find XAE App you want to launch on click of this button and Click on it, you will go to Details view page where you will Unique Id Value.

X-Author for Excel Summer 2018 Designer and Runtime Guide

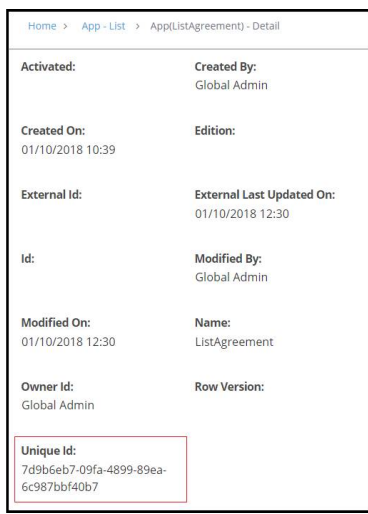

8. xAuthorHostUrl value should be your Tenant End Point URL only e.g. [https://dev2-eng4](https://dev2-eng4-aql.apttuscloud.io) [aql.apttuscloud.ioS](https://dev2-eng4-aql.apttuscloud.io)ave layout and it should appear on your layout in AIC page.

## X-Author for Excel Runtime Functions

The following runtime functions are available for X-Author for Excel apps.

- [Switch Connection](#page-272-0)
- [Opening Apps](#page-272-1)
- [Adding Rows or Records to a List](#page-274-0)
- [Adding Rows and Columns to a Matrix](#page-277-0)
- [Paste from Mapping](#page-278-0)
- [Deleting Records from Salesforce](#page-279-0)
- [Adding and Deleting Records](#page-279-1)
- [Chatter \(For Salesforce\)](#page-280-0)
- [Rich Text](#page-281-0)

## <span id="page-272-0"></span>Switch Connection

#### To connect to your environment from X-Author for Excel at Runtime

- 1. Click Connect to display the Manage Connections window.
- 2. Under the Create a new connection section and in the Name field, enter the user name.

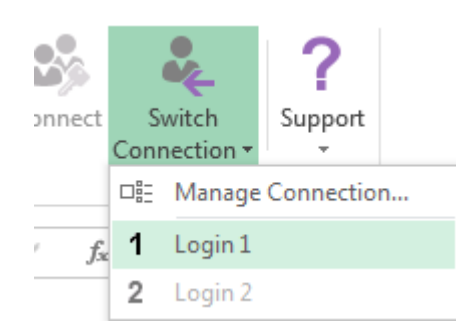

- 3. In the Login URL, add the URL.
- 4. Click Authorize.
- 5. Open an App.

### <span id="page-272-1"></span>Opening Apps

To open an App, you must be connected to your instance.

#### To open an app

1. Click Apps and then click Open Application to view the available Apps to open.

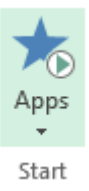

2. Either scroll down to find an App or enter in the App name in Search by Application Name and click Search. Then either double-click on the App or click Select.

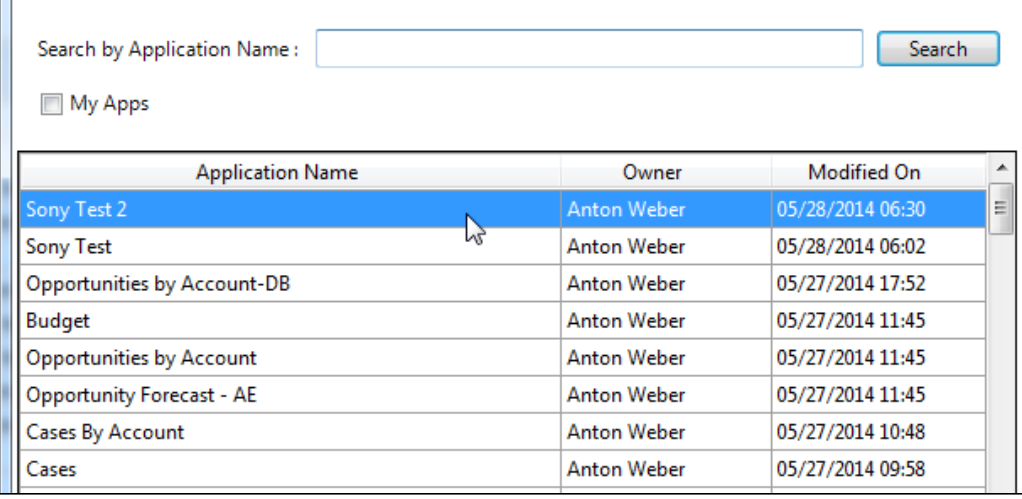

The My Apps check box is an App designer option only for testing apps.

3. You can also select an App from the shortcut list.

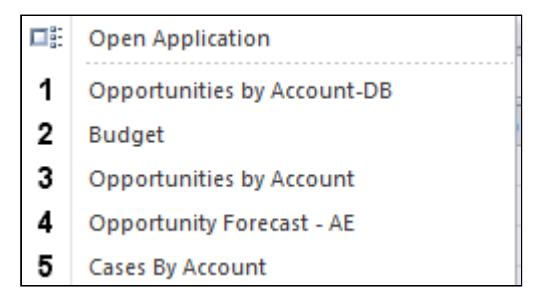

After the App loads into Excel, you will see custom menus created specifically for the chosen app, such as Retrieve Opportunities, as well as one or more of the X-Author for Excel standard buttons: Add Row, Paste, Delete Row(s) from your environment.

### <span id="page-274-0"></span>Adding Rows or Records to a List

New rows or records can be added to a list in Excel in one of two ways: either by using the Add Row button or by using one of the Paste functions from the Paste drop-down menu after you have copied spreadsheet data.

#### To add a row or record

- 1. Click on the top part of Add Row to insert a single row or record.
- 2. Click on the bottom part of Add Row to insert more than one row.

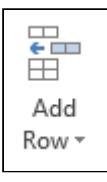

There are three variations of the Paste function: Paste Values Only, Paste All, and Paste from Mapping.

If you are copying data from another worksheet (same or different workbook), Paste eliminates the need to use the Add Rows function. It automatically adds the exact number of rows and pastes the data into those rows simultaneously.

- 1. Use the standard Excel copy function or Ctrl+C to copy data from the source.
- 2. Click Paste > Paste Values Only to add rows and paste the data values.
- 3. Click Paste > Paste All to add rows and paste the data including formulas.

### <span id="page-277-0"></span>Adding Rows and Columns to a Matrix

Using the Add Matrix Row and Add Matrix Column buttons, you can add more data to your matrix. However, there are specific rules you must follow. The only time you can add a column or a row is when that row or column is defined with a Rendering Type of "Dynamic" and a Field Type of "Field Value". If either the Rendering Type is set to Static, or the Field Type is set to Field Label, or both, then you cannot add the row or column to the matrix at runtime. Click the link after the following image to see all the possible combinations and which combinations allow you to add rows and columns to matrices.

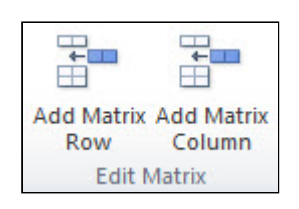

#### See all possible matrix combinations and whether or not you can add rows and columns

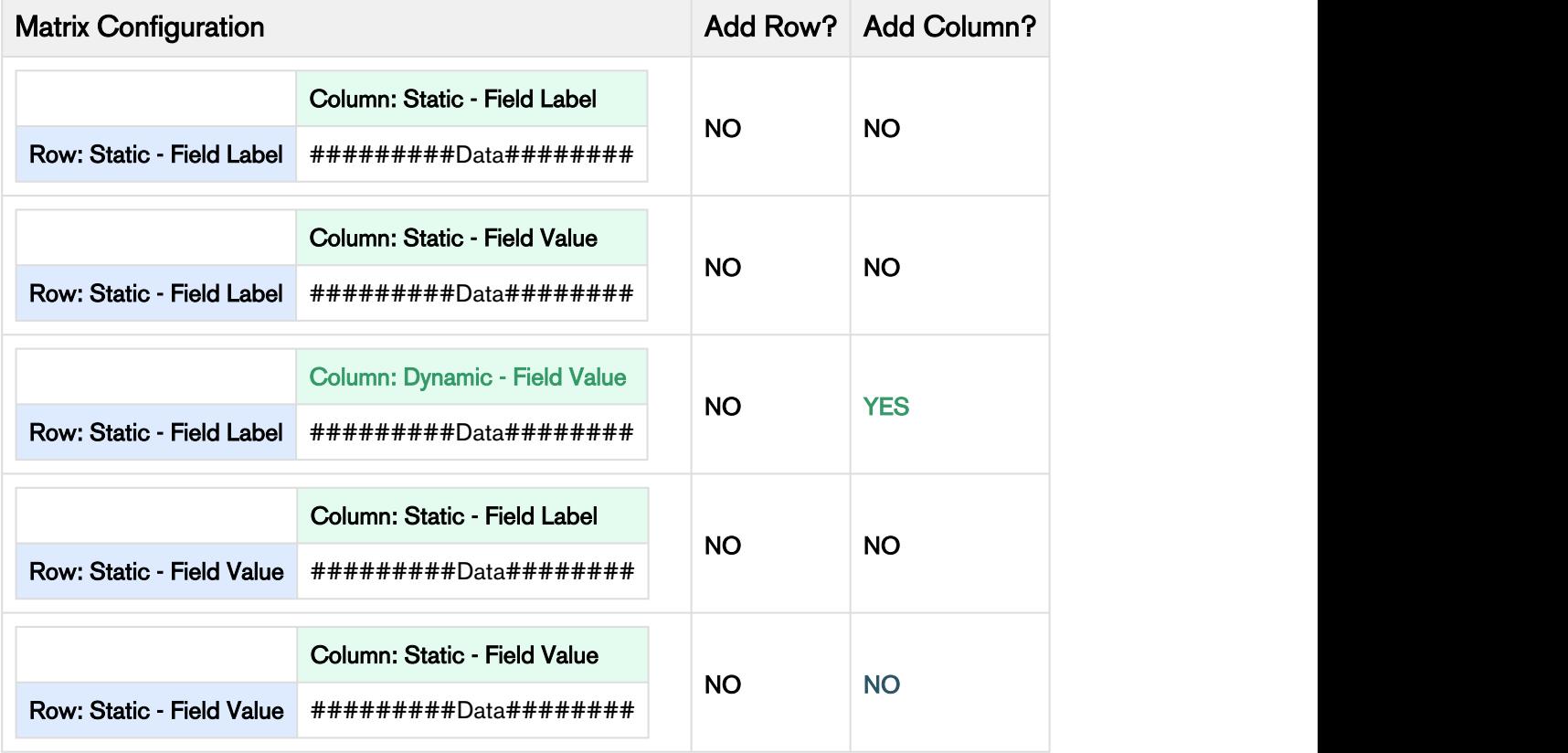

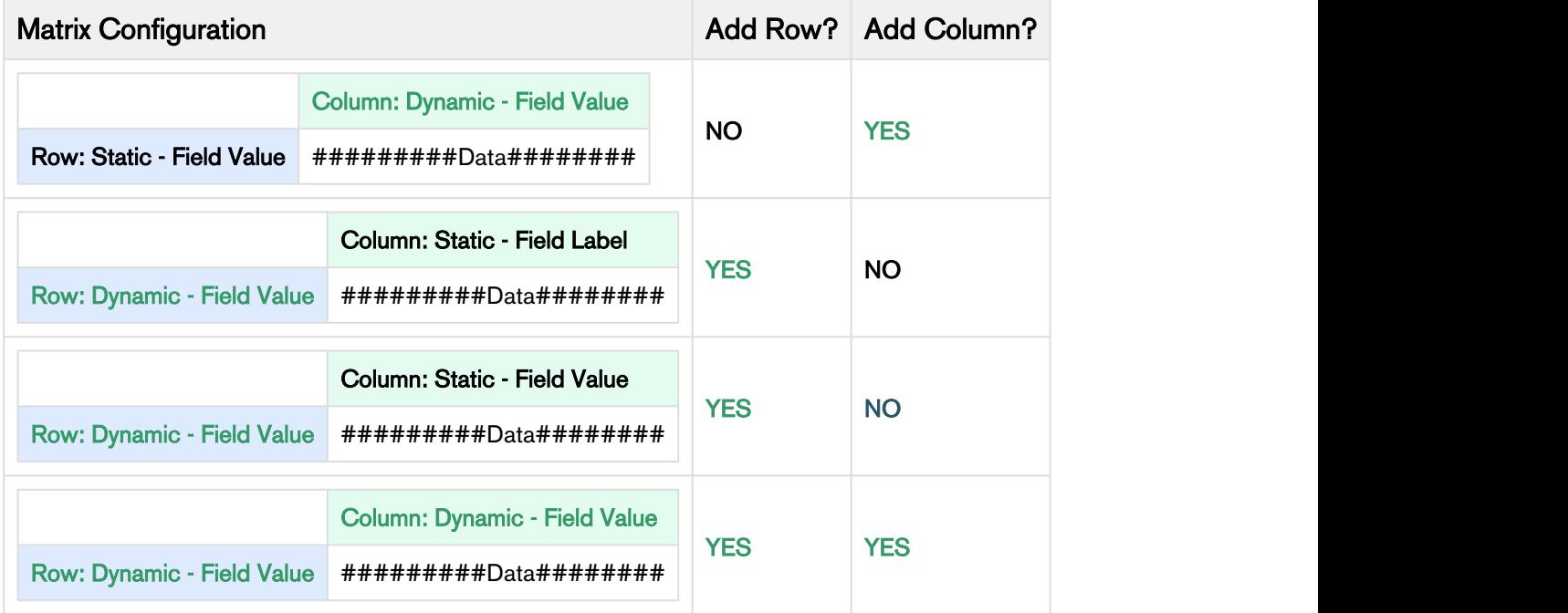

## <span id="page-278-0"></span>Paste from Mapping

This function is used during data migration between orgs and is specifically for copying data between source and target workbooks. Refer to [Migrating Data Between Orgs](#page-173-0) for more details.

- 1. Open the Target App.
- 2. Click Paste > Paste from Mapping.
- 3. Select the source workbook file that contains the data to be copied and click Open.

Data is transferred from the source file to the Target App.

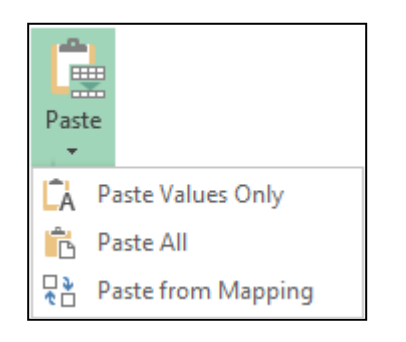

### <span id="page-279-0"></span>Deleting Records from Salesforce

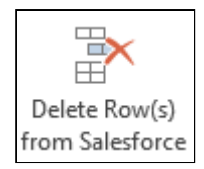

To delete a row or multiple rows, select the row or consecutive rows and click Delete Row(s) from Salesforce. X-Author for Excel will then ask you to confirm deletion of these rows. After you click Yes, the records will be removed from Salesforce without any further save action or other user action. The rows will also be removed from the worksheet.

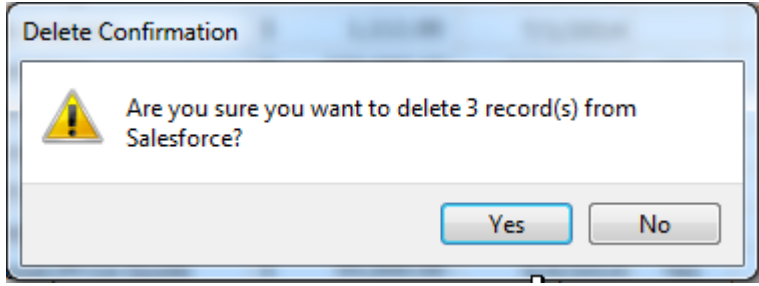

### <span id="page-279-1"></span>Adding and Deleting Records

Whenever a user right-clicks a cell, if the cell is a part of a Repeating range or is of type "Save Field Only," then the X-Author add row menu and remove row menu is displayed in the context menu. The native Insert or Delete function disappears. The Add or Remove menu is enabled.

The menu functionally behaves the same as Current Add Row menu.

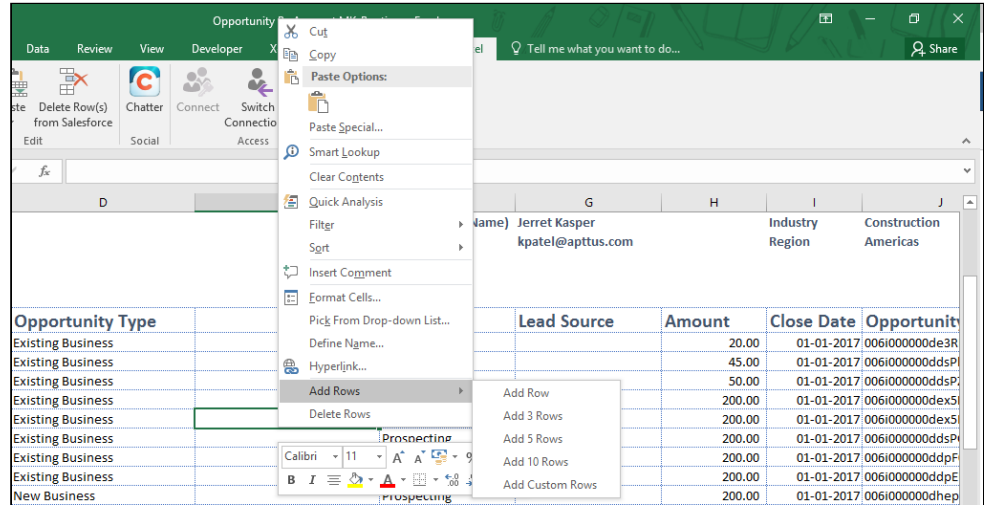

### Limitations of the Add Rows and Delete Rows functions

The user cannot access shortcut keys  $(CtrI + and CtrI -.)$  to insert or delete rows.

### <span id="page-280-0"></span>Chatter (For Salesforce)

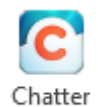

This option opens a Salesforce Chatter feed in a separate window pane to the right of your Excel workbook. It provides both the Chatter feed and various options to share all or parts of your workbook directly into Chatter feeds. The X-Author for Chatter functionality requires both a Salesforce Chatter license that provides API access and an X-Author for Chatter license. For more detailed instructions, please refer to the X-Author for Chatter guide.

## <span id="page-281-0"></span>Rich Text

If a rich text field has been included in a list, it will display as either Click here to Add or Click here to Edit depending on whether that field already has data or not. When you click on a rich text field, it will launch a side window that can be used to add or edit rich text. When you have completed the rich text modifications for a record, click Save to Excel. When you are done with all other changes to this or other records, then use the menu button provided in the template to save the data to Salesforce.

## Enabling and Using Favorite Filters in Queries

Favorite Filters allow runtime users to created preferred views by saving and reusing filters created for executed Search & Select and Query actions. These Favorite Filters are unique to each user and saved locally. Each app can have more than one Favorite Filter, and they can be used by the same user across more than one app.

 $\odot$  The examples shown in the following sections are for a Search & Select action–the same filters  $\qquad$ can be created with a Query action requiring user input.

### Enabling Favorite Filters

Designers can enable Favorite Filters when creating Search & Select or Query actions for any app. To enable Favorite Filters for a specific action, create a new action or edit an existing one and click the check box Enable Favorite Filters.

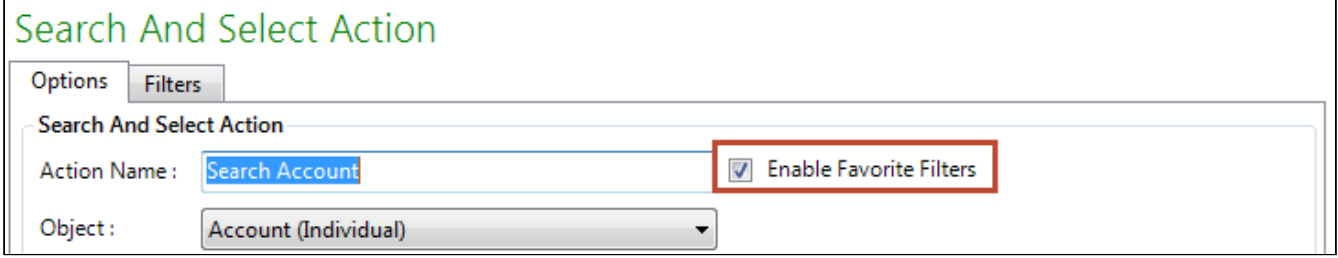

## Using Favorite Filters

Runtime users can create and reuse Favorite Filters for any action in any app where the feature was enabled by the designer. The option to create and use Favorite Filters appears when the specified action executes as part of an action flow or when manually triggered. When a new Favorite Filter is created by a user, it is stored locally on their system and made available as a Favorite Filter for any enabled action for any app they use.

#### **Note** that the contract of the contract of the contract of the contract of the contract of the contract of the contract of the contract of the contract of the contract of the contract of the contract of the contract of th (i) Note

As Favorite Filters are saved locally by user, filters created by one user will not work on the system of any other user.

#### To add a new Favorite Filter

When a Search & Select or Query action executes that requires input from the runtime user, and Favorite Filters are enabled, the user can create a filter as normal and add it as a new, reusabled filter.

1. Open an app and retrieve data that requires user input (Search & Select or Query screen).

2. From the action window, search for and filter the list of retrieved data.

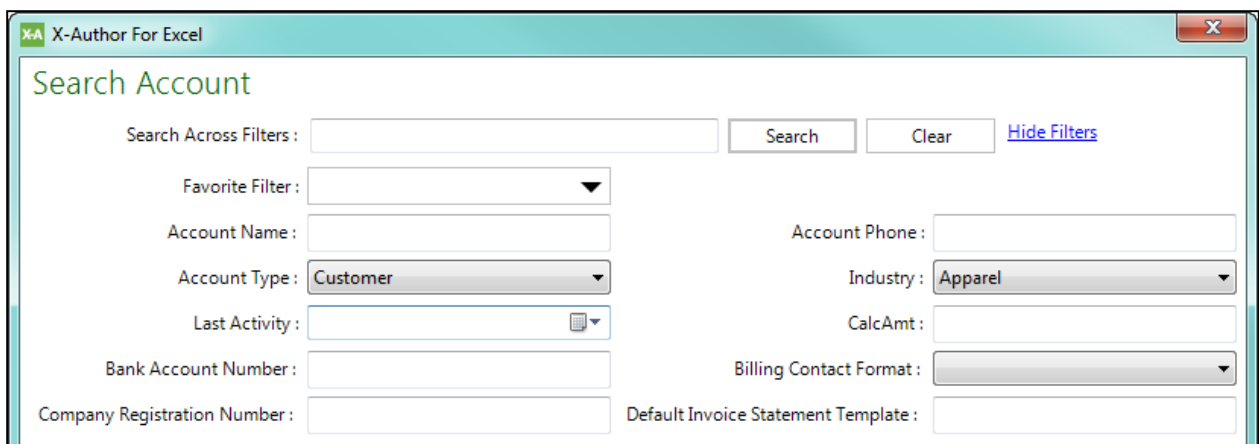

3. Click on the Favorite Filter drop-down and select Add...

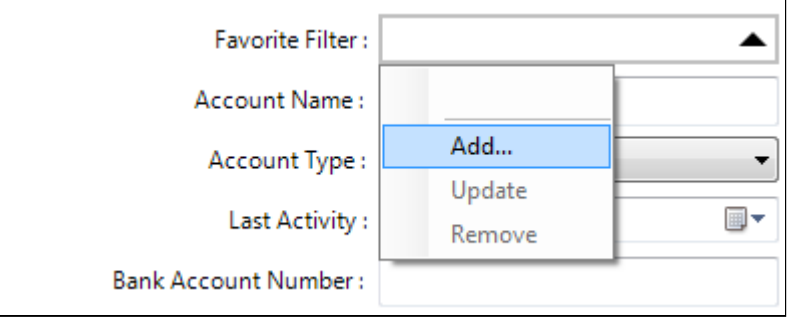

4. In the Add Filter dialog, enter a name for your Favorite Filter and click OK.

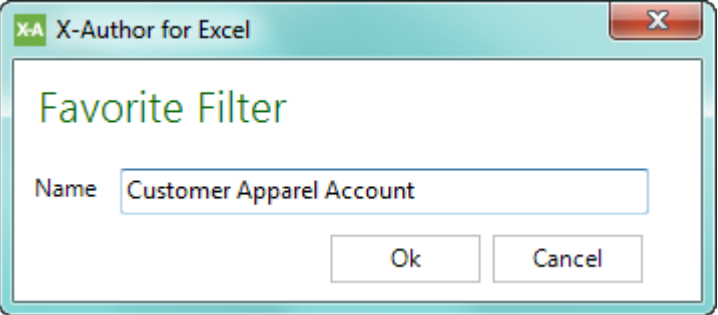

5. Select the new filter from the drop-down. Your filter is now saved and can be reused for any enabled action.

#### To use or reuse a Favorite Filter

- 1. Open an app and click on a user menu button to retrieve data that requires user input (Search & Select or Query).
- 2. Click on the Favorite Filter drop-down and select a Favorite Filter from the list.

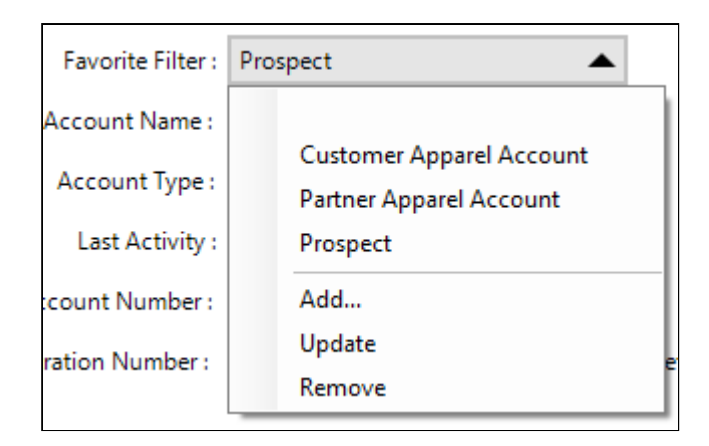

3. Execute the action.

#### To update a Favorite Filter

- 1. Open an app and click on a user menu button to retrieve data that requires user input (Search & Select or Query).
- 2. Click on the Favorite Filter drop-down and select a Favorite Filter from the list.
- 3. Change the value or values of any filter for the action.
- 4. Click on the Favorite Filter drop-down and select Update.
- 5. Choose the updated Favorite Filter from the drop-down to use the updated filter.

#### To remove a Favorite Filter

- 1. Open an app and click on a user menu button to retrieve data that requires user input (Search & Select or Query).
- 2. Click on the Favorite Filter drop-down and select a Favorite Filter from the list.
- 3. Click on the Favorite Filter drop-down and select Remove.

# Configuring Presto Apps

**A** This feature is not supported in Microsoft Dynamics and Apttus Omni.

From Spring 2018 release, Presto version of X-Author for Excel utilizes full fledge SOQL Queries. Previously, advanced query filter configuration combined with a larger dataset would run into query issues, however, the query engine has now been unified to utilize the same core X-Author querying capabilities in Presto mode.

Supported Actions are:

• Query: User input is not supported. Cell Reference is now supported in combination with relational (hierarchical) query filters.

When using Query filters of type static use values without quotes. For example, ABCD. For query filters to work correctly remove the quotes around the value, save the action and save the app. For example, you should use ABCD instead of 'ABCD'.

- Display: Display action now supports Display Filter Feature.
- Search & Select: User input is not supported.
- Save Attachment: User input is not supported.
- Add Row: User input is not supported.
- Clear
- Macro
- Delete: User input is not supported.

Presto, as usual, can be configured on the detail page. This feature maintains backward compatibility of all the presto apps that are currently used by you.

The procedure below outlines the custom settings required to configure Presto Apps.

- 1. Go to Setup > Develop > Custom Setting. Look for DocGen System Properties. Click Manage.
- 2. Under this setting one entry must be created If there are no records then click New. After clicking New, fill in the following details:

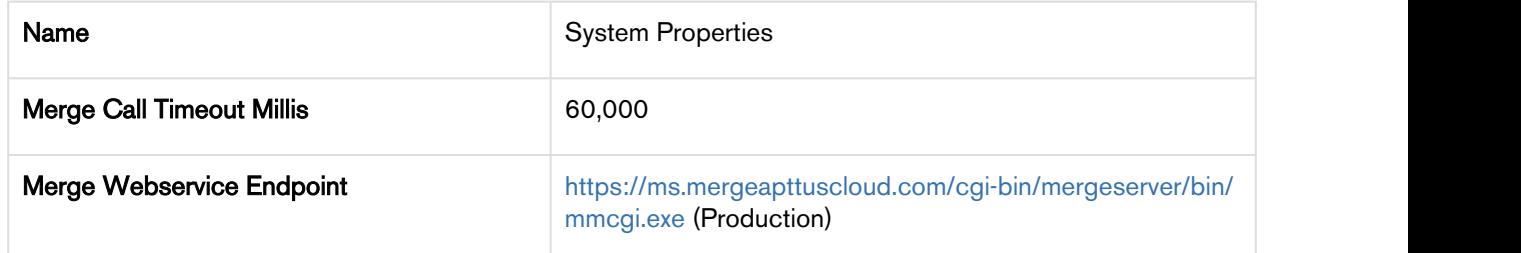

- 3. Go to Setup > Develop > Custom Setting. Look for X-Author For Excel System Properties. Click Manage.
- 4. Under this setting one entry needs to be created If there are no records then click on New. Fill in the details as shown in the table below:

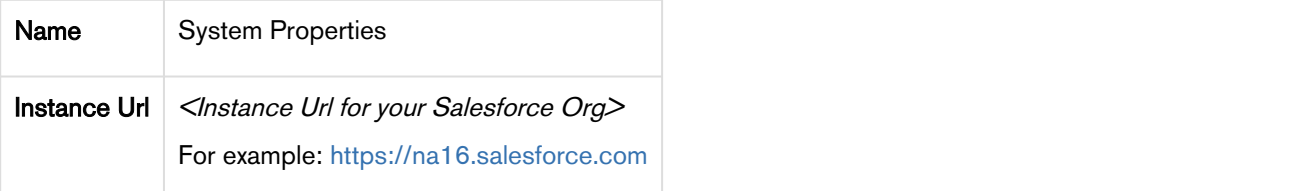

If you see more fields under System Properties, keep them unchanged.

#### 5. Go to Setup > Security Controls > Remote Site Settings.

6. Under this setting one entry needs to be created - if it doesn't exist. Below are the details:

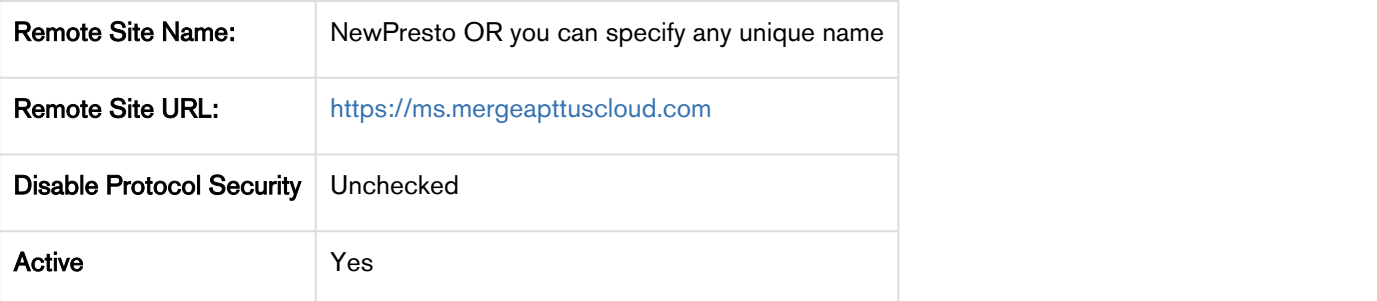

### Configuring a Presto App

1. Create a new detail page button on your target object and configure the button setting as shown in the illustration below:

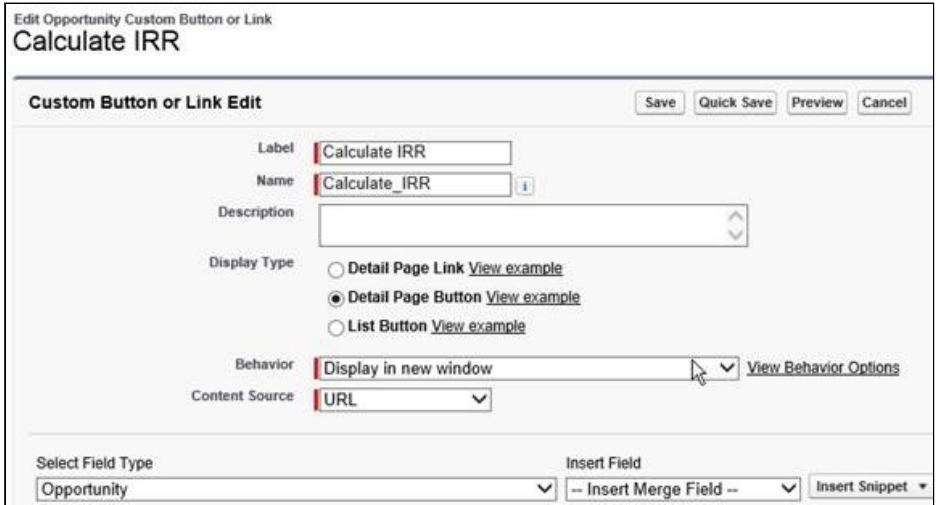

Text for a Button or Link URL must be set. Copy the code below into the text area.

/apex/Apttus\_XApps\_\_EditInExcelLaunch?selectedRecordId={!Account.Id} &"&appName=Quote Calculator&mode=touchless&outputType=None"

 $\overline{\textbf{O}}$  You can also set the information on a button, link or VF page by using the following API in a  $\parallel$ class:

Apttus\_XApps.EditInExcelLaunchController

editLaunch = new Apttus\_XApps.EditInExcelLaunchController('TestPresto2', recId,'XLSX'); where the first parameter is the App name, second one is the record ID, and third one is the output format. This API returns a boolean value. On successful execution, the API returns true otherwise false.

To access the package for Presto as an API contact the Apttus Customer Excellence by raising a case with them or Apttus Release Management Team.

- 2. Replace the following section of the code:
- selectedRecordId is the record id of the object that will trigger X-Author for Excel. For example if a button is created on the Account page, you will set the value as Account.Id.
- appName is the name specified in Edit in Excel setup. This is NOT the actual name of the X-Author for Excel app.

For example, as seen in the picture below, the appName will be Quote Calculator as specified in Edit in Excel setup and NOT the actual name of X-Author for Excel app, which in this case is SFDC -Quote Calculator.

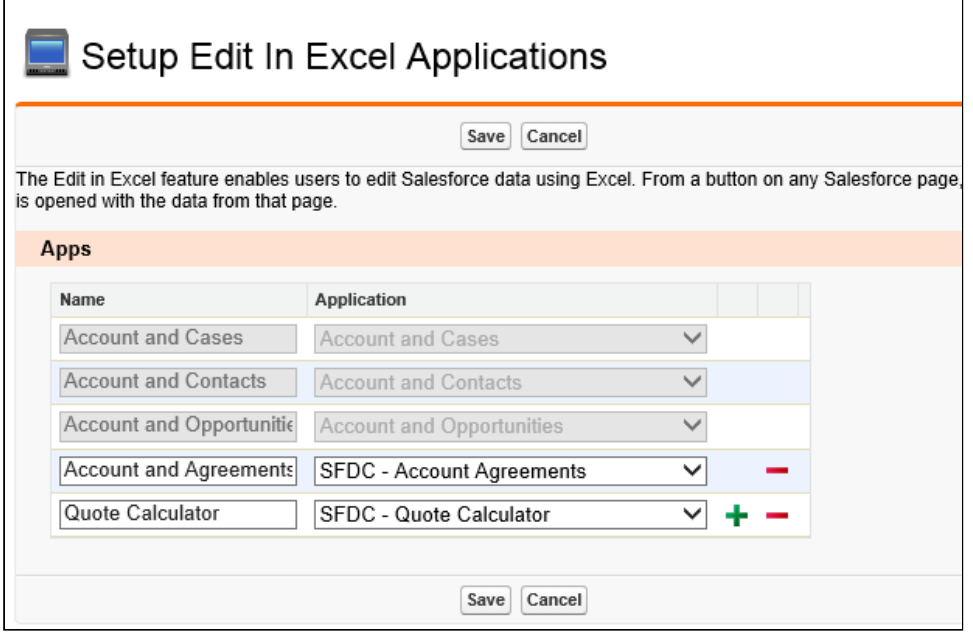

• outputType can either be None, EXCEL or PDF. When it is set as Excel or PDF, Presto will attach the filled app template as an attachment to the selected record. The filename will be Template.xlsx or Template.pdf when output type is Excel or PDF respectively.
## Glossary of X-Author for Excel Terms

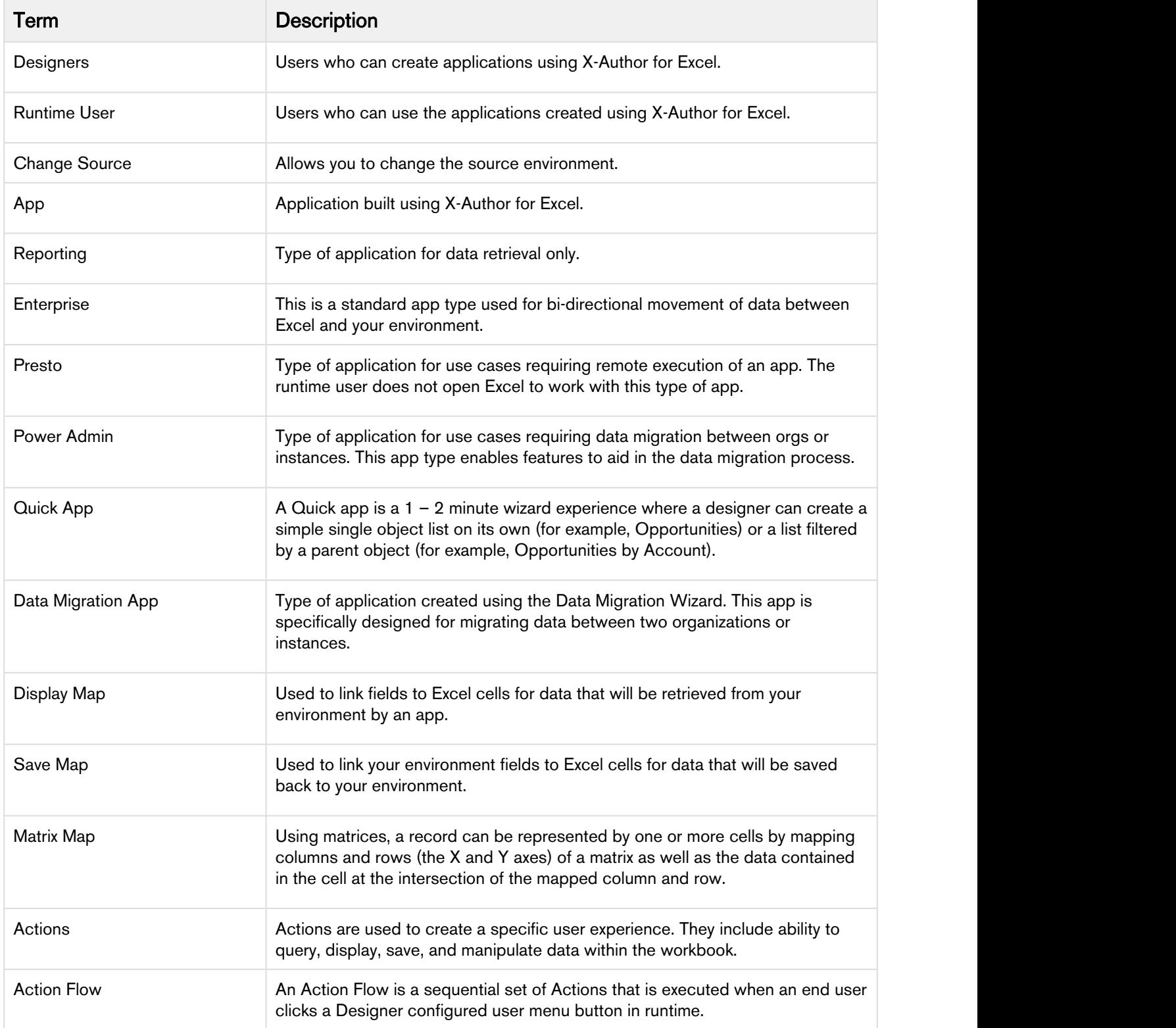

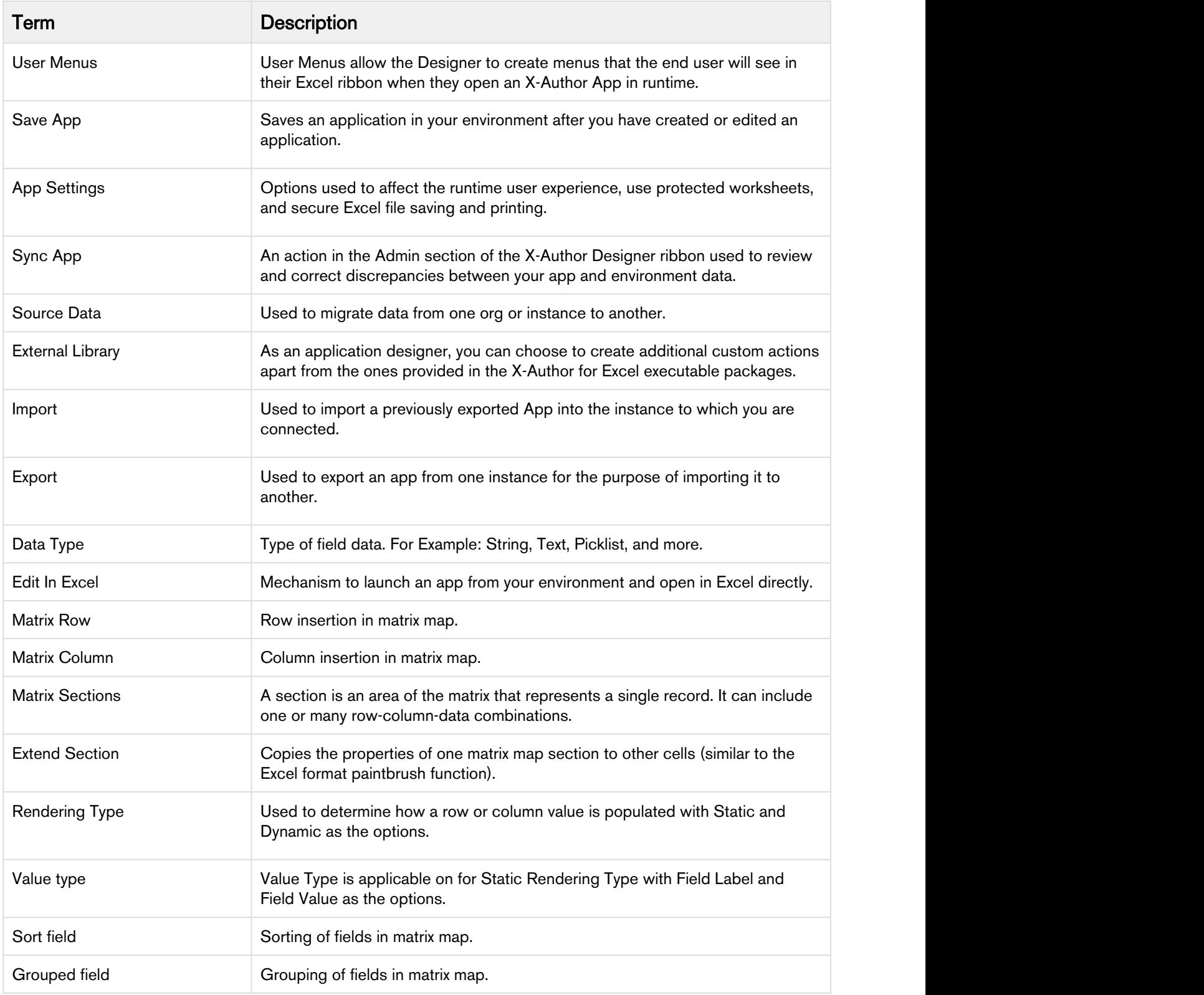

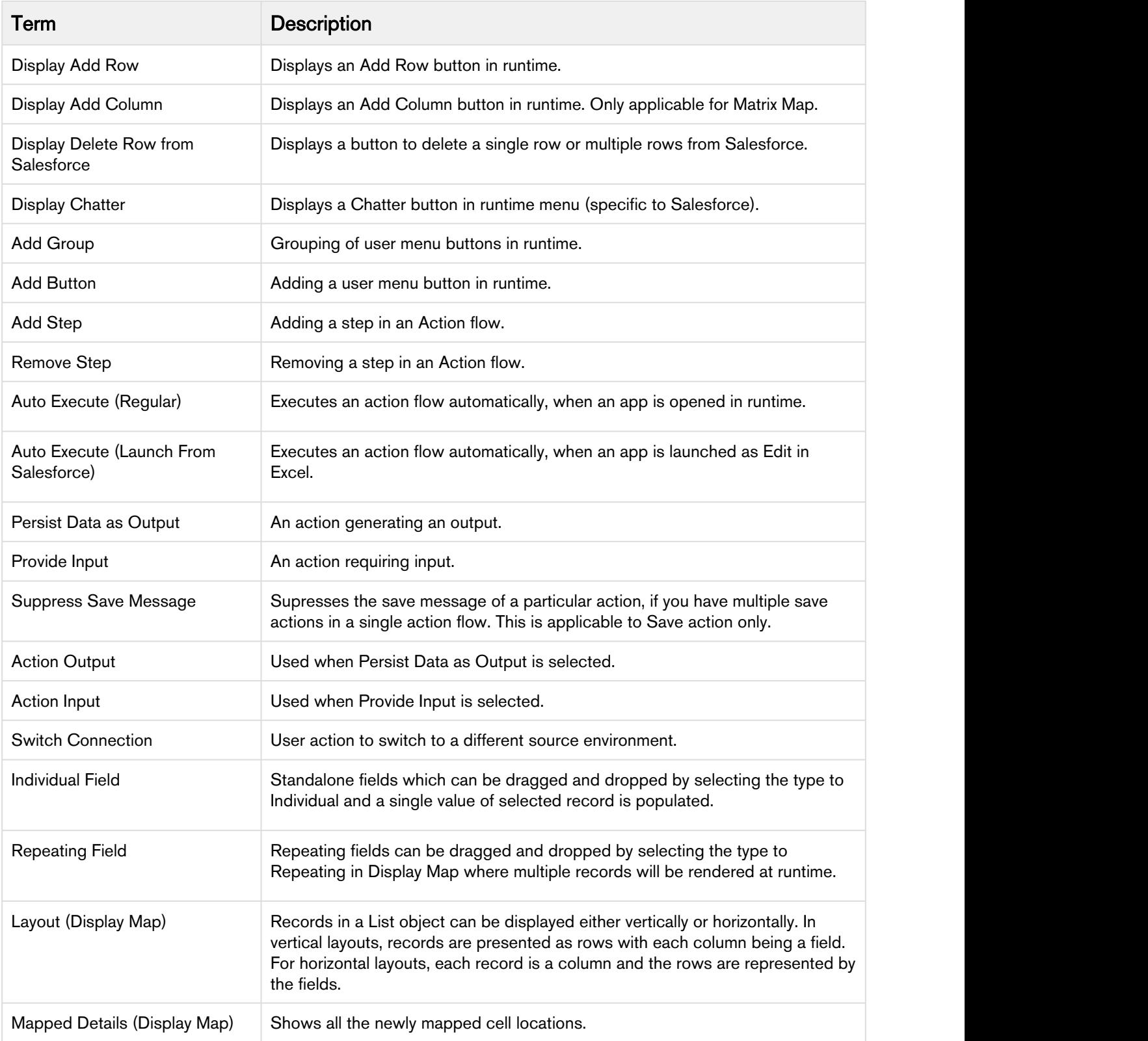

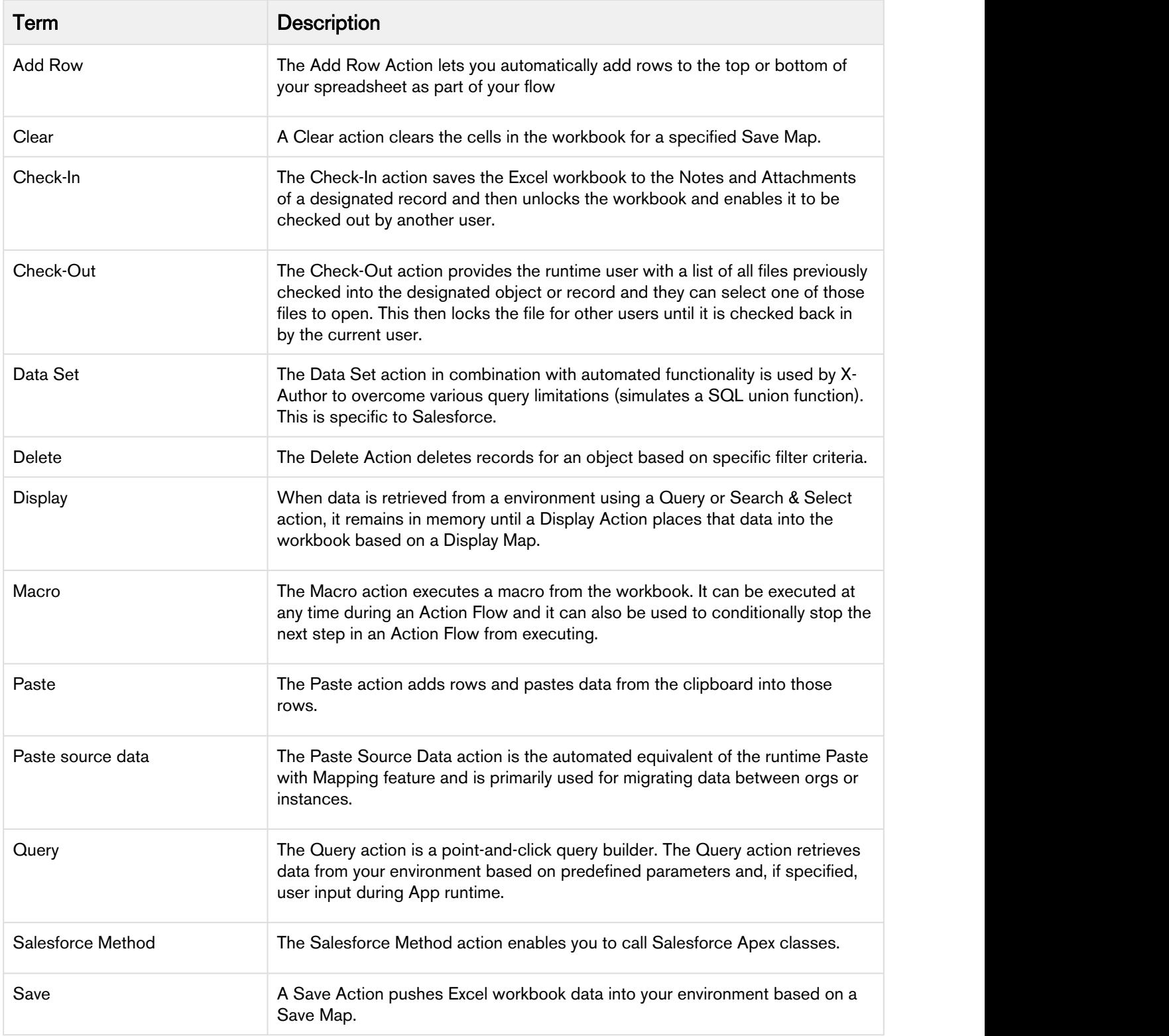

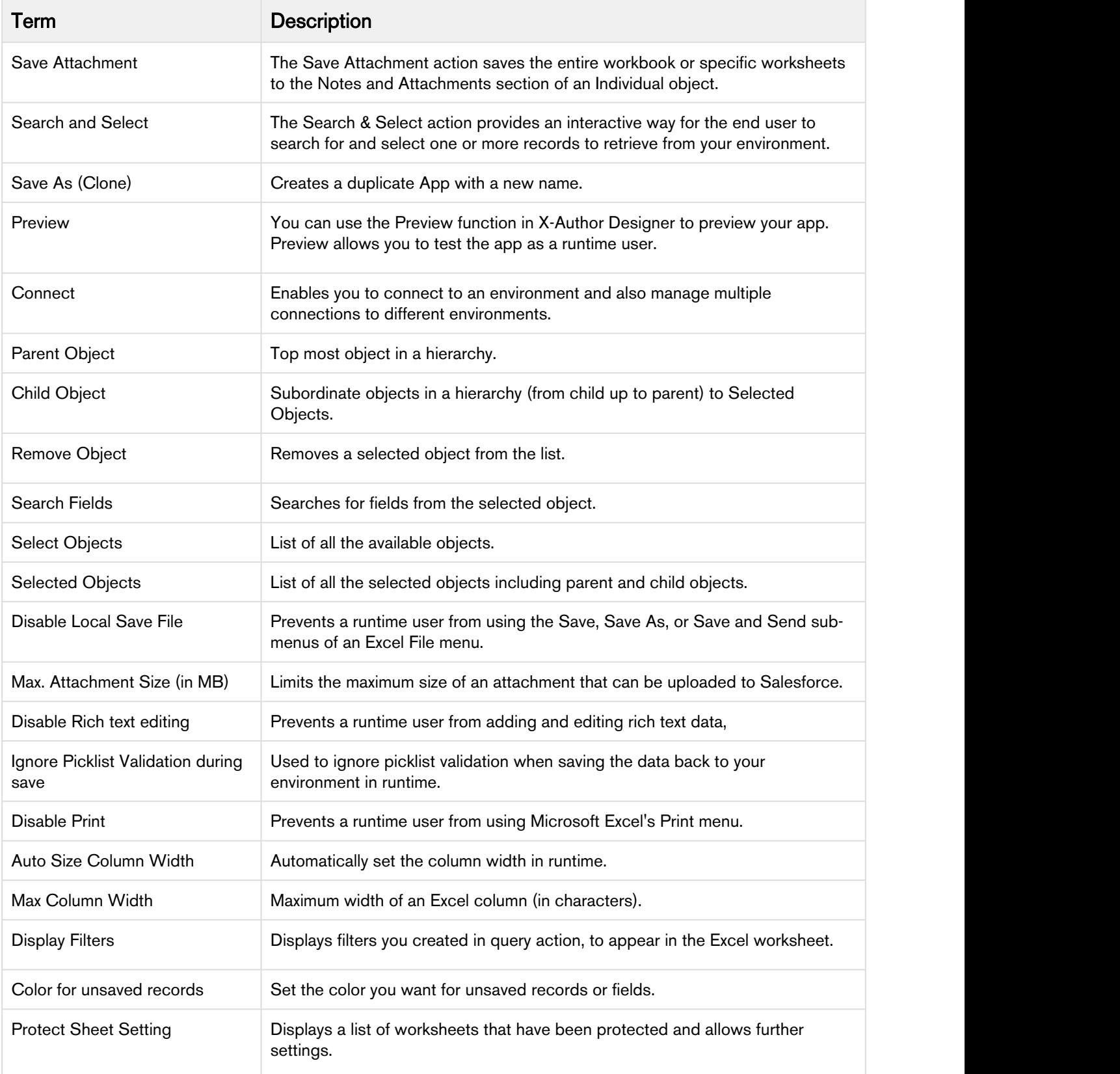

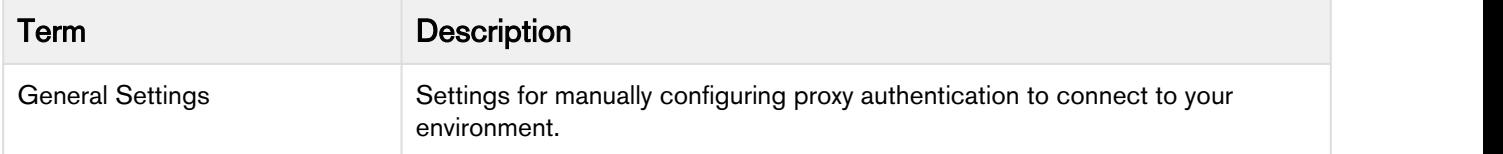

## Apttus Copyright Disclaimer

Copyright © 2019 Apttus Corporation ("Apttus") and/or its affiliates. All rights reserved.

No part of this document, or any information linked to or referenced herein, may be reproduced, distributed, or transmitted in any form or by any means, including photocopying, recording, or other electronic or mechanical methods, without the prior written consent of Apttus. All information contained herein is subject to change without notice and is not warranted to be error free.

This document may describe certain features and functionality of software that Apttus makes available for use under a license agreement containing restrictions on use and disclosure and are protected by intellectual property laws. Except as expressly permitted in your license agreement or allowed by law, you may not, in any form, or by any means, use, copy, reproduce, translate, broadcast, modify, license, transmit, distribute, exhibit, perform, publish, or display any part of the software. Reverse engineering, disassembly, decompilation of, or the creation of derivative work(s) from, the software is strictly prohibited. Additionally, this document may contain descriptions of software modules that are optional and for which you may not have purchased a license. As a result, your specific software solution and/or implementation may differ from those described in this document.

U.S. GOVERNMENT END USERS: Apttus software, including any operating system(s), integrated software, any programs installed on the hardware, and/or documentation, delivered to U.S. Government end users are "commercial computer software" pursuant to the applicable Federal Acquisition Regulation and agency-specific supplemental regulations. As such, use, duplication, disclosure, modification, and adaptation of the programs, including any operating system, integrated software, any programs installed on the hardware, and/or documentation, shall be subject to license terms and license restrictions applicable to the programs. No other rights are granted to the U.S. Government.

Neither the software nor the documentation were developed or intended for use in any inherently dangerous applications, including applications that may create a risk of personal injury. If you use this software or hardware in dangerous applications, then you shall be responsible to take all appropriate failsafe, backup, redundancy, and other measures to ensure its safe use. Apttus and its affiliates disclaim any liability for any damages caused by use of this software or hardware in dangerous applications.

Apttus and X-Author are registered trademarks of Apttus and/or its affiliates.

The documentation and/or software may provide links to Web sites and access to content, products, and services from third parties. Apttus is not responsible for the availability of, or any content provided by third parties. You bear all risks associated with the use of such content. If you choose to purchase any products or services from a third party, the relationship is directly between you and the third party. Apttus is not responsible for: (a) the quality of third-party products or services; or (b) fulfilling any of the terms of the agreement with the third party, including delivery of products or services and warranty obligations related to purchased products or services. Apttus is not responsible for any loss or damage of any sort that you may incur from dealing with any third party.

For additional resources and support, please visit [https://community.apttus.com.](https://community.apttus.com)

DOC ID: XAESUM18DRREVA20190902